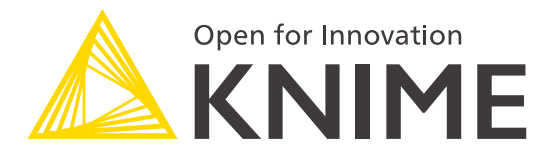

# **KNIME Analytics Platform**

Dr. Alice Krebs September 12, 203

@ Syngenta

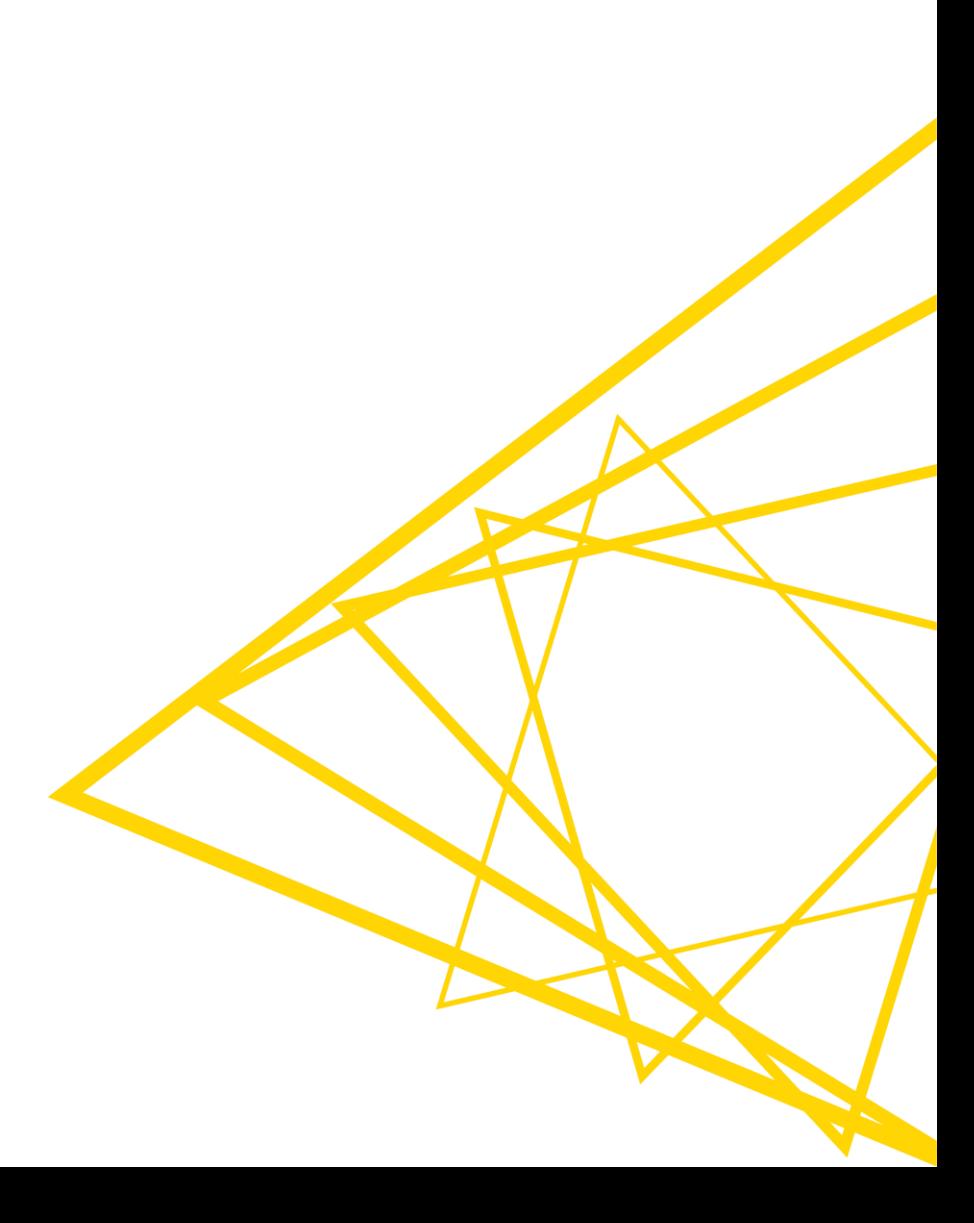

# **Overview KNIME Analytics Platform**

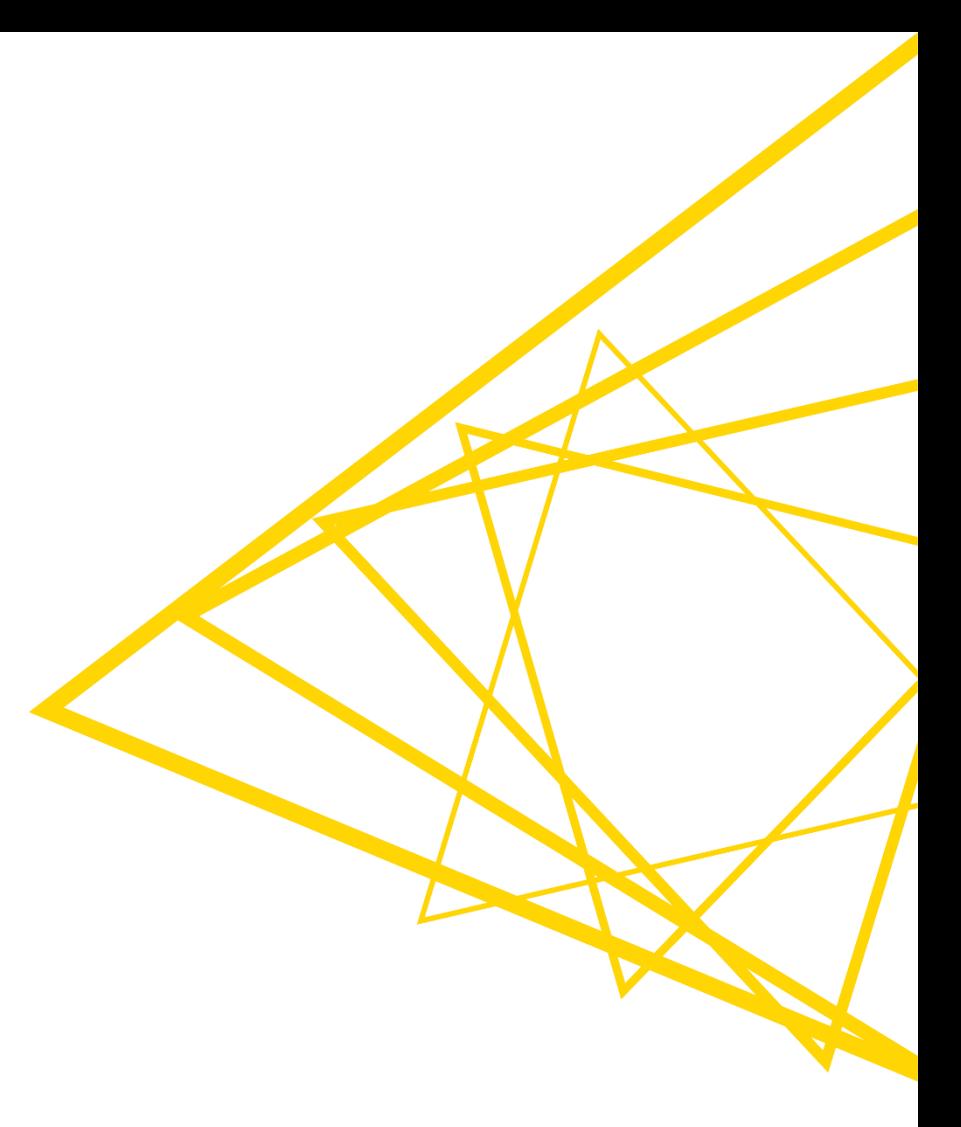

# **What is KNIME Analytics Platform?**

- A tool for data analysis, manipulation, visualization, and reporting
- Based on the graphical programming paradigm
- **Provides a diverse array of extensions:** 
	- Text Mining
	- Network Mining
	- Cheminformatics
	- Many integrations, such as Java, R, Python, Weka, Keras, Plotly, H2O, etc.

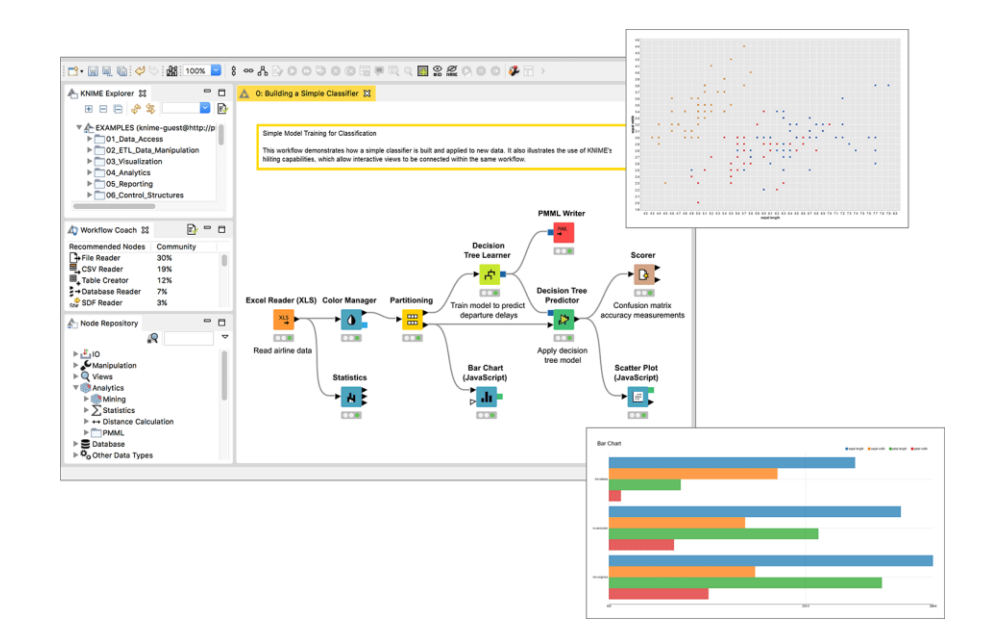

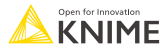

# **Visual KNIME Workflows**

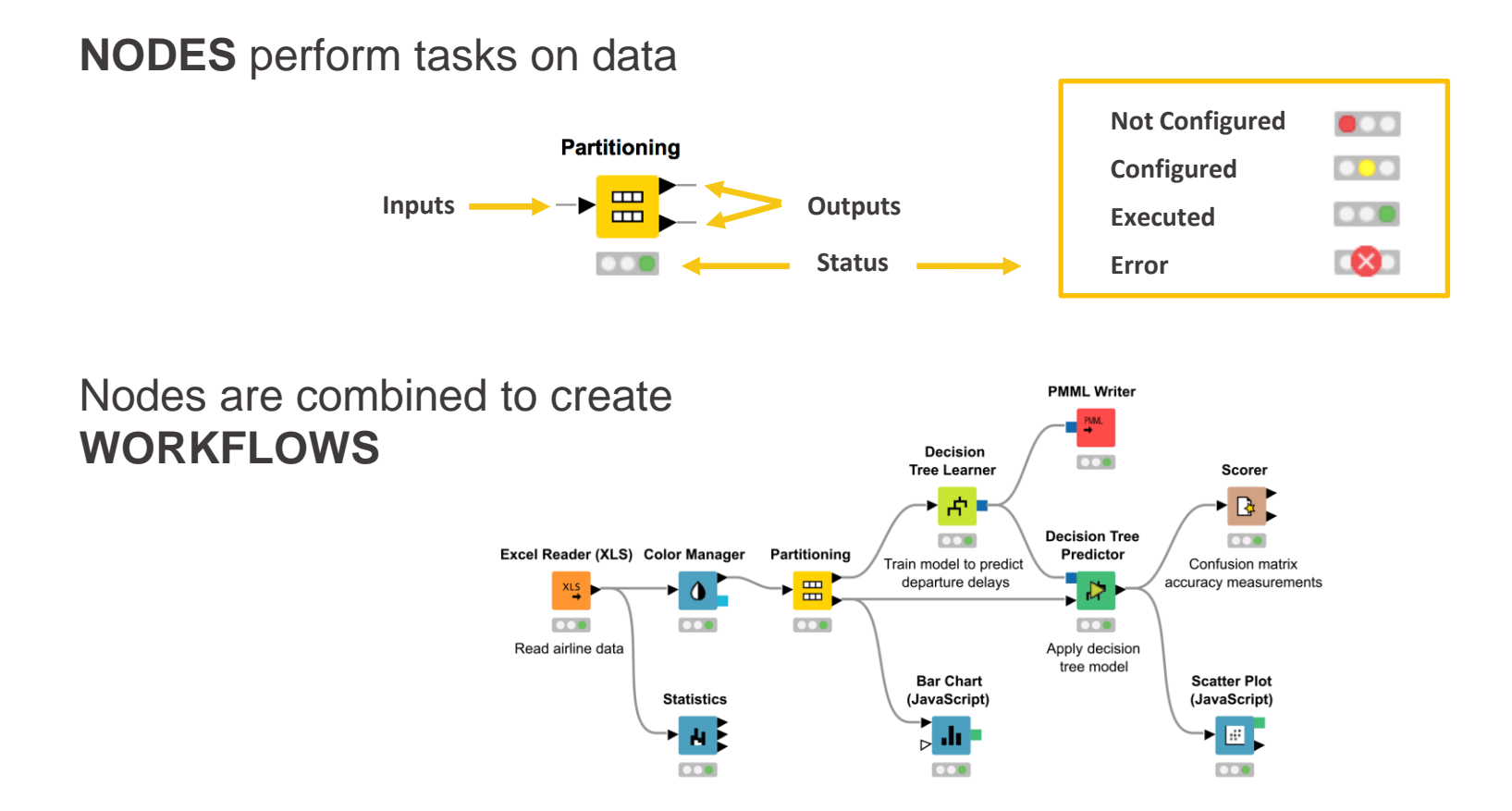

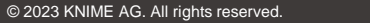

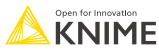

## **4000+ Nodes for all Steps of End-To-End Data Science**

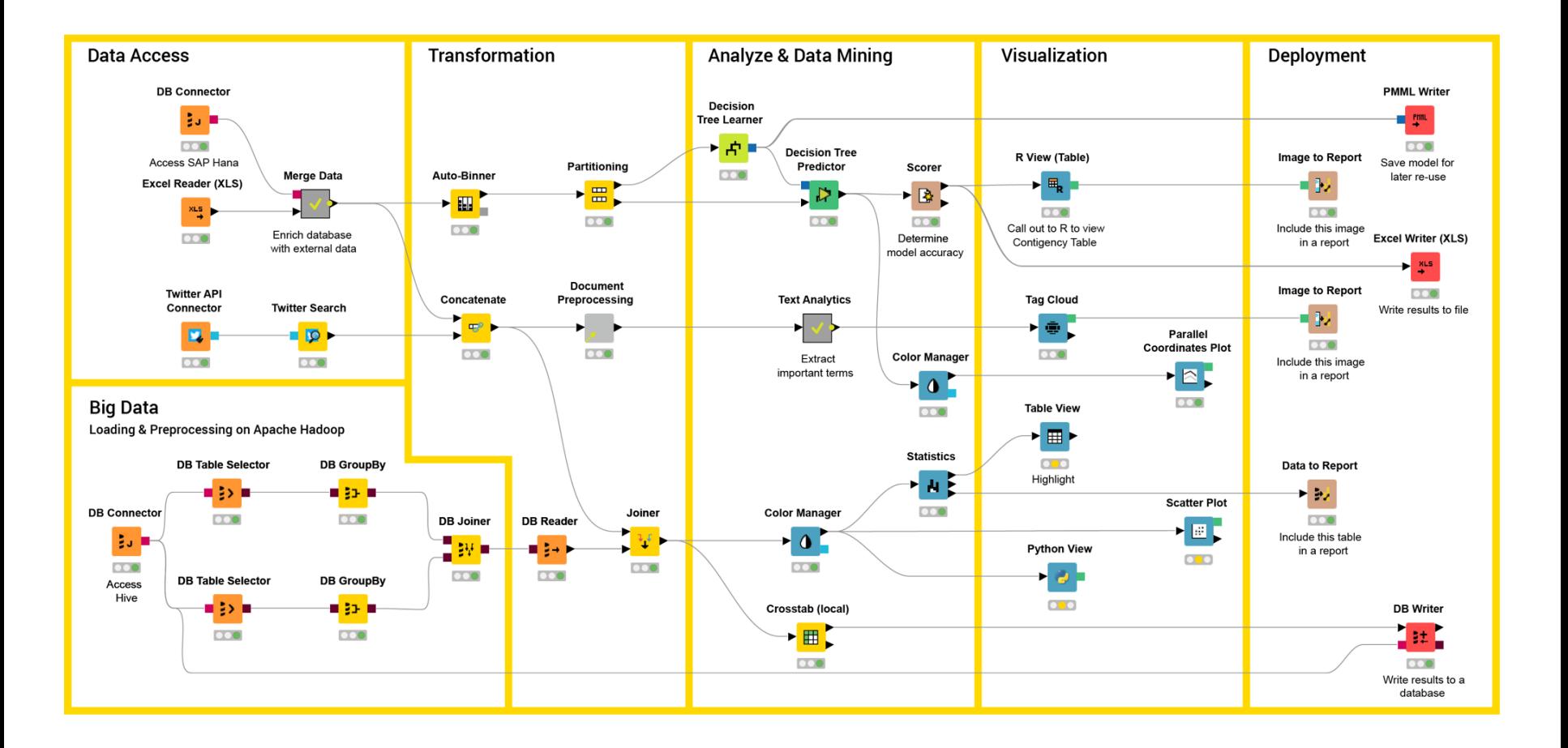

5

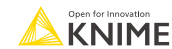

## **Overview**

- **· Installing KNIME Analytics Platform**
- **The KNIME Workspace**
- **The KNIME File Extensions**
- **The KNIME Workbench** 
	- Workflow editor
	- Explorer
	- Node Repository
	- Node Description
- **·** Installing new extensions

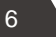

# **Install KNIME Analytics Platform**

- Select the KNIME version for your computer:
	- $Mac$
	- $W$ indows  $-32$  or 64 bit
	- $\blacksquare$  Linux
- Download archive and extract the file, or download installer package and run it

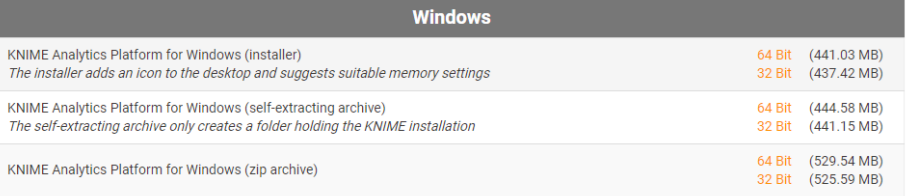

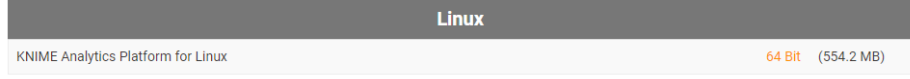

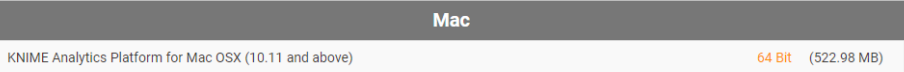

### Download from here:<https://www.knime.com/downloads>

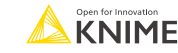

7

# **Start KNIME Analytics Platform**

■ Use the shortcut created by the installer

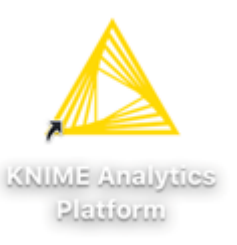

■ Or go to the installation directory and launch KNIME via the knime.exe

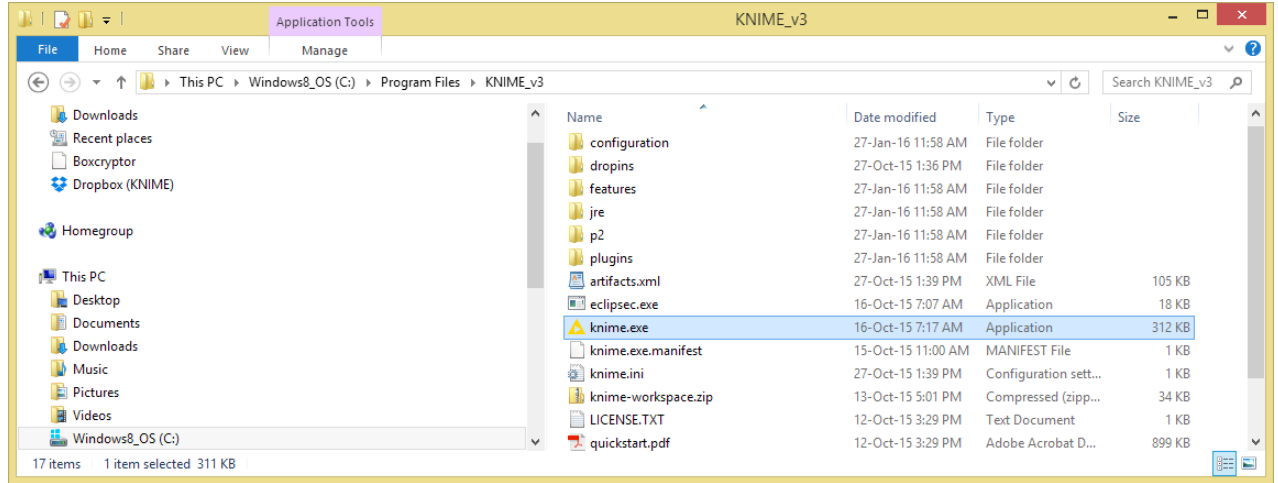

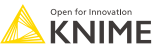

# **The KNIME Workspace**

- **The workspace is the folder/directory** in which workflows (and potentially data files) are stored for the current KNIME session.
- Workspaces are portable (just like KNIME)

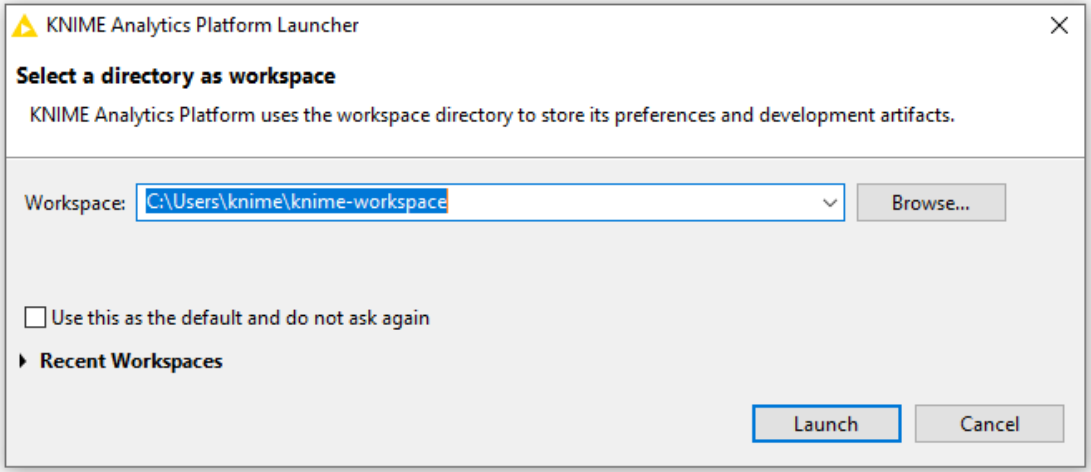

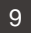

### **The KNIME Analytics Platform Workbench**

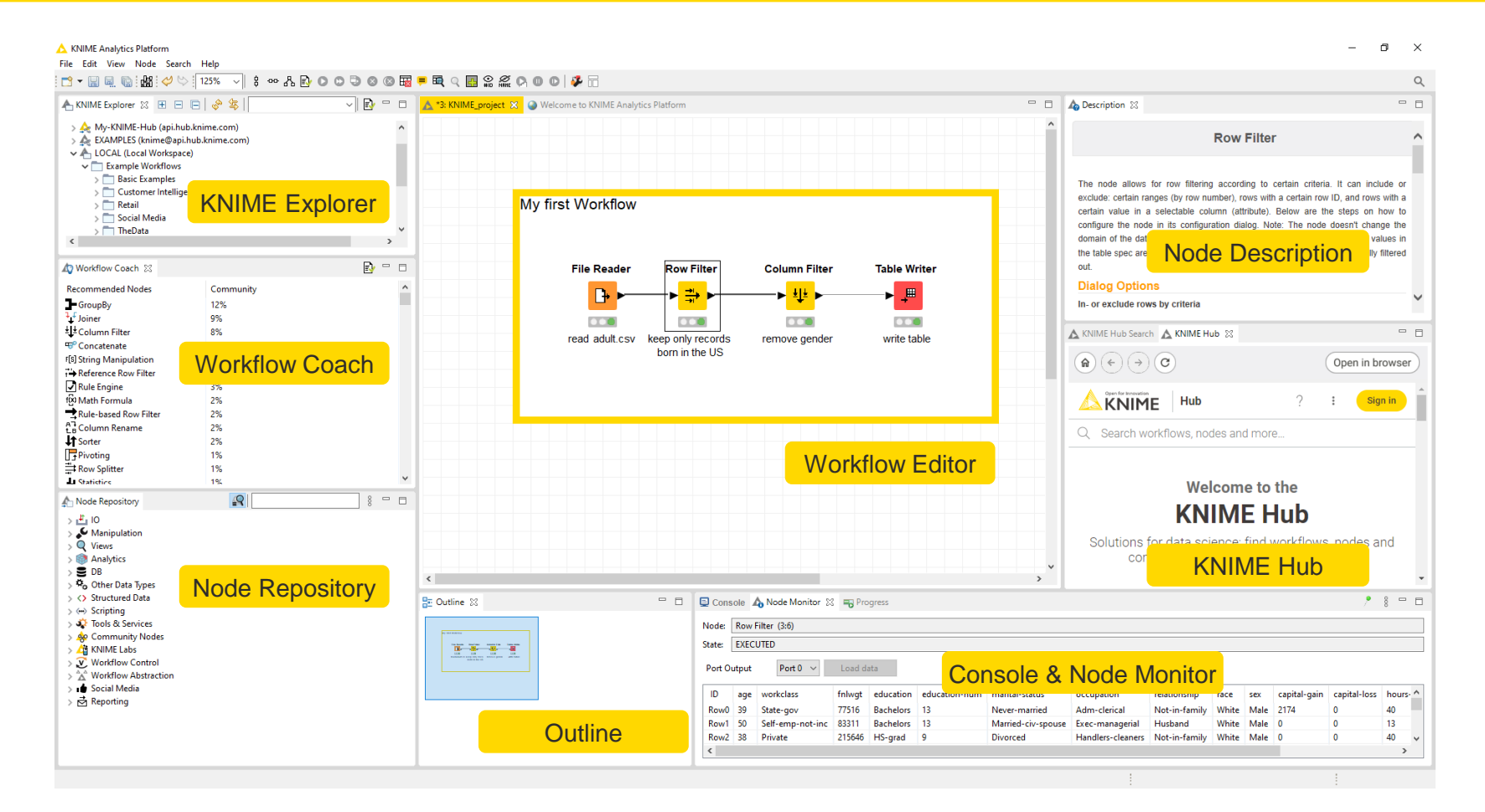

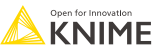

# **KNIME Explorer**

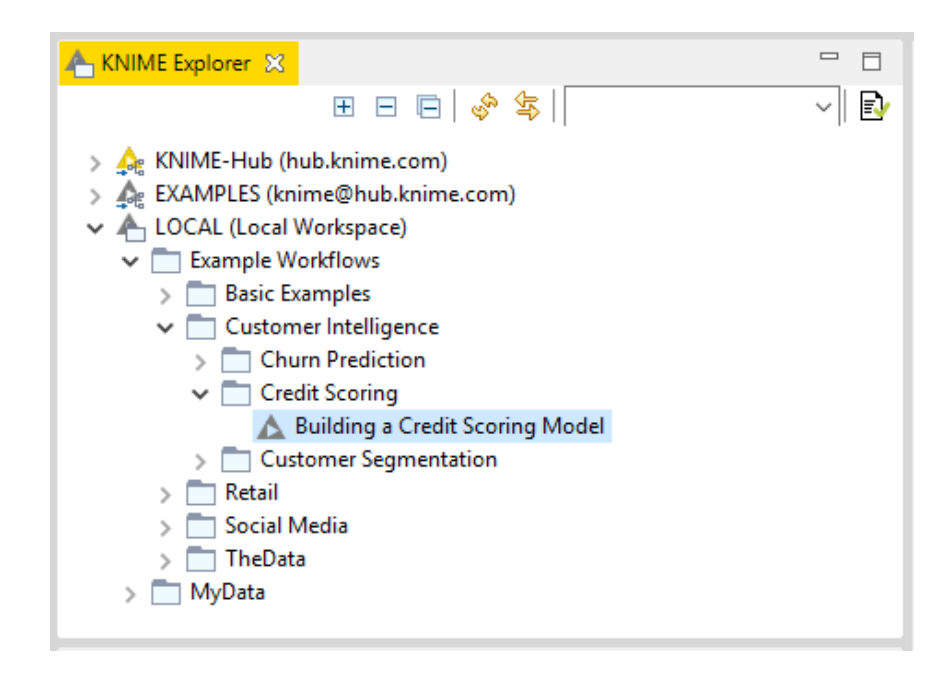

- In LOCAL you can access your own workflow projects.
- Other mountpoints allow you to connect to
	- EXAMPLE Server
	- KNIME Hub
	- KNIME Server
- The Explorer toolbar on the top has a search box and buttons to
	- select the workflow displayed in the active editor
		- refresh the view
- **The KNIME Explorer can contain 4** types of content:
	- Workflows
	- Workflow groups
	- Data files
	- Shared Components

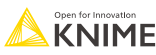

# **Creating New Workflows, Importing and Exporting**

- Right-click inside the KNIME Explorer to create a new workflow or a workflow group, or to import a workflow
- Right-click the workflow or workflow group to export

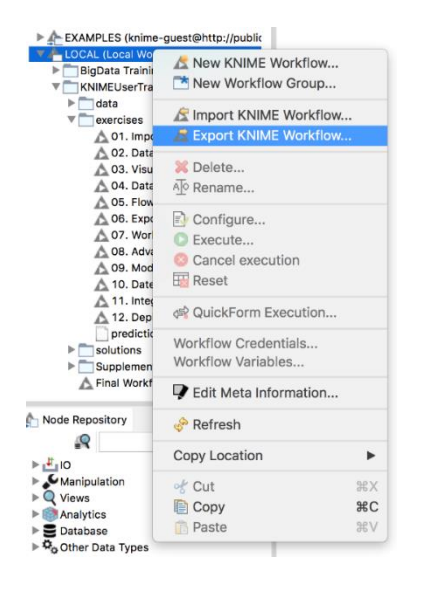

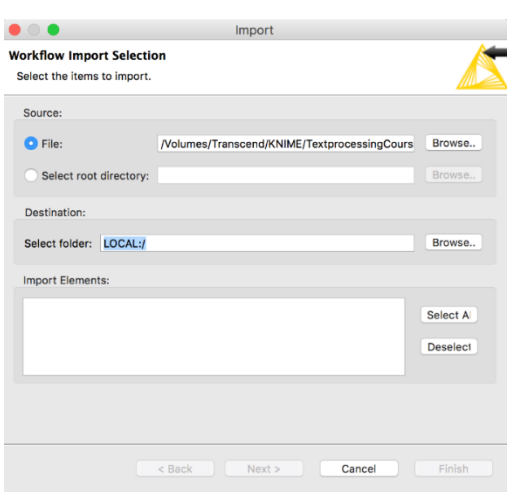

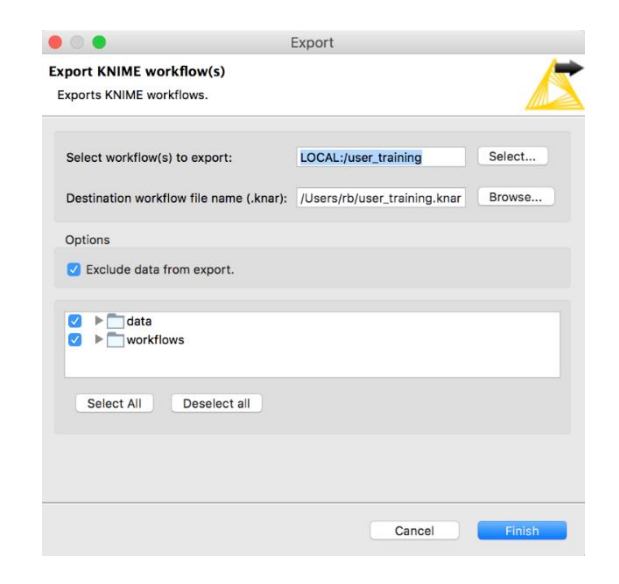

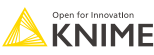

## **KNIME File Extensions**

- **Dedicated file extensions for Workflows and Workflow groups associated with** KNIME Analytics Platform
- **E** \*.knwf for KNIME Workflow Files

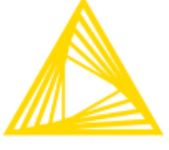

Workflow\_1.knwf

**E** \*. knar for KNIME Archive Files

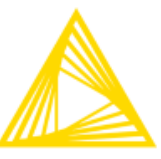

Group\_wf\_1.knar

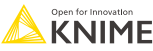

# **Node Repository**

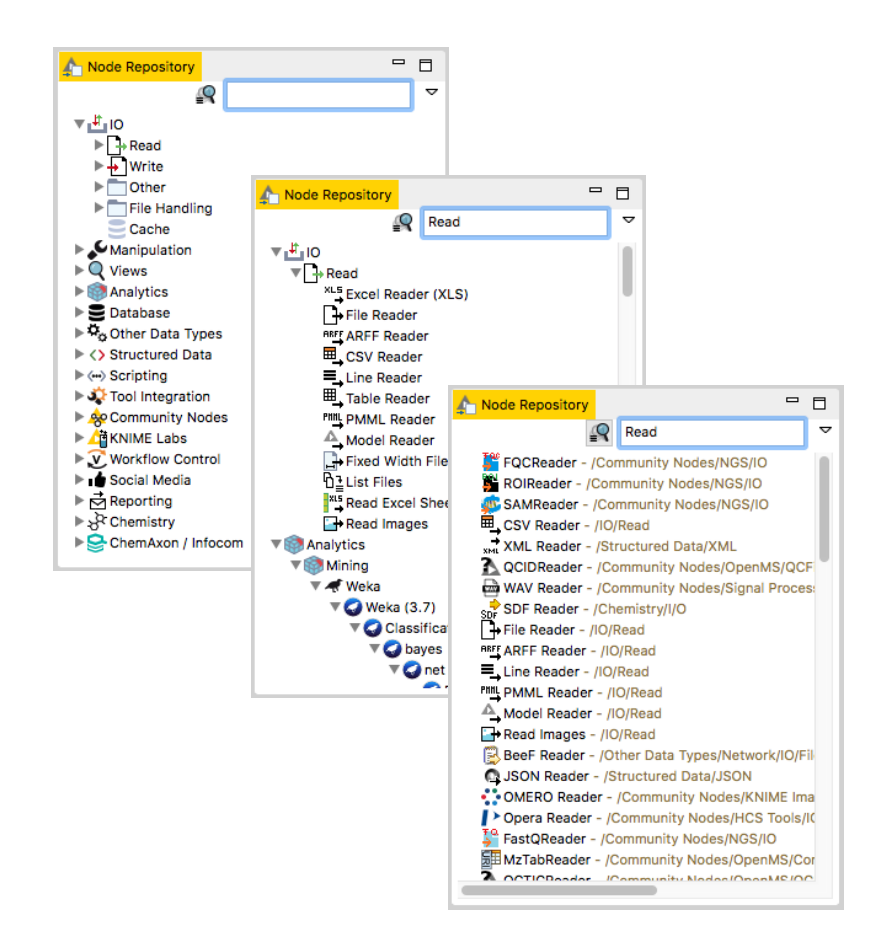

- **The Node Repository lists all** KNIME nodes
- **The search box has 2 modes** 
	- $\Omega$  Standard Search exact match of node name
	- $\mathbb{R}$  Fuzzy Search finds the most similar node name
- Nodes can be added by drag and drop from the Node Repository to the Workflow Editor.

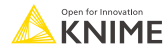

## **Description**

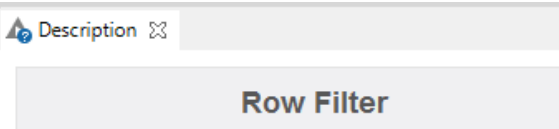

 $\qquad \qquad =$ 目

The node allows for row filtering according to certain criteria. It can include or exclude: certain ranges (by row number), rows with a certain row ID, and rows with a certain value in a selectable column (attribute). Below are the steps on how to configure the node in its configuration dialog. Note: The node doesn't change the domain of the data table. I. e. the upper and lower bounds or the possible values in the table spec are not adapted, even if one of the bounds or one value is fully filtered out

#### **Dialog Options**

In- or exclude rows by criteria

You must first select which criteria should be used for filtering from the left-hand side. Also choose whether to include or exclude rows according to the selected criteria. Depending on the choice, you will then have to adjust the filter parameters in the right-hand panel.

#### **Column value matching**

If filter by attribute value is selected, select the name of the

- **The Description window gives** information about:
	- Node Functionality
	- Input & Output
	- Node Settings
	- Ports
	- References to literature

### **Workflow Description**

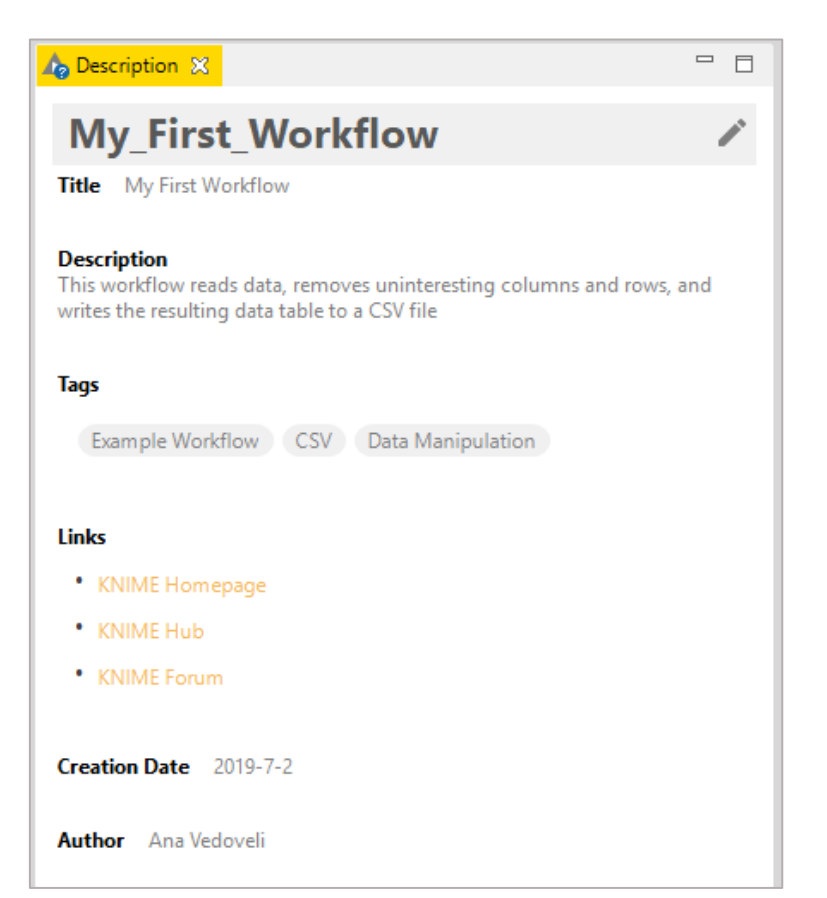

- When selecting the workflow, the Description window gives information about the workflow's:
	- Title
	- Description
	- Associated Tags and Links
	- Creation Date
	- Author

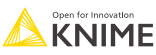

### **Workflow Coach**

- **EXECOMMENDATION ENGINE** Node recommendation engine
	- Gives hints about which node use next in the workflow
	- Based on KNIME communities' usage statistics
	- Based on own KNIME workflows

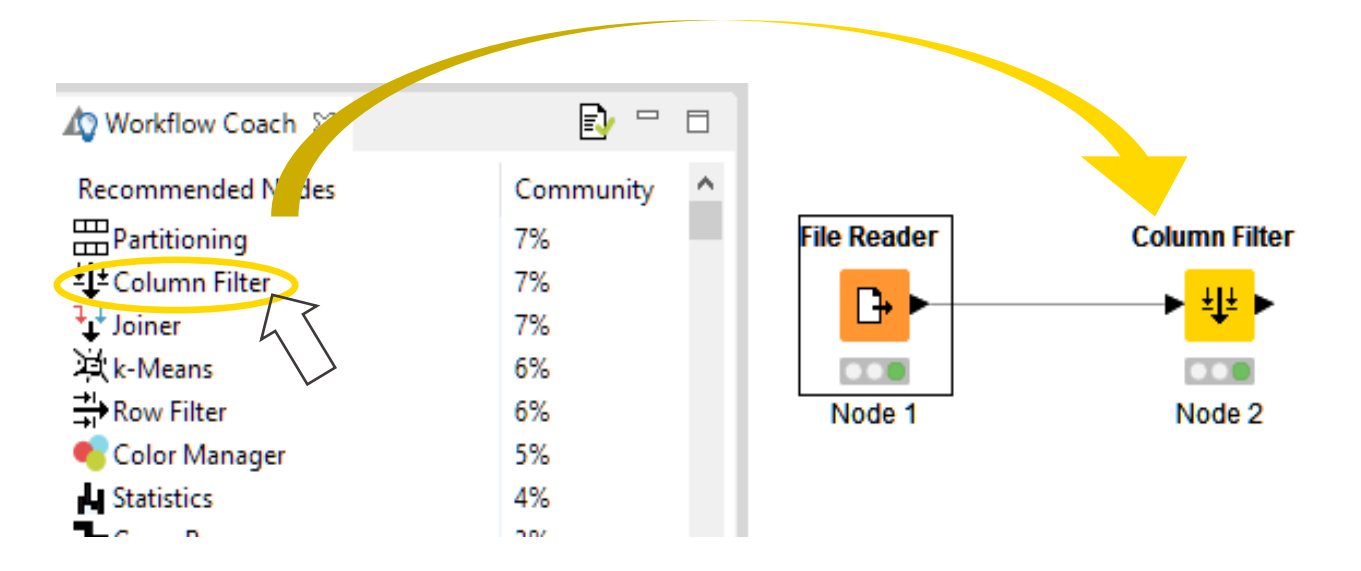

## **Node Monitor**

- **By default the Node Monitor shows you the output table of the node selected in** the workflow editor
- Click on the three dots on the upper right to show the flow variables, configuration, etc.

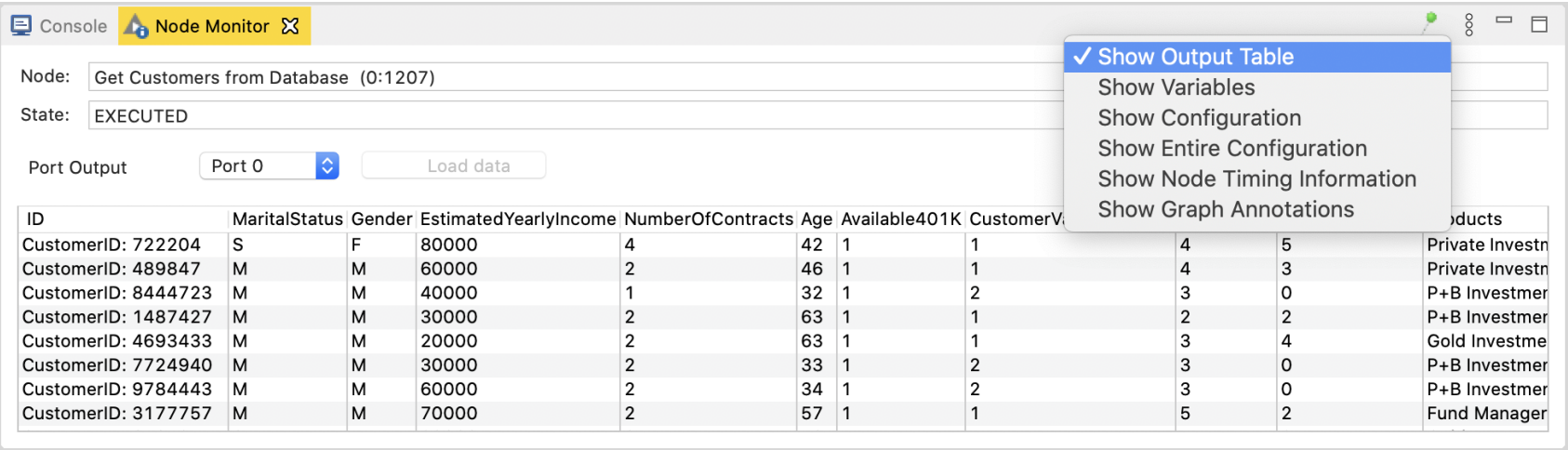

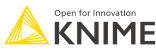

### **Console and Other Views**

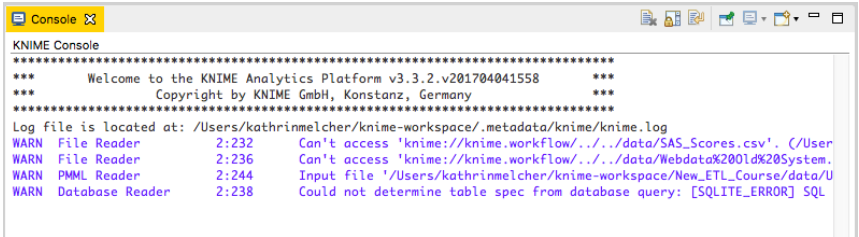

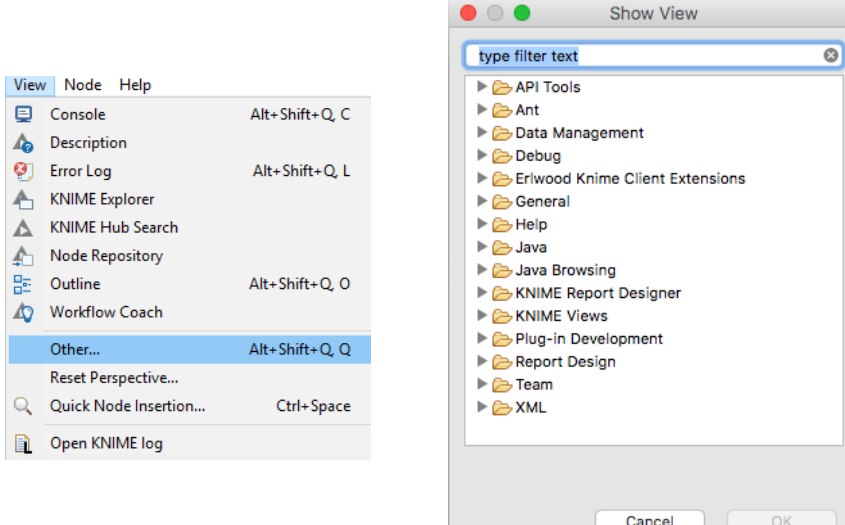

- Console view prints out error and warning messages about what is going on under the hood
- Click on View and select Other… to add different views
	- Node Monitor, Licenses, etc.

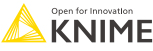

# **Inserting and Connecting Nodes**

- **EXTERN** Insert nodes into workspace by dragging them from Node Repository or by double-clicking in Node Repository
- Connect nodes by left-clicking output port of Node A and dragging the cursor to (matching) input port of Node B
- Common port types:

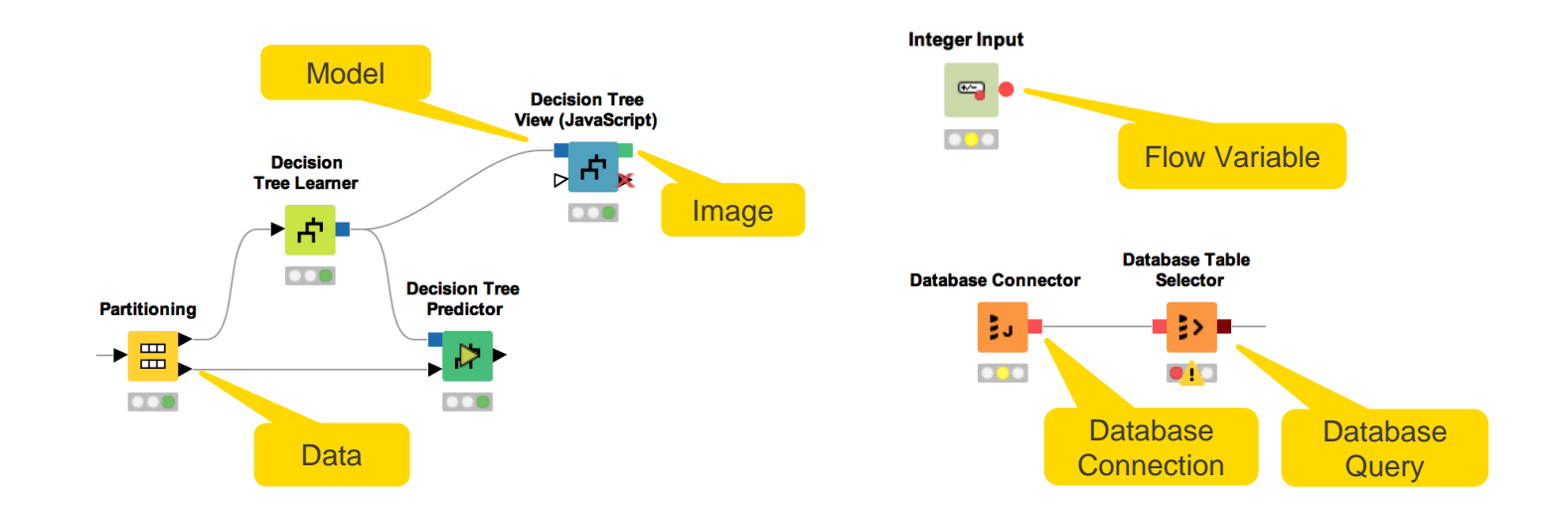

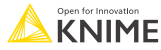

# **More on Nodes…**

A node can have 4 states:

#### **File Reader**

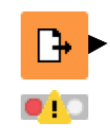

### **Not Configured:**

The node is waiting for configuration or incoming data.

#### **File Reader**

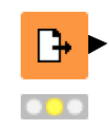

### **Configured**:

The node has been configured correctly, and can be executed.

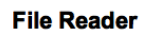

### **Executed**:

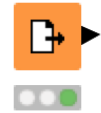

The node has been successfully executed. Results may be viewed and used in downstream nodes.

**File Reader** 

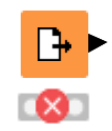

### **Error**:

The node has encountered an error during execution.

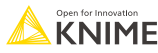

# **Node Configuration**

- **EXEC** Most nodes require configuration
- **To access a node configuration** window:
	- Double-click the node
	- Right-click -> Configure

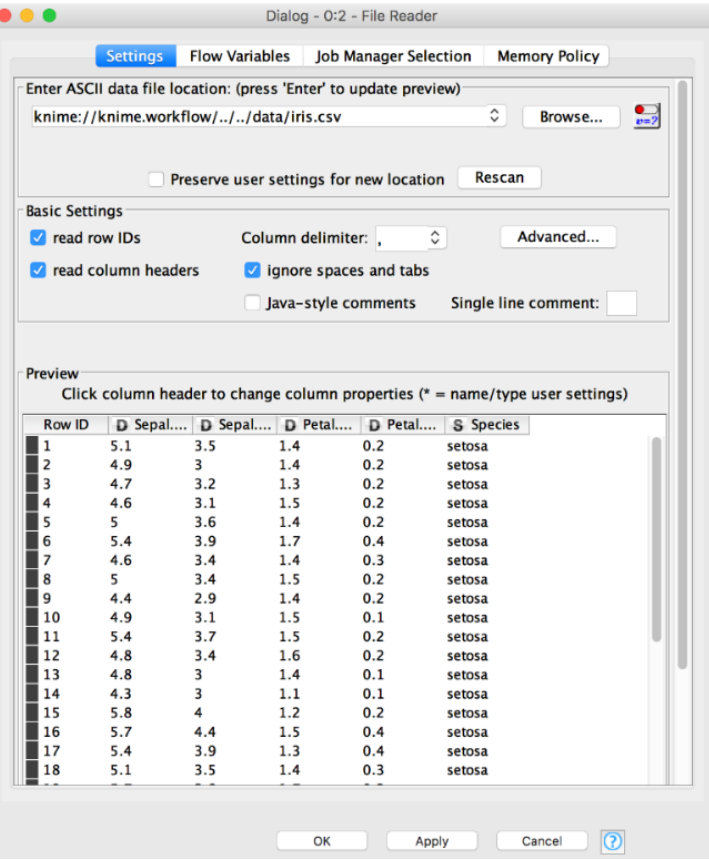

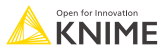

# **Node Execution**

- **E** Right-click node
- **E.** Select Execute in context menu
- **EXECUTE IF EXECUTED** is successful, status shows green light
- **EXECUTED ENCOUNTER EXECUTED** If execution encounters errors, status shows red light

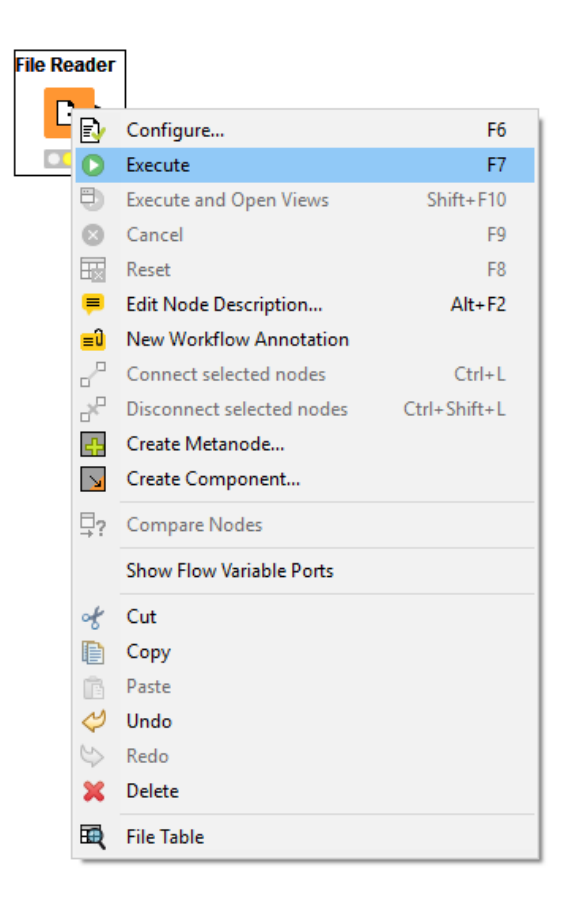

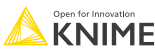

۳

### ñ• HE Q © :√ ♡ : M :100% ◘ | \$ ∞ & B O O O O © E F E Q @ # & A O O | \$ F

The buttons in the toolbar can be used for the active workflow. The most important buttons:

- Execute selected and executable nodes (F7)
- Execute all executable nodes
- Execute selected nodes and open first view
- Cancel all selected, running nodes (F9)
- Cancel all running nodes

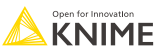

## **Node Views**

- **Right-click node**
- **E.** Select Views in context menu
- Select output port to inspect execution results

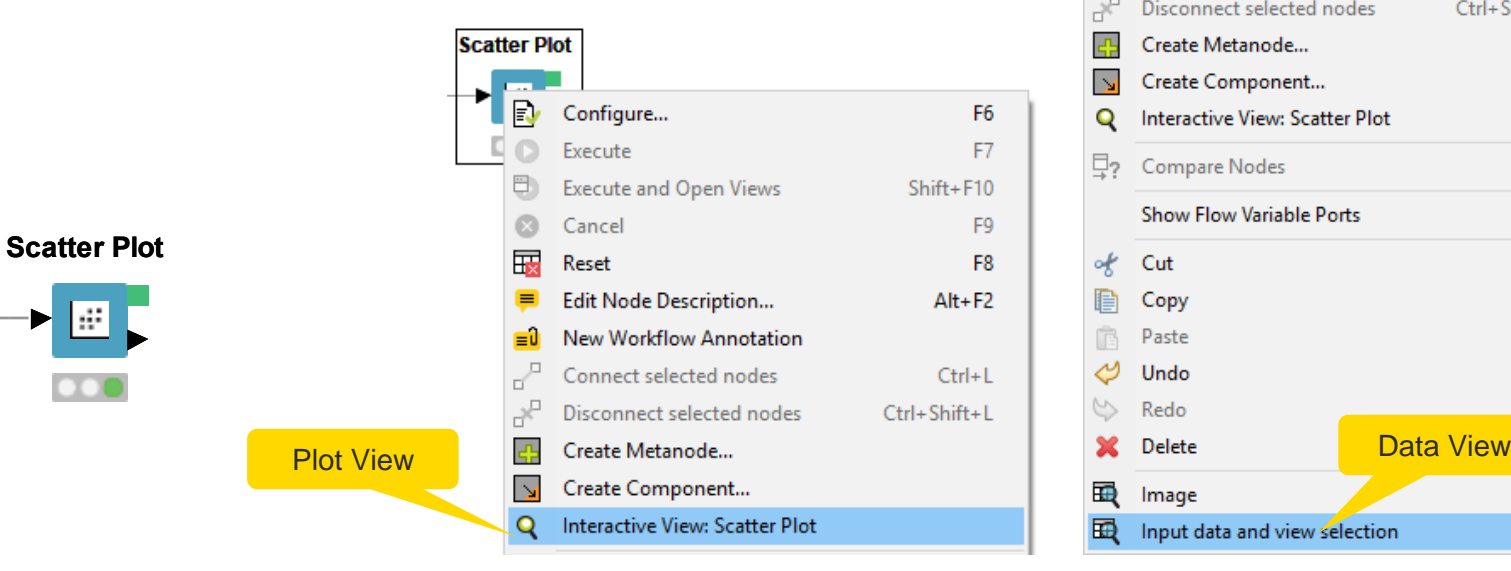

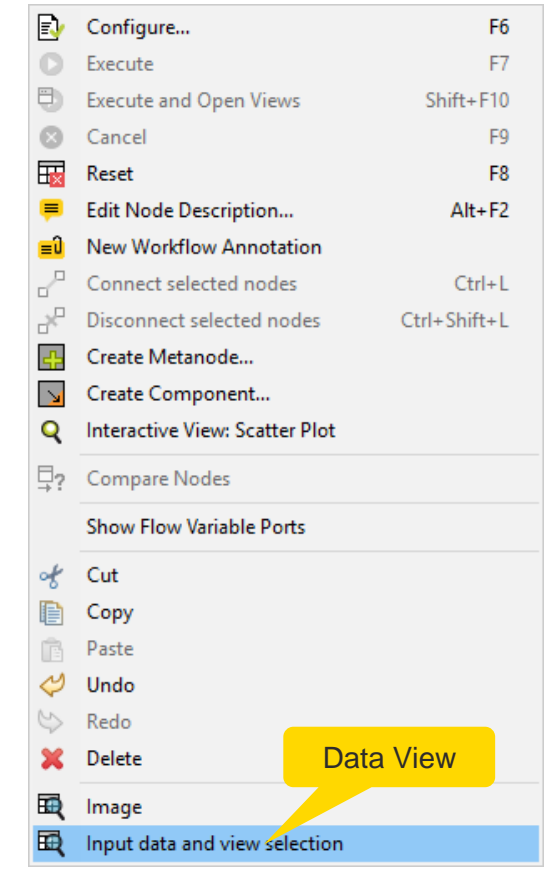

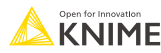

# **Hot Keys (for Future Reference)**

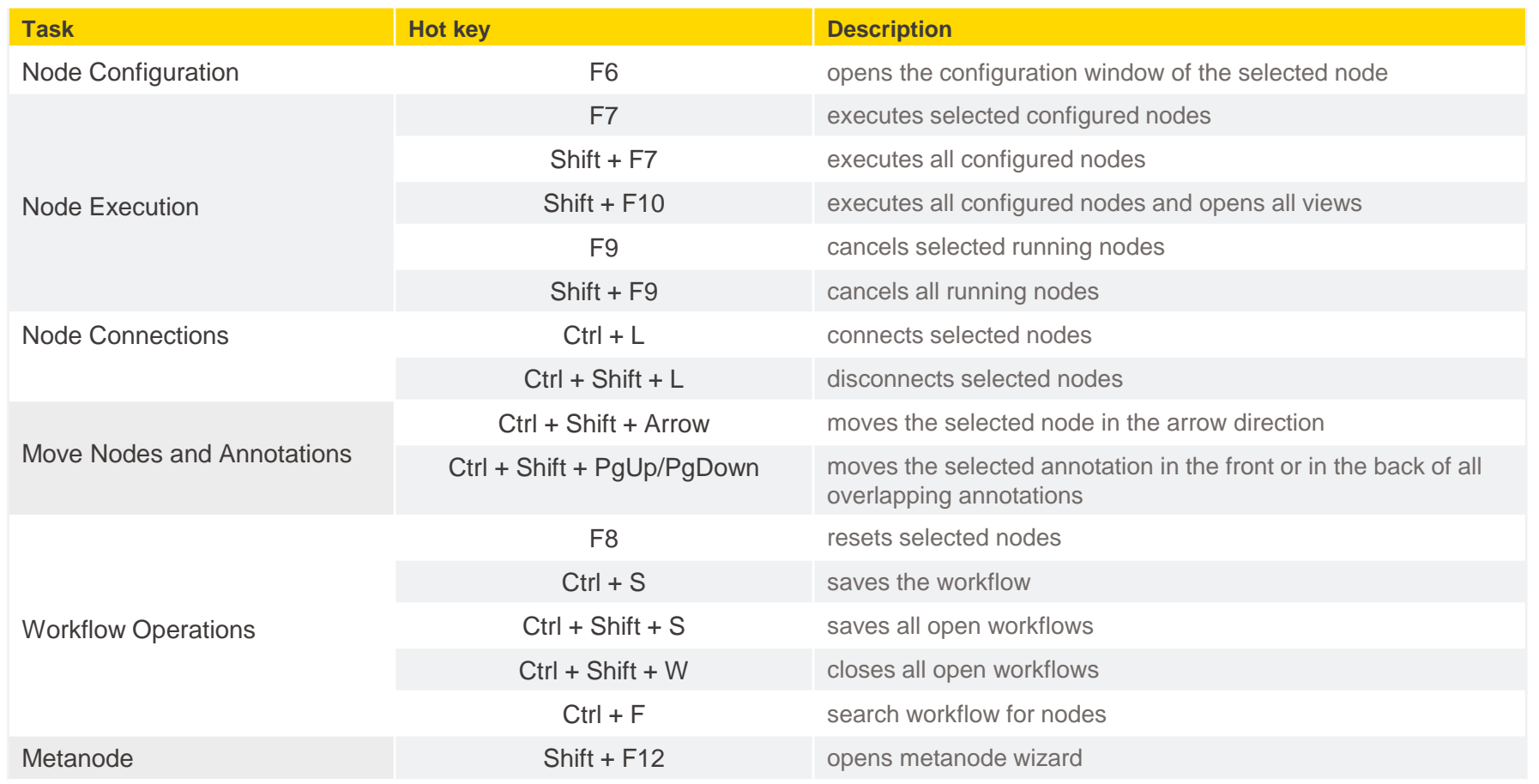

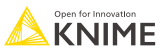

# **Getting Started: KNIME Example Server**

- Connect via KNIME Explorer to a public repository with large selection of example workflows for many, many applications
- Workflows also available on KNIME Hub

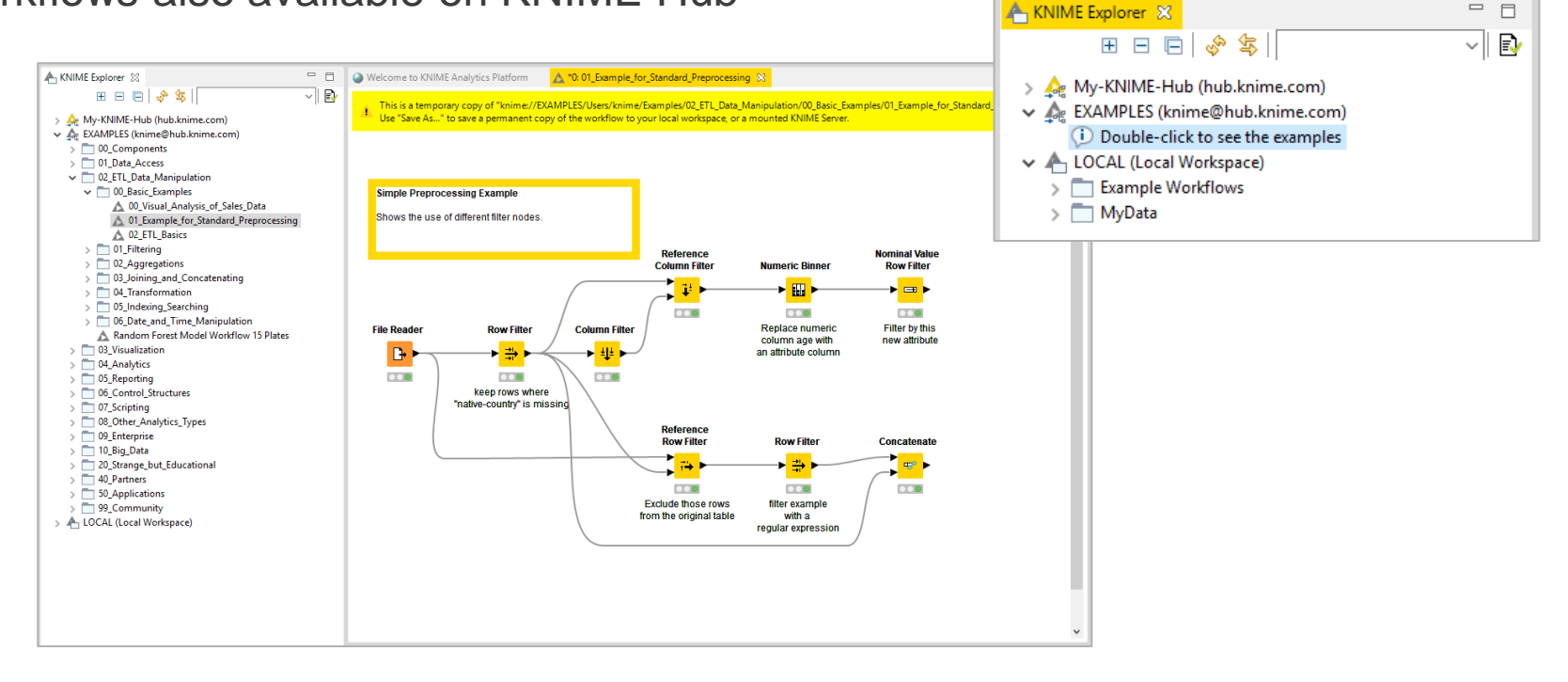

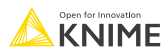

 $\qquad \qquad =$ 

 $\Box$ 

## **KNIME Hub**

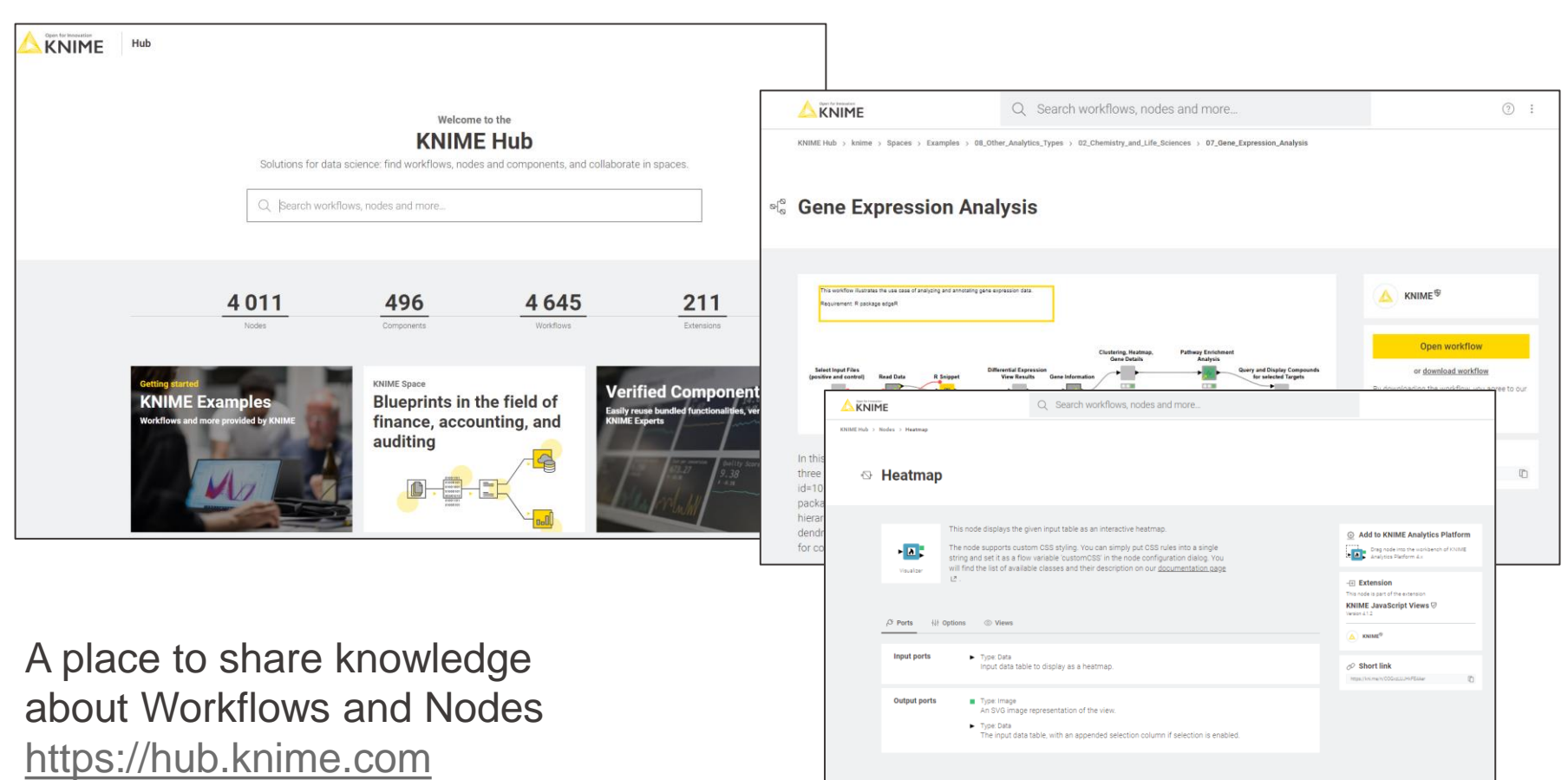

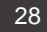

# **The KNIME Hub**

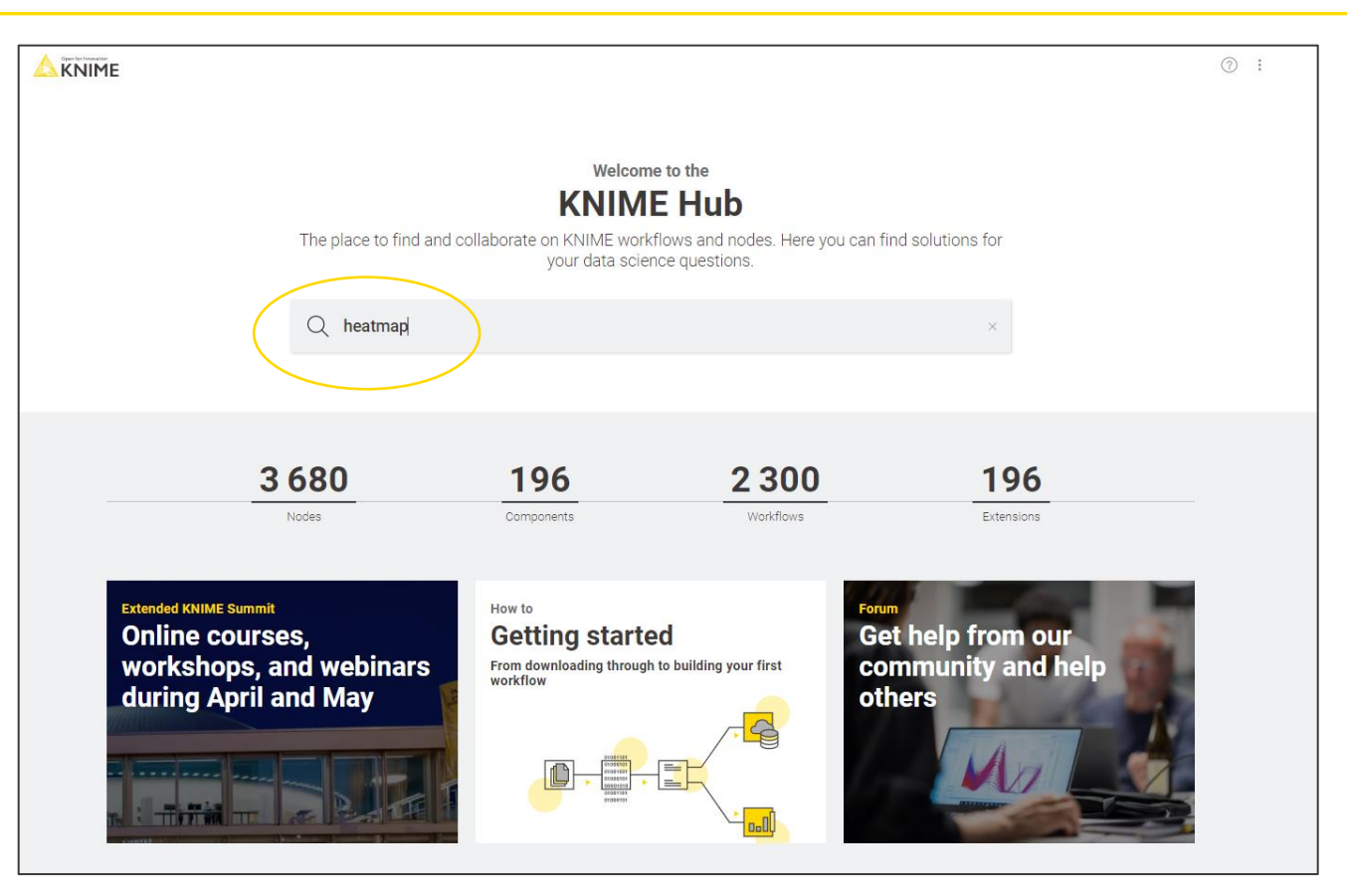

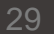

### **Searching Nodes and Workflows**

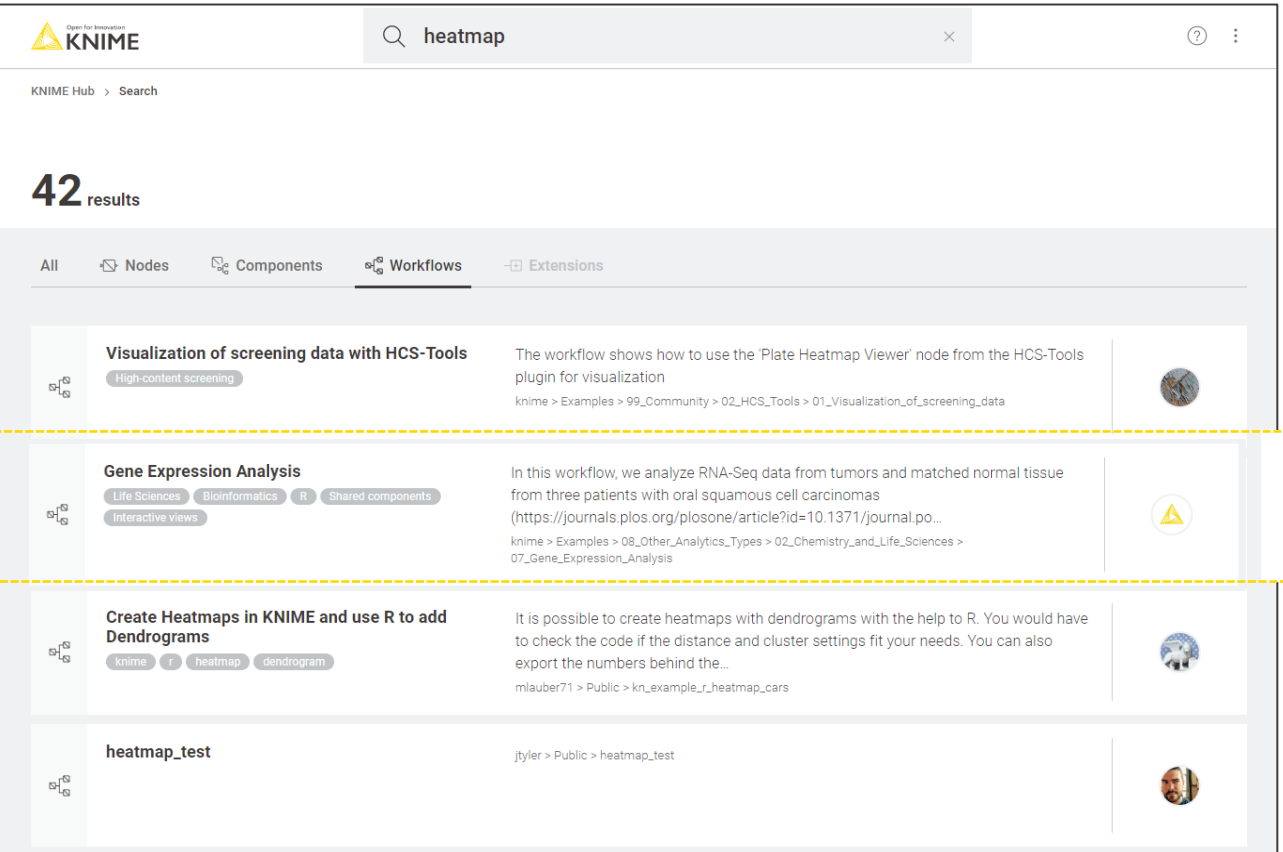

## **Opening a Workflow from the Hub**

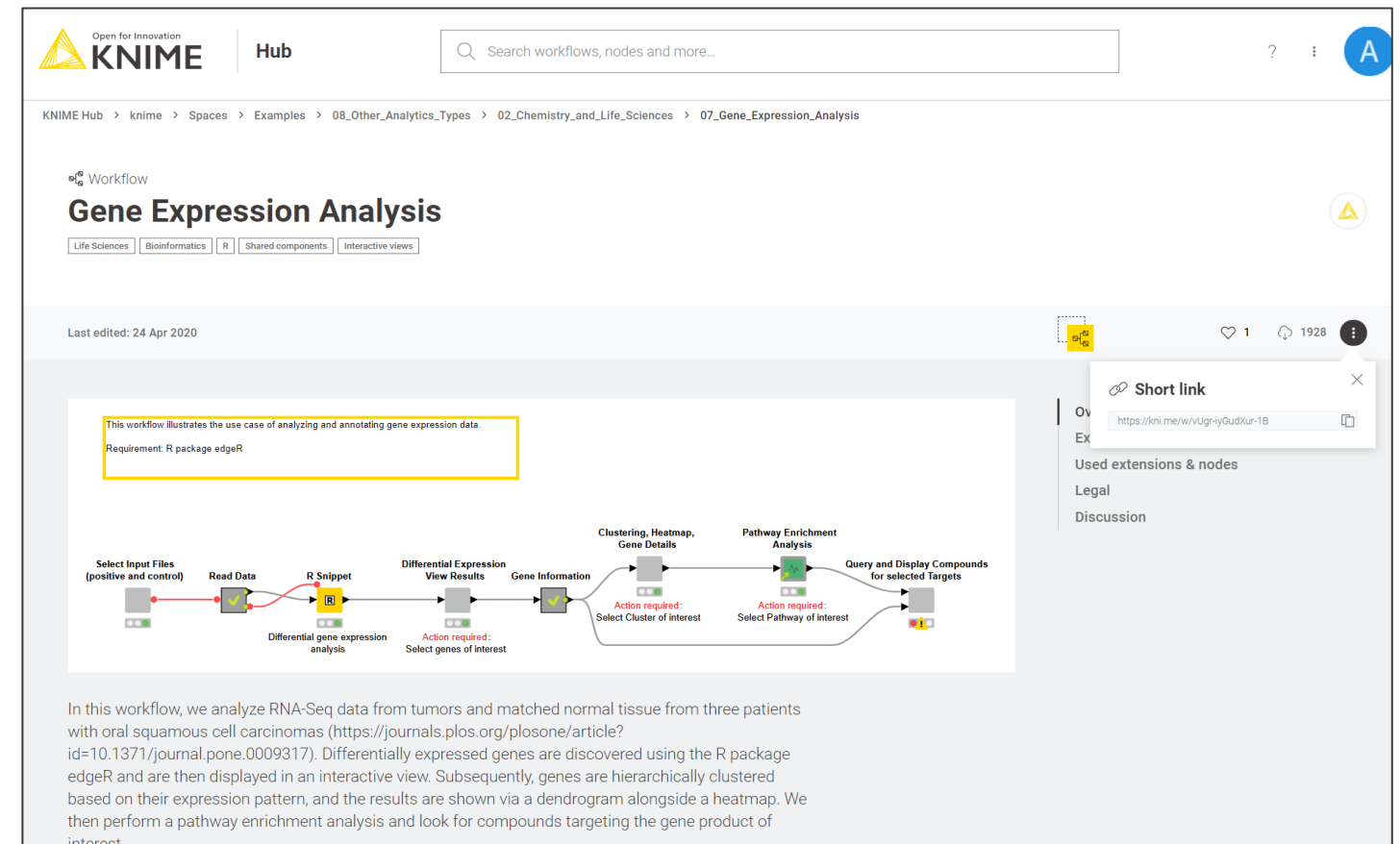

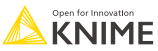

# **Edit the Workflow**

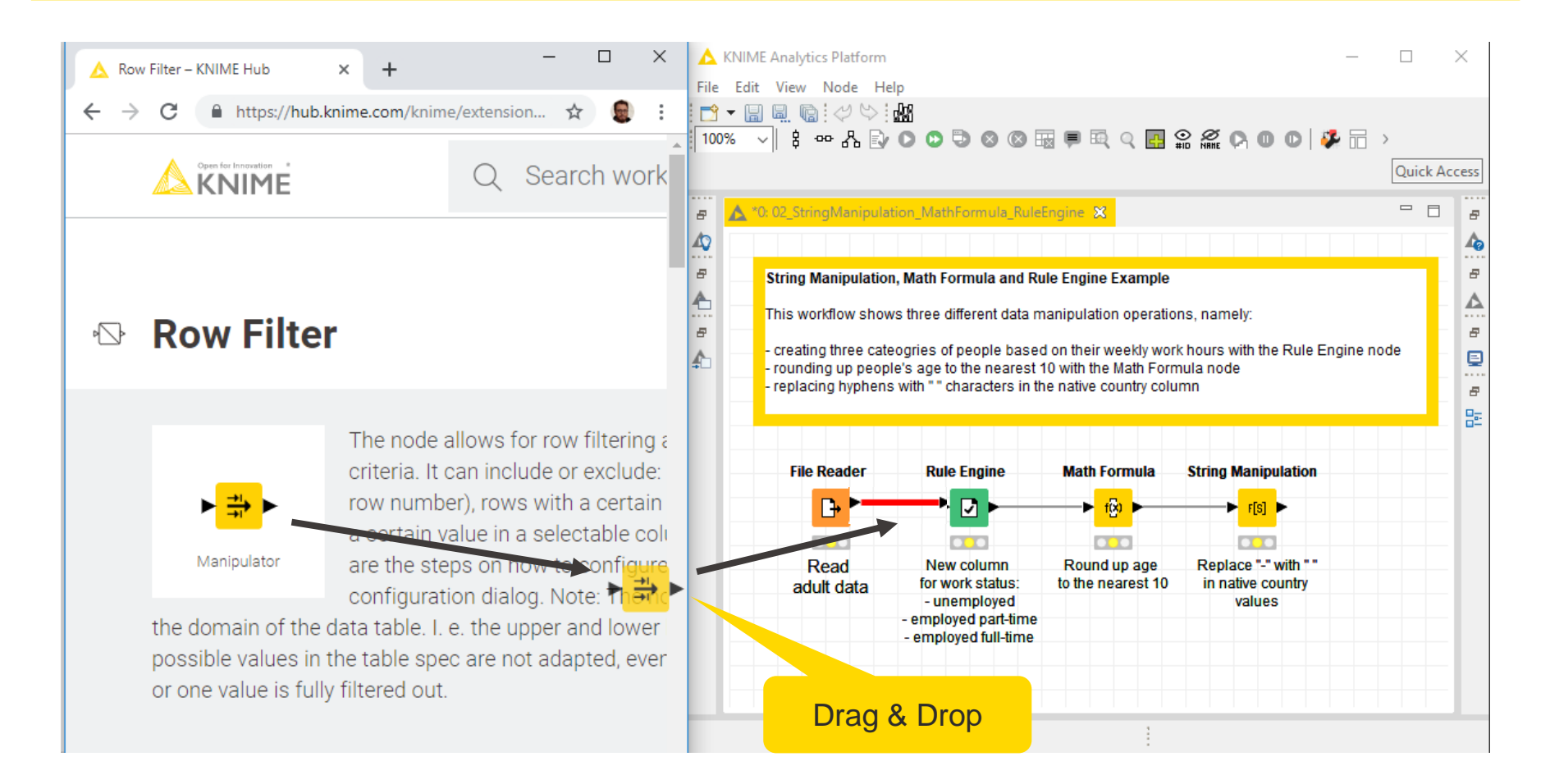

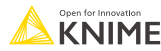

# **Sharing the Workflow on the Hub**

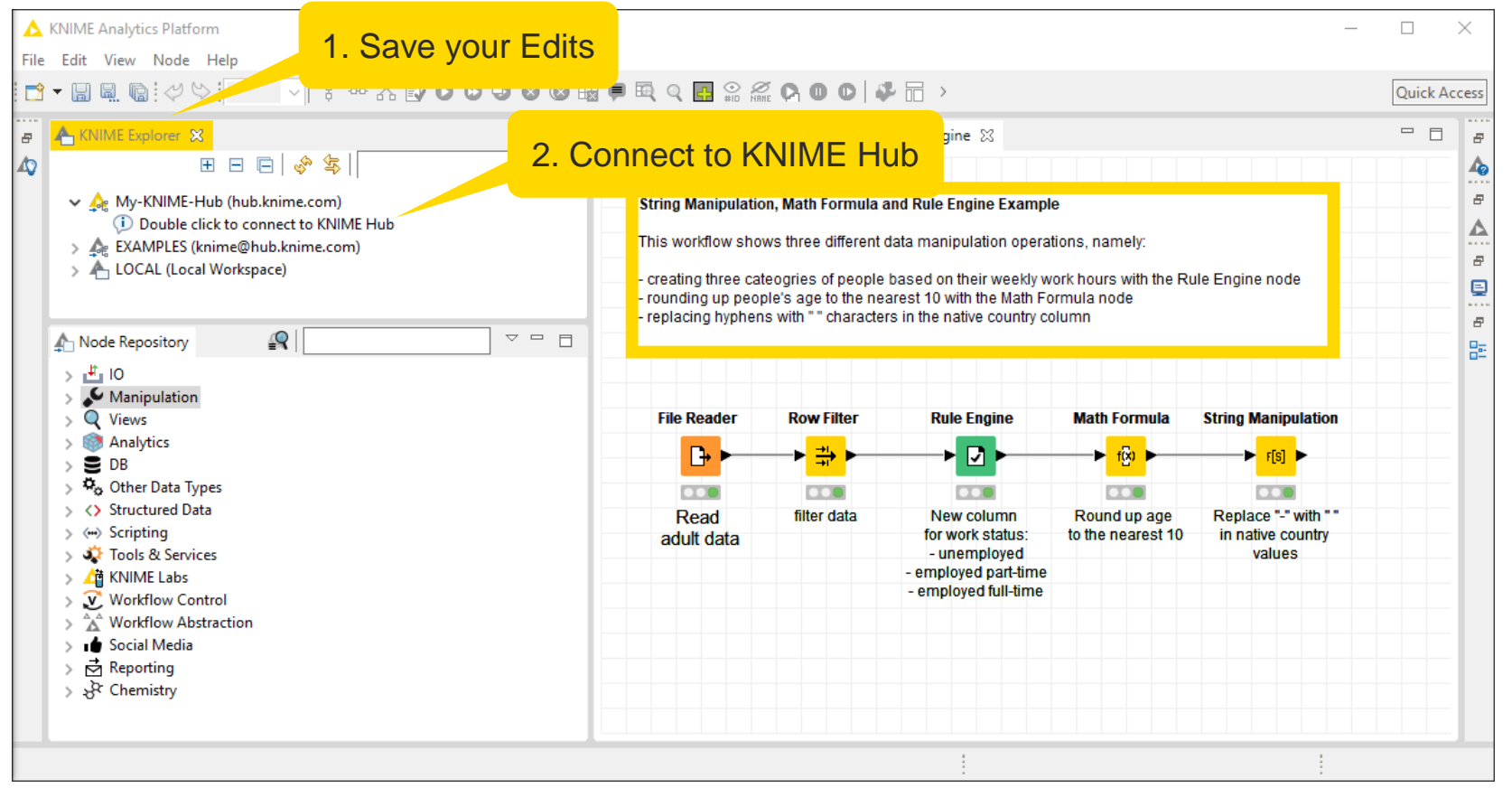

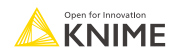

# **Log in the Hub**

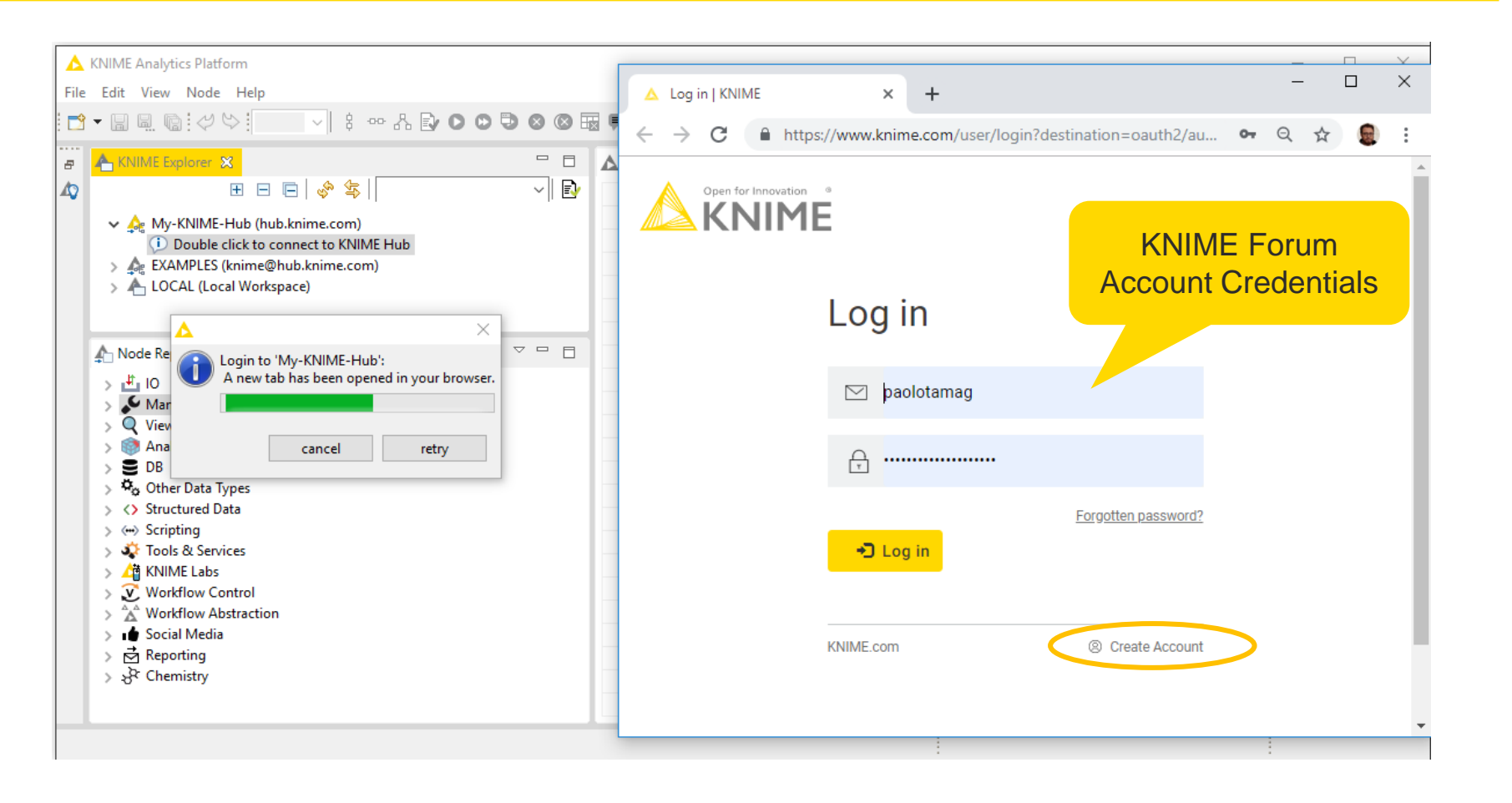

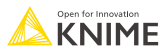

### **Exercises for the training:**

■ Download the course material from the KNIME Hub

<https://hub.knime.com/-/spaces/-/latest/~0Zau7Iq7CI4a5jXg/>

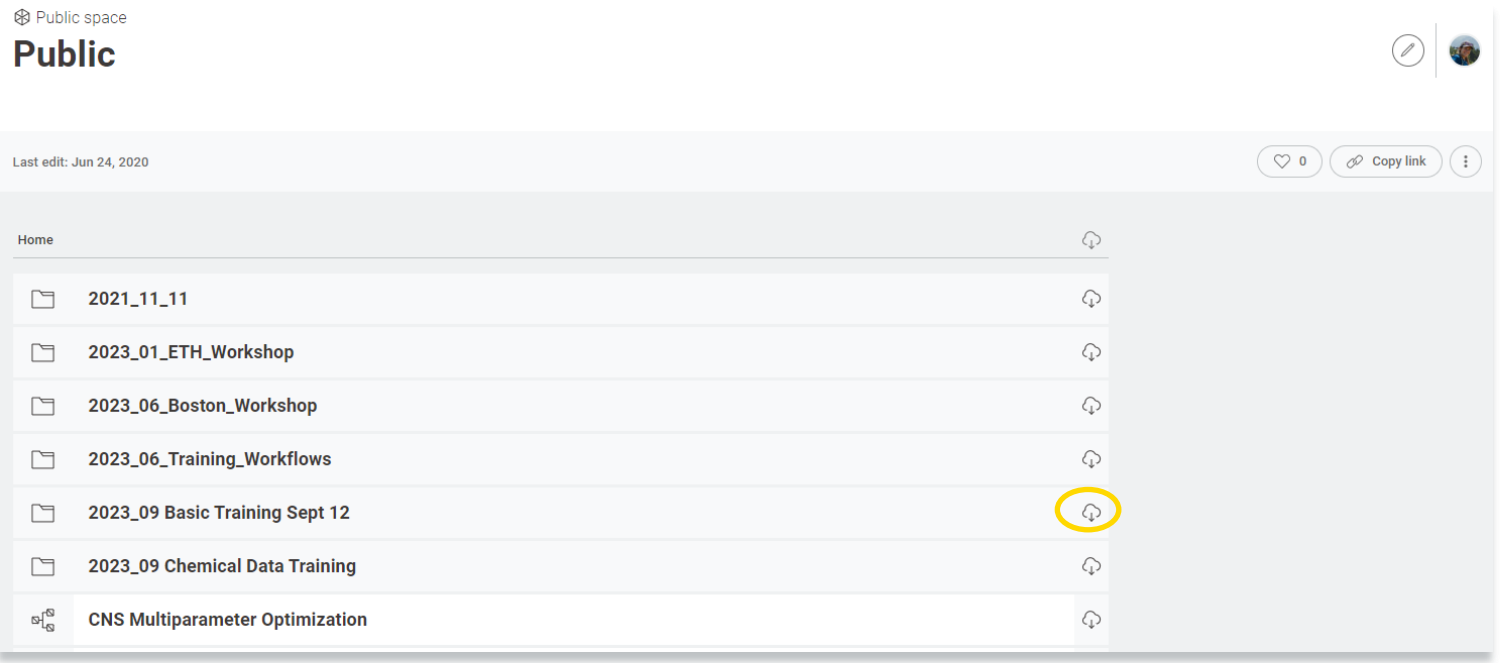

- $\mathcal{P}$ **MMME & Extensions**
- **DD** KNIME Big Data Extensions ⋗
- **OD** KNIME Community Extensions Bioinformatics & NGS  $\geq$
- **OD** KNIME Community Extensions Cheminformatics ⋗
- **OD** KNIME Community Extensions Image Processing and Analysis ⋗
- **OD** KNIME Community Extensions Other ⋗
- **OU KNIME Labs Extensions**  $\rightarrow$
- **DU** KNIME Node Development Tools ⋗
- **THE KNIME Partner Extensions**
- **THE KNIME Server Extensions** >

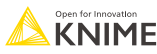
# **Selected Extensions from the Life Science Community**

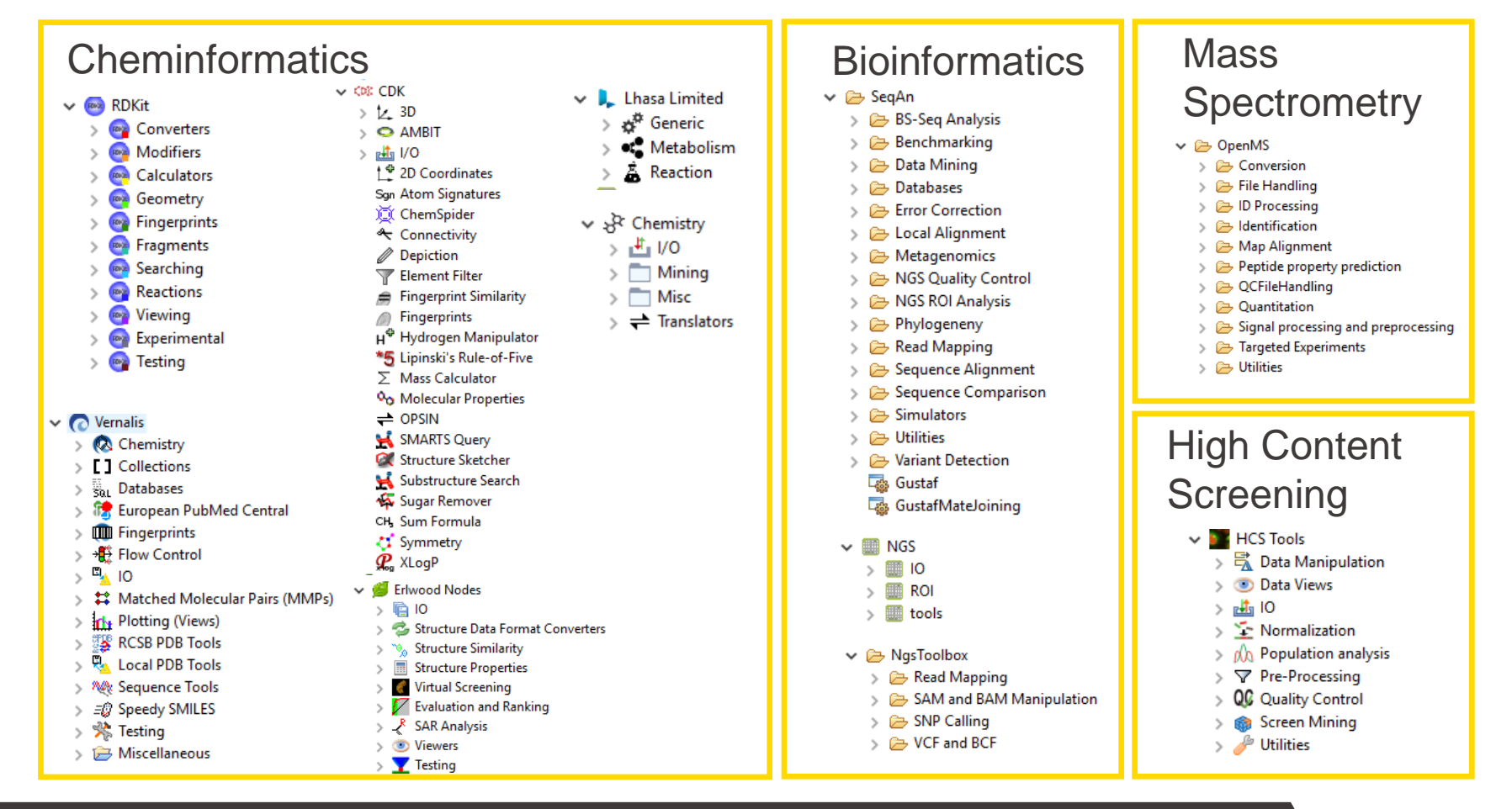

37

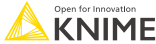

# **Selected Commercial Life Science Extensions**

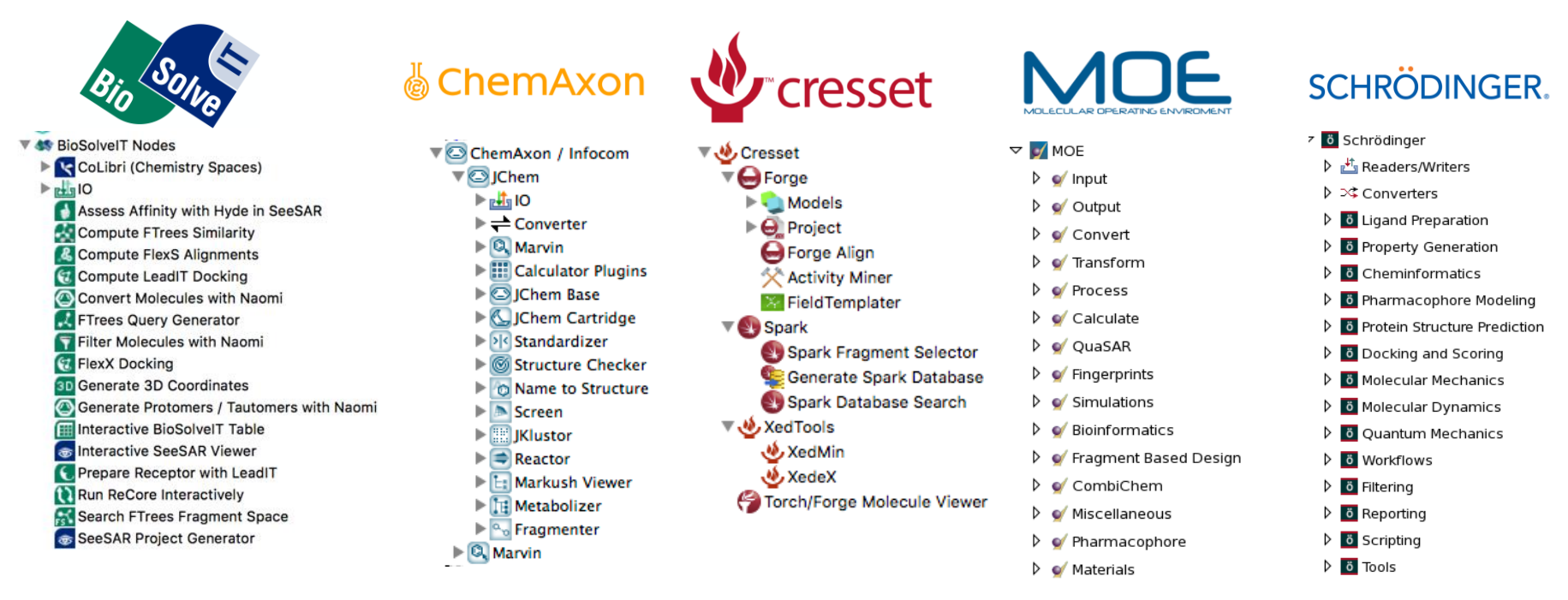

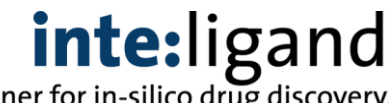

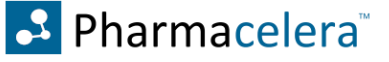

Your partner for in-silico drug discovery

Further extensions including detailed descriptions can be found at [https://hub.knime.com](https://hub.knime.com/)

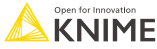

# **Installing KNIME Extensions**

There are different ways to install KNIME extensions:

**Option 1:** Via the menu bar in the KNIME Analytics Platform and select your extension from the list (feasible if you know the name of the extension)

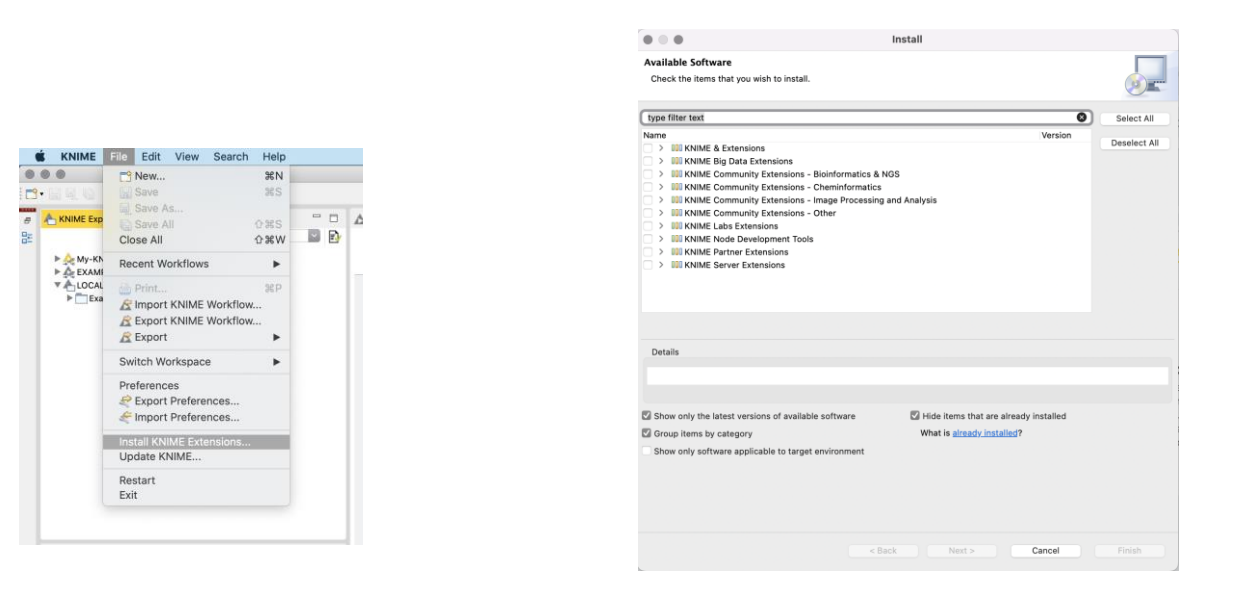

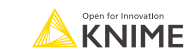

# **Installing KNIME Extensions**

There are different ways to install KNIME extensions:

**Option 2:** Via the KNIME Hub [\(hub.knime.com\)](http://hub.knime.com/): Drag-and-drop the required extension (or node) to your workflow

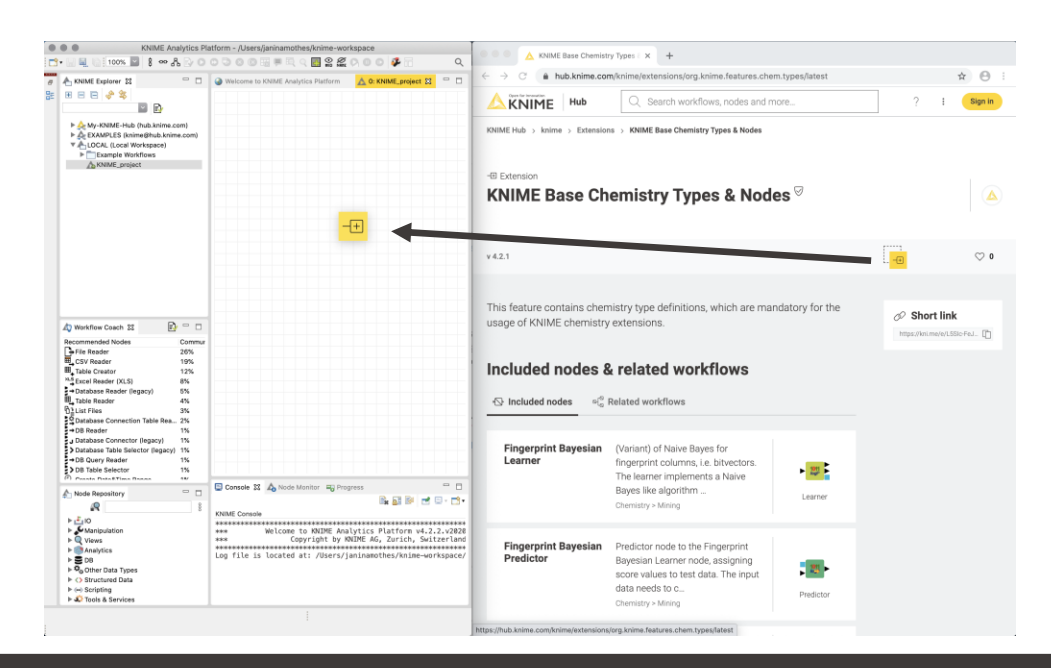

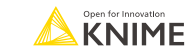

# **Installing KNIME Extensions**

There are different ways to install KNIME extensions:

**Option 3:** Opening a workflow that contains a node from an extension (KNIME automatically detects the necessary extensions)

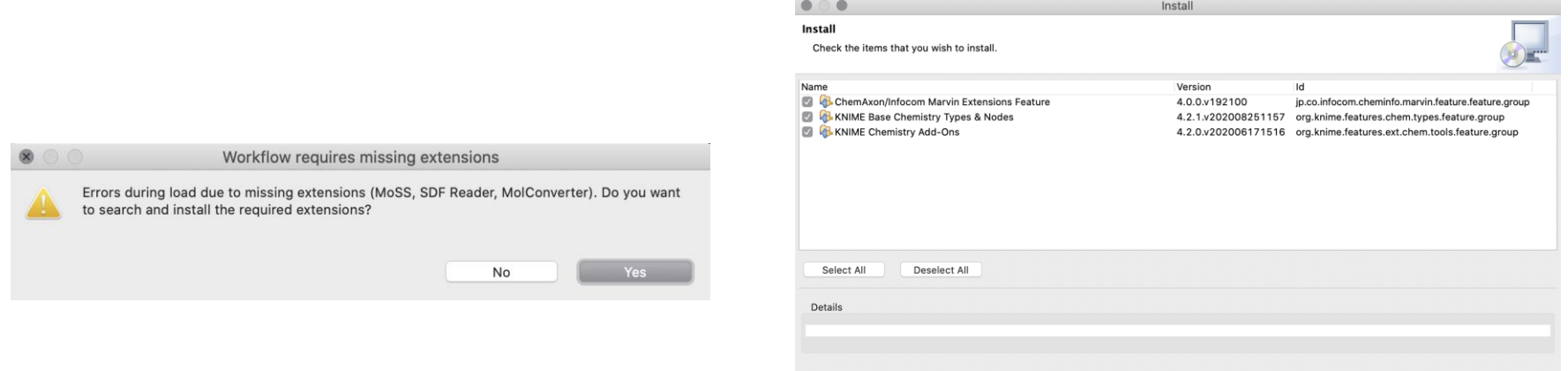

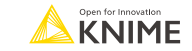

Cancel

< Back

# **Installing Extensions Exercise**

#### **Open Exercise:** *00. Installing Extensions*

*Activity I: Install the following Extensions*

- **EXENIME Base Chemistry Types & Nodes**
- **KNIME JavaScript Views (Labs)**

 $\blacksquare$ 

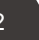

# **Importing Data**

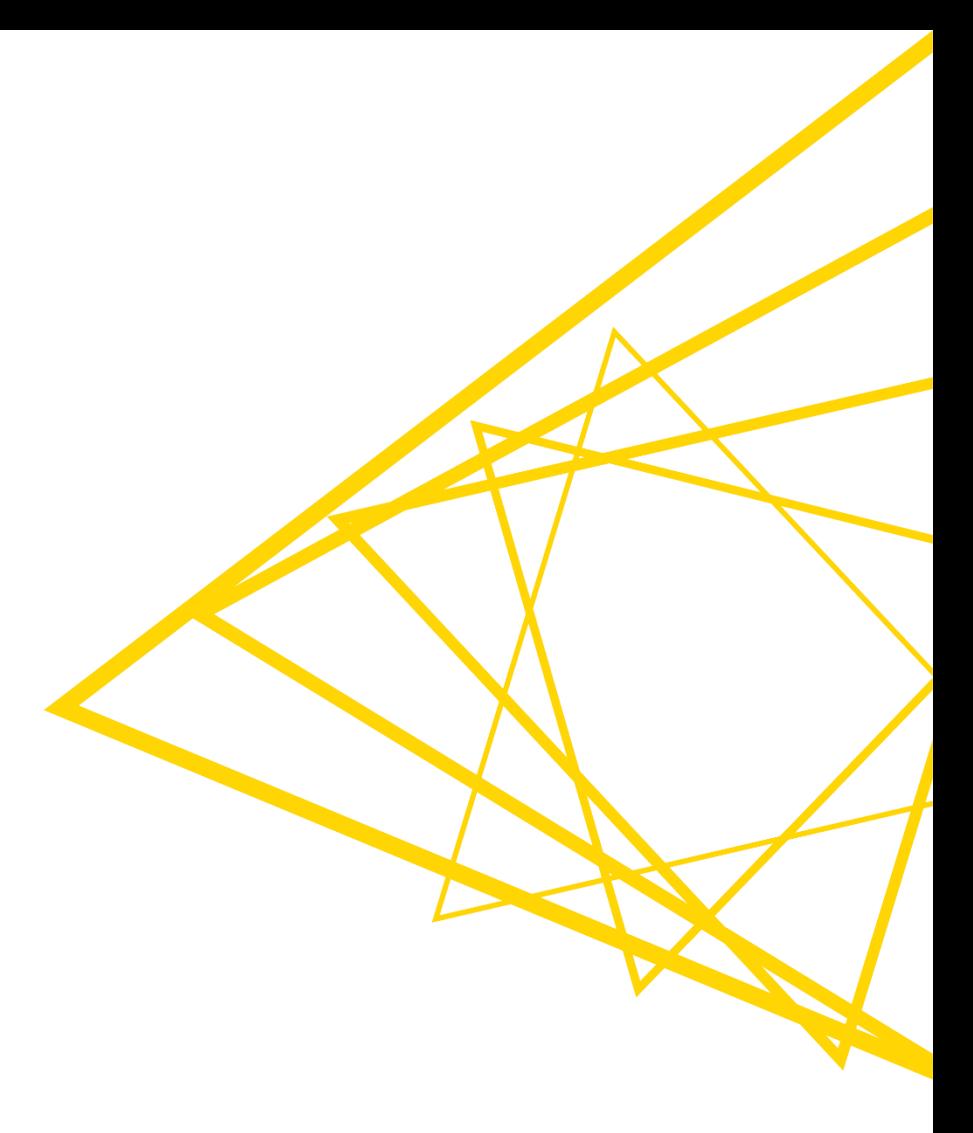

# **Data Source Nodes**

Typically characterized by:

- Orange color
- By default no input ports, 1-2 output ports
- **New file handling with KNIME 4.3.** 
	- **EX Consistent user experience across all nodes and file systems**
	- Managing of various file systems within the same workflow
	- **Performance improvements**

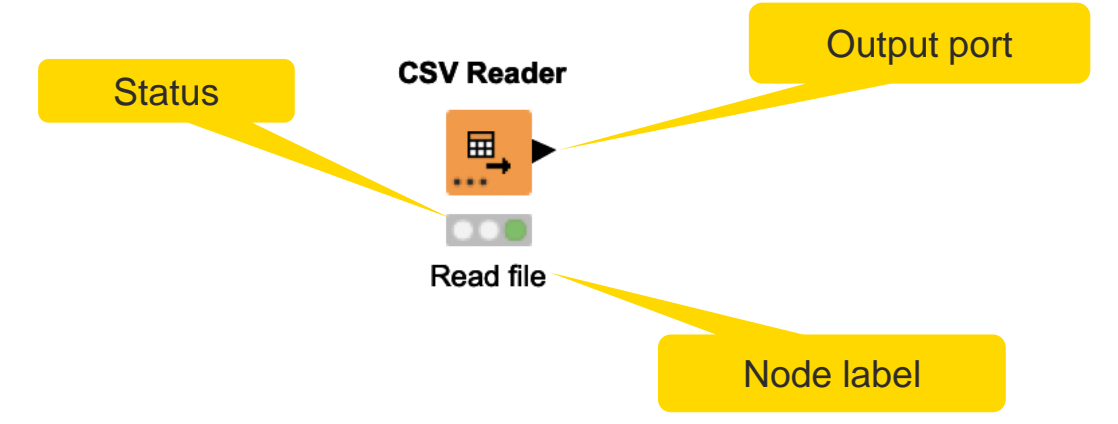

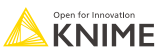

# **CSV Reader**

■ Reads either one or multiple .csv and .txt files

**CSV Reader** 

囲

- Further tabs to
	- limit the rows
	- select encoding

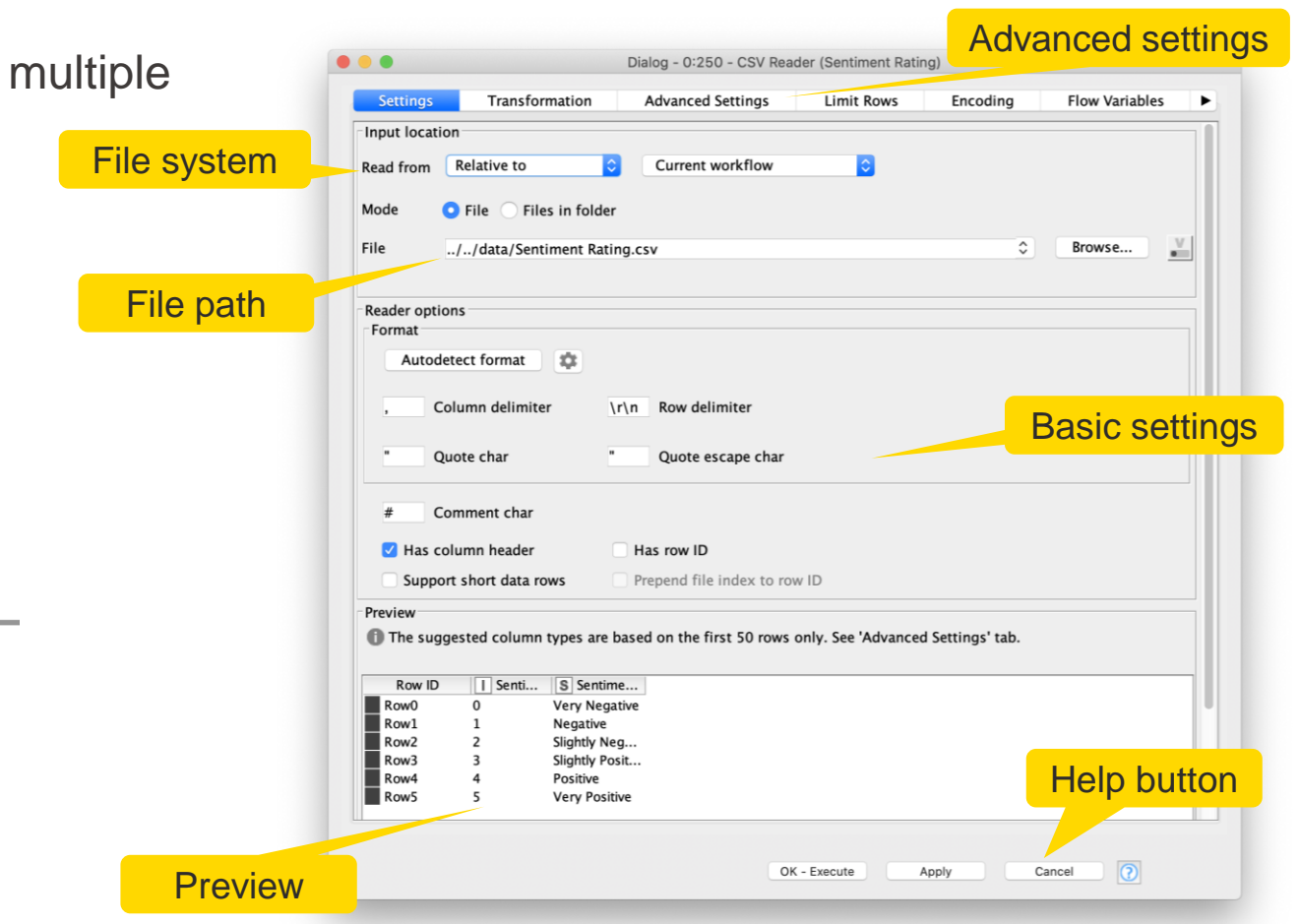

Open for Innovation **KNIME** 

# **Common Settings: File Path Options**

#### ▪ **Local File System**

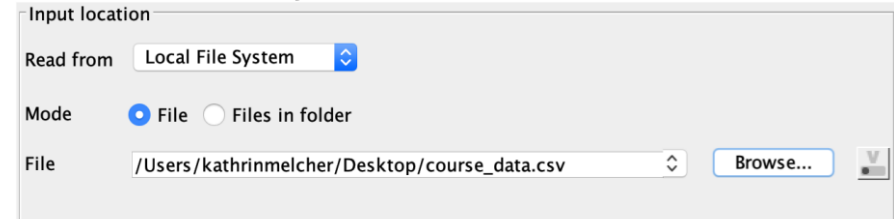

#### **Relative to ...**

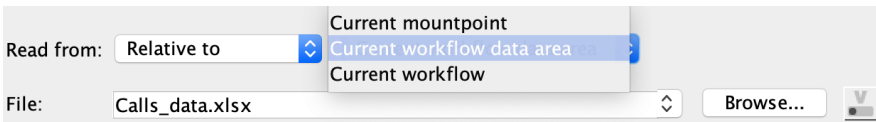

#### ▪ **Mountpoint**

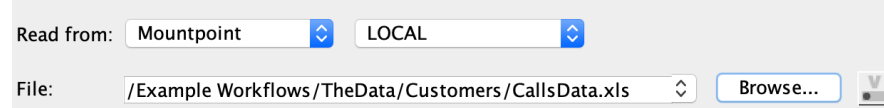

#### ▪ **Custom URL**

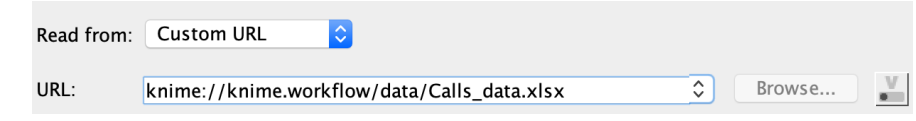

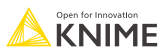

# **Workflow-Relative File Paths**

- Best choice if workflows are to be shared
- Requires matching folder structure within workflow group
	- **Independent of environment outside of** workflow group
- Example: Path to "Sentiment Analysis.table"
	- Local path:

© 2023 KNIME AG. All rights reserved.

- C:\Users\rb\knime-workspace\KNIMEUserTraining\data\malariahts\_experiments\_hits.csv
	- Workflow relative:

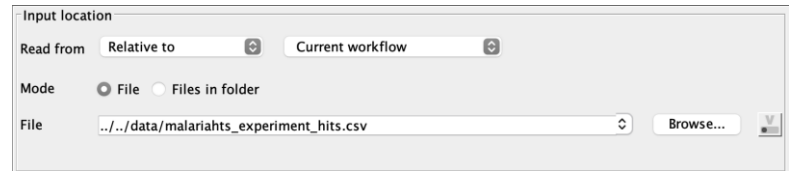

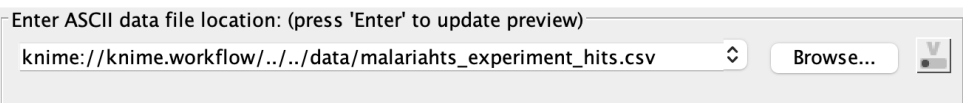

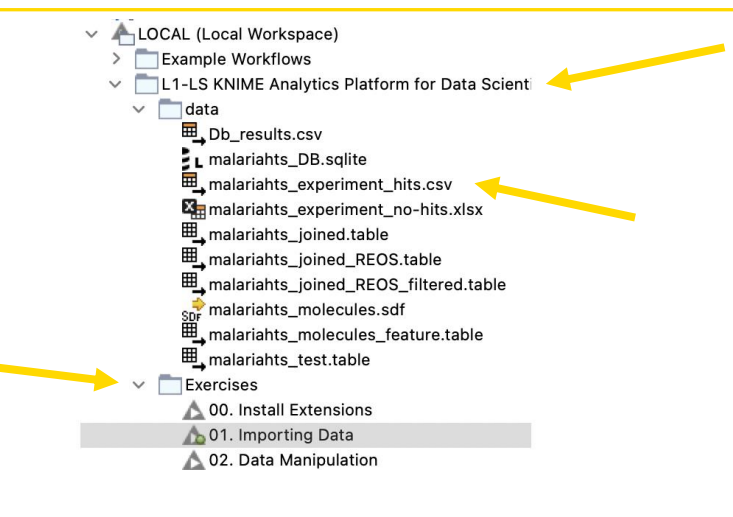

# **Common Settings: Connecting to other File Systems**

- Add file system connection port to connect to another file system
	- Click on the three dots on the lower left to add or remove a dynamic port.

- Supported file systems
	- Microsoft Azure
	- Google
	- Amazon
	- Databricks
	- $\blacksquare$  BigData file systems (hdfs, httpFS, ...)
	- $\blacksquare$  On-premise (e.g. ssh, ftp, ...)

### **Excel Reader**  $X_{-}$ **Add File System Connection port** Remove File System Connection port

#### **Amazon**

#### **Authentication Amazon S3 Connector Excel Reader (XLS)**

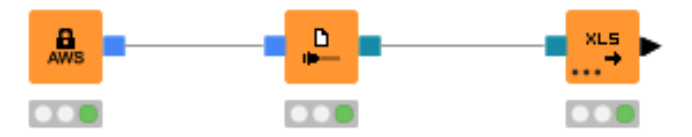

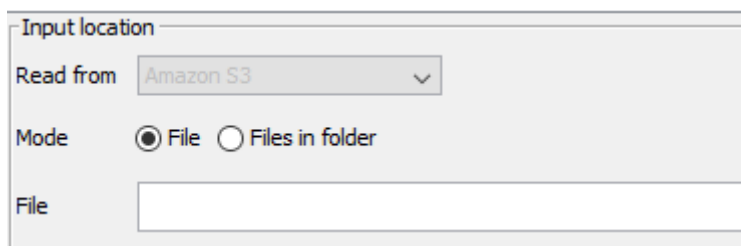

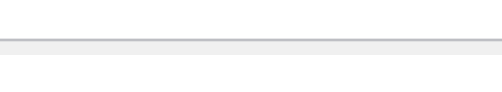

# **Common Settings: Read Single or Multiple Files**

■ Single file

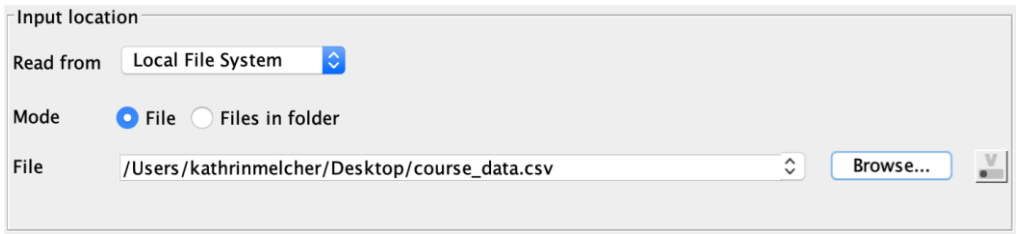

■ Files in a folder

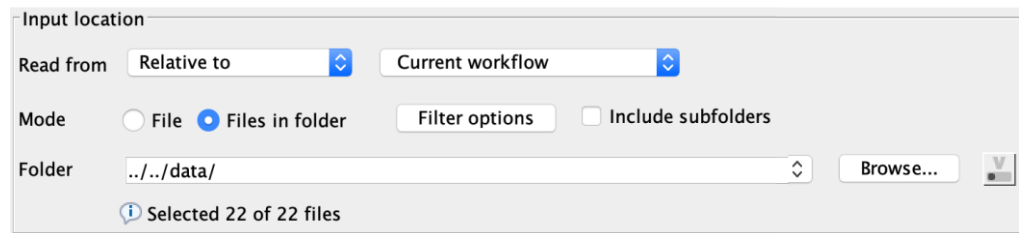

- **Option to include subfolder**
- Option to define filter criterions

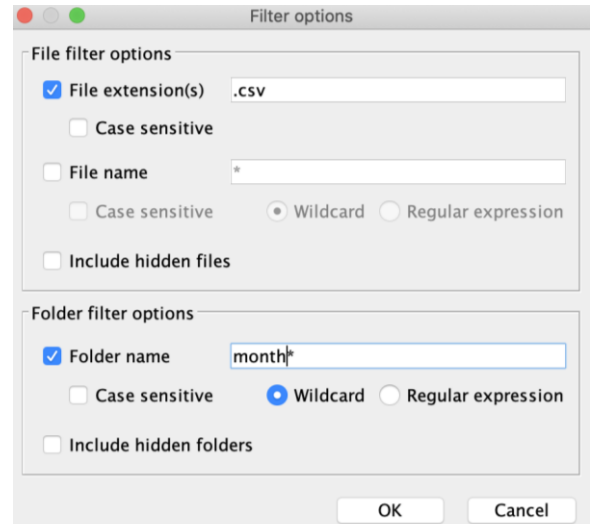

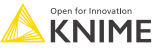

# **Common Settings: Transformation Tab**

- **EXECUTE: Supported operations** 
	- Column filtering
	- Column sorting
	- Column renaming
	- Column type mapping
	- Select between union or intersection of columns (in case of reading many files)

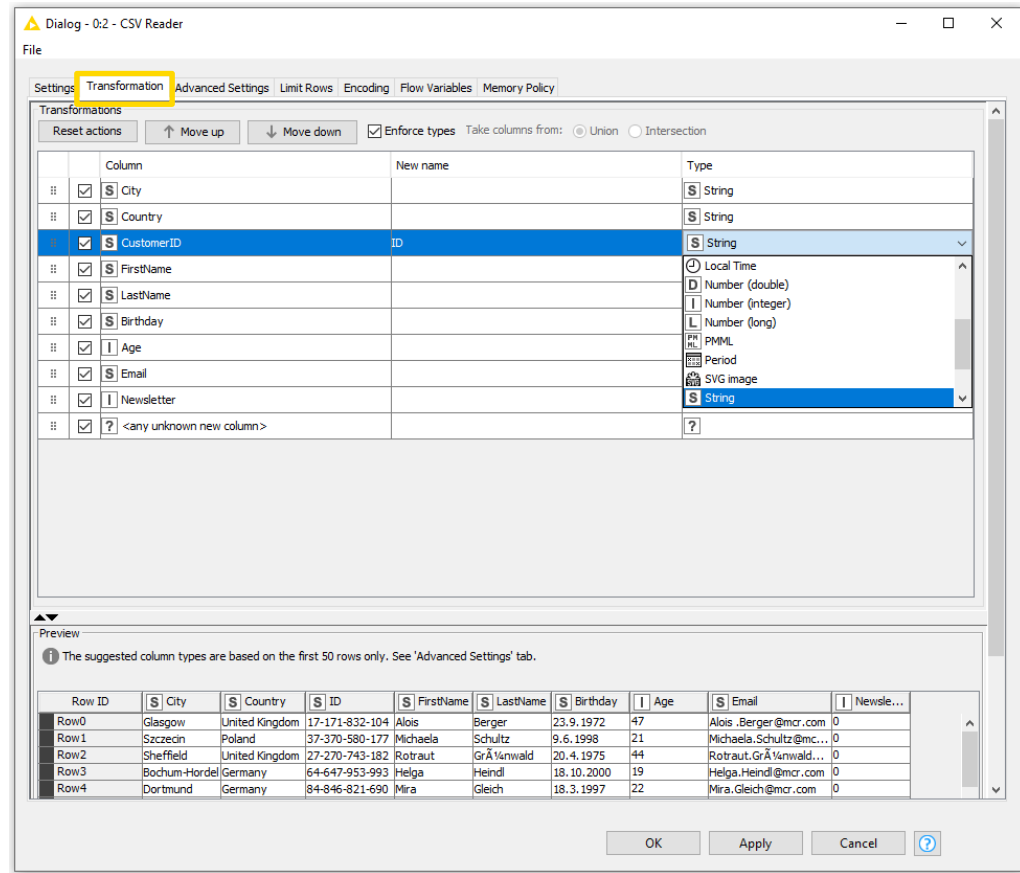

### **Alternative Faster Way ...**

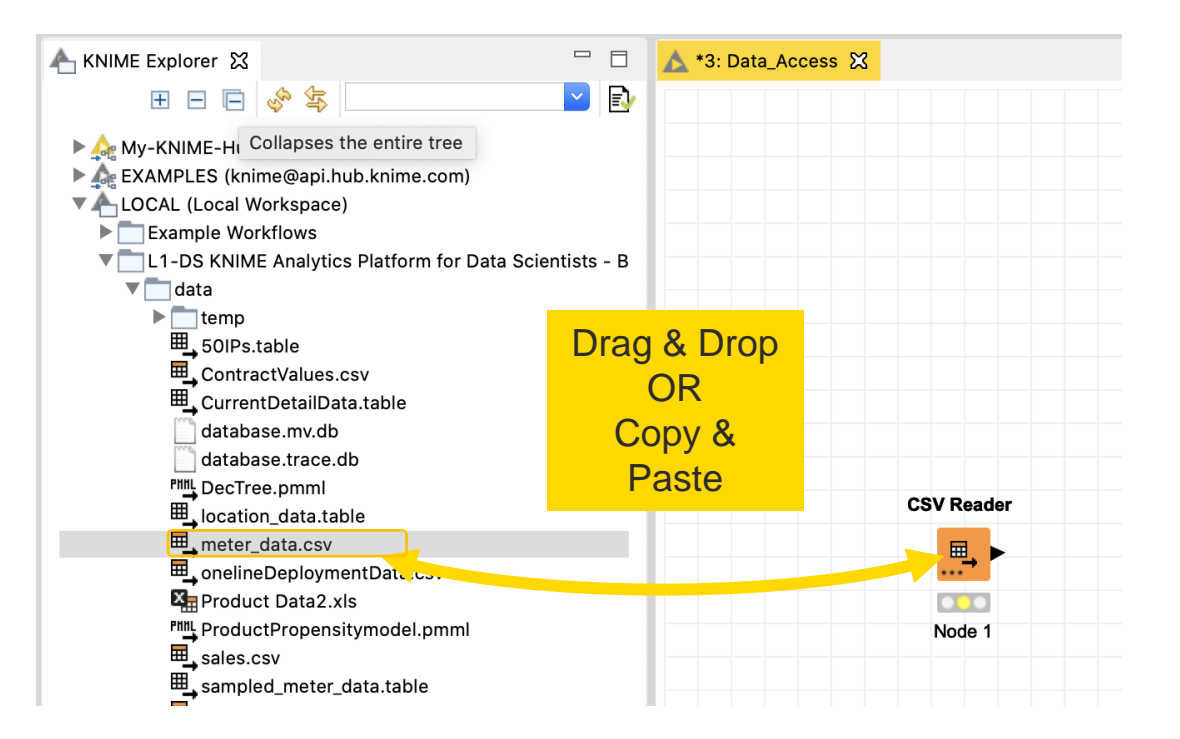

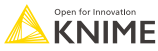

# **File Reader/ File Reader (Complex Format)**

Good option, if the CSV Reader node can't read your file

- Reads all text-based files (e.g. csv, txt, etc.)
- Many advanced features allow it to read most 'weird' files
	- Short lines, inline comments, headers and special encoding

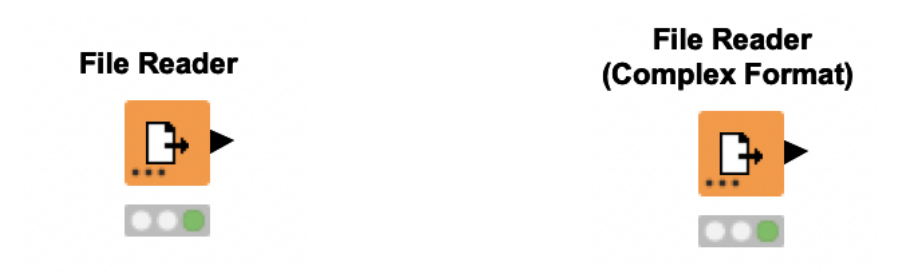

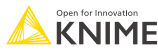

## **File Reader**

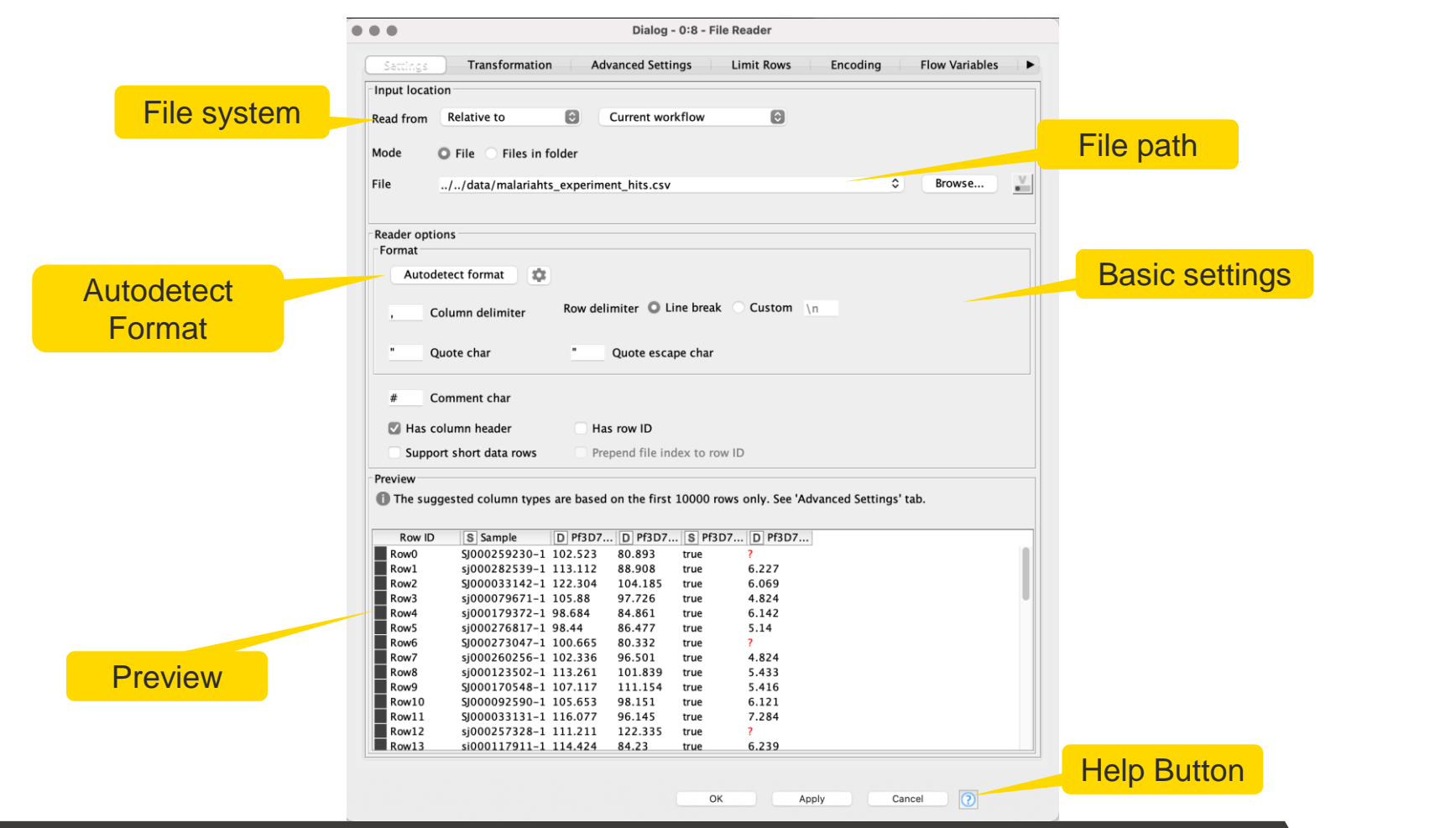

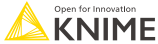

# **Excel Reader (XLS)**

- Reads .xls and .xlsx file from Microsoft Excel
- Supports reading from multiple sheets

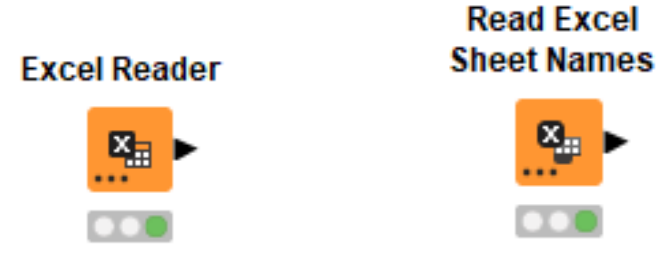

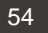

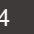

### **Excel Reader**

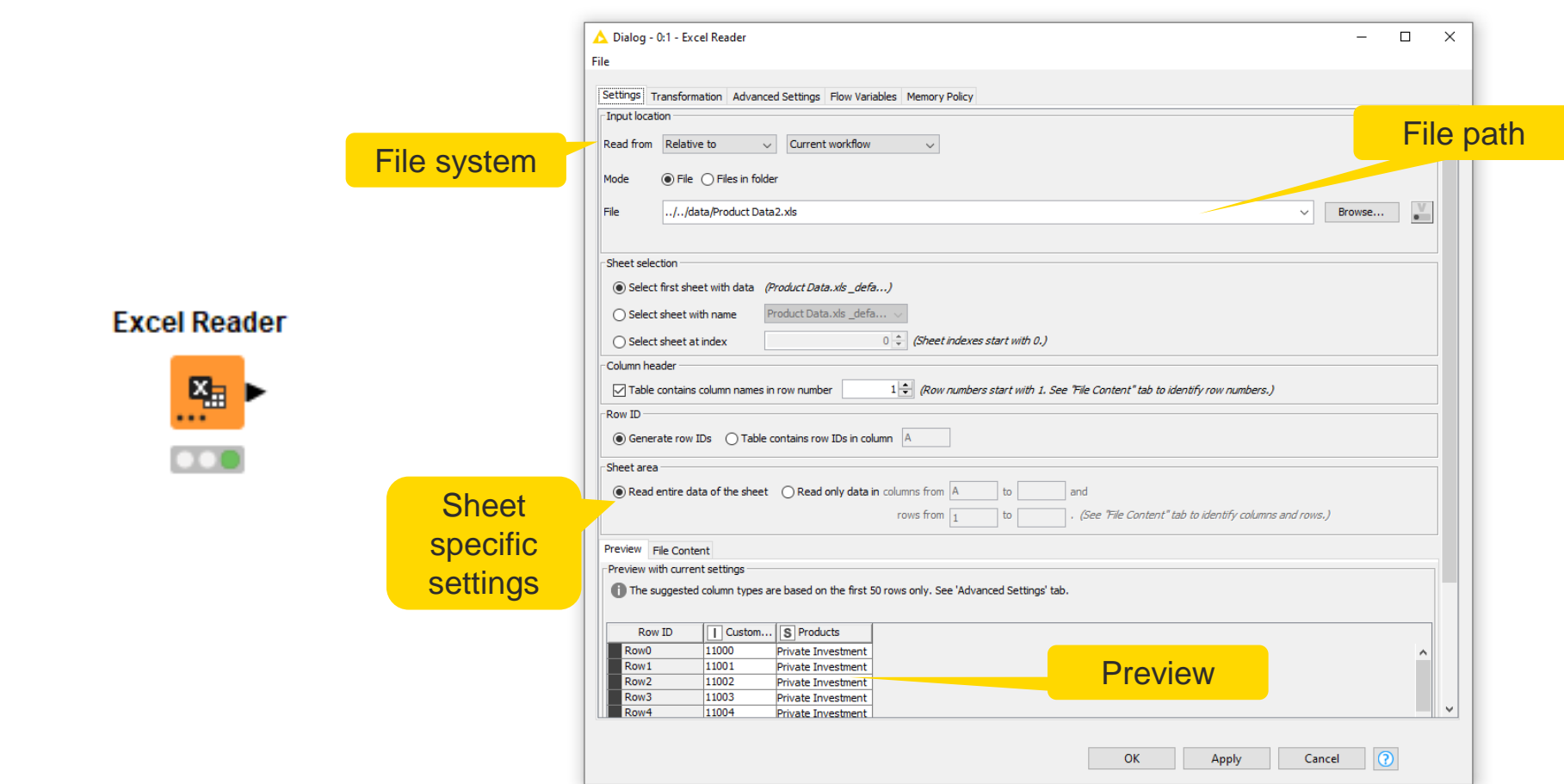

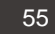

### **Table Reader**

■ Reads tables from the native KNIME Format

風

**■ Maximum performance, minimum configuration** 

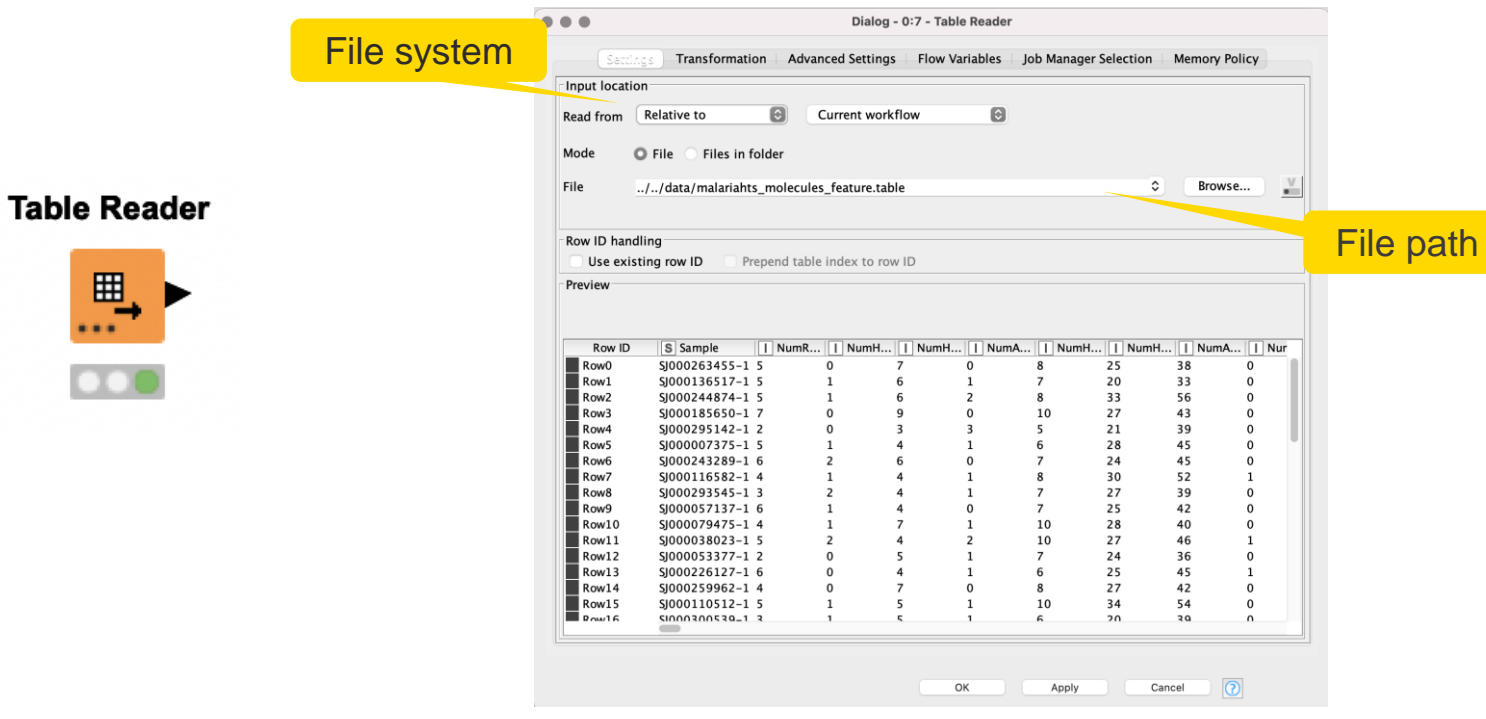

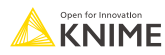

# **SDF Reader**

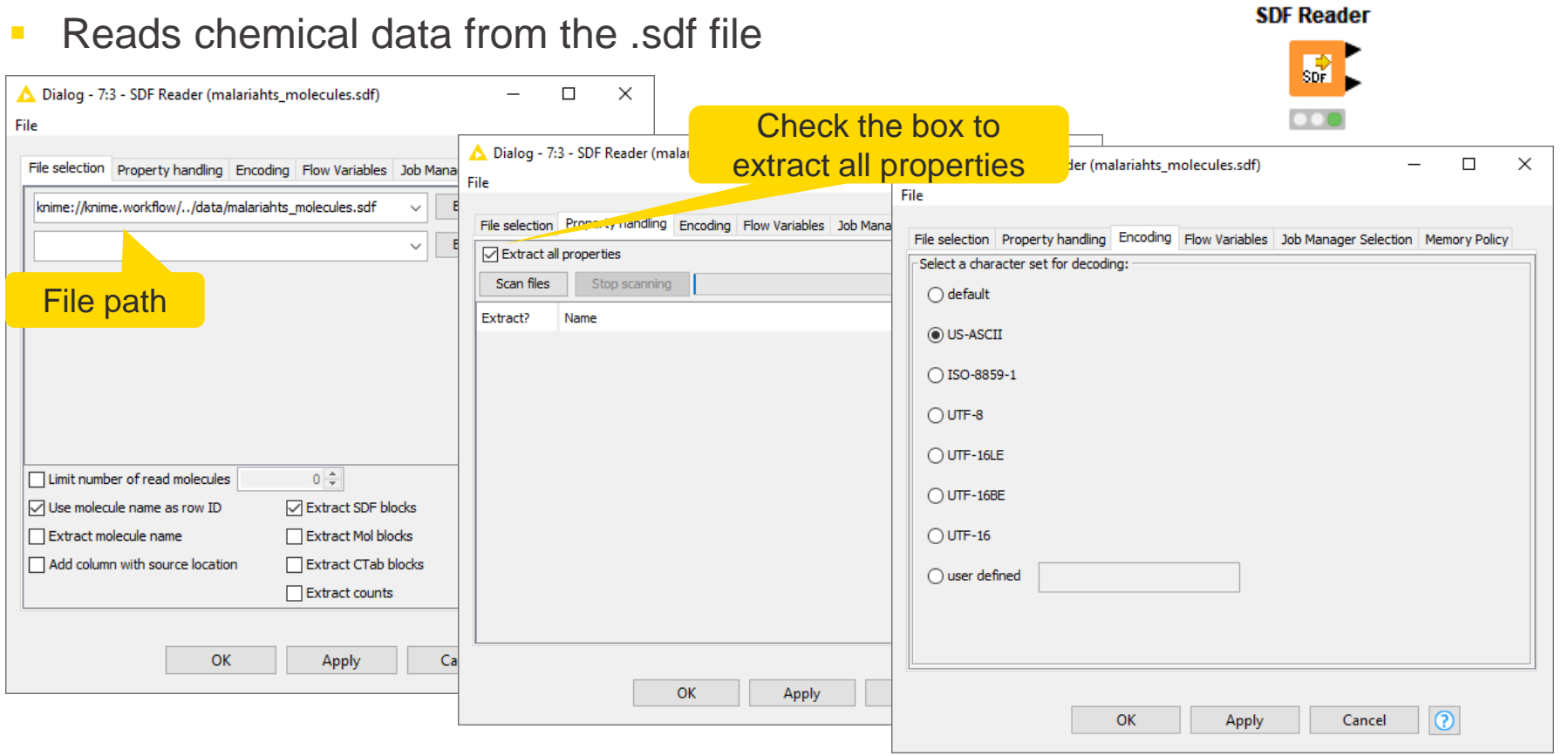

required Extension: KNIME Base Chemistry Types & Nodes

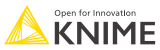

### **Table Creator**

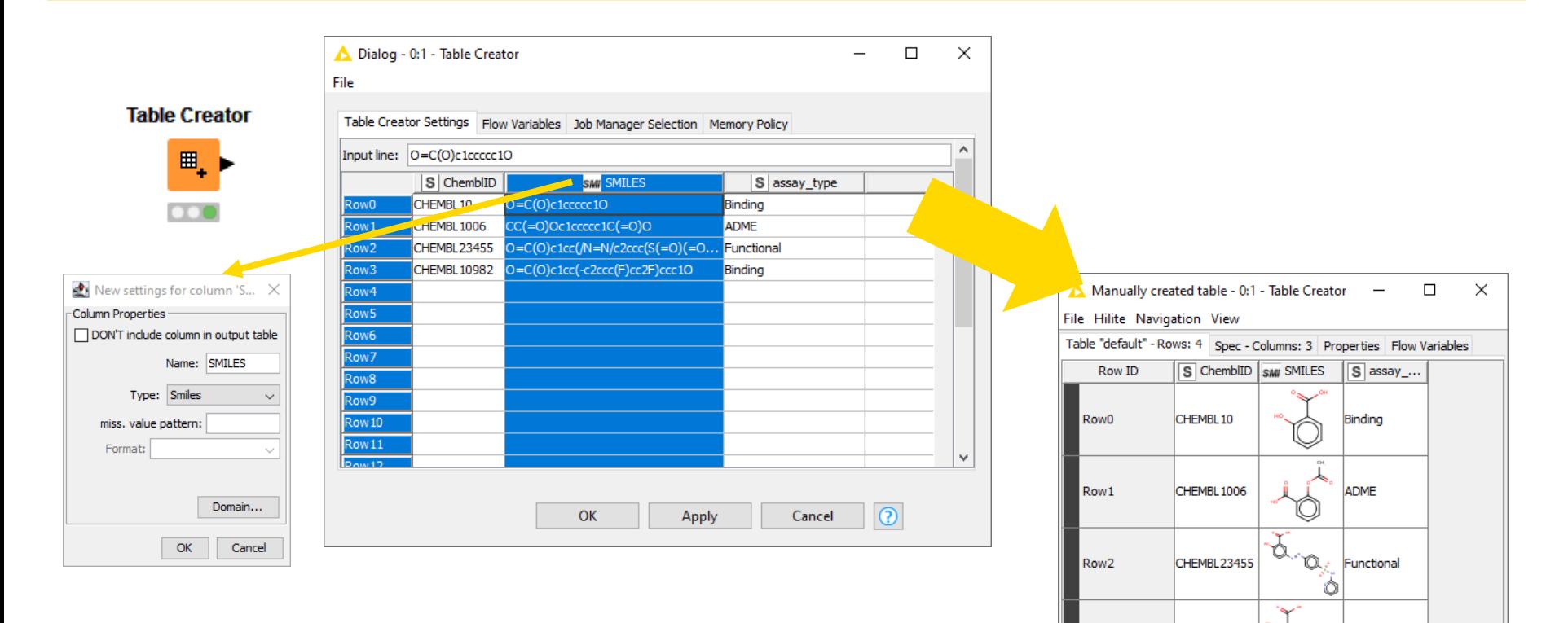

CHEMBL10982

Row<sub>3</sub>

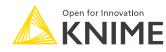

Binding

# **Our example data set**

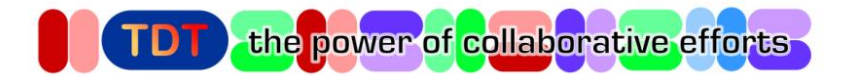

- **Malaria High-throughput Screening data**
- HTS hit list and compounds with confirmed IC50 data in malaria *Plasmodium falciparum* whole cell assay
- Content of the original dataset:

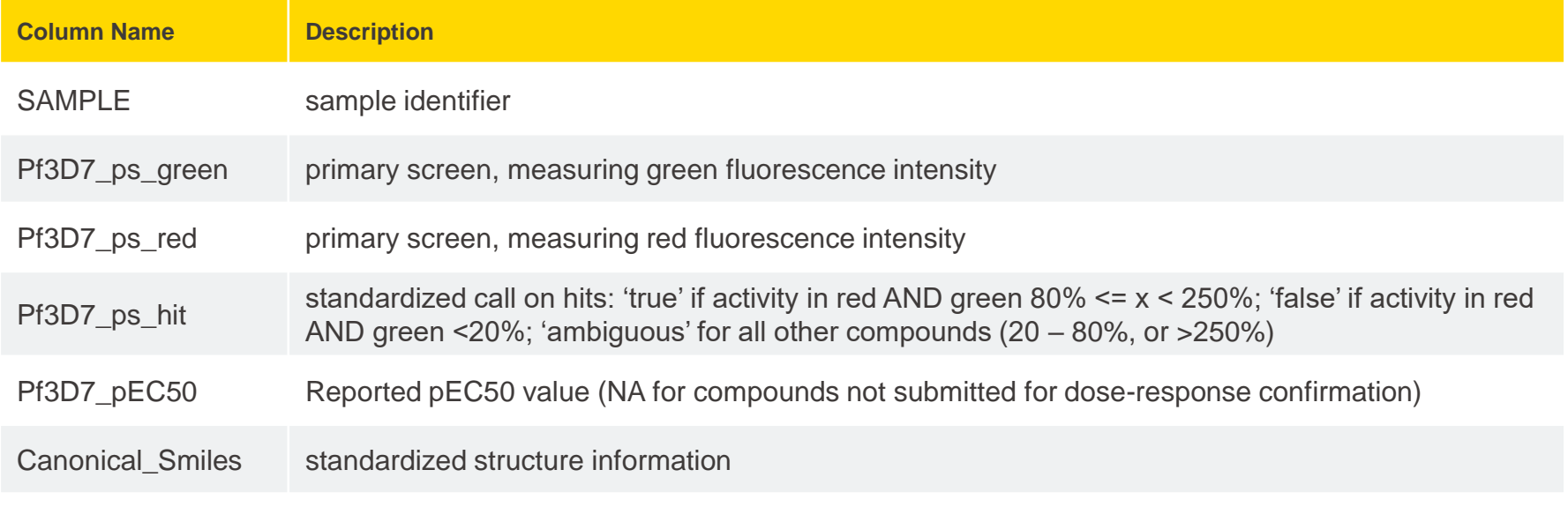

[http://www.tdtproject.org/challenge-1---malaria-hts.html#](http://www.tdtproject.org/challenge-1---malaria-hts.html)

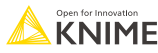

# **Importing Data Exercise**

### **Open exercise** *01. Importing Data*

### *Activity I: Importing Data*

- Read the following files:
	- *malariahts\_experiment\_hits.csv*
	- *malariahts\_experiment\_no-hits.xlsx*
	- *malariahts molecules.sdf*
	- *malariahts\_molecules\_feature.table*

#### Hint: drag and drop the files from the KNIME Explorer panel to get started

You can download the training workflows from the KNIME Hub: <https://hub.knime.com/knime/spaces/Education/latest/Courses/>

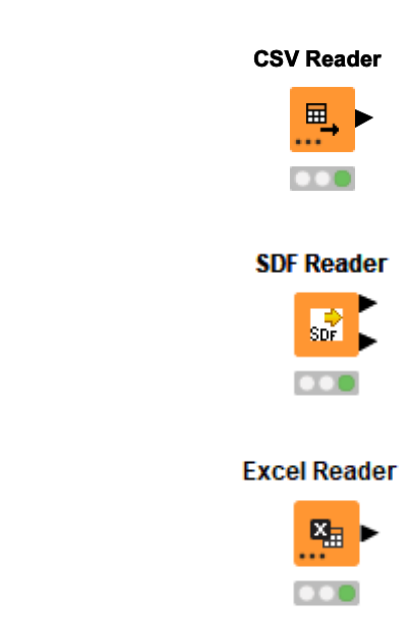

**Table Reader** 

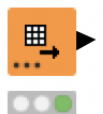

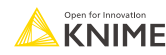

# **Data Manipulation**

**Clean, Join, Aggregate**

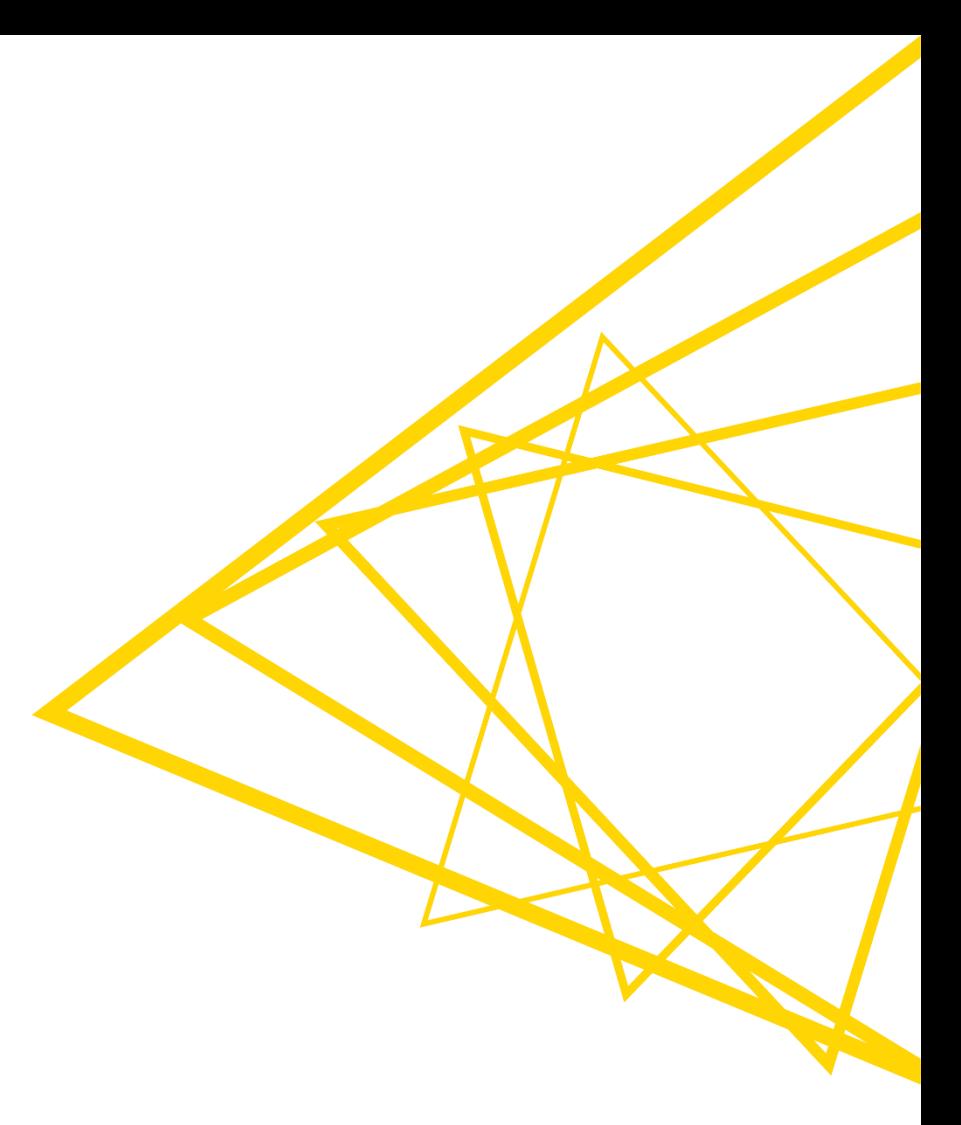

# **Data Manipulation Nodes**

- **Yellow color with a variety of input and output ports**
- **EXEC** Apply a transformation to input data
- **E** Many, many nodes!

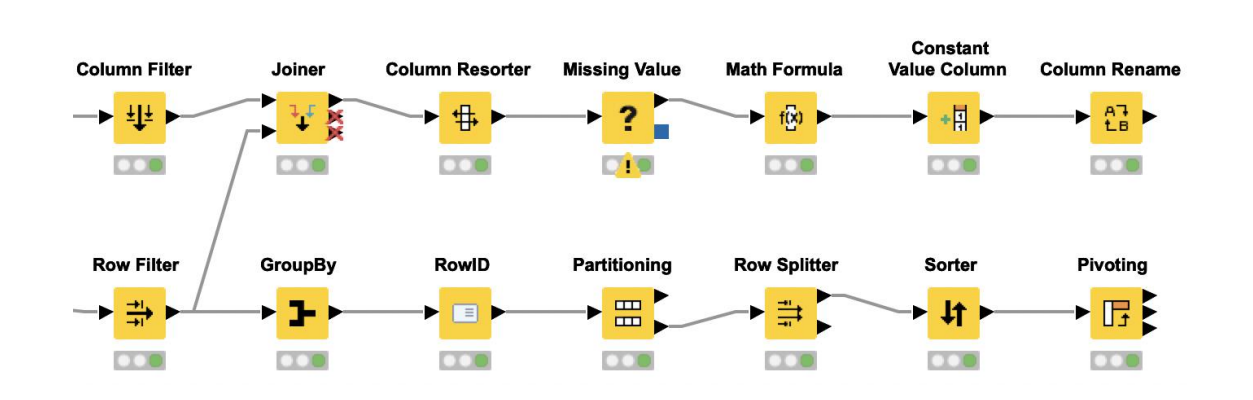

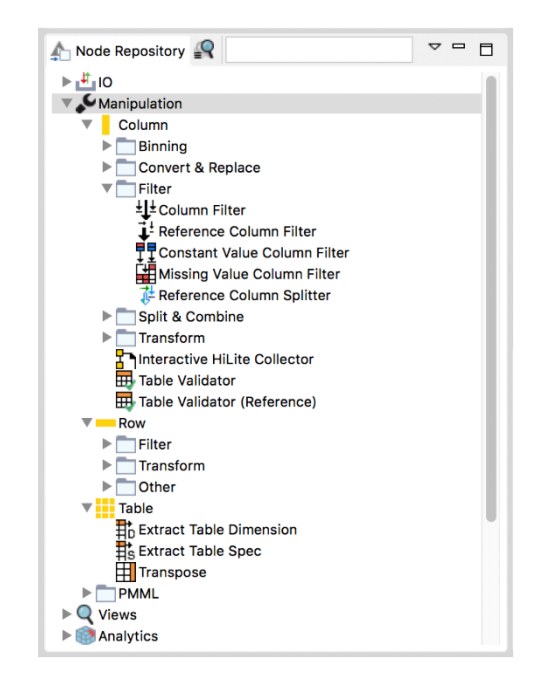

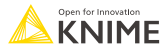

# **Missing Value**

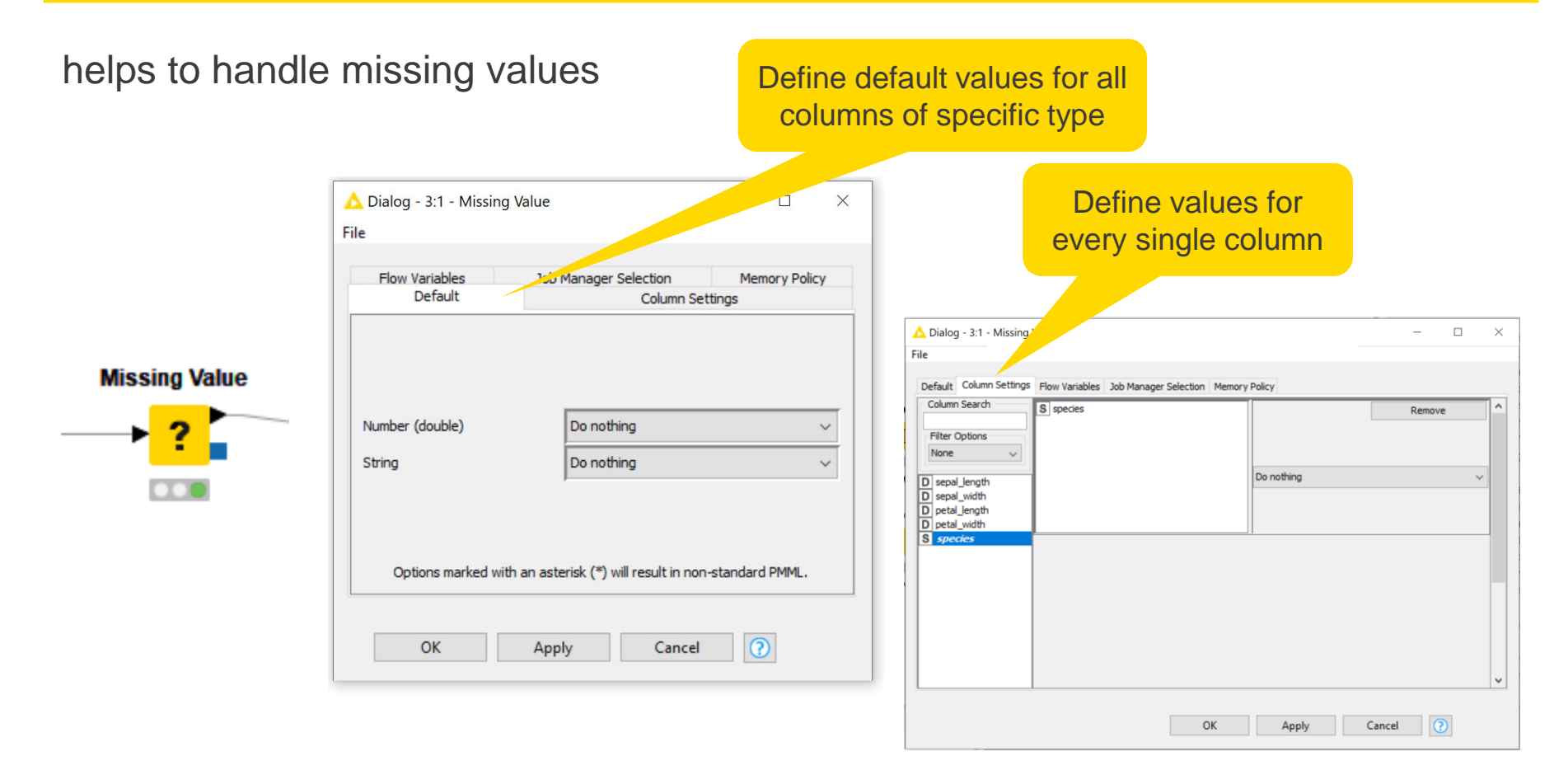

### **Row Filter**

 $\rightarrow \frac{1}{\rightarrow 0}$ 

 $\circ$ 

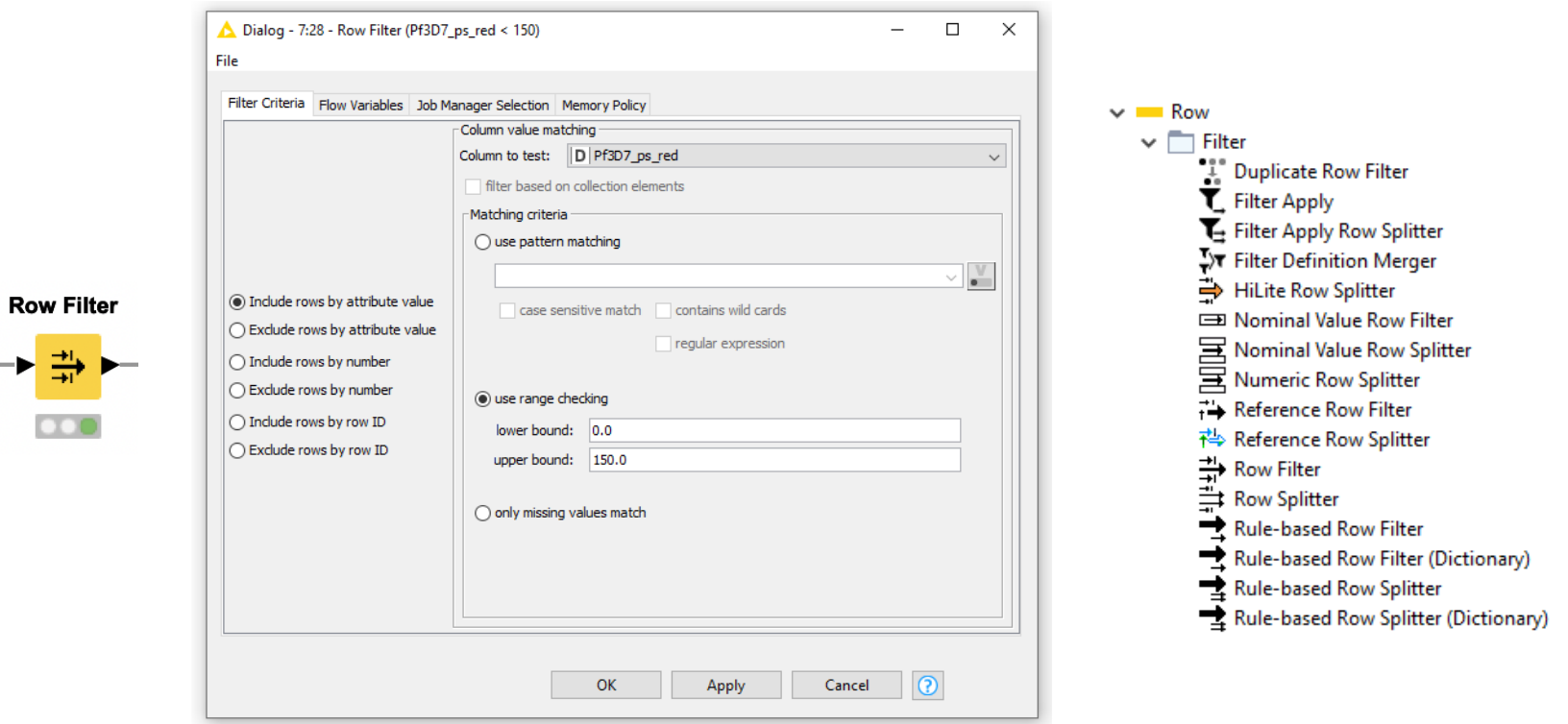

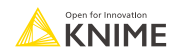

### **Column Filter**

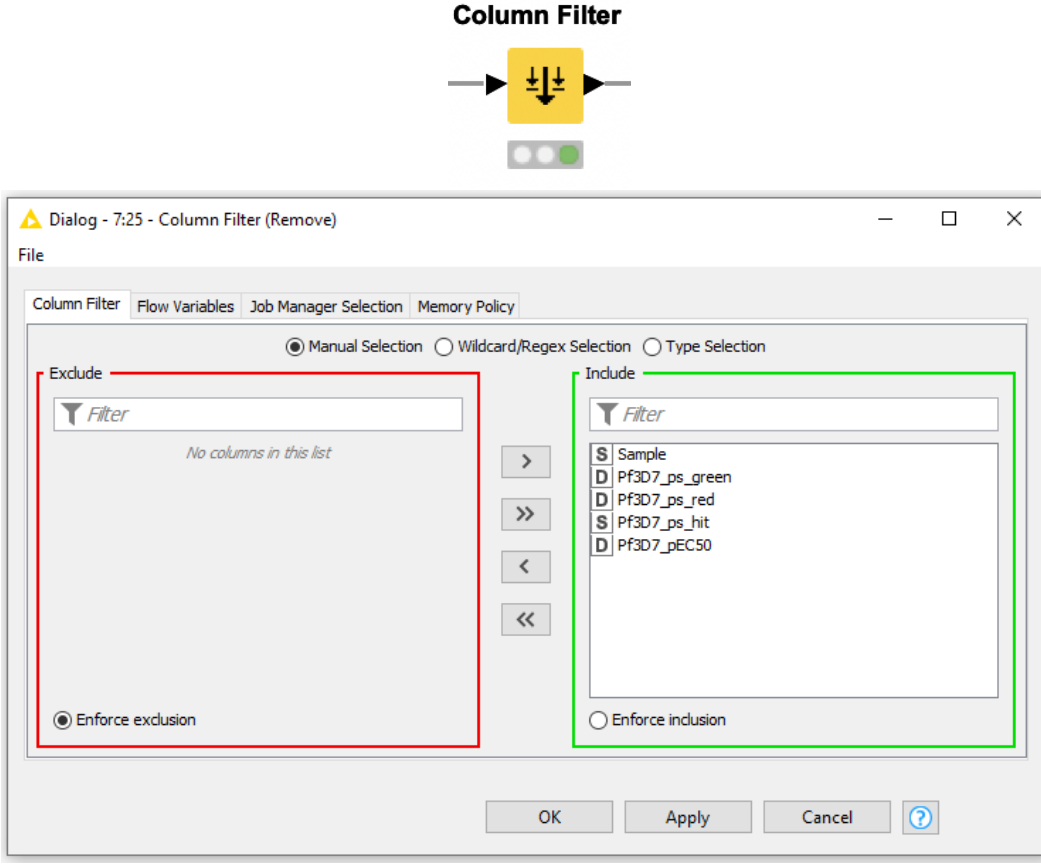

 $\vee$  Manipulation  $\sim$   $\blacksquare$ Column  $\overline{\phantom{a}}$ Filter -LE Column Filter Reference Column Filter 루로 Constant Value Column Filter<br>로그 Missing Value Column Filter Reference Column Splitter

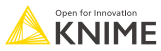

# **Other Useful Nodes for Row and Column Handling**

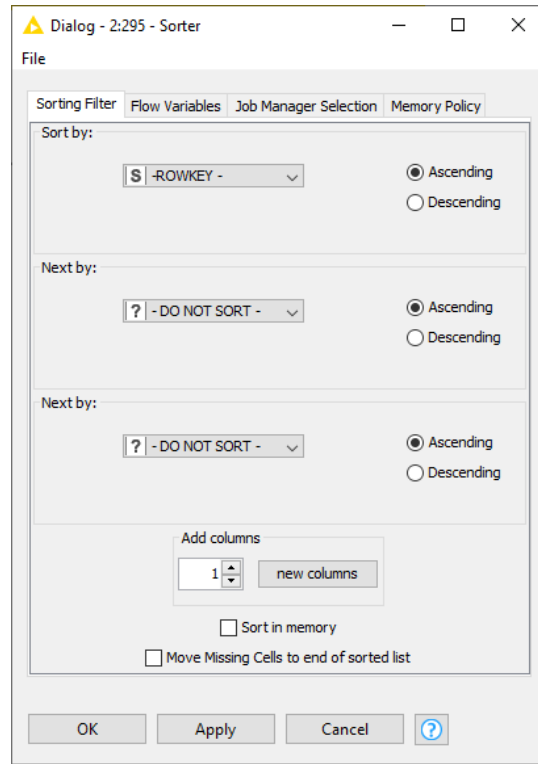

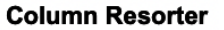

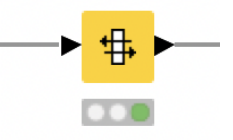

**Column Splitter** 

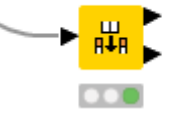

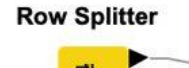

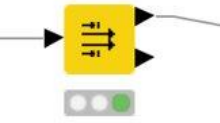

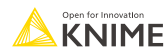

**Sorter** 

### **Concatenate Tables**

#### Table A

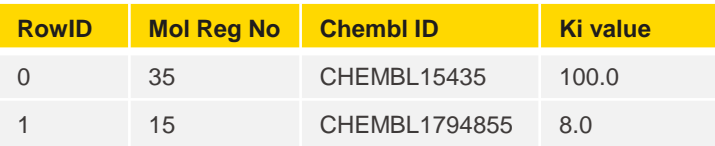

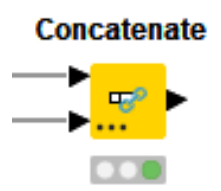

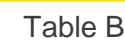

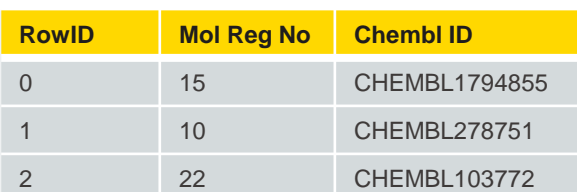

### union of columns

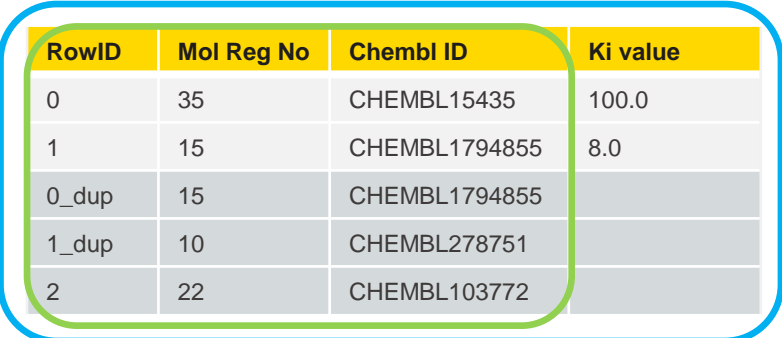

#### intersection of columns

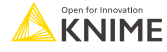

### **Concatenate**

Combine rows from 2 or more tables with shared columns

- **EXEDENT Handles duplicate row keys gracefully**
- Take the union or intersection of columns

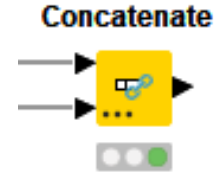

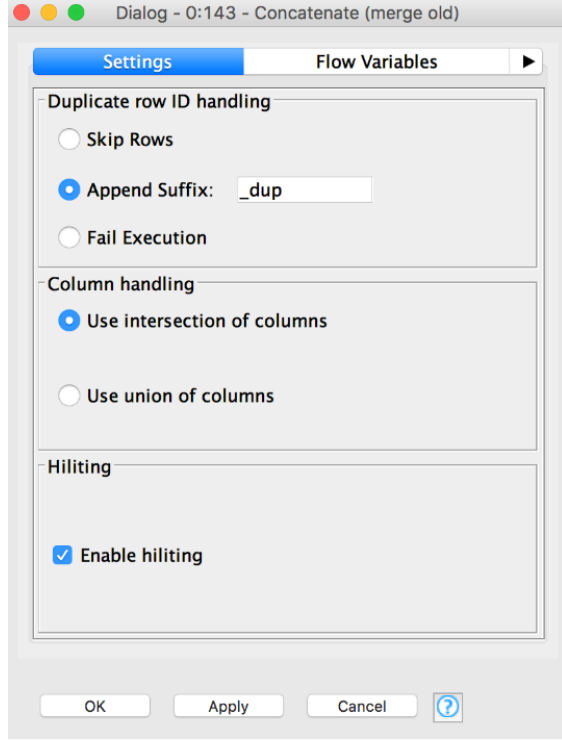

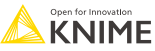

# **Dynamic Ports**

Add and remove node ports based on your needs, e.g. in order to concatenate three or more tables

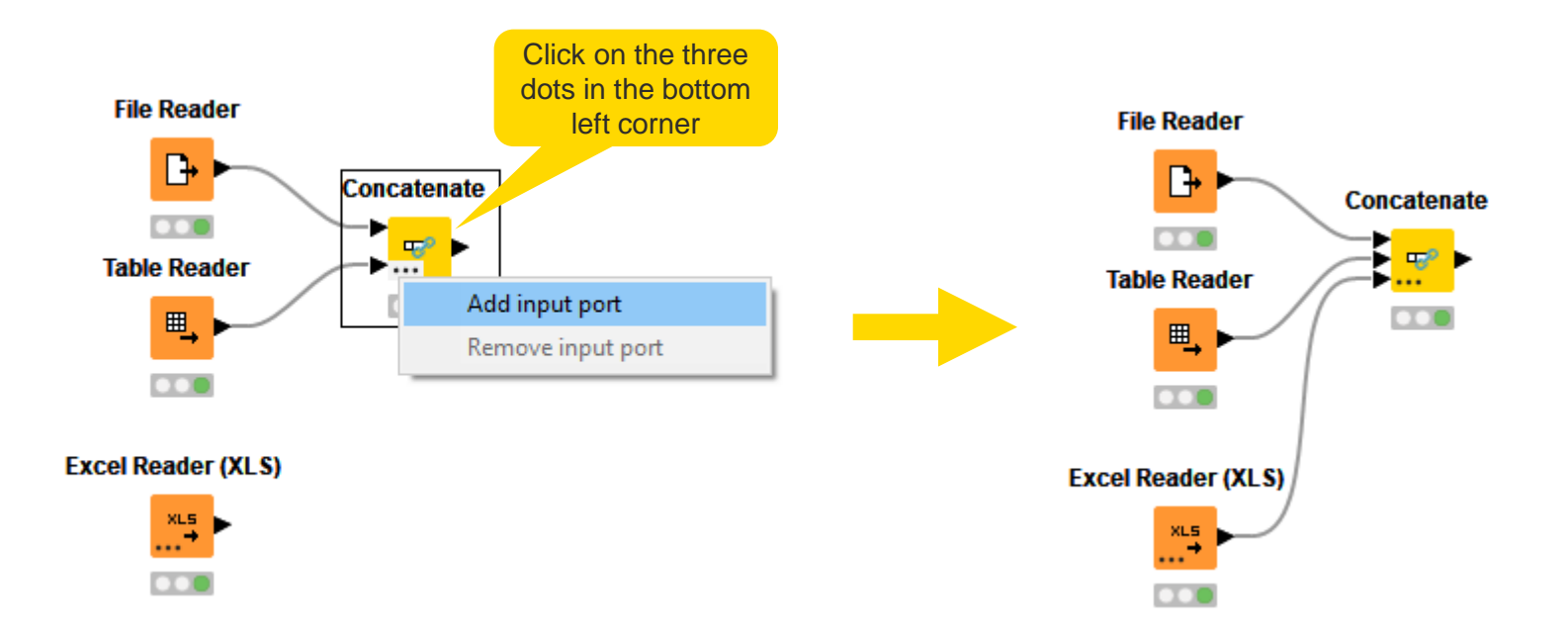

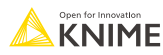

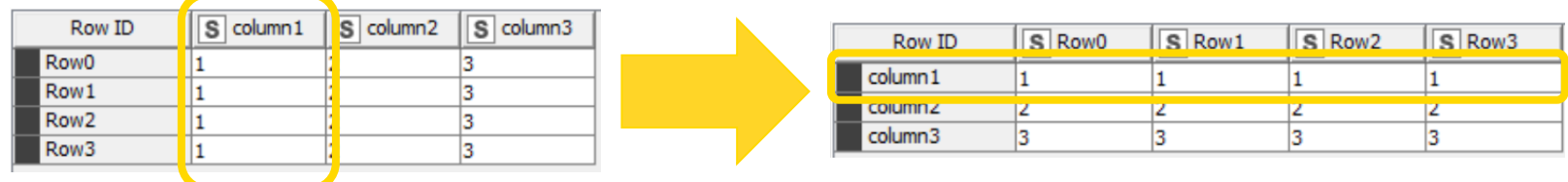

**Transpose** 

▸ 囲

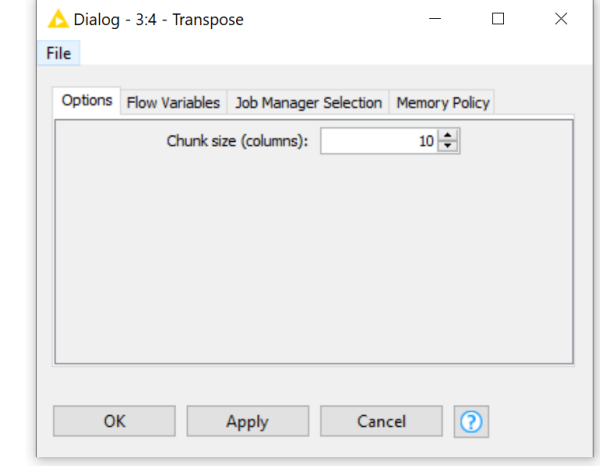

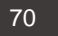

# **String Manipulation**

Create and edit values in String columns

- **Clean up capitalization (e.g. Lowercase)**
- **Replace strings**
- **EXEDENT Modify existing strings or create new columns**

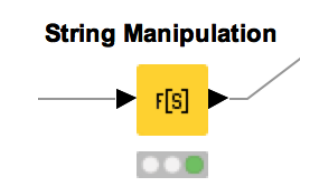

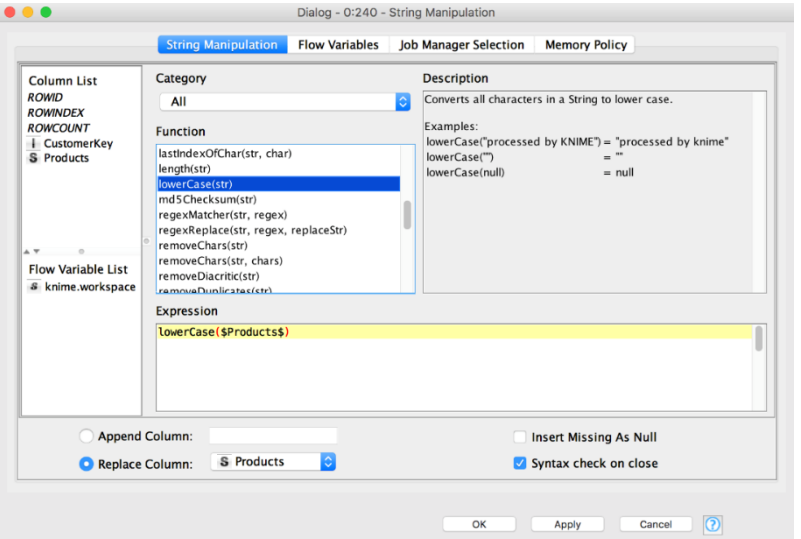

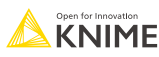

### **More Nodes**

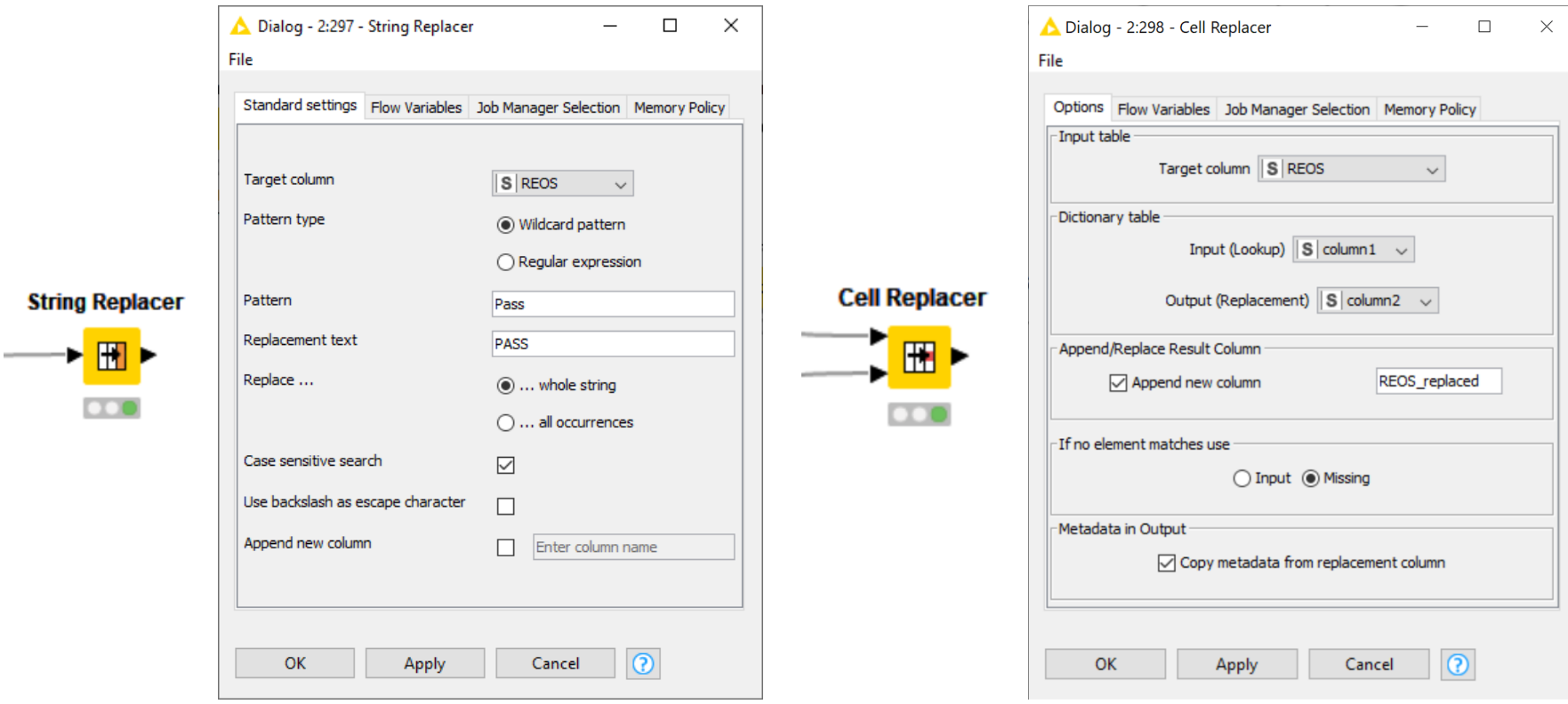

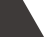
#### **Joining Columns of Data**

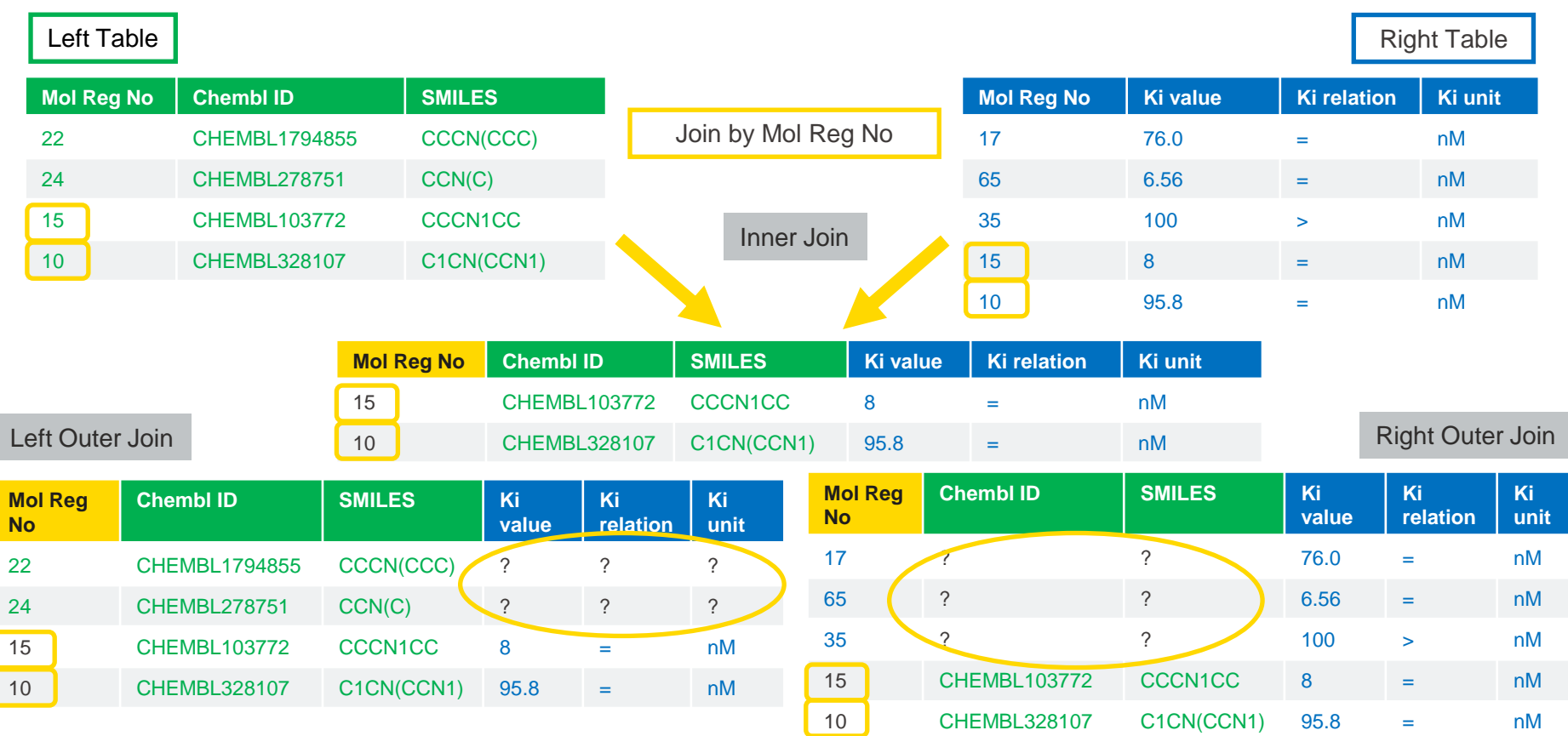

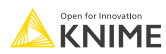

#### **Joining Columns of Data**

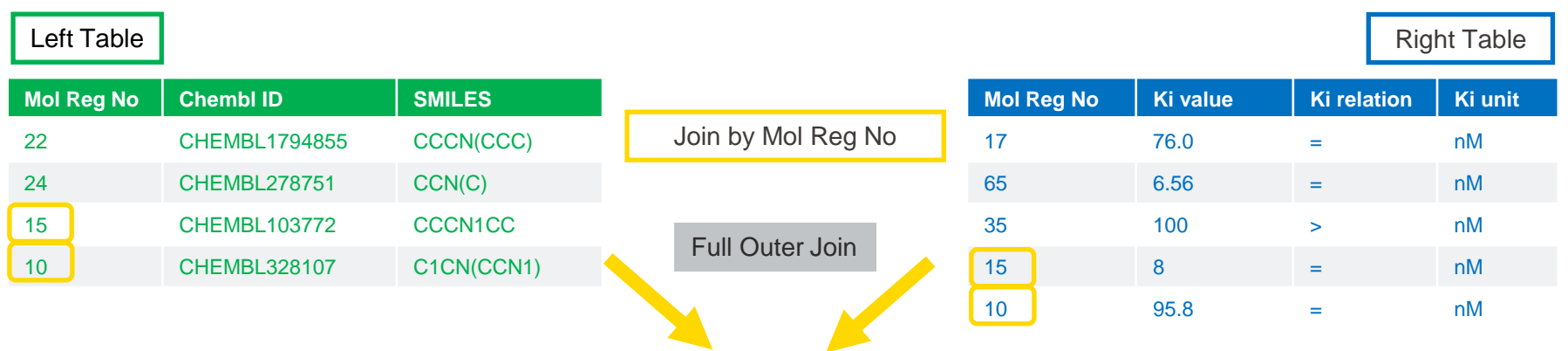

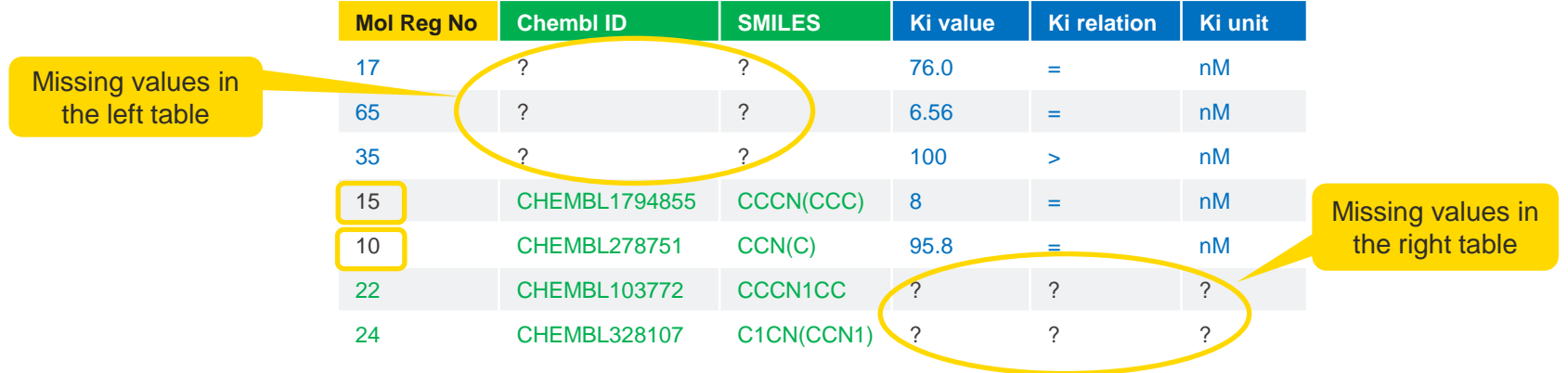

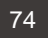

**Joiner**

- Combines columns from two different tables
	- Top input port: "Left" data table
	- Bottom input port: "Right" data table
- Outputs:
	- Top port: Resulting joined table
	- Middle port: Unmatched rows from the left input table (top input port)
	- Bottom port: Unmatched rows from the right input table (bottom input port)
- By default the two bottom output ports are deactivated

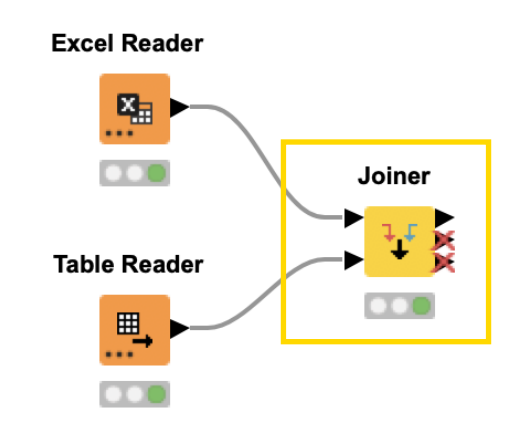

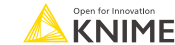

### **Joiner Configuration – Linking Rows**

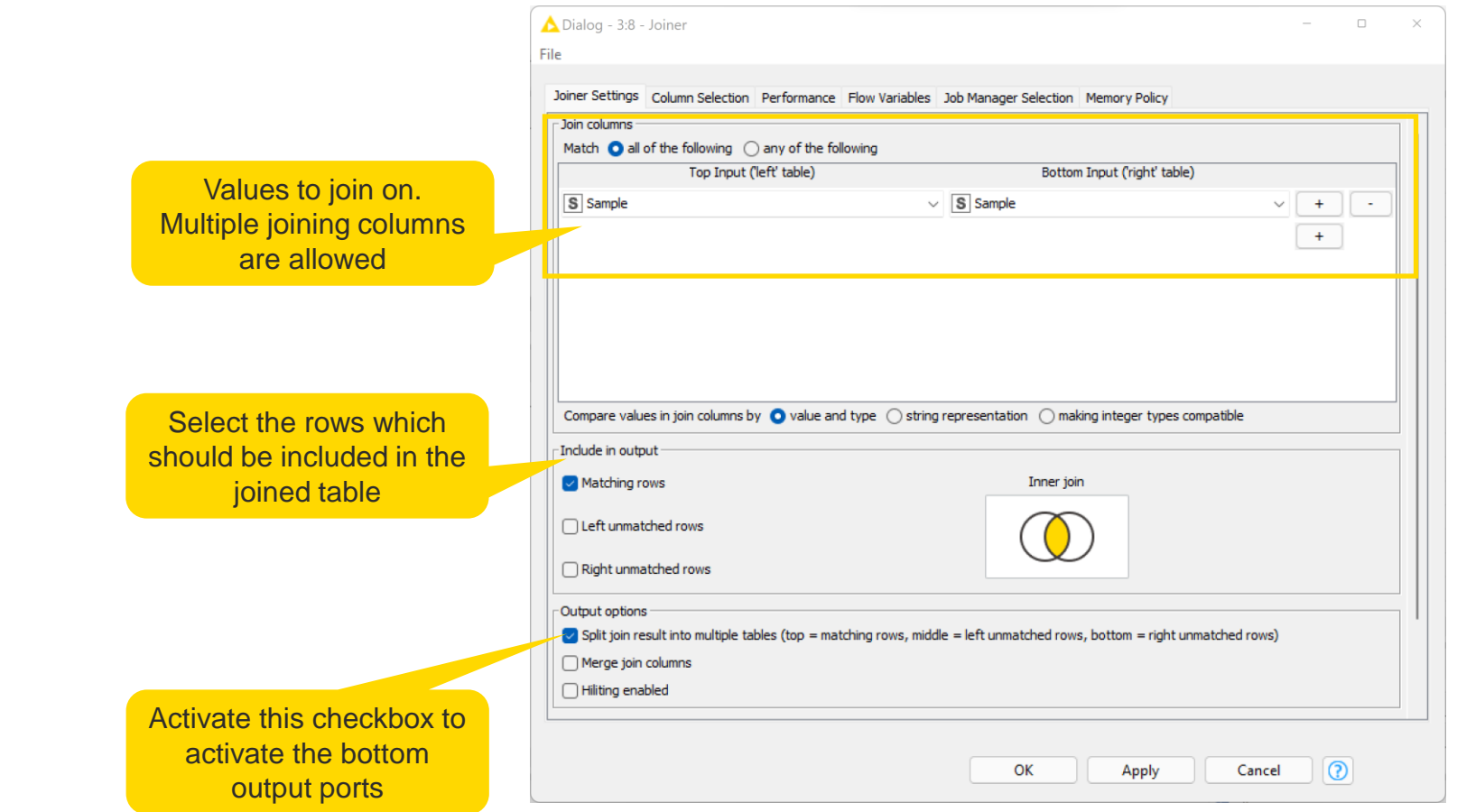

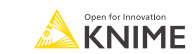

#### **Joiner Configuration – Column Selection**

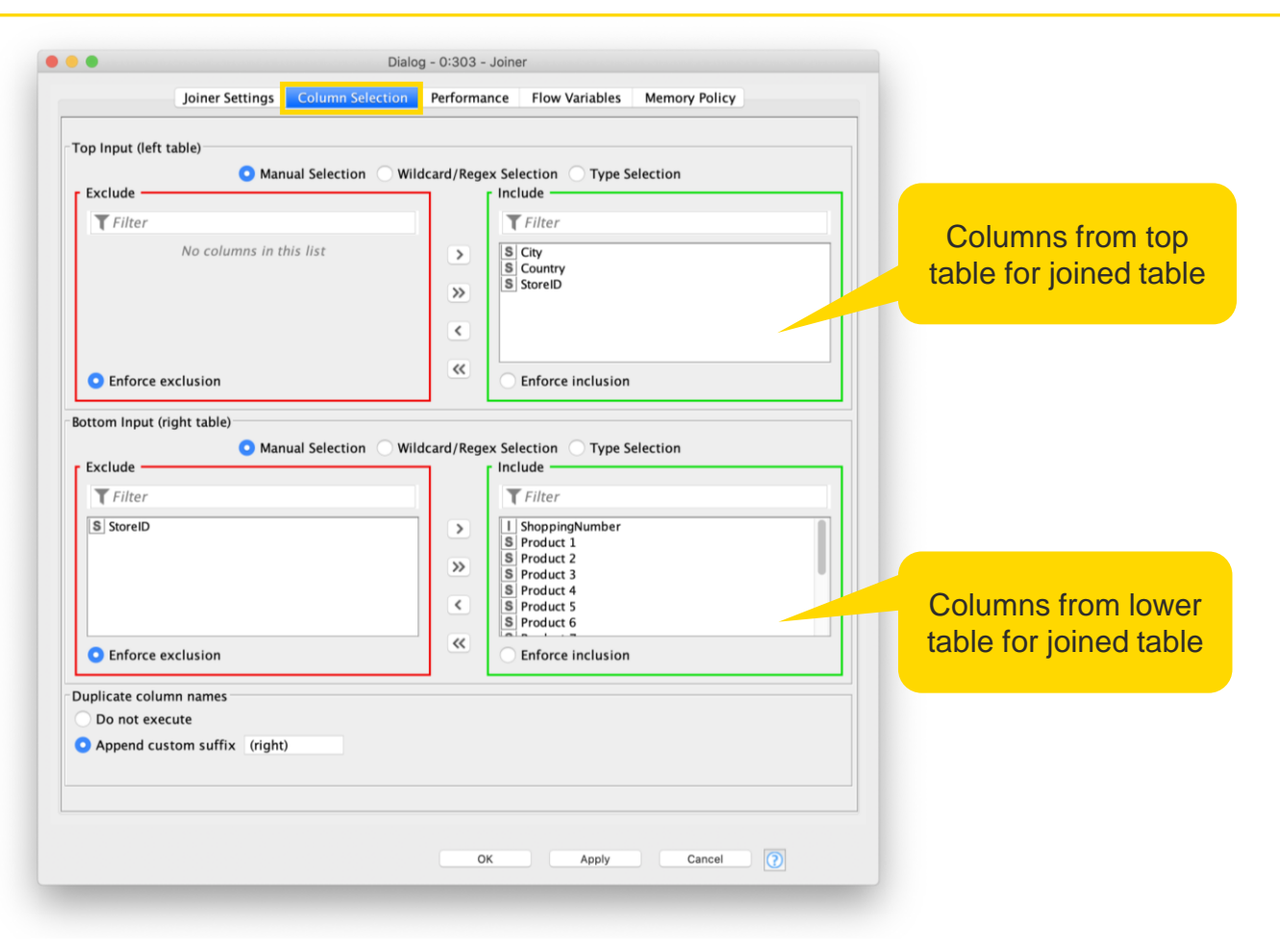

### **Data Aggregation (GroupBy)**

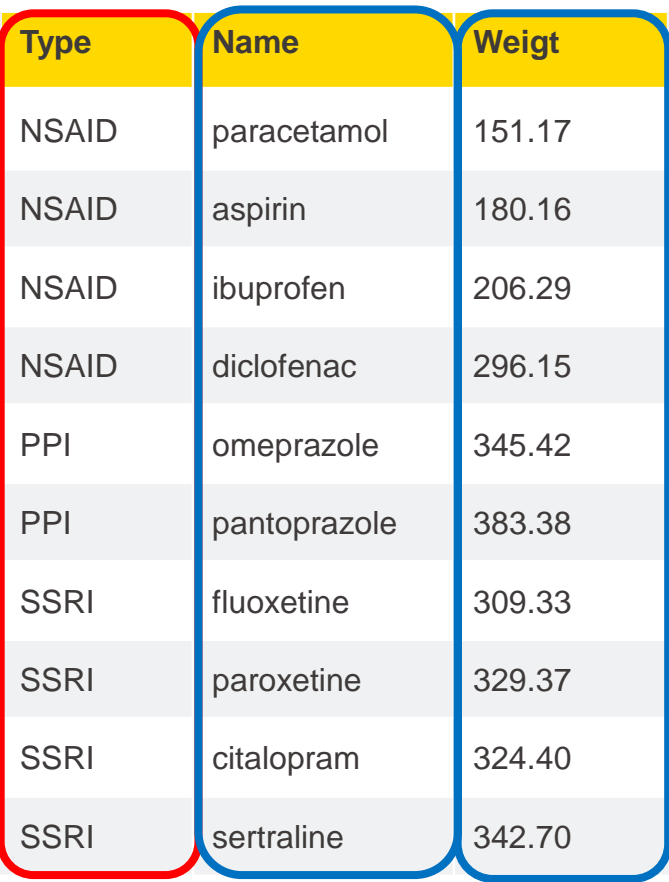

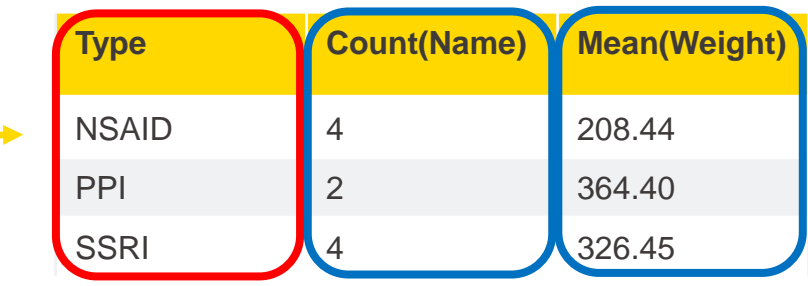

Aggregated on Type (group) by Count (aggregation method) and Mean (aggregation method)

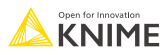

### **GroupBy**

Aggregate to summarize data

- **Eirst tab provides grouping options**
- **EXECONDER** Second tab provides control over aggregation details

Aggregation columns

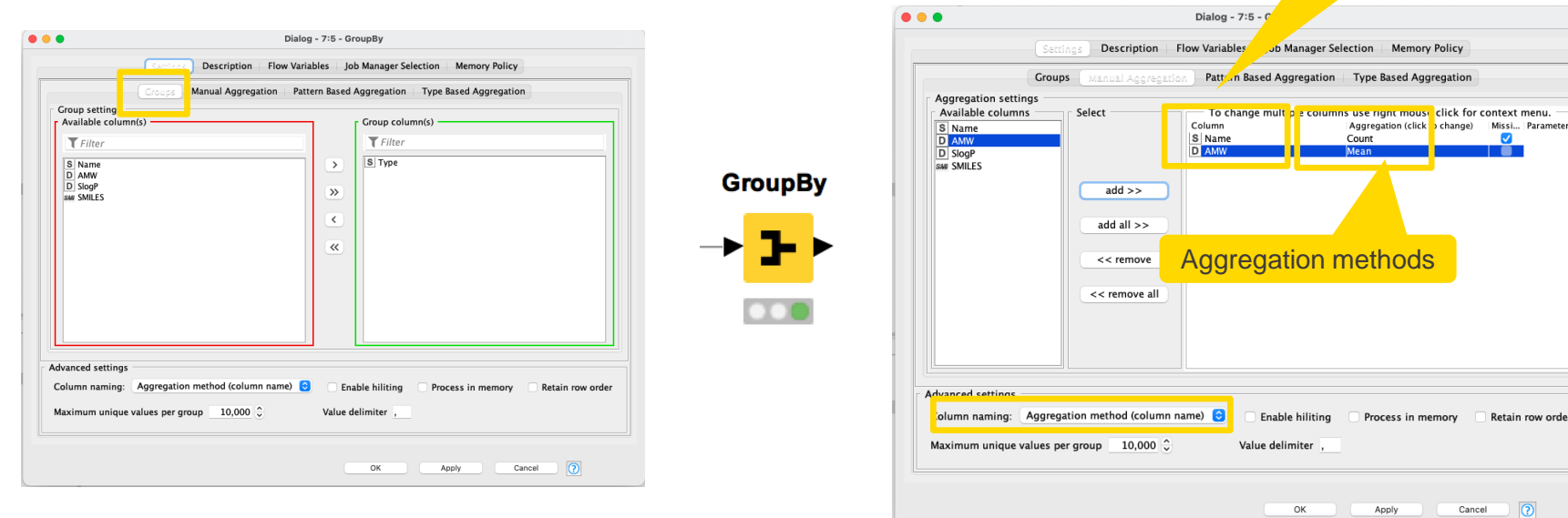

YouTube KNIME TV video: <https://youtu.be/bDwF-TOMtWw>

Apply

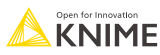

## **Data Aggregation (Pivoting)**

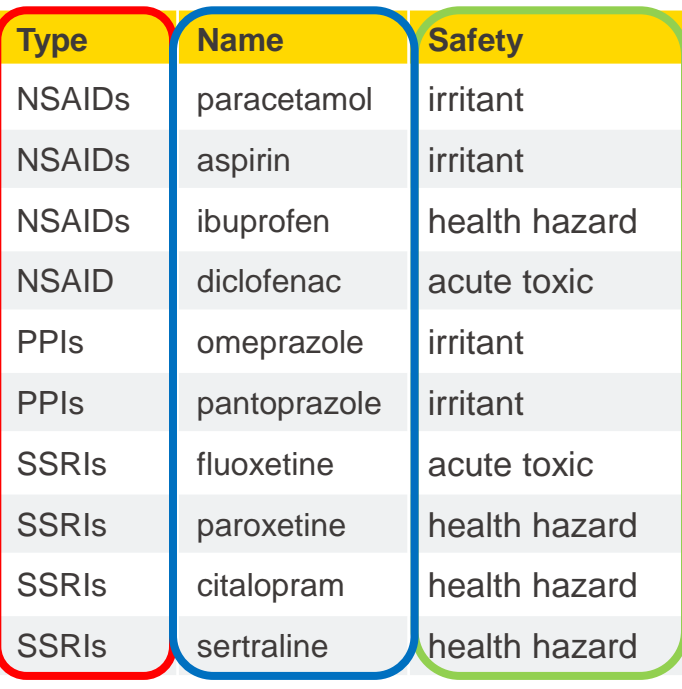

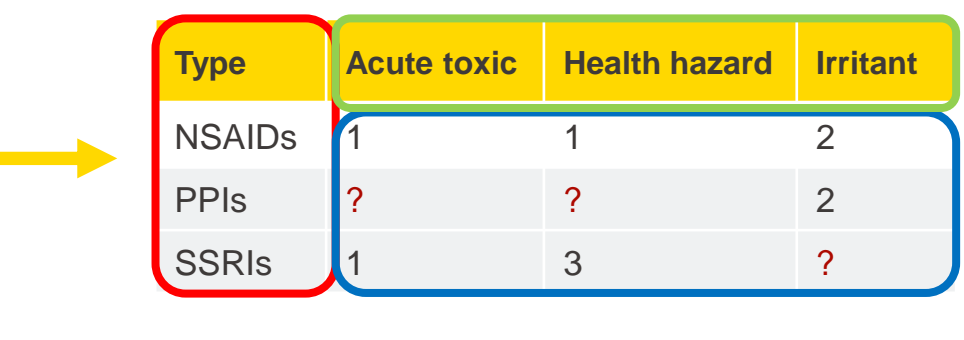

**Pivoting Node: Group - Pivot - Aggregate**

**The Co** 

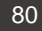

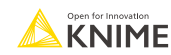

### **Pivoting with Two Aggregation Methods**

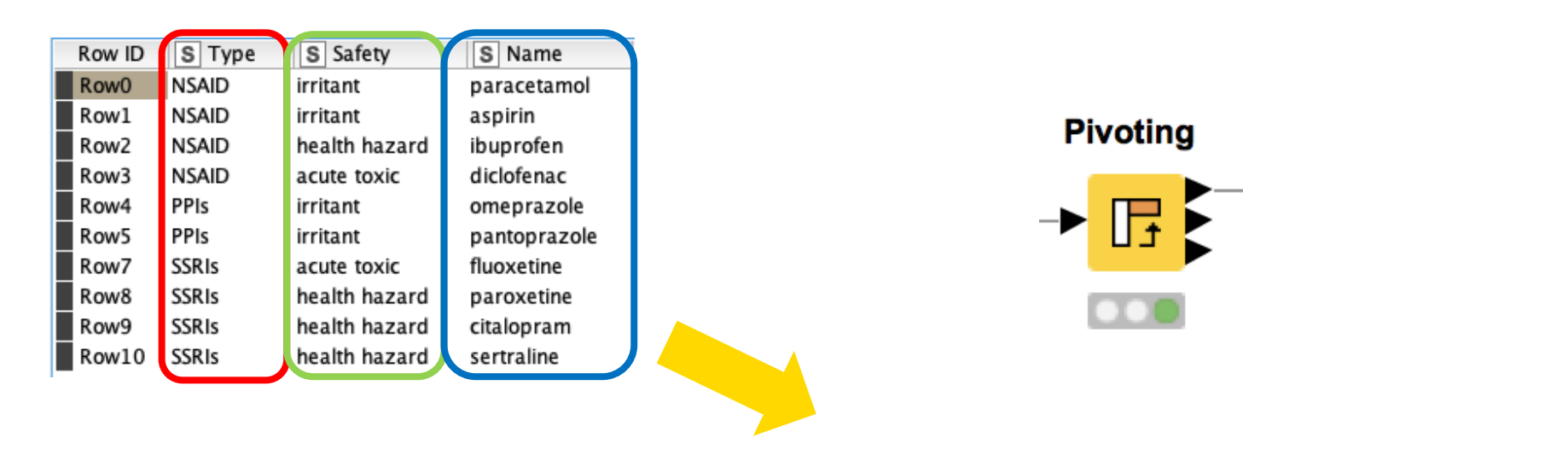

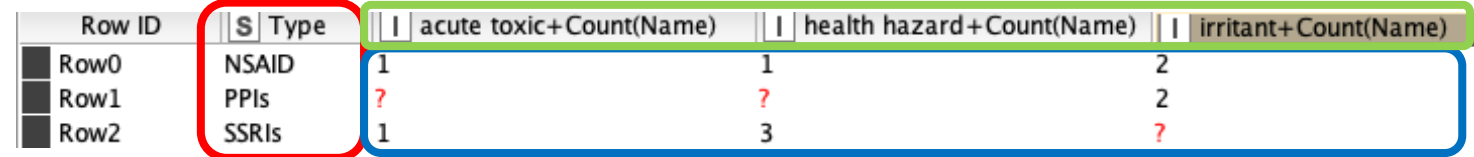

**Pivoting Node: Group - Pivot - Aggregate**

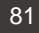

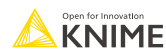

## **Pivoting**

Performs pivoting on selected columns for grouping and pivoting

- Values of group columns become unique rows
- Values of the pivot columns become unique columns for each set of column combination together with each aggregation
- Many aggregation methods are provided (similar to GroupBy)

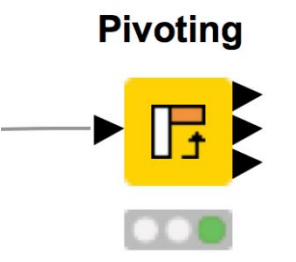

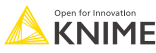

#### **Pivoting**

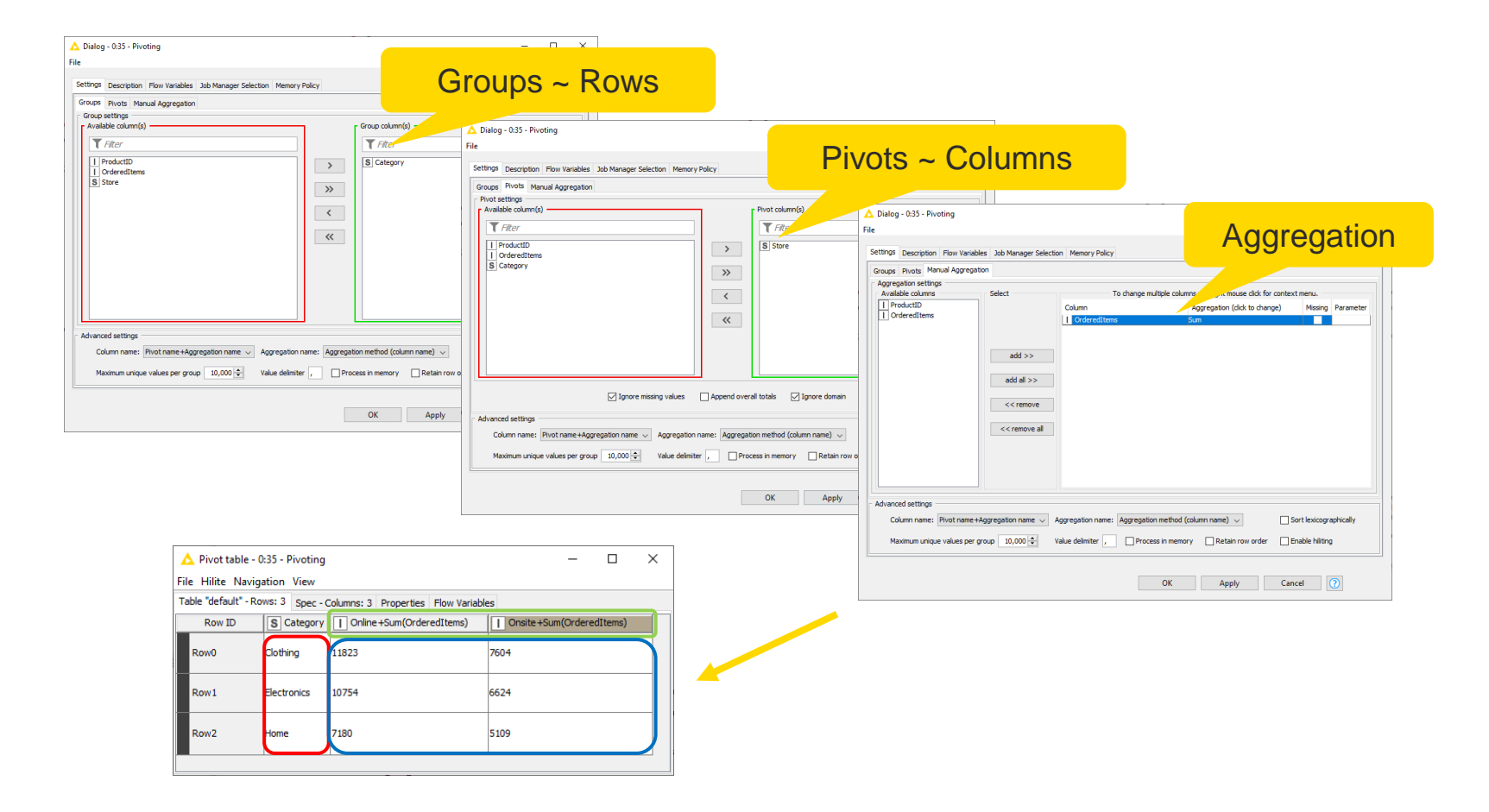

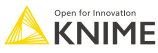

#### **Rule Engine**

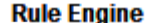

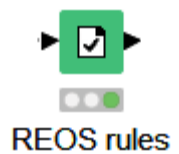

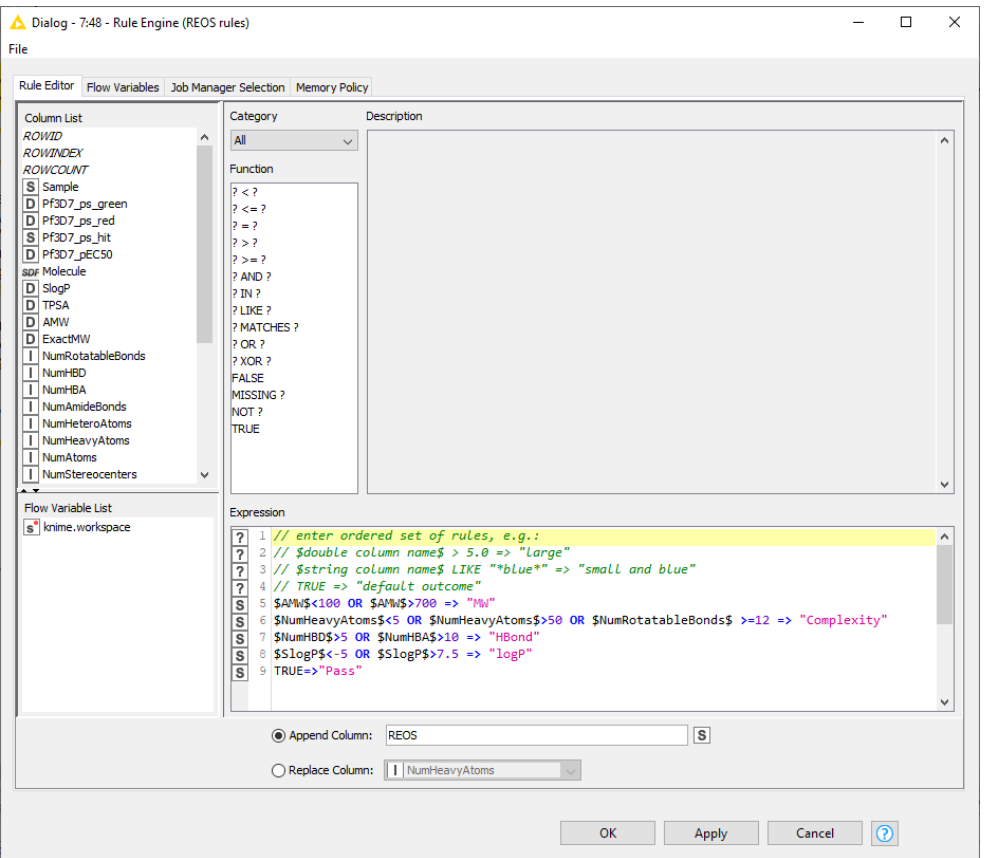

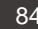

### **Math Formula**

- Row-wise calculations
- Some column-wise statistics
- Lots of mathematical functions
- Double click on function, then select column

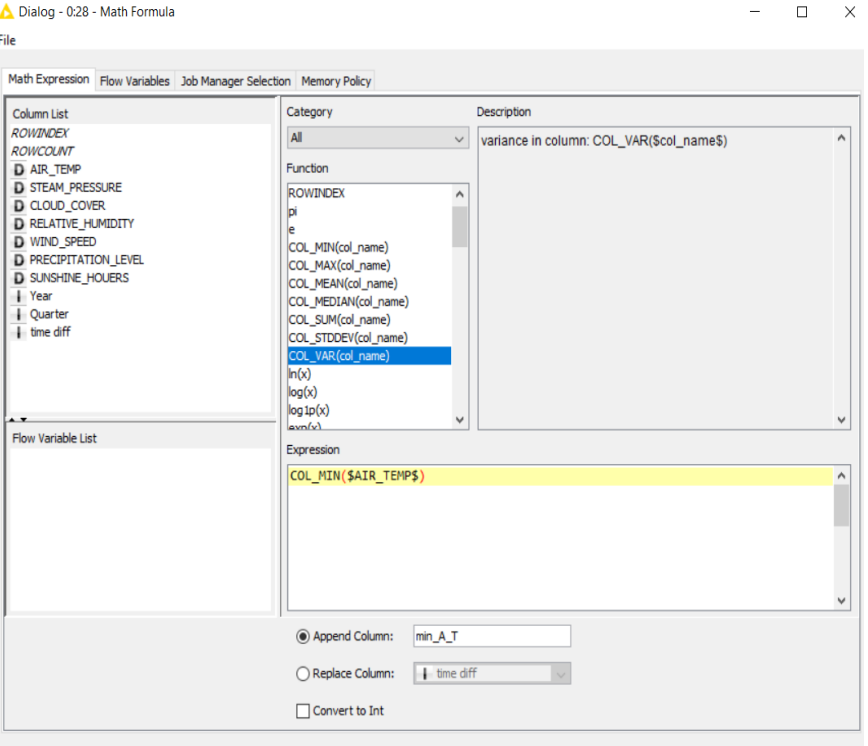

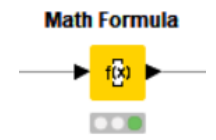

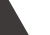

85

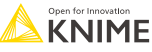

### **Column Expression**

**• Append or modify an arbitrary number of** columns using expressions

**Column Expressions** 

- Many different functions are available
- No restriction on number of lines per expression allow to write complex expressions
- Part of the KNIME Labs extension

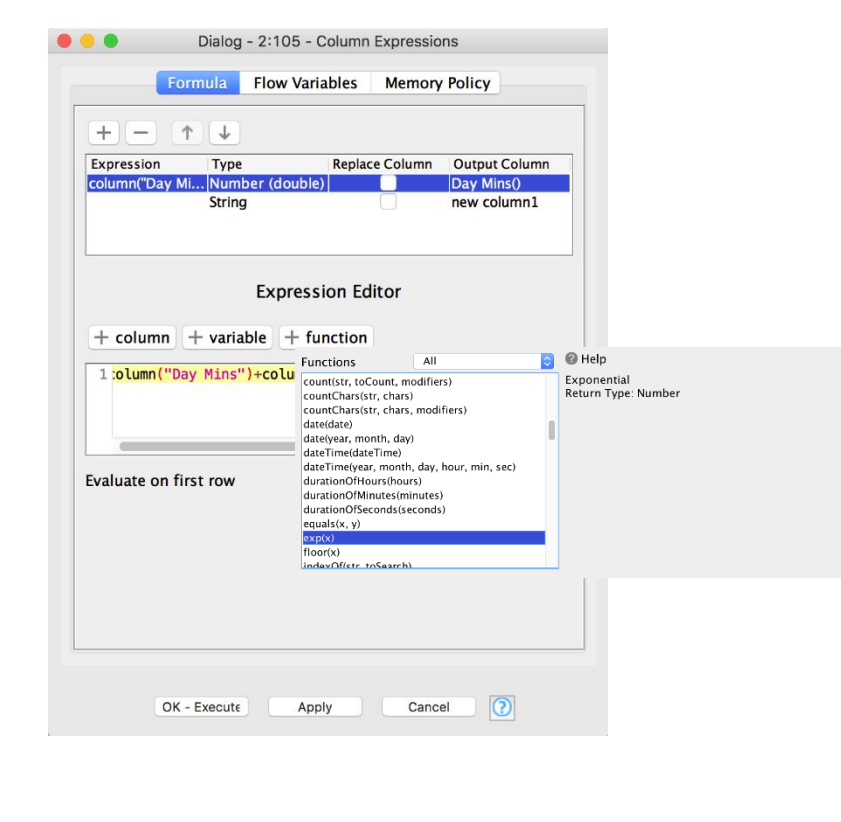

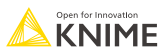

### **Table Manipulator**

#### Allows for

- **EXECONCERCIATE:** Concatenation of multiple files/tables
- **Column filtering**
- Column sorting
- **Column renaming**
- Column type mapping

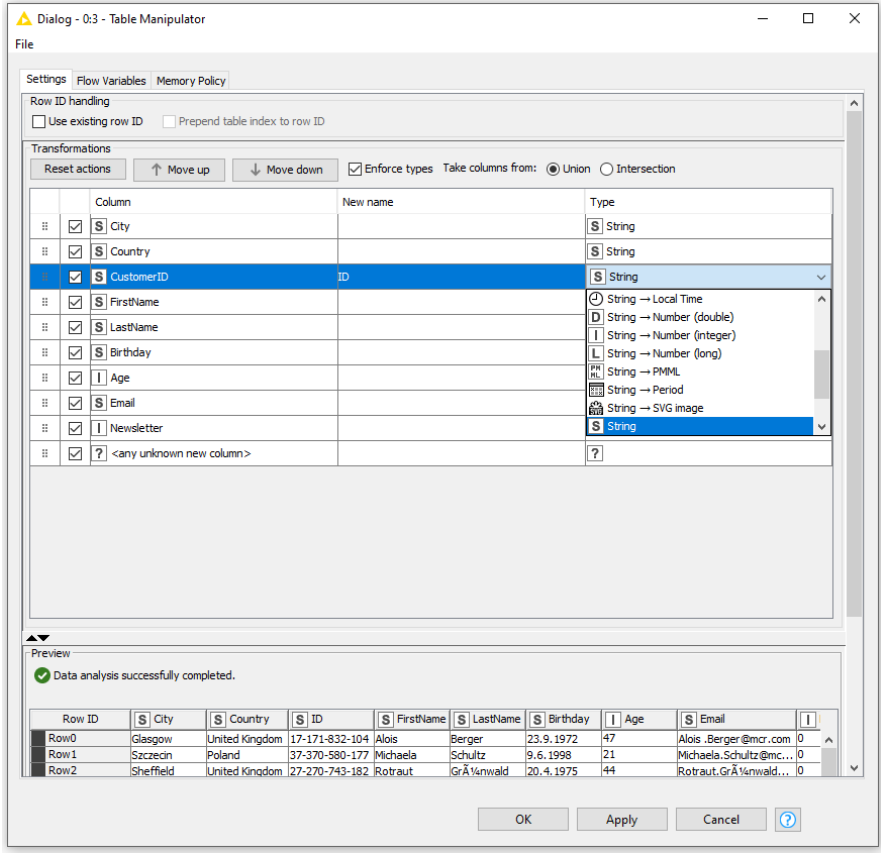

#### **Table Manipulator**

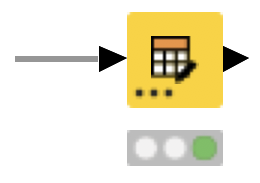

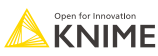

#### **Data Manipulation Exercise**

#### **Open Exercise** *02. Data Manipulation*

*Activity I: Filtering*

- Remove rows where column **Pf3D7\_pEC50** contains missing values
- Filter rows with higher values than 150 in column **Pf3D7\_ps\_red**
- **EXECTE:** Remove column **Pf3D7** ps green from the result

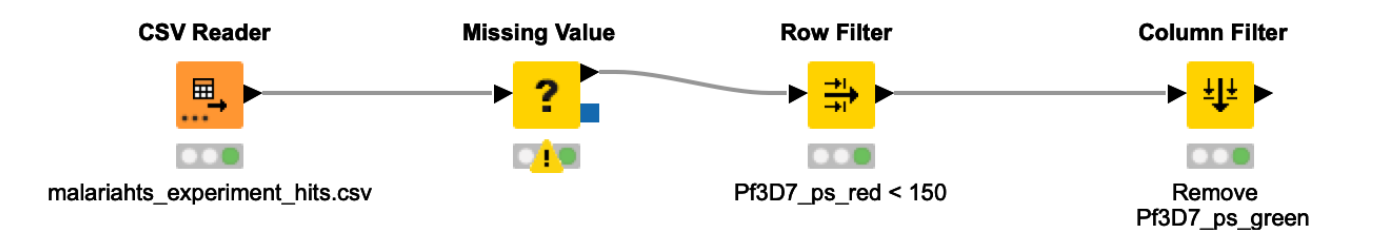

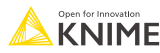

#### **Data Manipulation Exercise**

#### **Still in Exercise:** *02. Data Manipulation*

#### *Activity II: Data Manipulation & Aggregation*

■ Concatenate, Join and Manipulate the data according to the instructions in the annotations

#### *Activity III: Data Manipulation (Optional)*

- Use the Rule Engine node to add the following tags in a new column named REOS (according to rules in the exercise)
- Filter columns

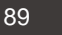

#### **Data Manipulation Exercises**

#### **Open Exercise** *02. Data Manipulation*

*Activity I: Filtering*

Remove rows missing values, filter rows and columns

*Activity II: Data Manipulation & Aggregation*

Concatenate, Join and Manipulate the data according to the instructions in the annotations

*Optional: Activity III: Data Manipulation*

Use the Rule Engine node and Table Manipulator node

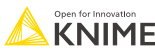

# **Data Visualization**

**Charts and Tables**

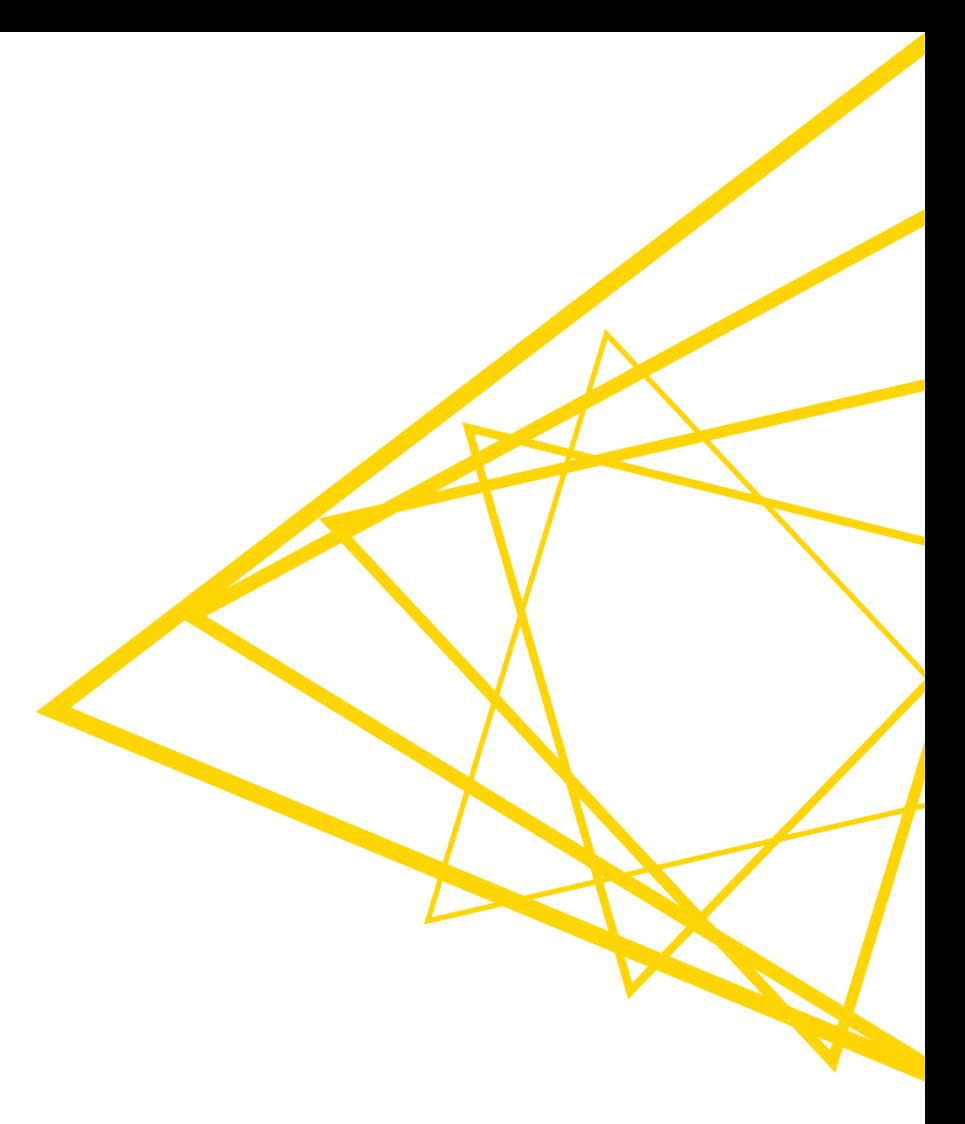

#### **Data Visualization**

- Large selection of easy to use visualization nodes
	- Web-based and interactive
	- Dedicated nodes, no scripting required
- Plotly nodes
	- Similar but integrated from an external library
- R and Python View nodes for highly customizable graphics
	- Require scripting

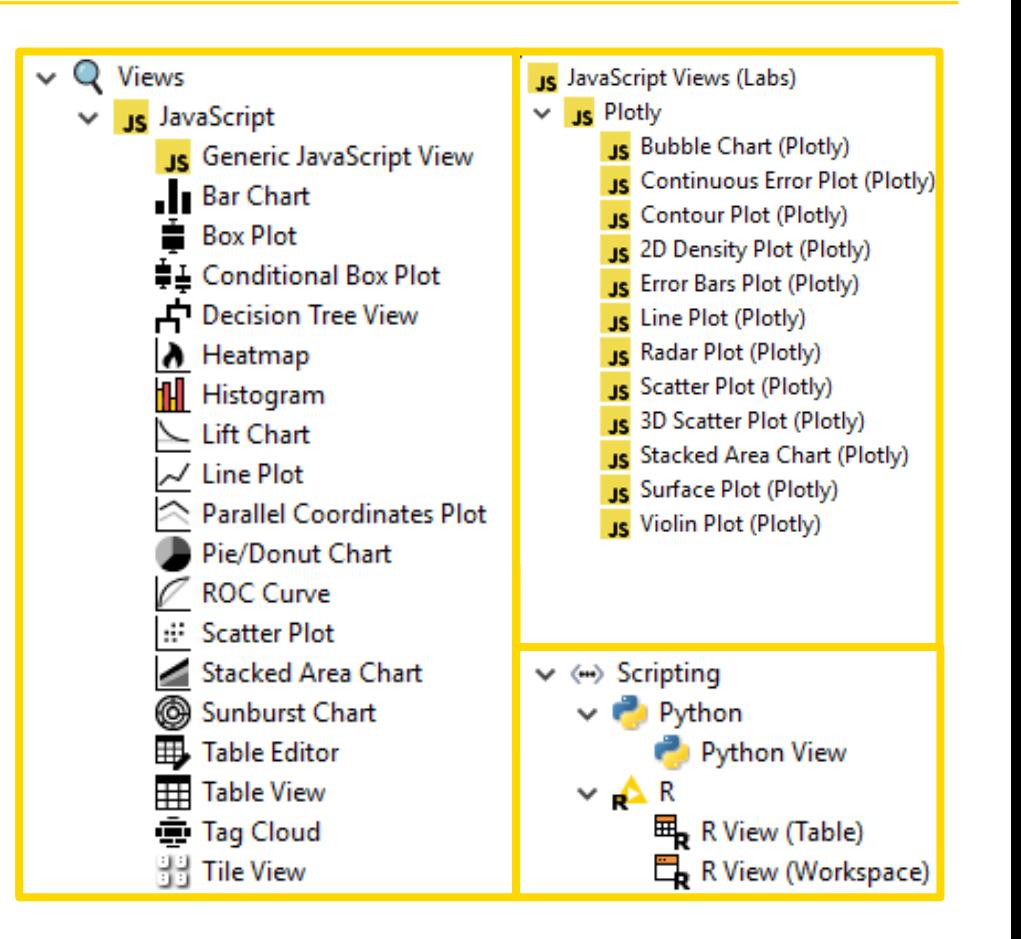

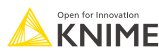

#### **Visualization**

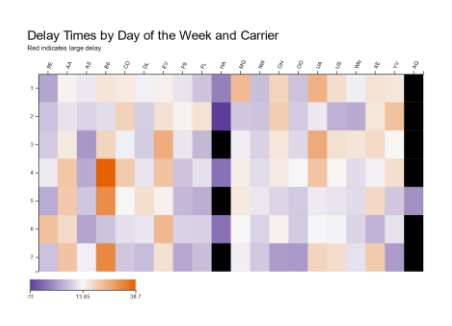

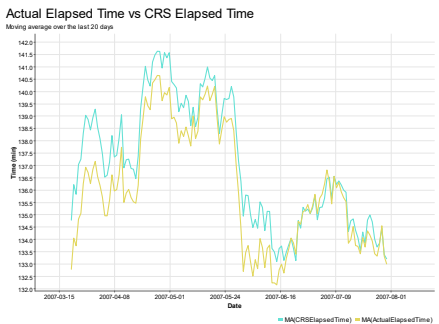

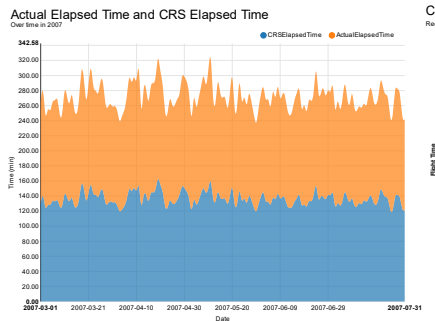

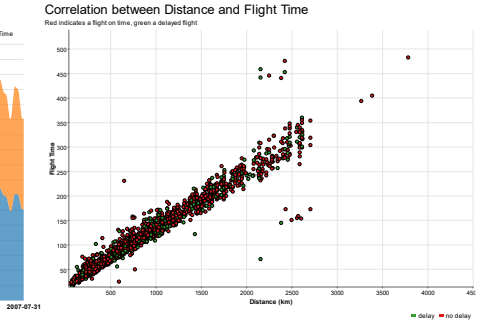

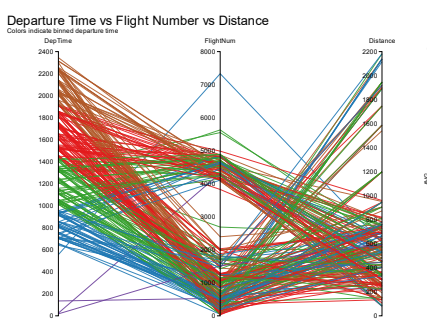

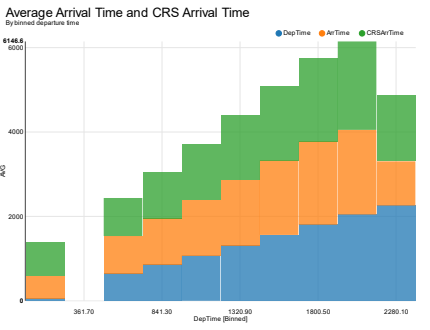

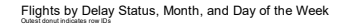

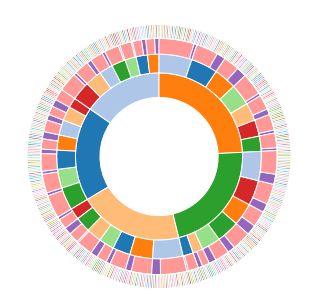

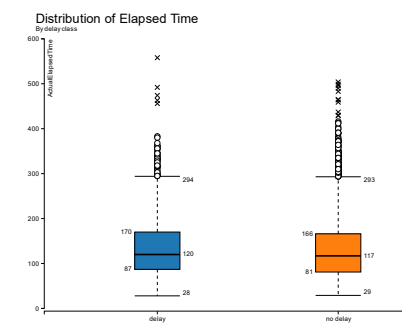

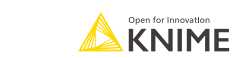

delay class

#### **Table View**

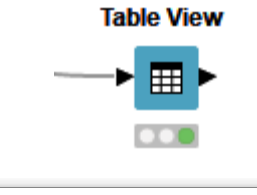

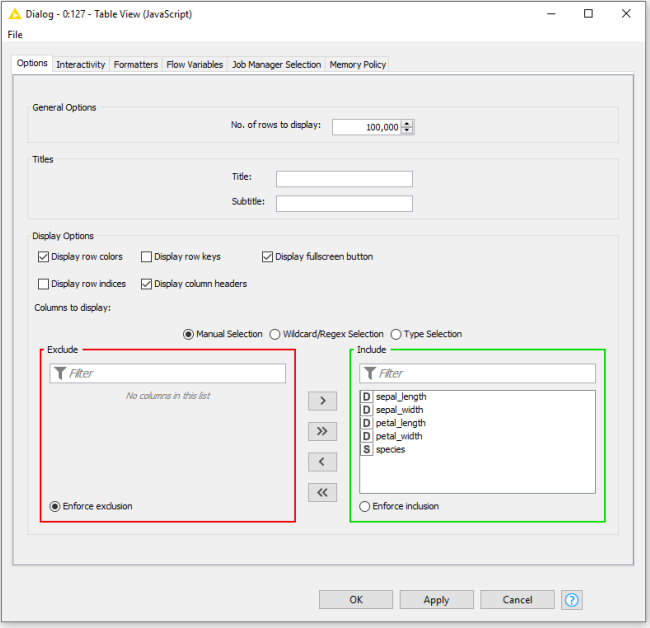

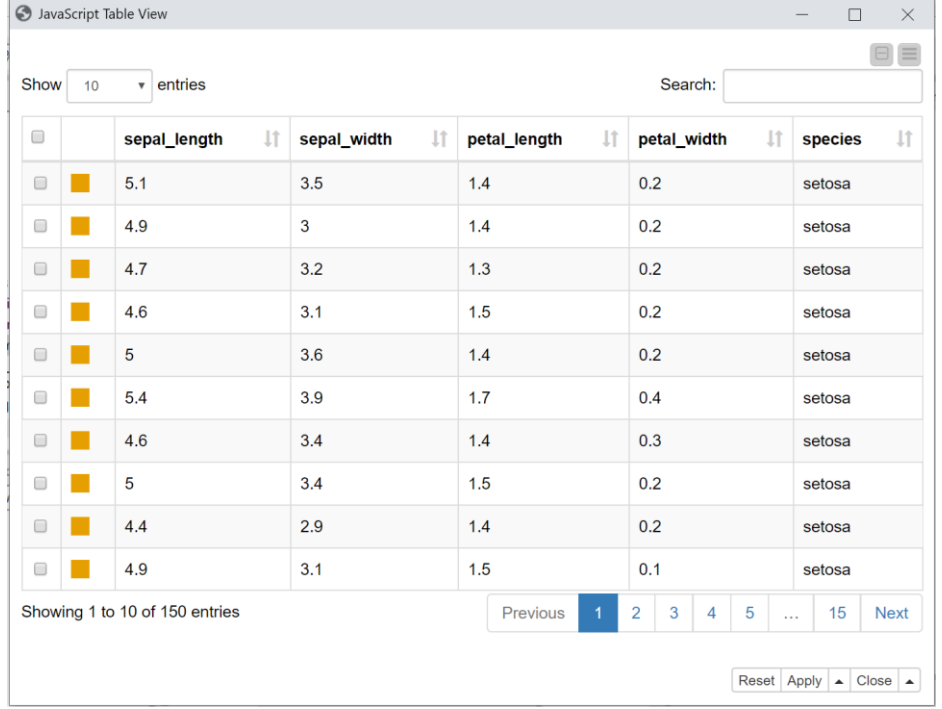

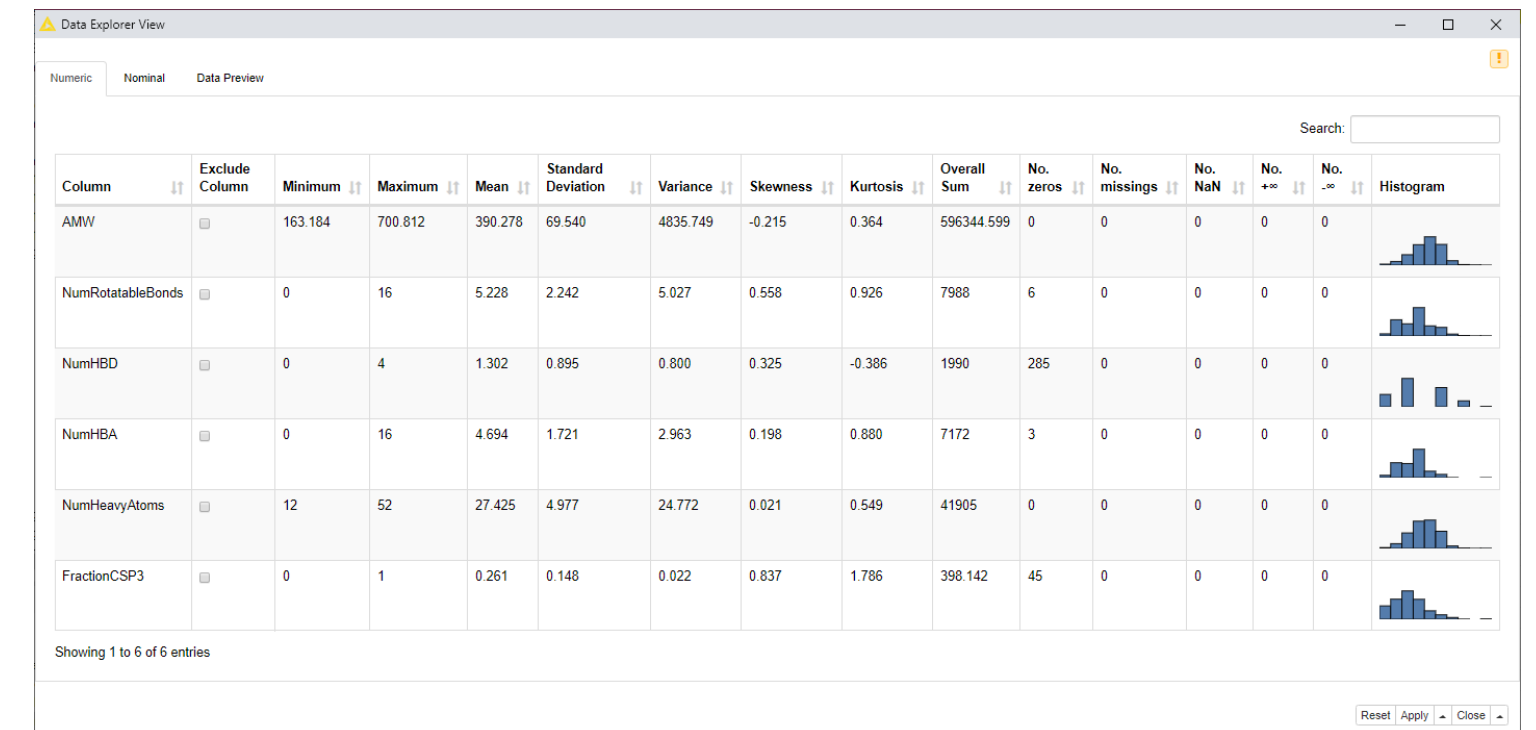

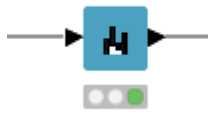

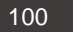

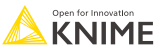

#### **Parallel Coordinates Plot**

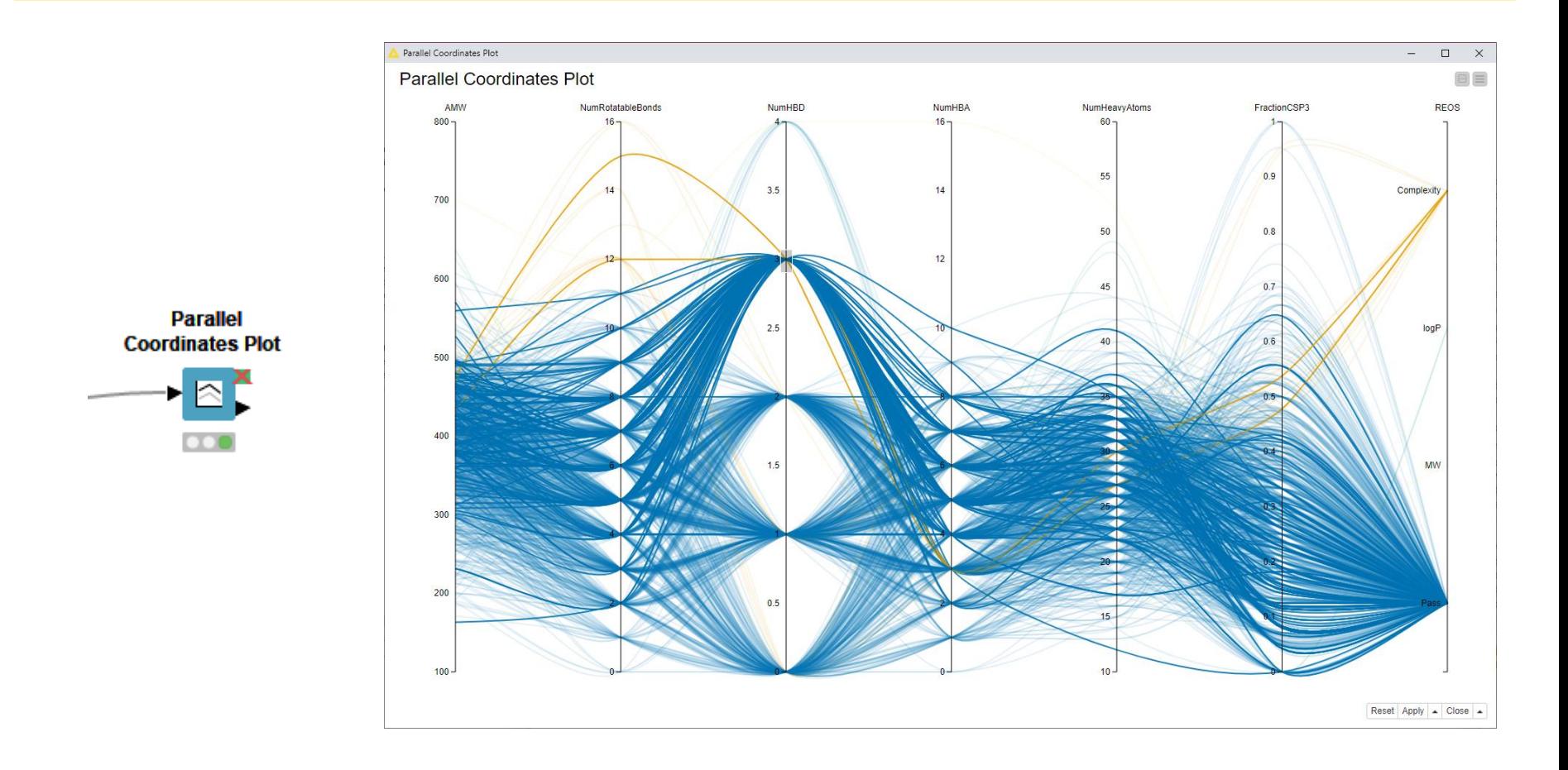

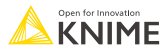

#### **Color Manager**

- Color by nominal or continuous values
- Sync colors between views using the color model port and Color Appender node

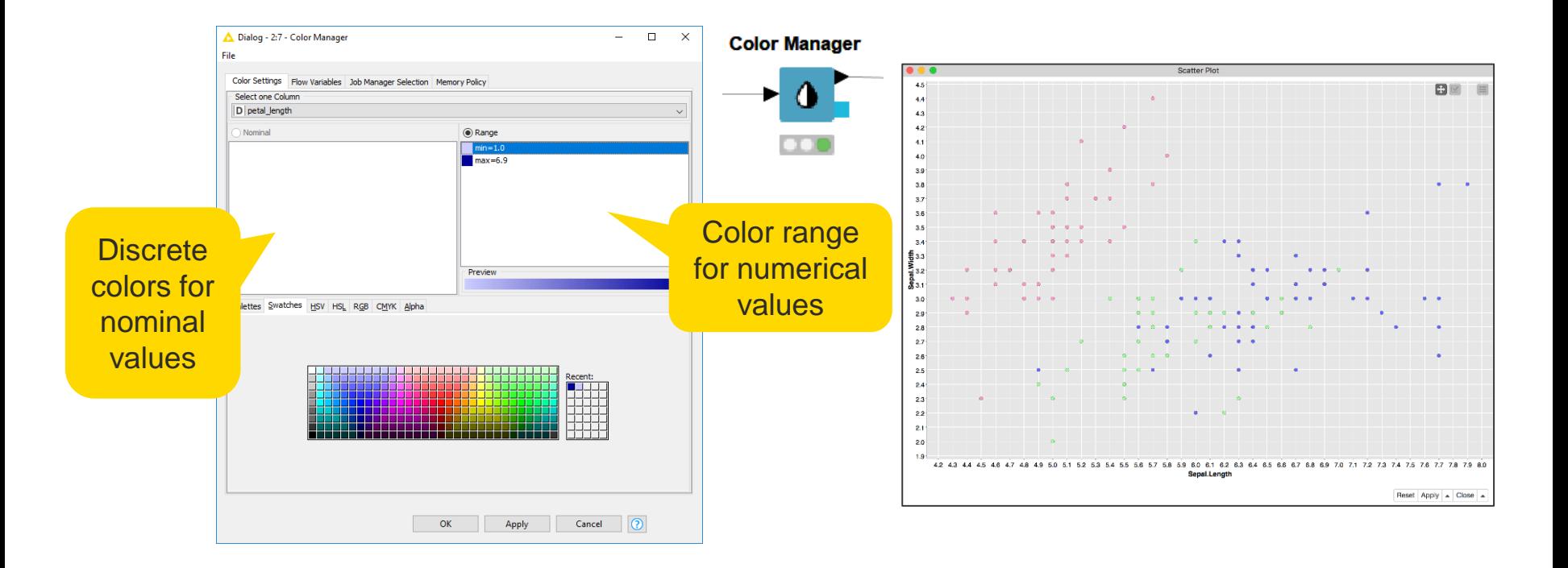

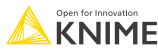

### **Selection & Filtering in JavaScript Views**

Interactivity allows you to select data points in views

- Selection is propagated to other views.
- Highlight selected rows or filter them
- Click "Apply" to add column to data that indicates selection (true/false) for use in downstream nodes

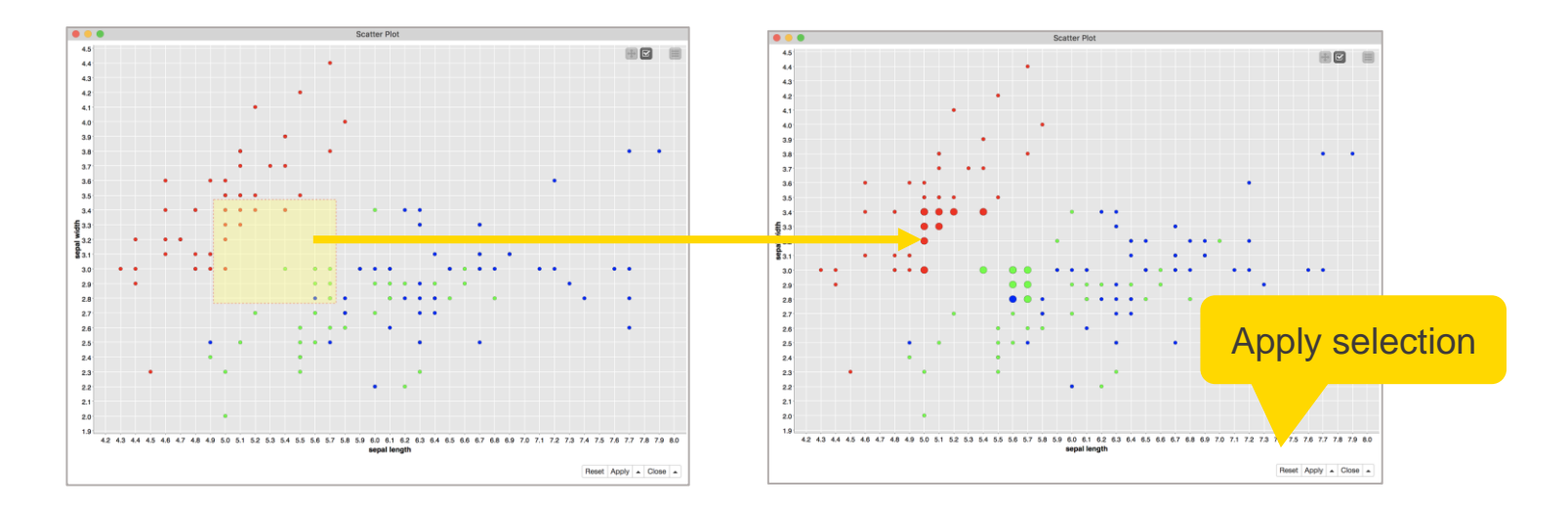

### **Components – Combined Views**

- **Multiple JavaScript View nodes** can be combined in Components
- Selections are transmitted to all other views
- Also for use on the KNIME **WebPortal**

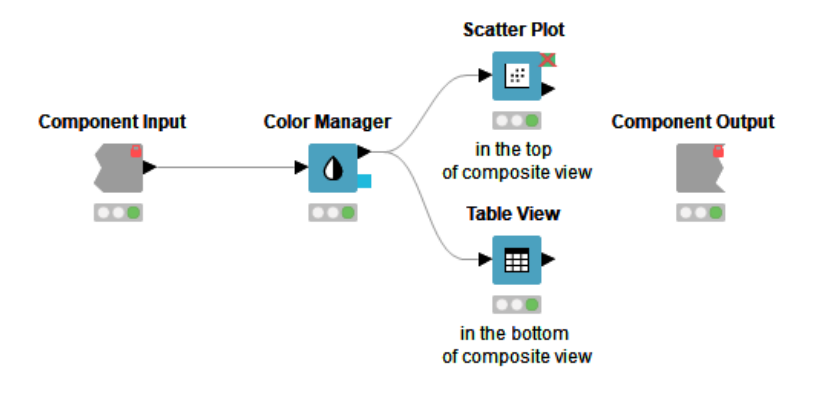

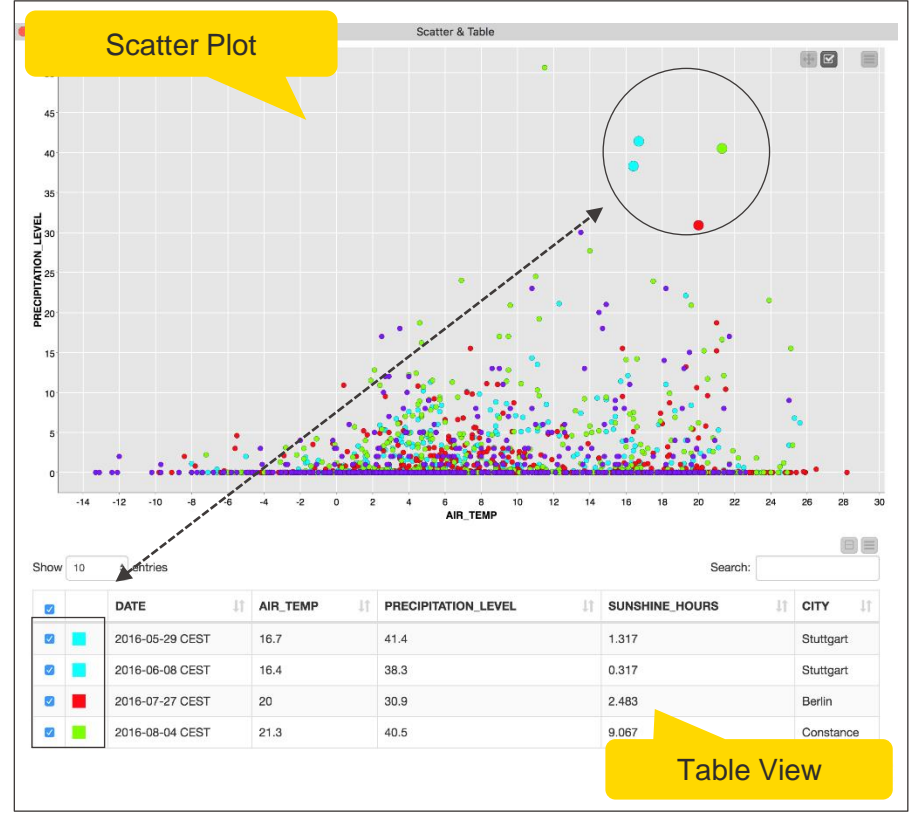

### **Components**

- Components encapsulate functionality for reuse and sharing
- Components main features:
	- **Example 3 Local Flow Variable scope**
	- Configurable via Configuration nodes
- Components are the key to advanced functionality in KNIME products:
	- **E** Components corresponds to a KNIME WebPortal page
	- Configurations on a WebPortal page are defined using Widget nodes
	- Possibility to be shared via KNIME Hub

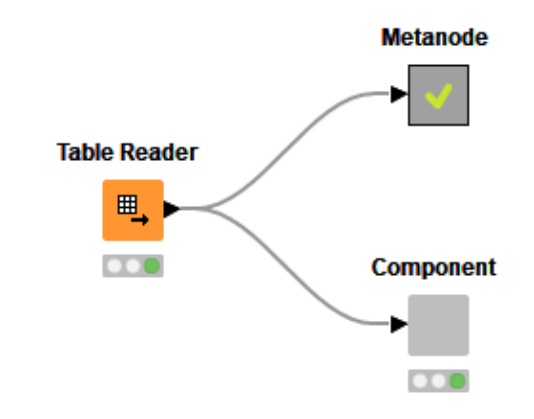

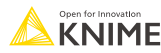

### **Component Description**

**■ Make your component look like a KNIME node** 

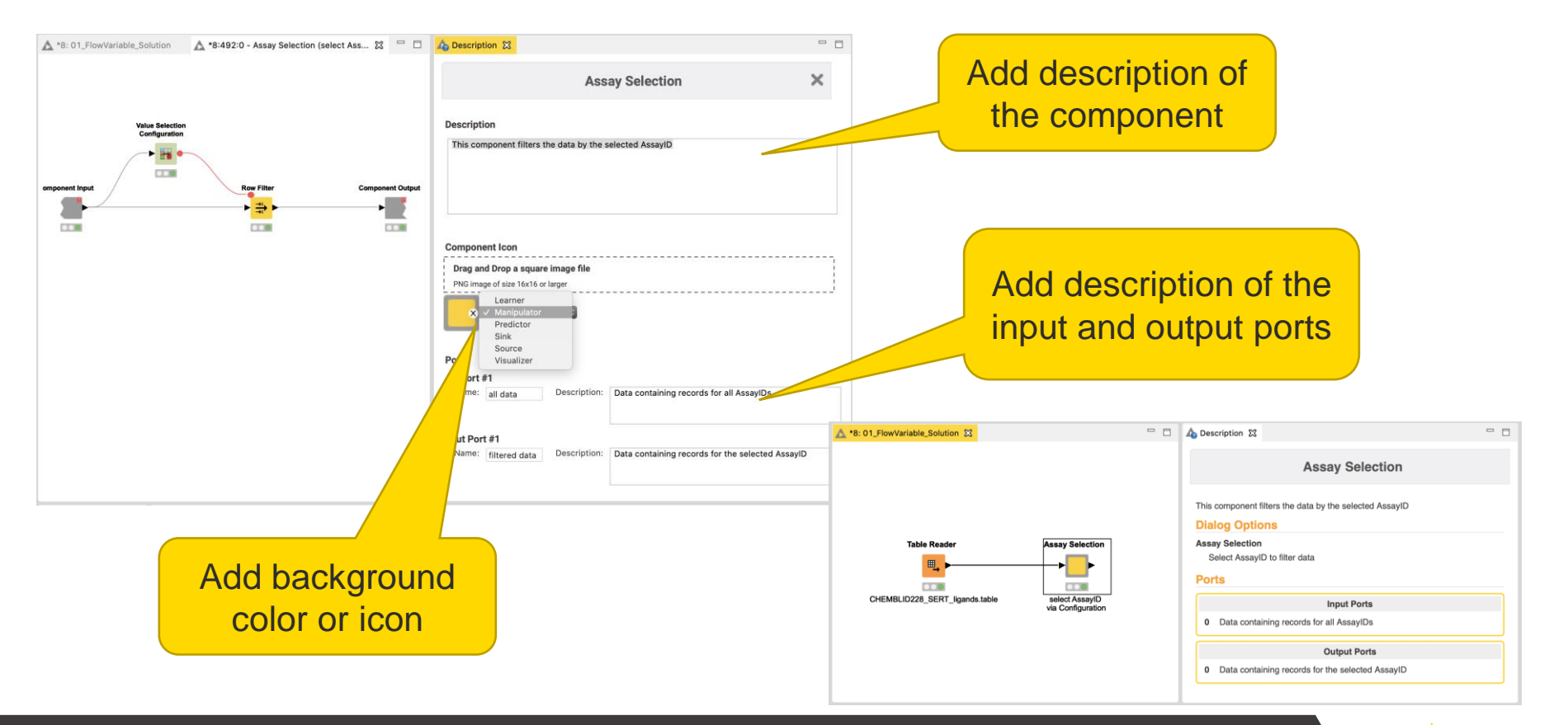

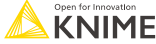

## **Configure Component Ports**

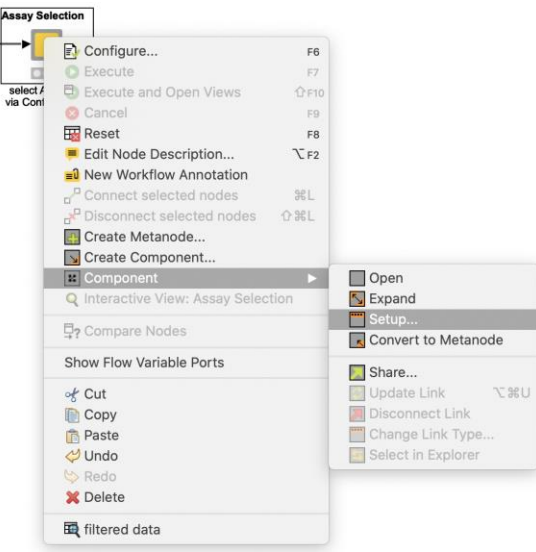

- Add input and output points to Metanodes/Components
- **Remove ports to adapt to changes after creation of** Metanodes/Components

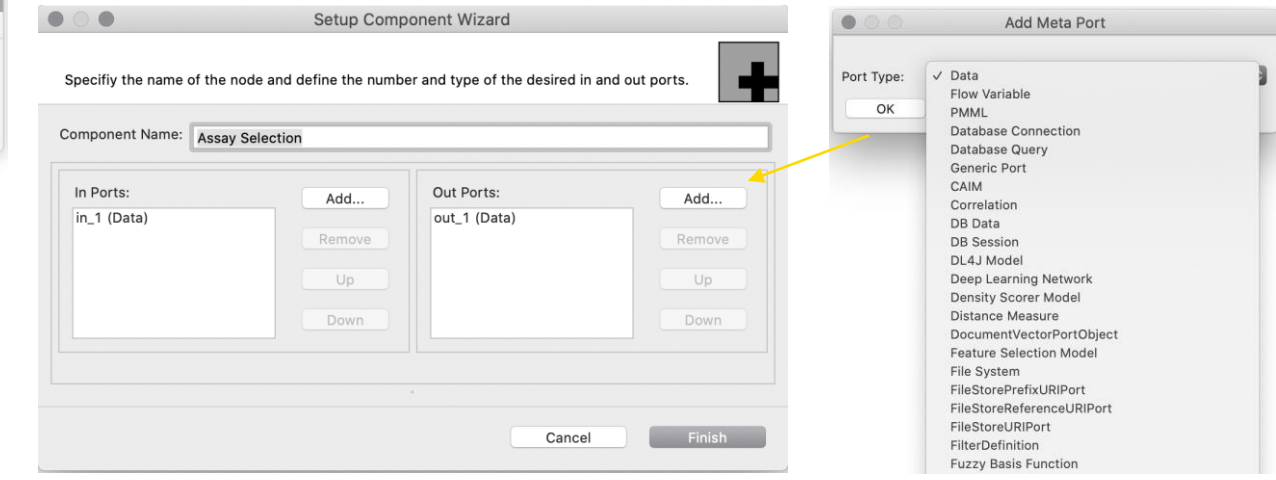

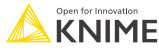

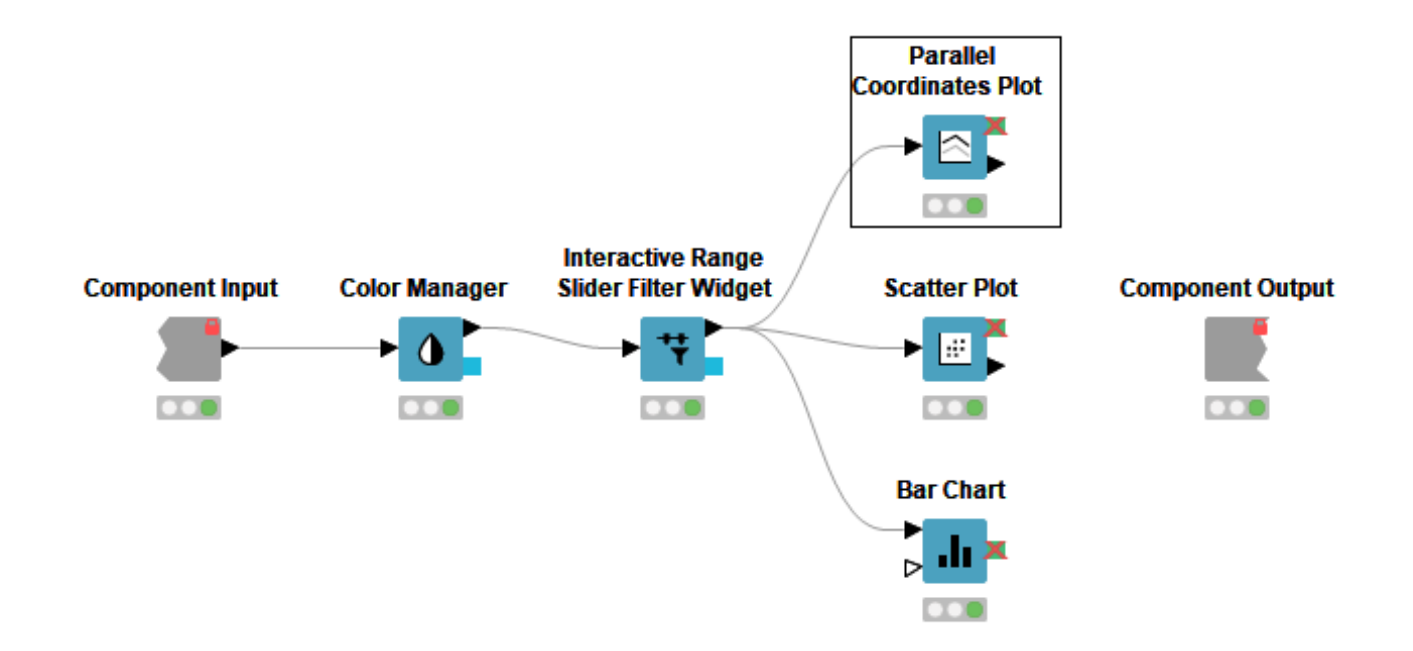

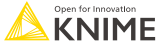

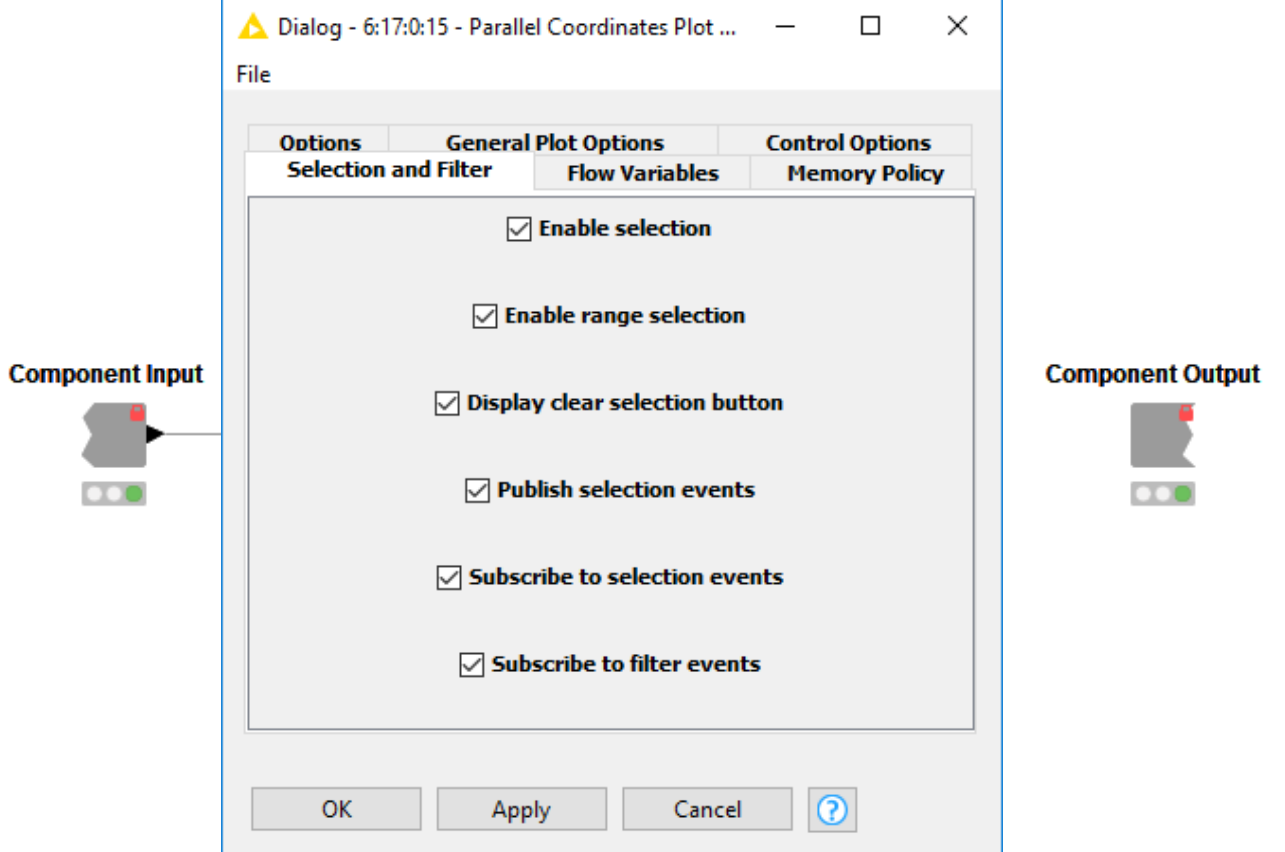

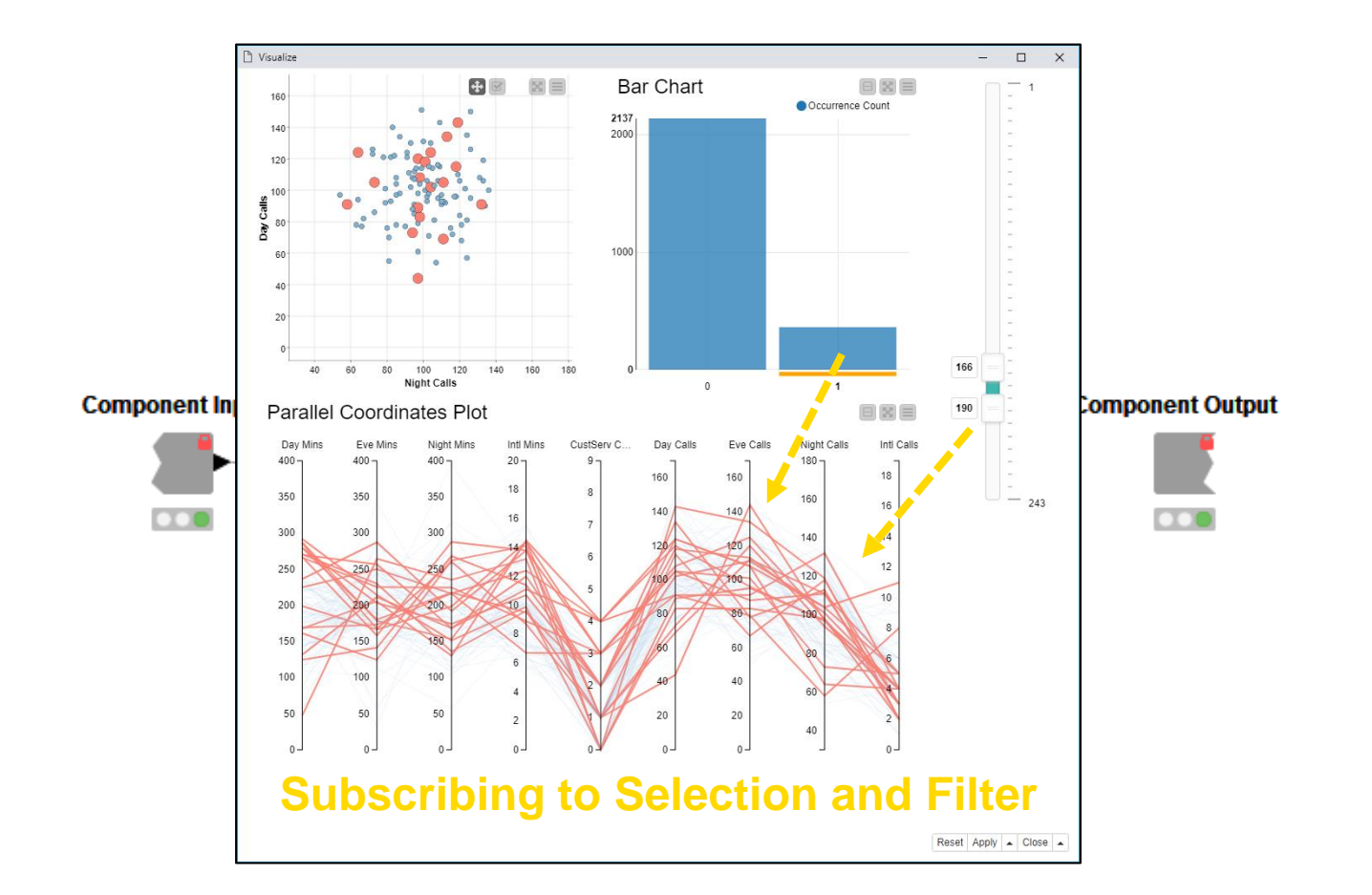

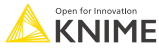

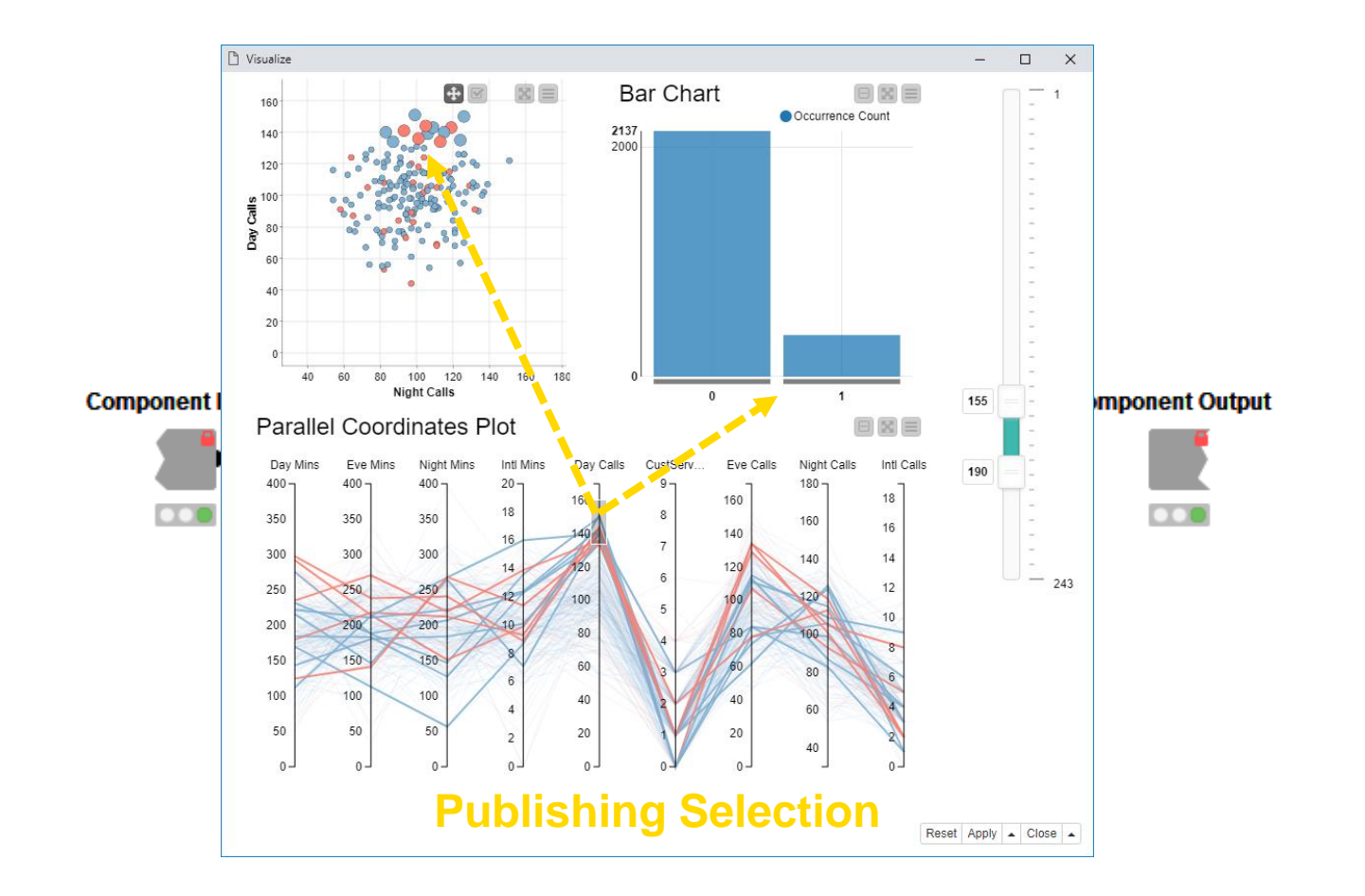

### **Configure Content and Views Layout**

- **EXEC** Click layout button when inside Component to assign views to rows and columns
	- Add views and rows via *drag&drop*
	- Add columns using **+** buttons

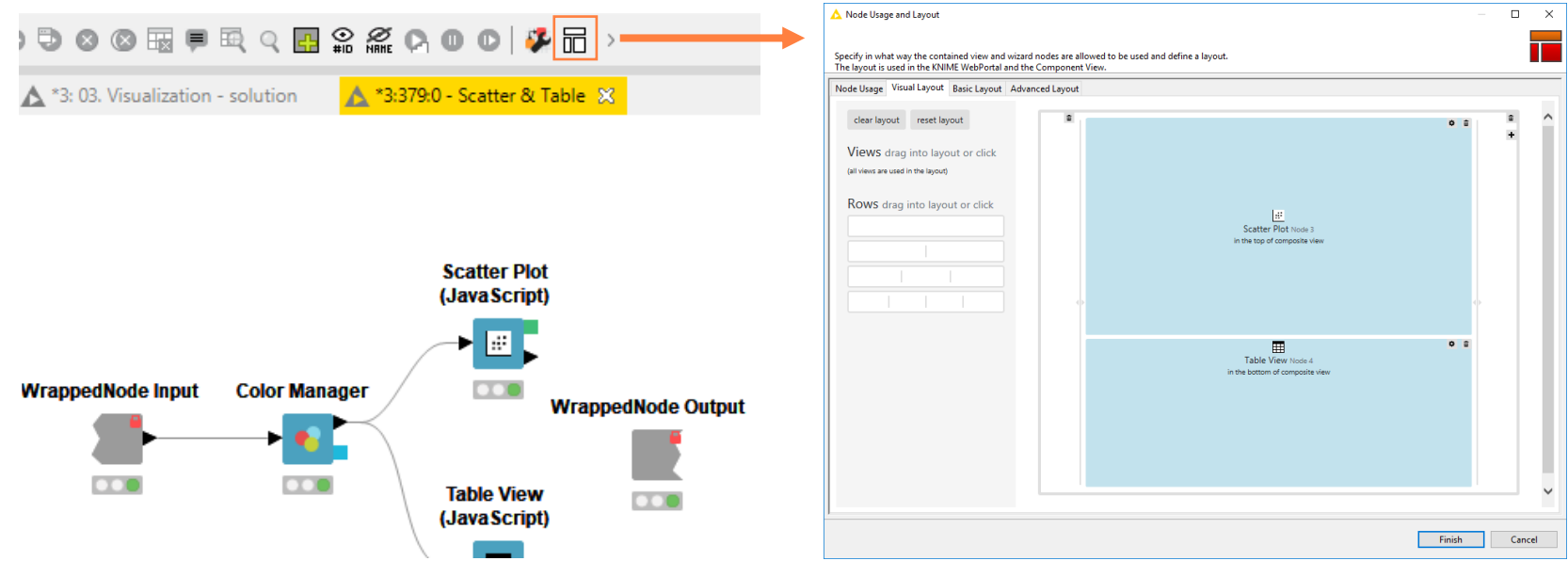

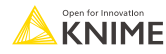

#### **Script-based View Nodes**

- **R** View nodes for greater customizability
	- Use your favorite libraries, e.g. ggplot2
- **· If you prefer Python: Python View node**
- **For JS developers: Generic JavaScript View**

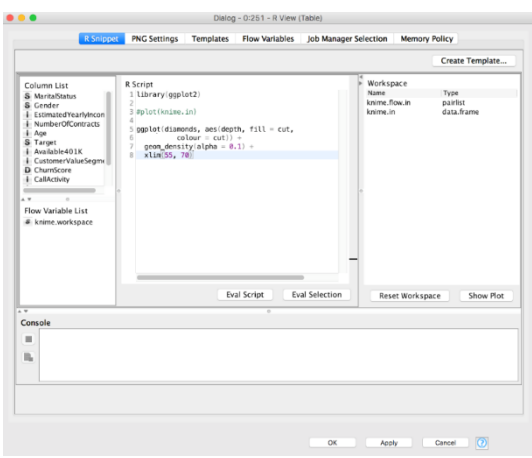

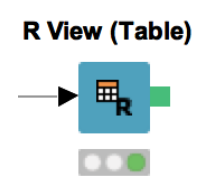

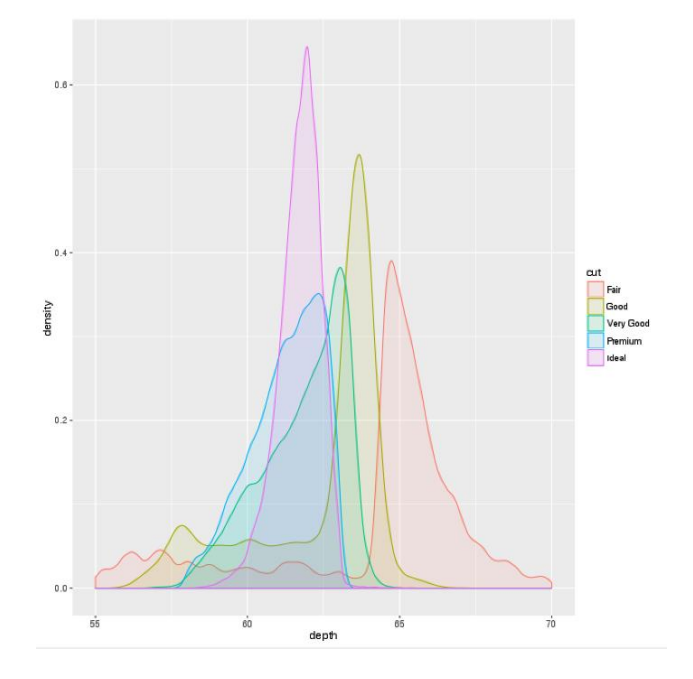

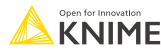
# **Legacy View Nodes: JFreeChart & KNIME Views**

- KNIME provides three types of visualizations
	- **JavaScript Views**
	- JFreeChart Views
	- Local Views
- Active development only for JavaScript Views -> use those!
- **JFreeChart and Local Views still useful** when visualizing locally

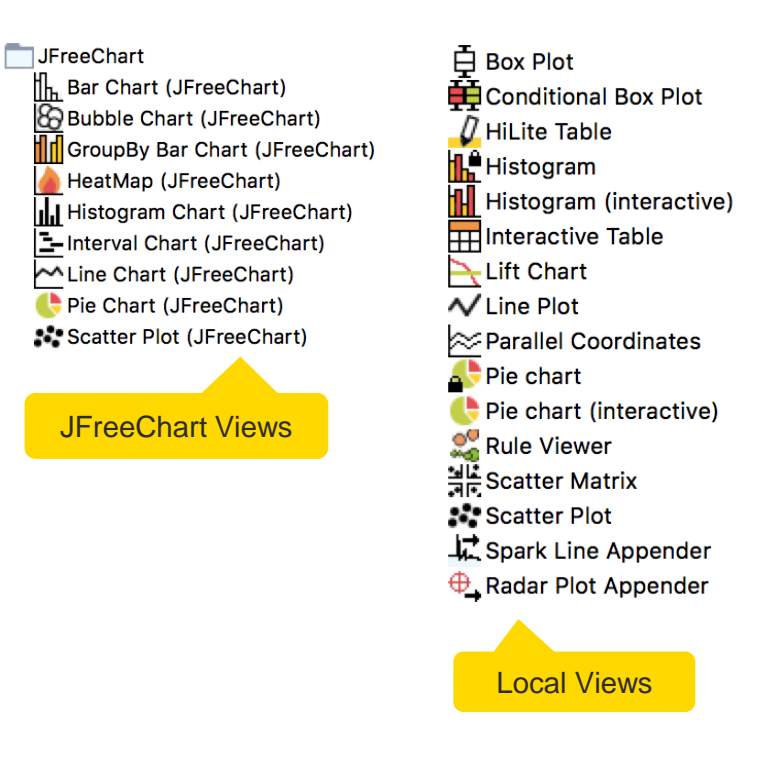

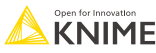

#### **Open Exercise:** *03. Visualization*

#### *Activity: Visualization*

- Use the Parallel Coordinates Plot node and the Table View node to visualize the data table
- Use the Groupby node to count the number of entries in each REOS category and display the result in a second Table View node.
- Create a component containing the JavaScript Views nodes (select desired nodes-> right click-> create component)
- Look into the component (Ctrl + doubleclick) and adjust the layout. Make sure that selection between the views works (hint: enable hiliting in the GroupBy node)

#### ■ *Optional:*

- Add a Color Manager before the Table View node and Color the rows using the REOS category.
- Add a Range Slider Filter Definition node before the Table View node and configure it to use FractionCSP3 column.

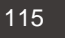

# **Database**

**Access, Read, Manipulate, Write**

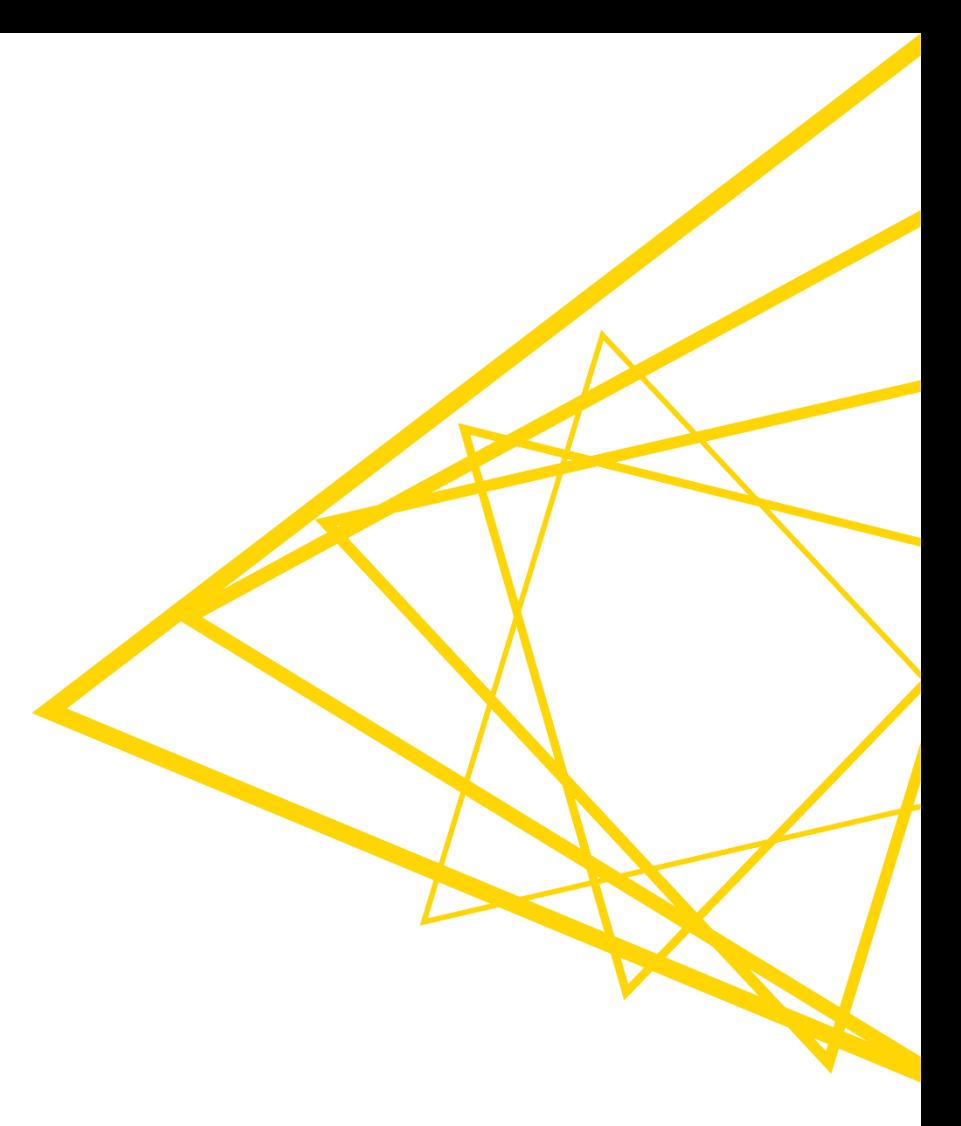

#### **Database Extension**

- Visually assemble complex SQL statements (no SQL coding needed)
- Connect to all JDBC-compliant databases
- **EXTERN** Harness the power of your database within KNIME
- Complete rewrite in KNIME Analytics Platform 4.0

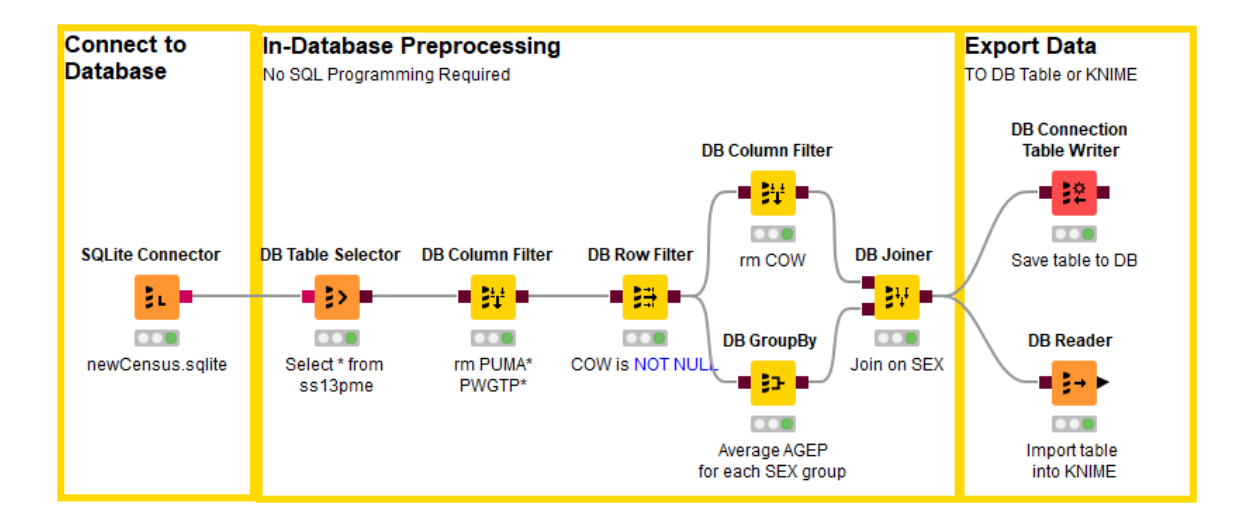

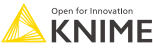

#### **Database Port Types**

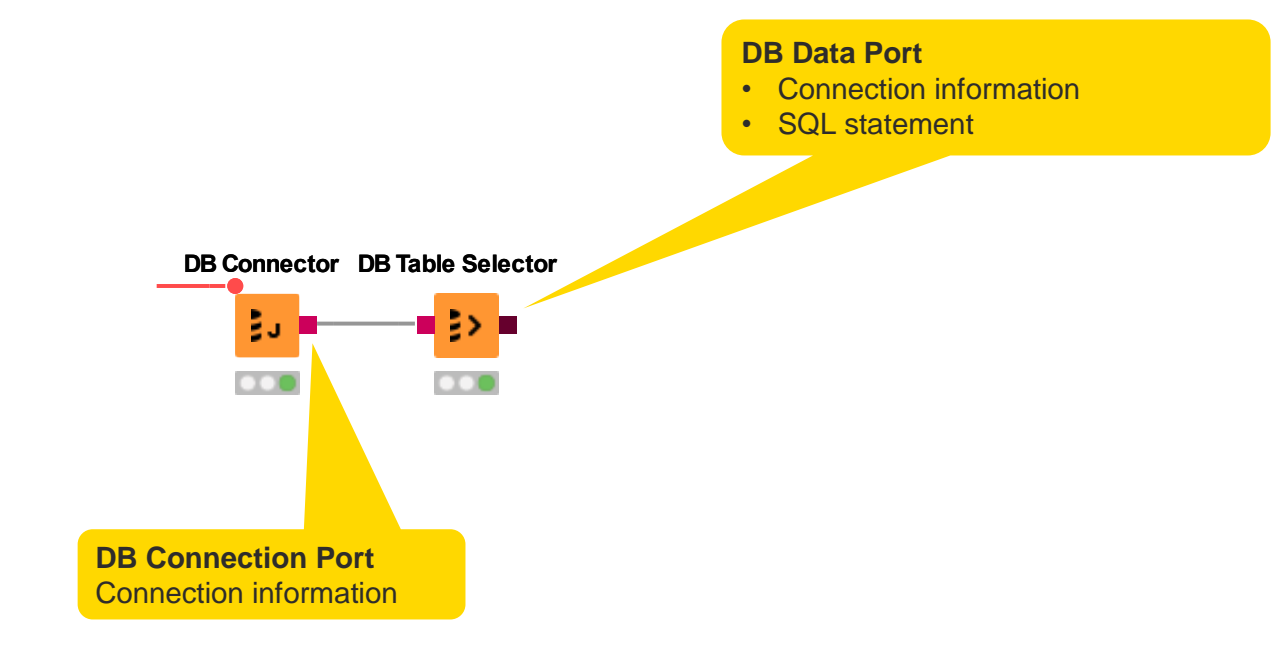

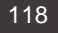

#### **Database Connectors**

- Dedicated nodes to connect to specific Databases
	- Necessary JDBC driver included
	- Easy to use
	- Import DB specific behavior/capability
- Hive, Impala connectors part of the KNIME Big Data Connectors extension
- General DB Connector
	- Can connect to any JDBC source
	- Register new JDBC driver via File -> Preferences -> KNIME -> Databases

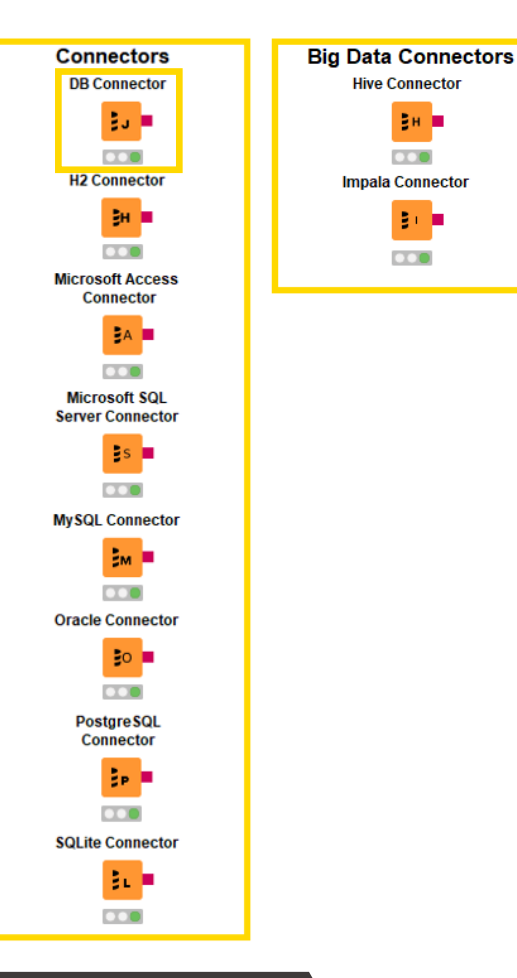

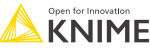

# **DB Table Selector**

- **Takes connection information and constructs a query**
- **Explore DB metadata**
- Outputs a SQL query

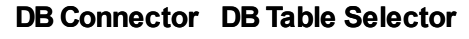

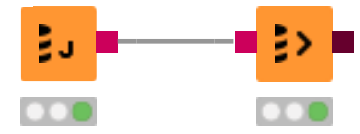

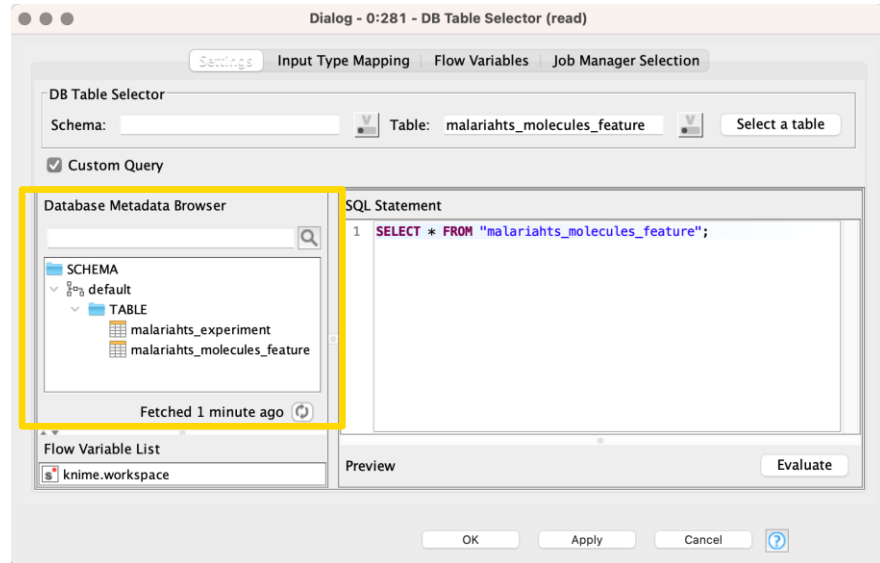

#### **DB Reader**

- **Executes incoming SQL Query on Database**
- Reads results into a KNIME data table

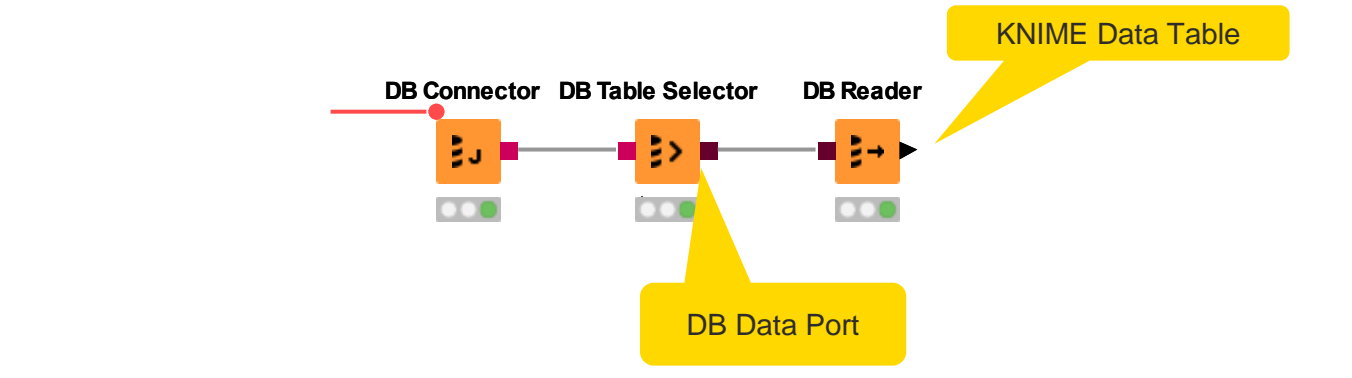

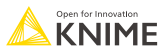

## **In-Database Processing**

■ Database Manipulation node generates a SQL query on top of the input SQL query (brown square port)

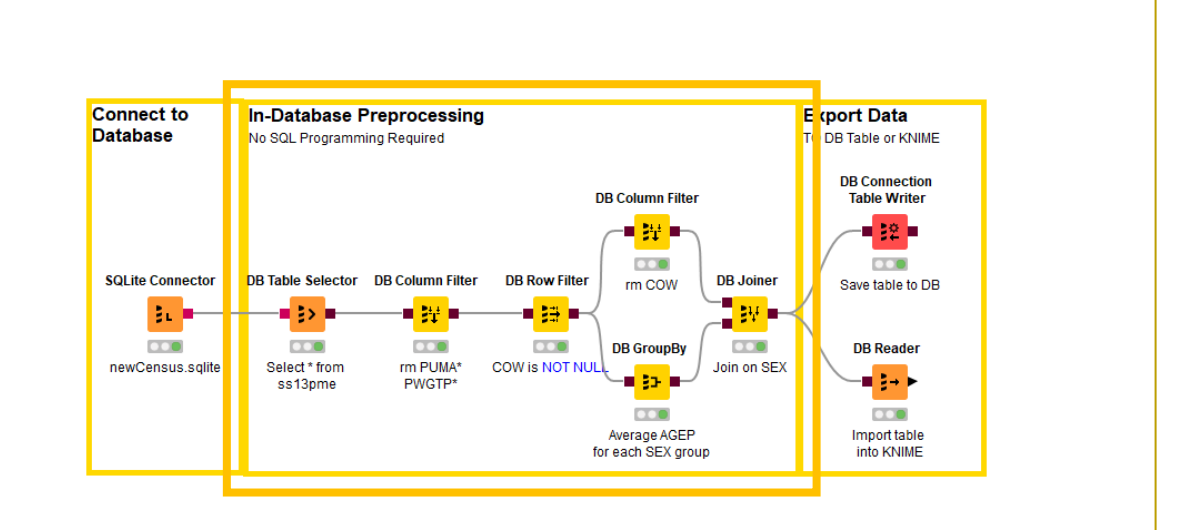

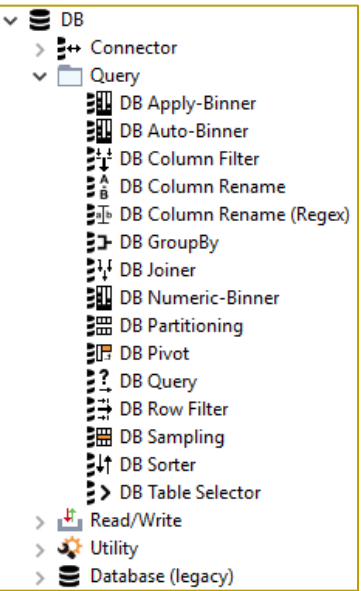

# **Query Nodes**

- **Example 7 Filter rows and columns**
- **•** Join tables/queries
- **Extract samples**
- Bin numeric columns
- Sort your data
- **Write your own query**
- **EXE** Aggregate your data
- **Partition your data**

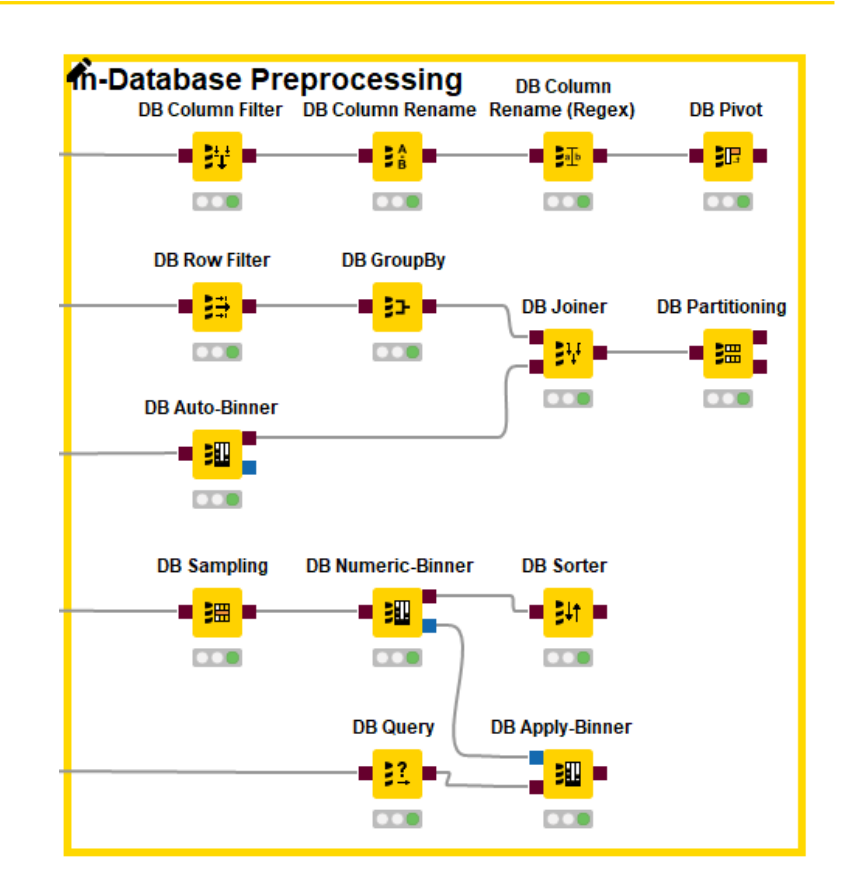

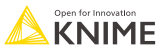

# **DB GroupBy**

Aggregate rows to summarize data

- **Eirst tab provides grouping options**
- **EXECONDER IS Second tab provides control over aggregation details**

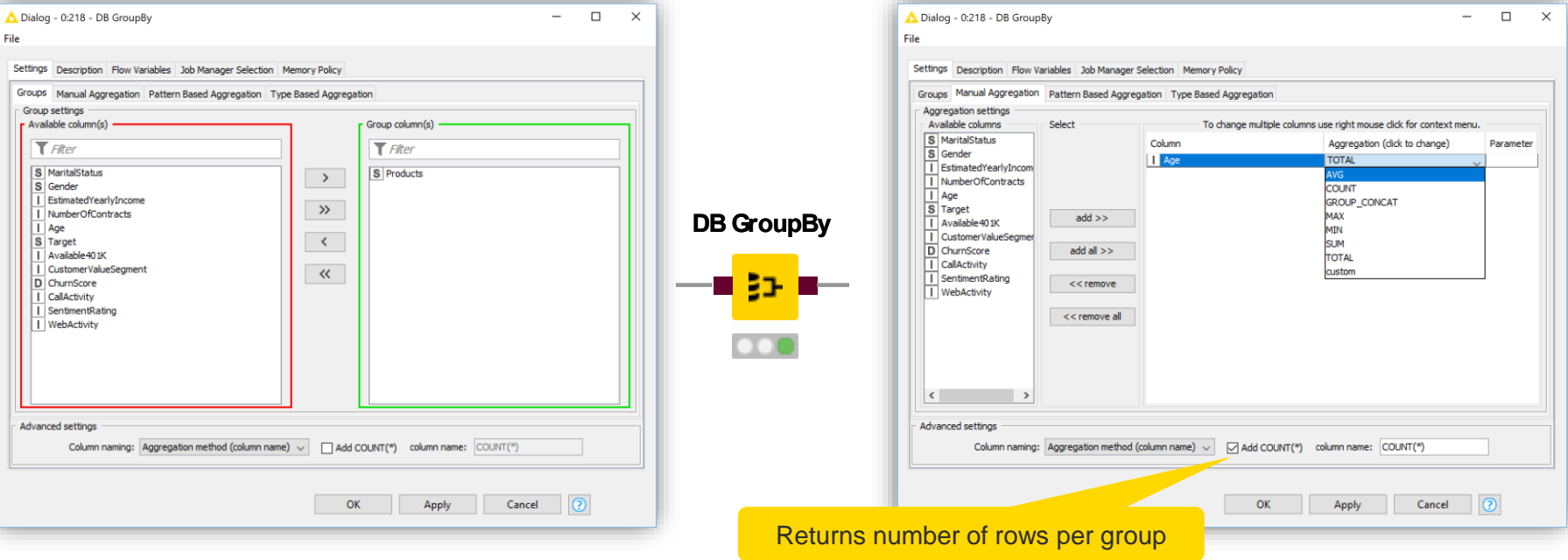

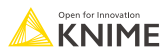

### **DB GroupBy – DB Specific Aggregation Methods**

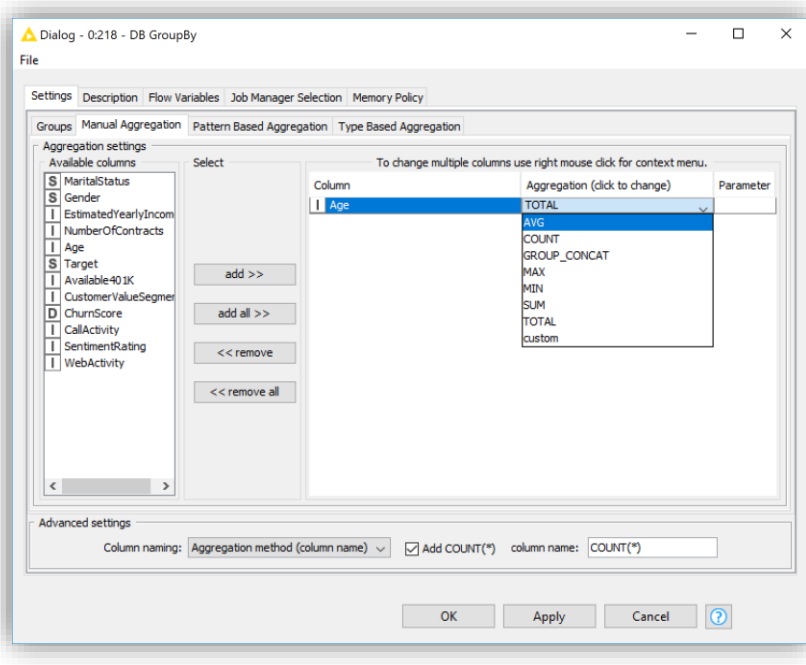

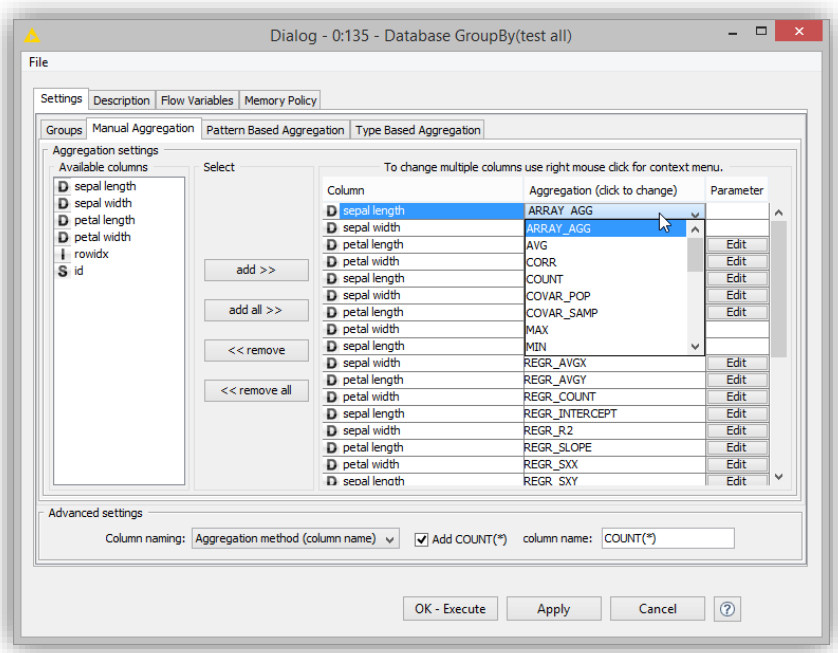

*SQLite:* 7 aggregation functions *PostgreSQL:* 25 aggregation functions

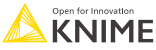

# **DB Joiner**

- **Combines columns from 2 different tables**
- Top port contains "Left" data table
- Bottom port contains the "Right" data table

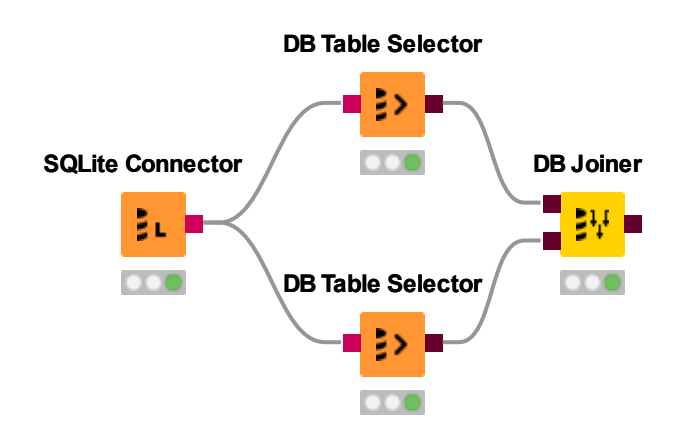

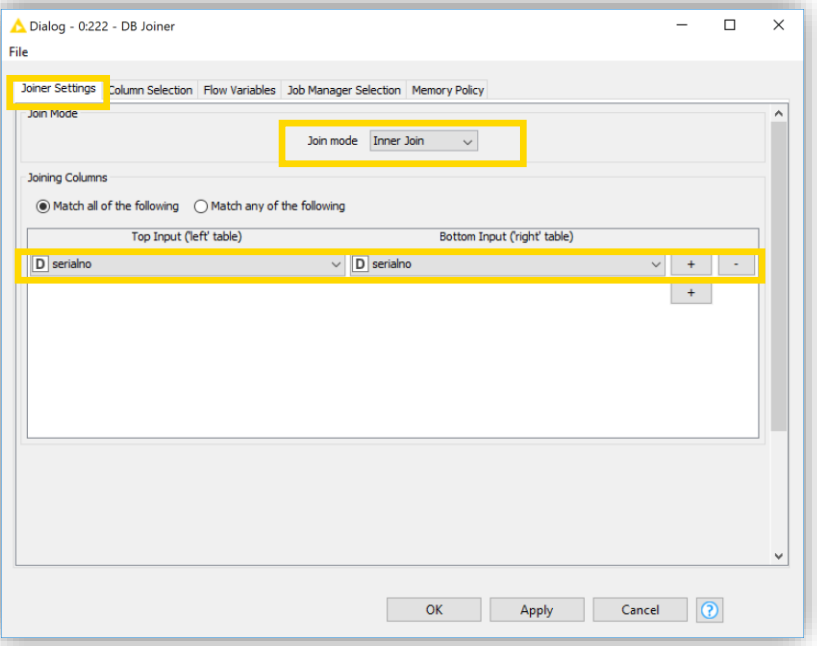

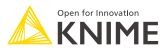

### **DB Row Filter**

- **Example 1** Filters rows that do not match the filter criteria
- Use the *IS NULL* or *IS NOT NULL* operator to filter missing values

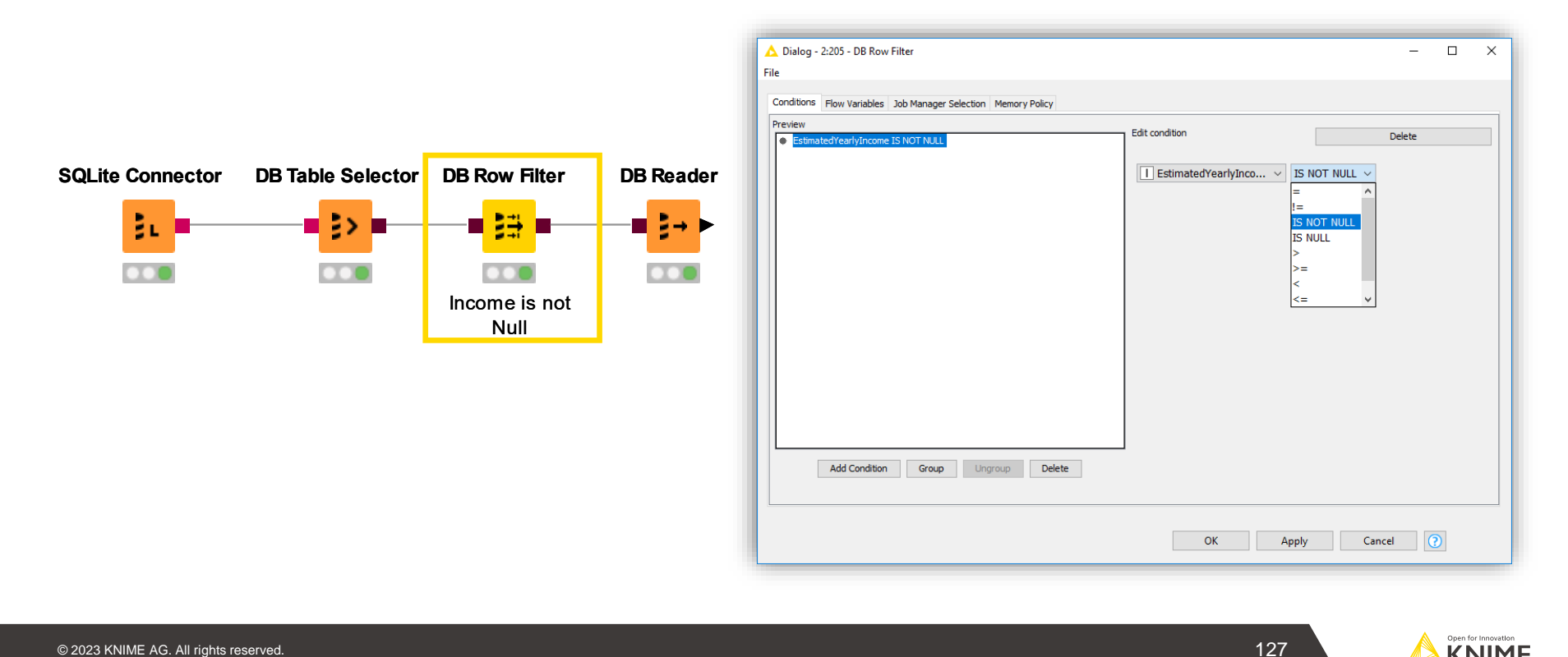

# **Export Data**

- **■** Writing data back into database
- **Exporting data into KNIME**
- SQL operations are **executed on the database!**

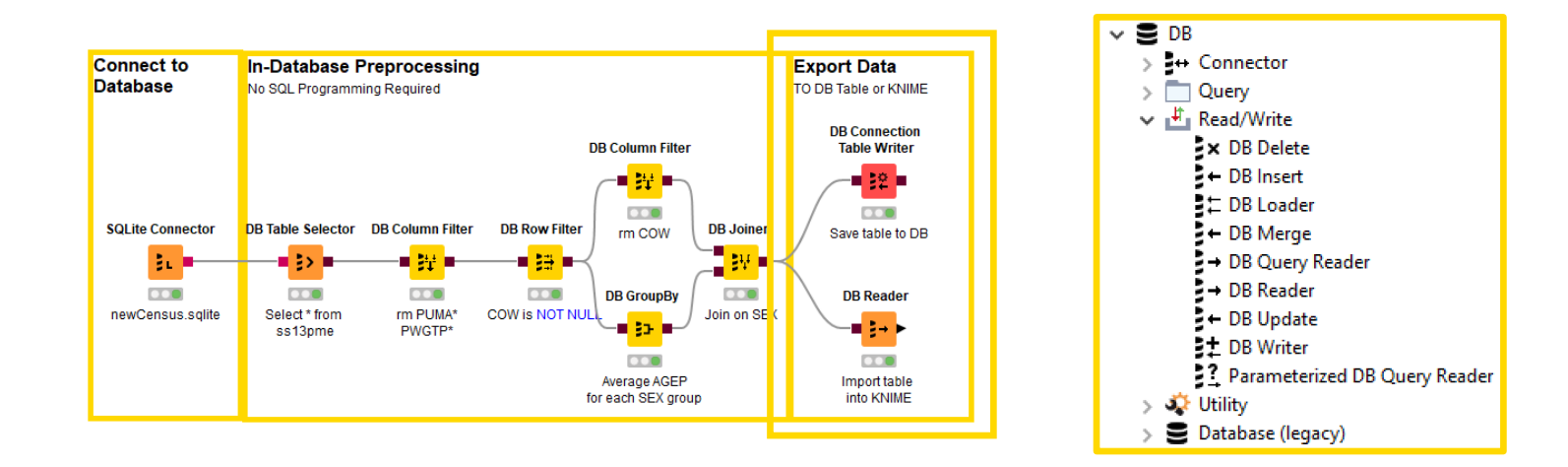

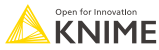

### **Database Writing Nodes**

- Create table as select
- **·** Insert/append/merge data
- **■** Update values in table
- Delete rows from table

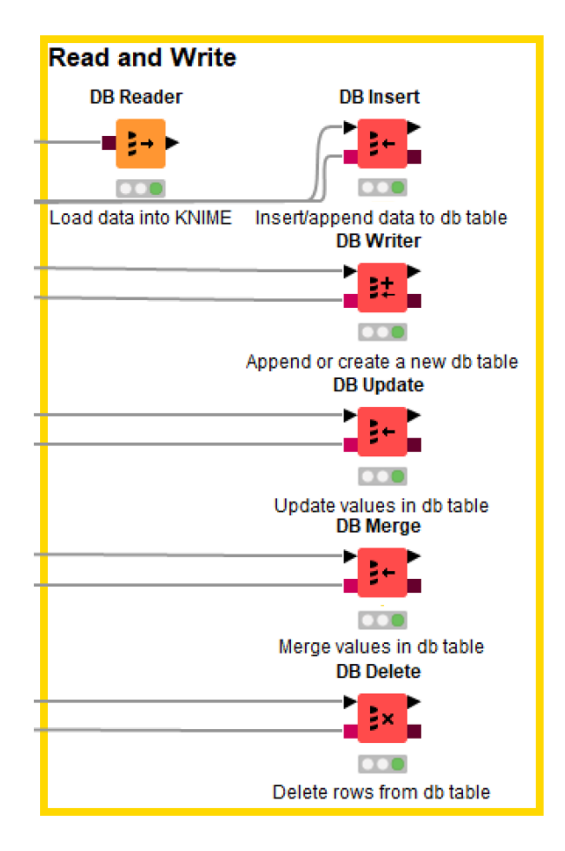

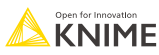

#### **Open Exercise** *04. Database*

#### *Activity I: Databases*

- **Drag & drop the malariahts\_DB.sqlite file into your workspace**
- Connect malariahts\_DB.sqlite to the two **DB Table Selector** nodes to read the "malariahts\_experiment" and "malariahts\_molecules\_feature" table, respectively
- Filter the Column called "Pf3D7\_pEC50" in the "malariahts\_experiment" table with the **Database Column Filter** node
- Join the two tables together with the **DB Joiner** node using "Sample" column
- Read the data into KNIME using the **DB Reader** node.
- Write the data into a csy file

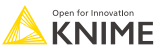

# **Flow Variables**

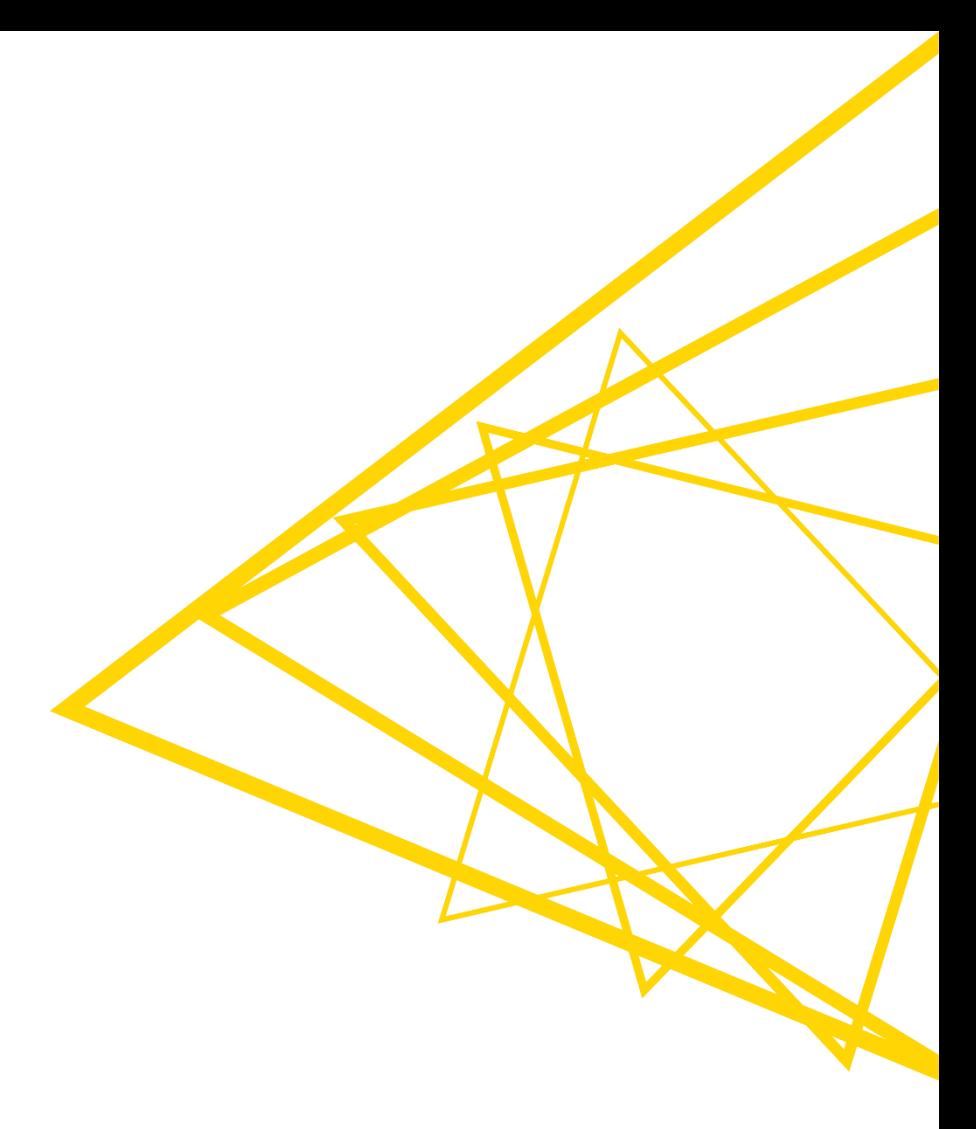

#### **Goal of this Session**

- What is a Flow Variable?
- How to create a Flow Variable?
- How to use a Flow Variable to overwrite node settings?
- How to use a Configuration node to parameterize a Component?
- How to use a Widget node to parameterize a Component via an interactive view?

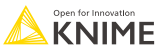

#### **Goal of this Session**

- What is a Flow Variable?
- How to create a Flow Variable?
- How to use a Flow Variable to overwrite node settings?
- How to use a Configuration node to parameterize a Component?
- How to use a Widget node to parameterize a Component via an interactive view?

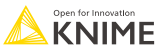

# **Flow Variables: Usage Examples**

- **EXT** I want to filter for a different Molecule ID in each of my projects based on certain criteria
- **E** I want to filter the molecule that was tested the most

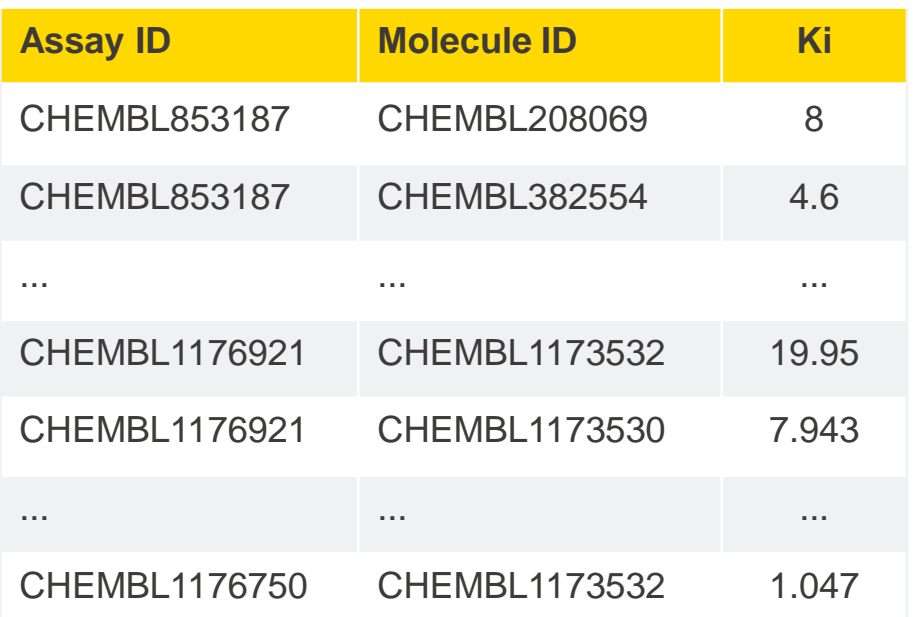

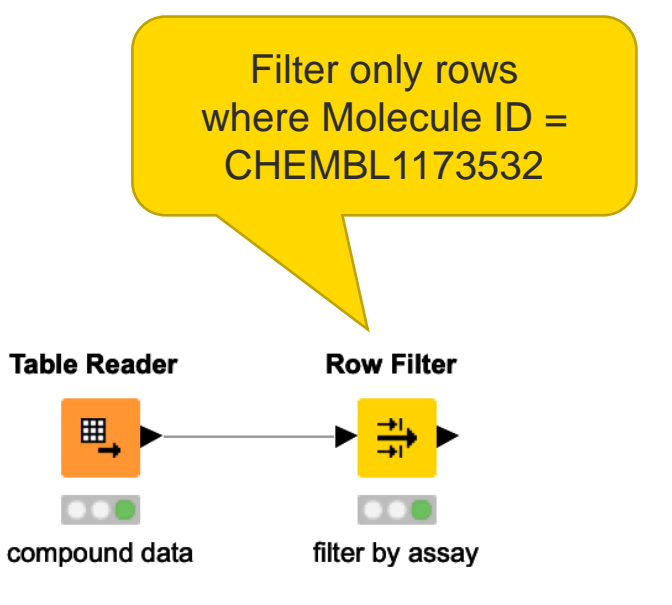

# **Flow Variables: Usage Examples**

- **EXT** I want to filter for a different Molecule ID in each of my projects based on certain criteria
- **E** I want to filter the molecule that was tested the most

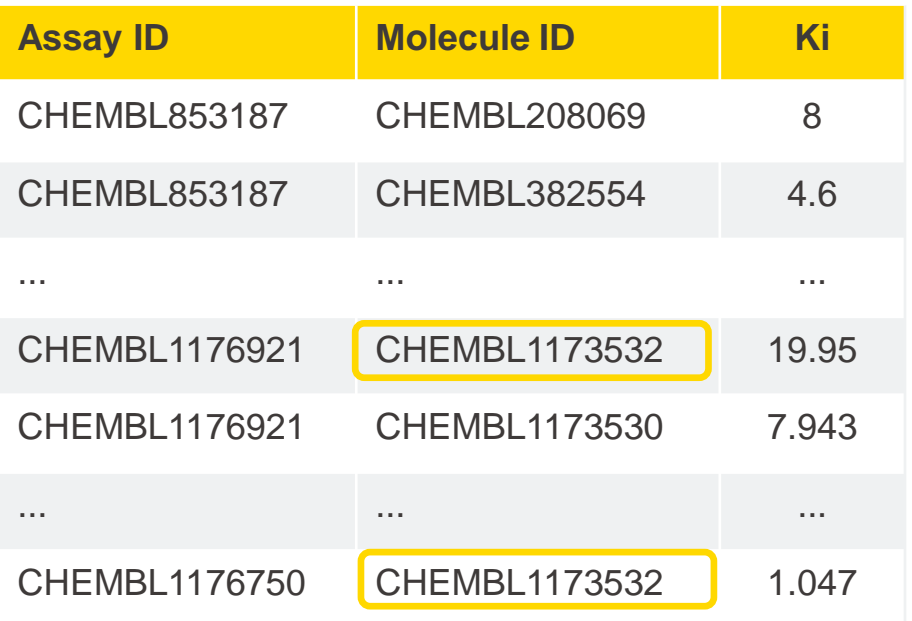

**Solution** 

- **I** l need to aggregate/group my data based on the Molecule ID
- Count the number of entries for each Molecule ID

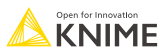

# **Flow Variables: Usage Examples**

- Each time I need to launch the Analytics Platform....
- Use a GroupBy node and find the most tested molecule to update the Row Filter…

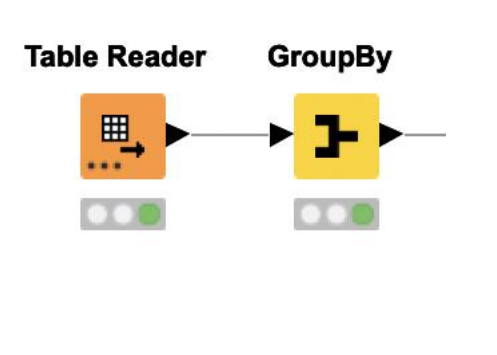

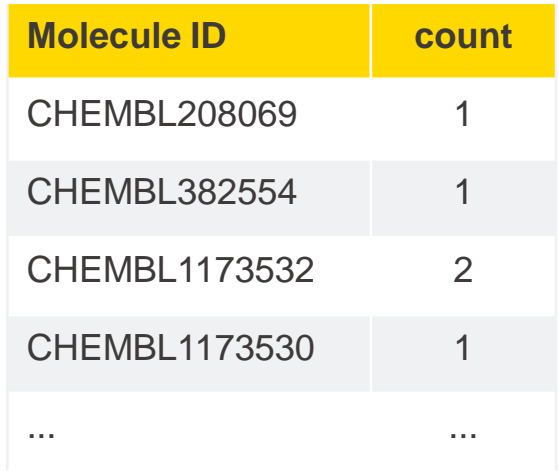

■ Or do I? Perhaps Flow Variables can help ...

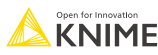

#### **Automatically filter by most frequent tested molecule**

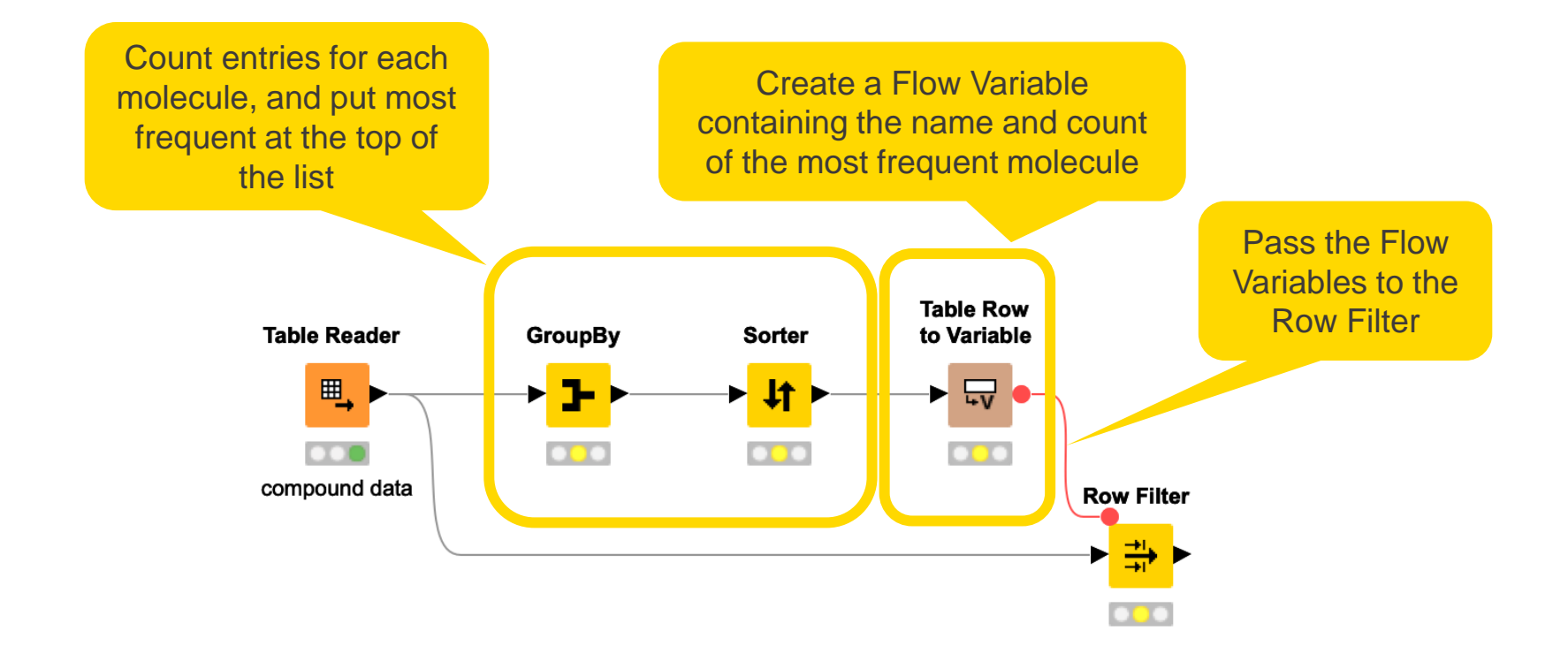

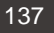

### **Goal of this Session**

- What is a Flow Variable?
- How to create a Flow Variable?
- How to use a Flow Variable to overwrite node settings?
- How to use a Configuration node to parameterize a Component?
- How to use a Widget node to parameterize a Component via an interactive view?

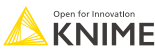

## **Create Flow Variables using Table Row to Variable node**

- Takes a table as input and converts the first row to Flow Variables
	- Column names -> Flow Variable names
	- Column values -> Flow Variable values
- Only the first row is transformed, additional rows are discarded

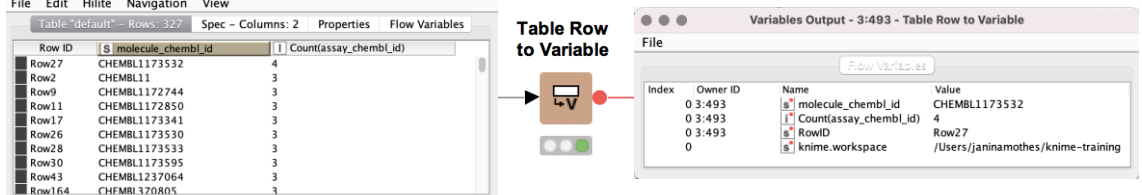

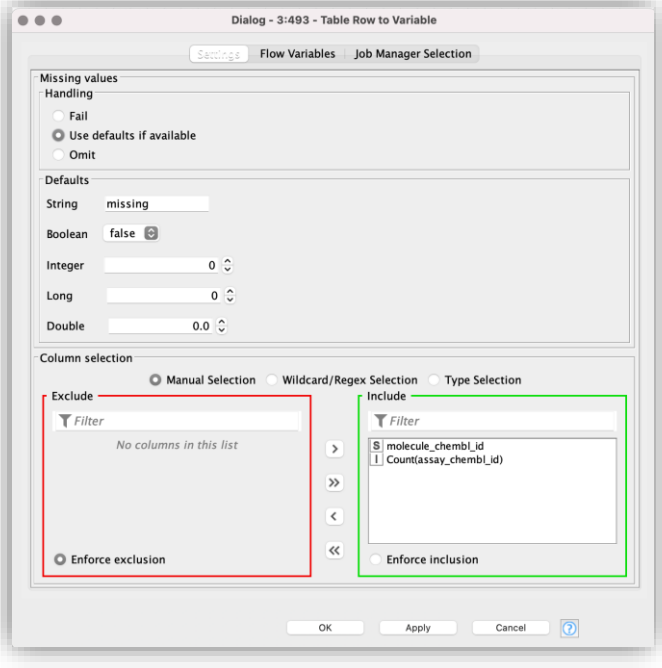

KNIMF

Sorted Table - 8:469 - Sorte

#### **Flow Variable Ports**

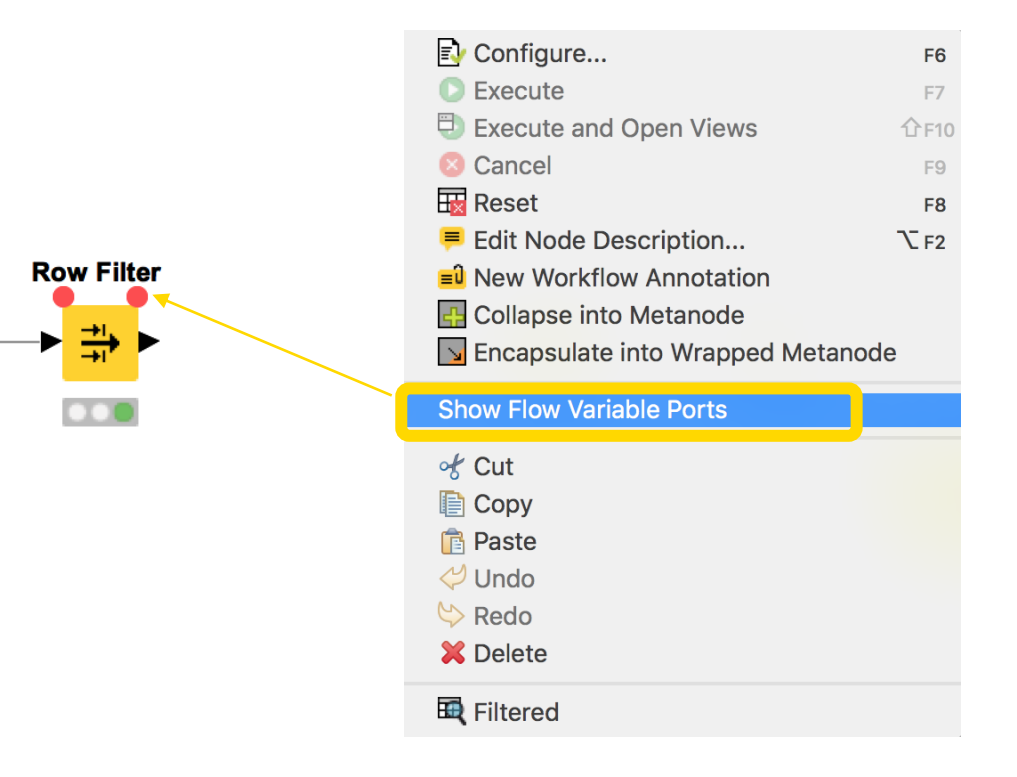

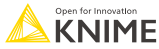

## **Apply a Flow Variable (Button)**

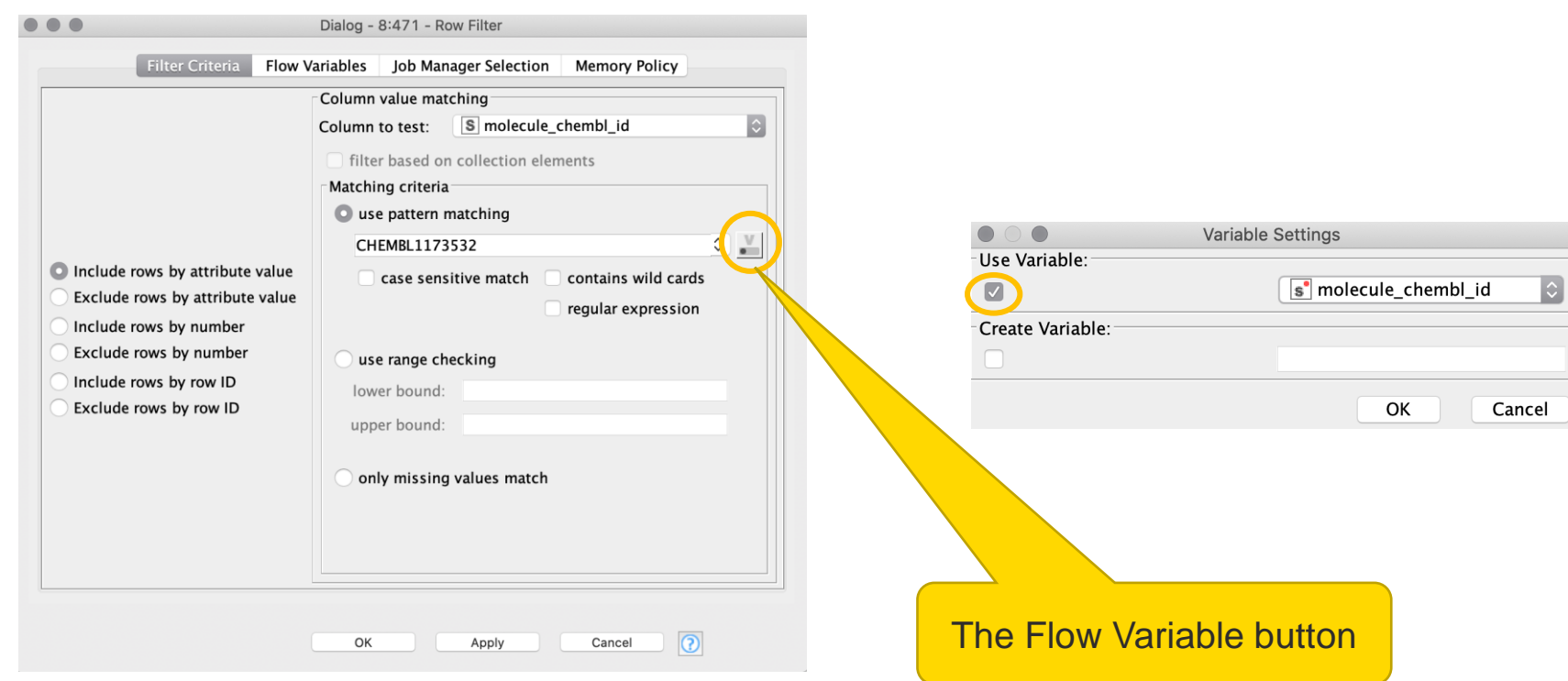

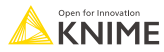

### **Apply a Flow Variable (Advanced)**

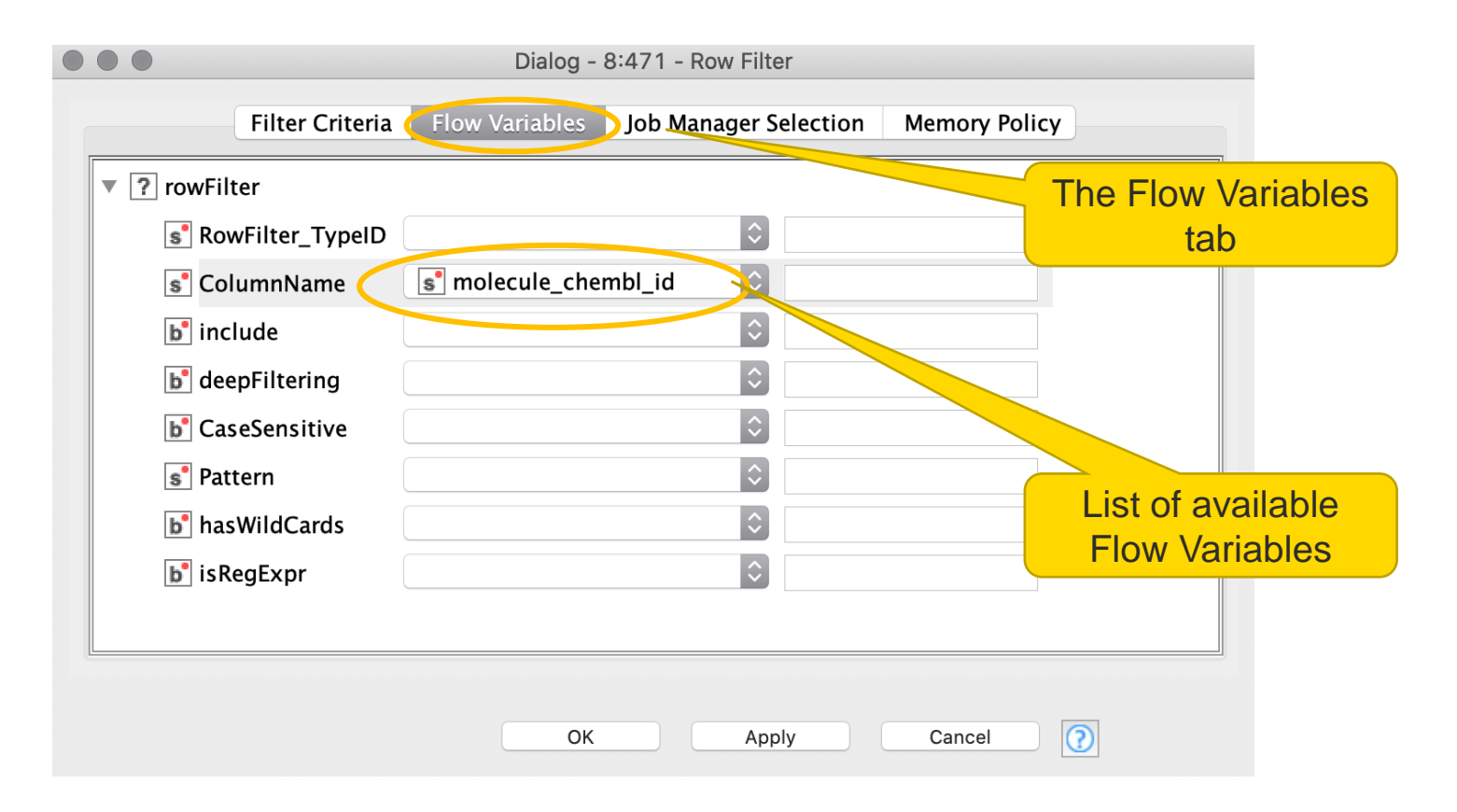

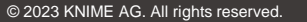

# **Ways to create Flow Variables**

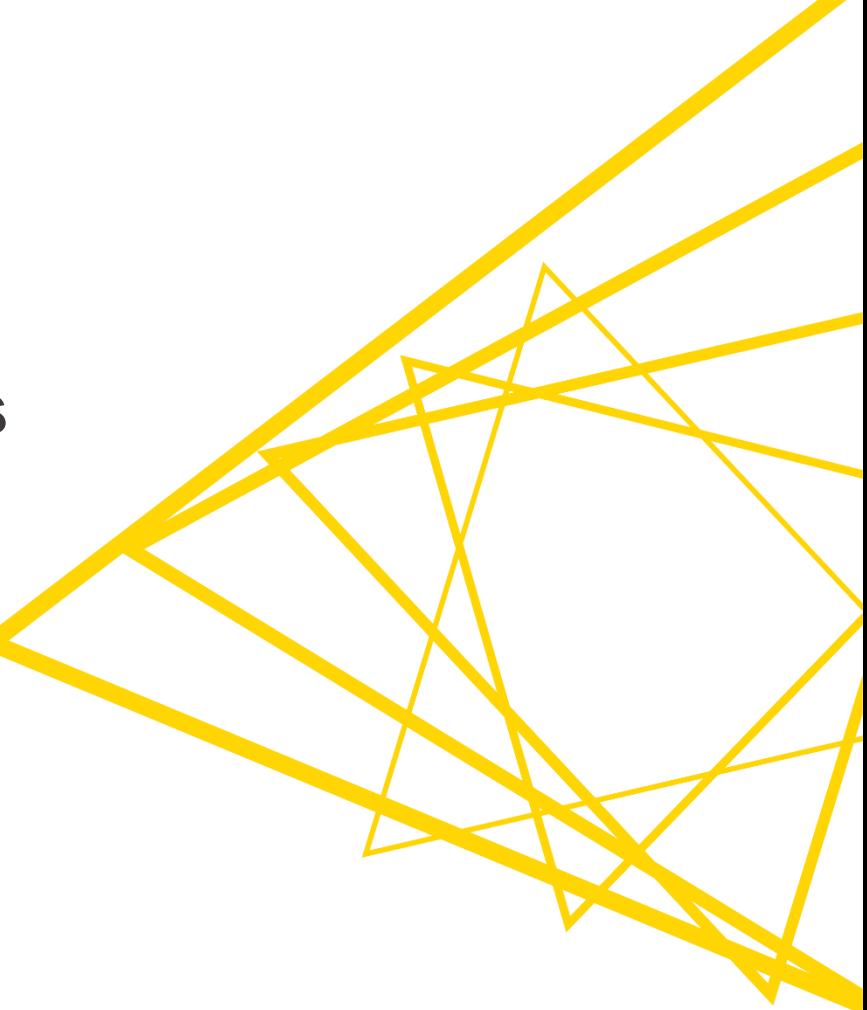

#### **Nodes: From Table to Flow Variables**

Takes a table as input and converts the first row to Flow Variables

Takes a table as input and converts selected column to Flow Variables

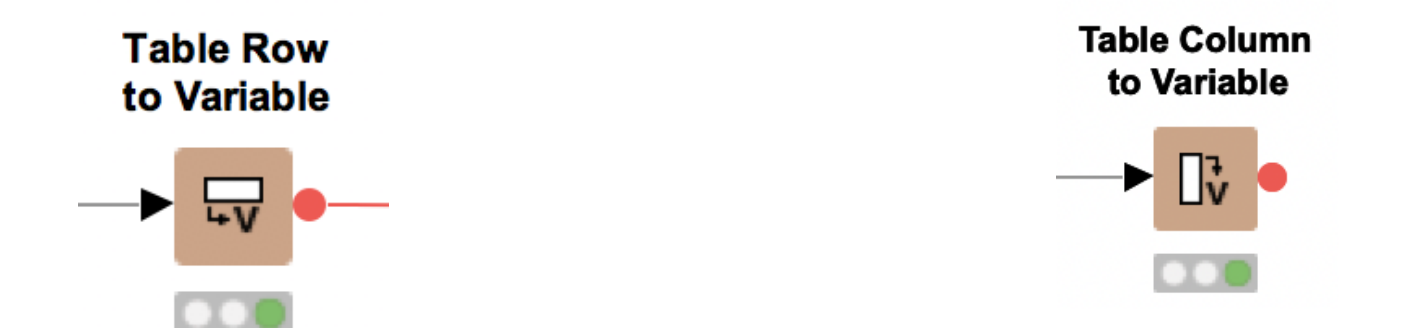

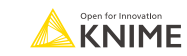

### **Create Flow Variables using the Variable Creator**

- **EXEDENT Allows to create flow variables of different types**
- Click on "+ Add" to add a new variable and define a custom
	- Variable Name
	- Variable Value

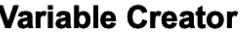

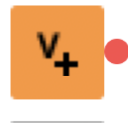

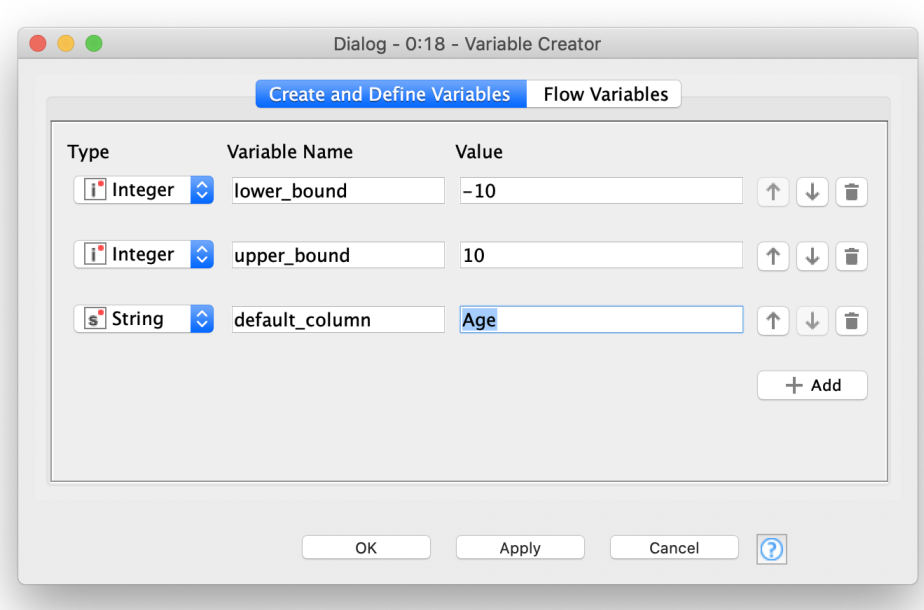

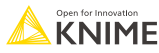

#### **Create a Flow Variable (Button)**

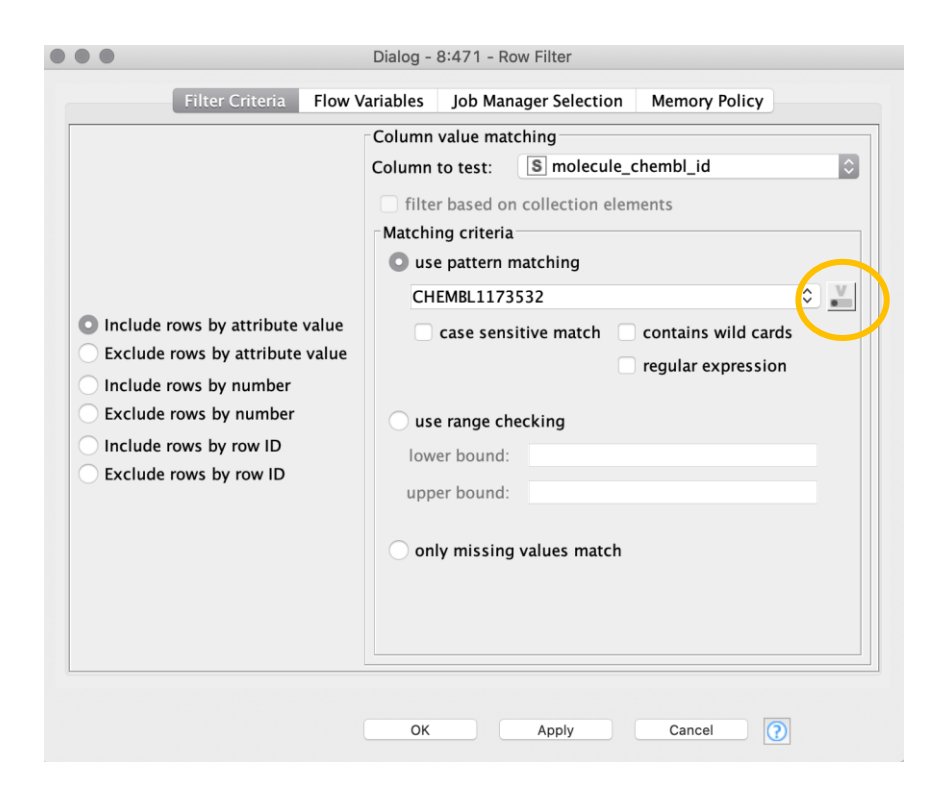

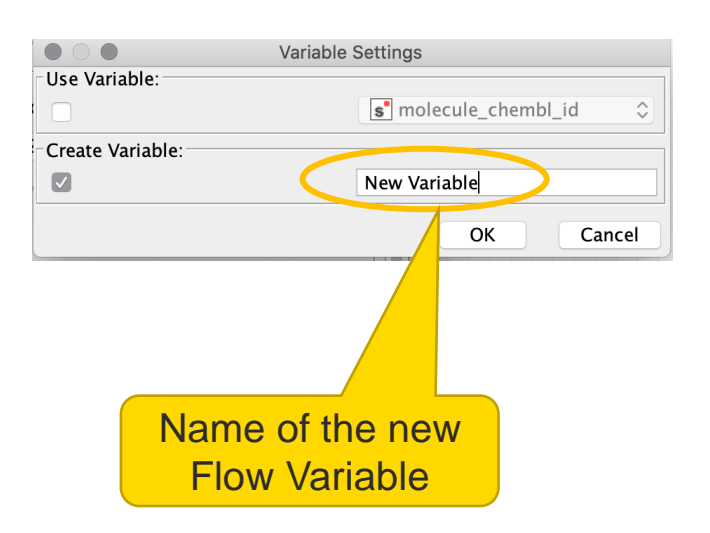

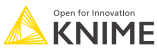

# **Create a Flow Variable in any node**

**EX Converting a setting value into a Flow Variable** 

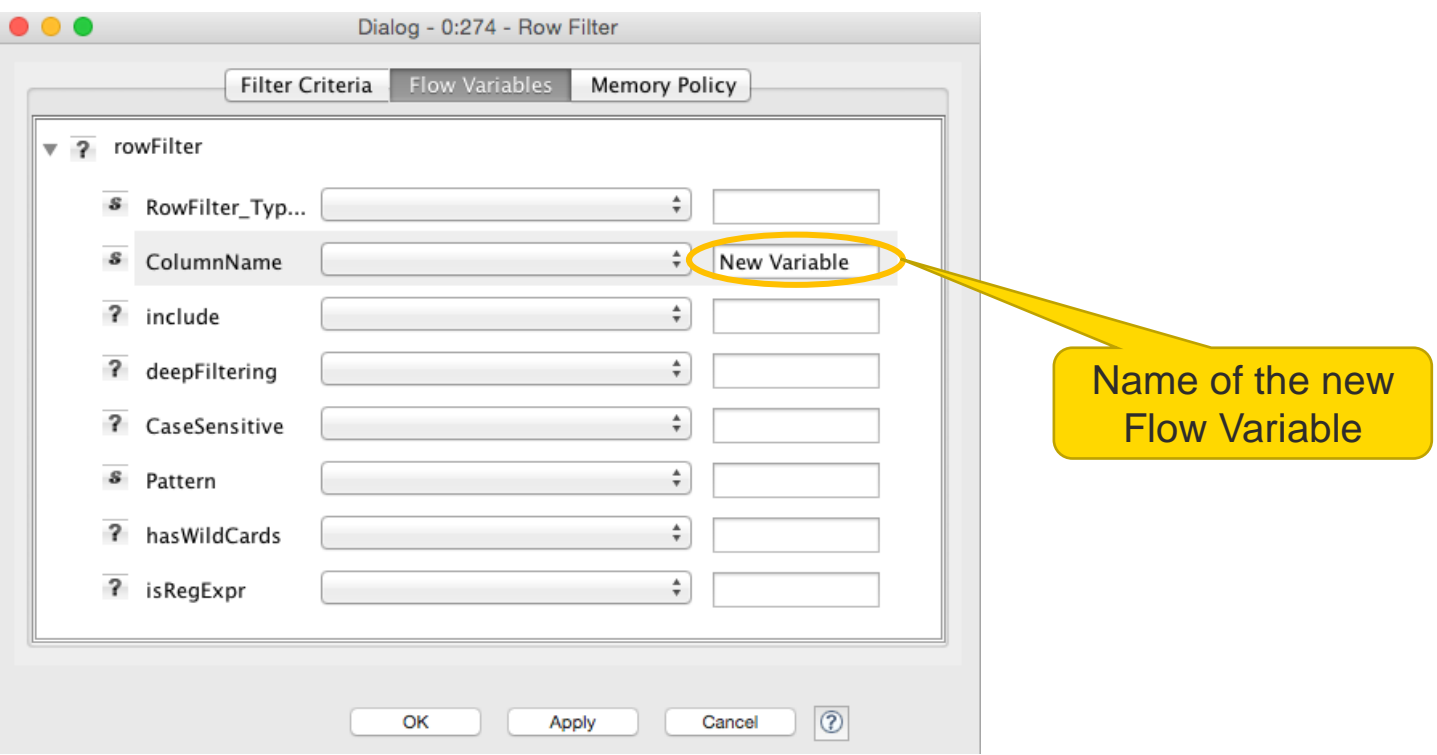

#### **Create Flow Variables using Configuration/Widget Nodes**

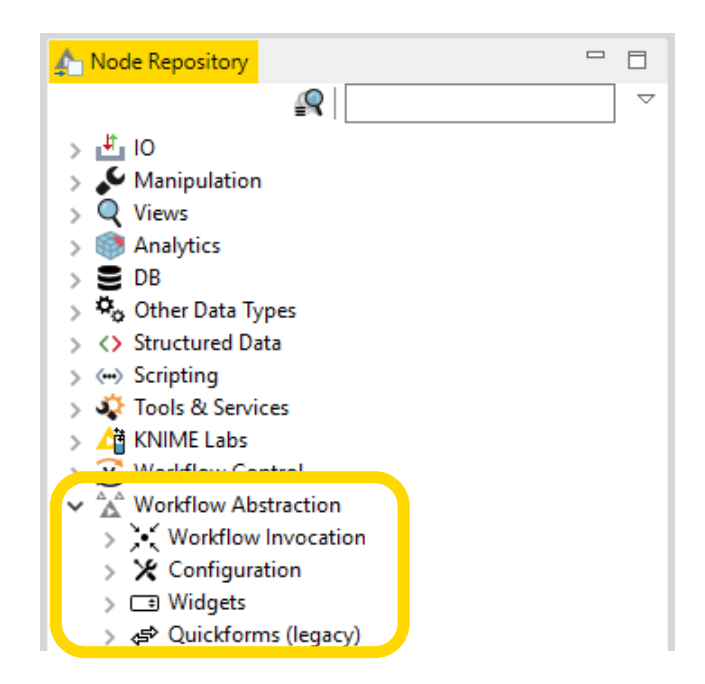

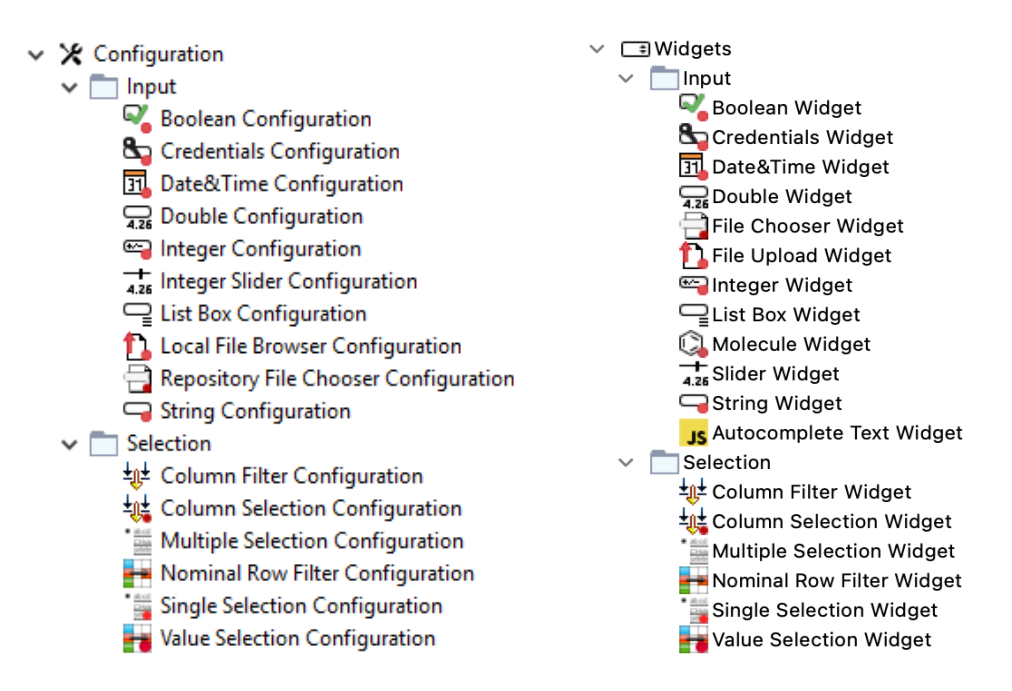

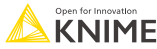

# **Usage Example: Configuration Node creates Flow Variable**

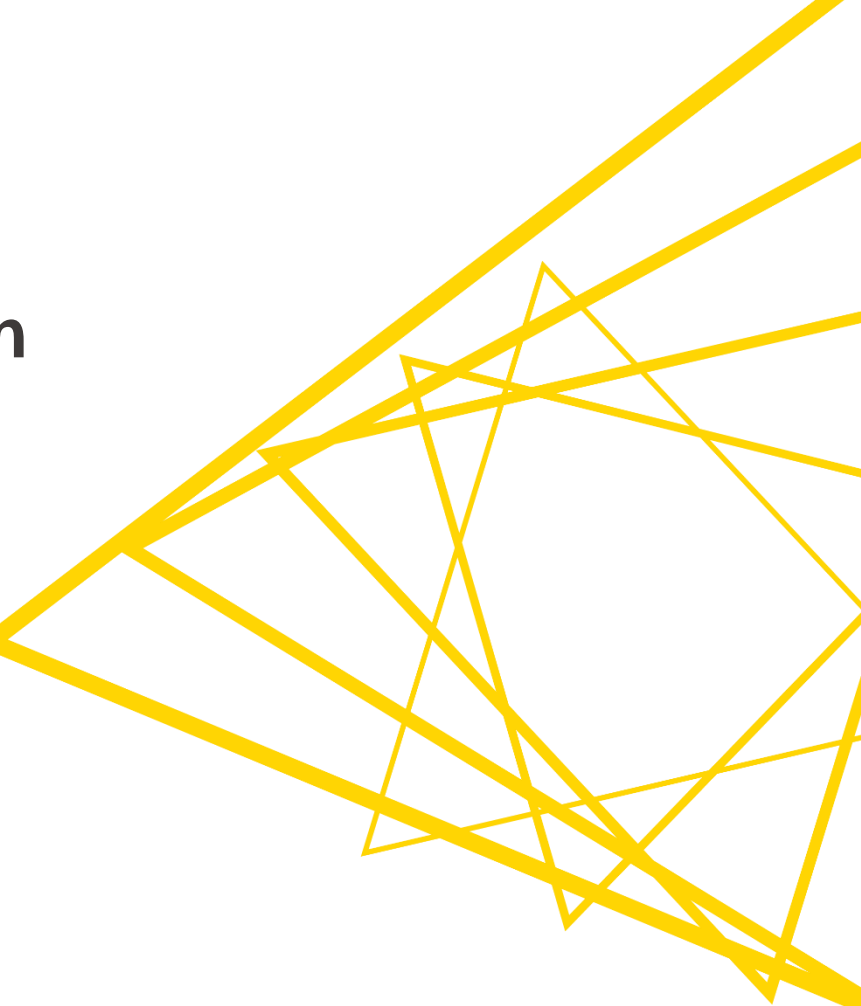
#### **Example: Add Execution Date to File Name**

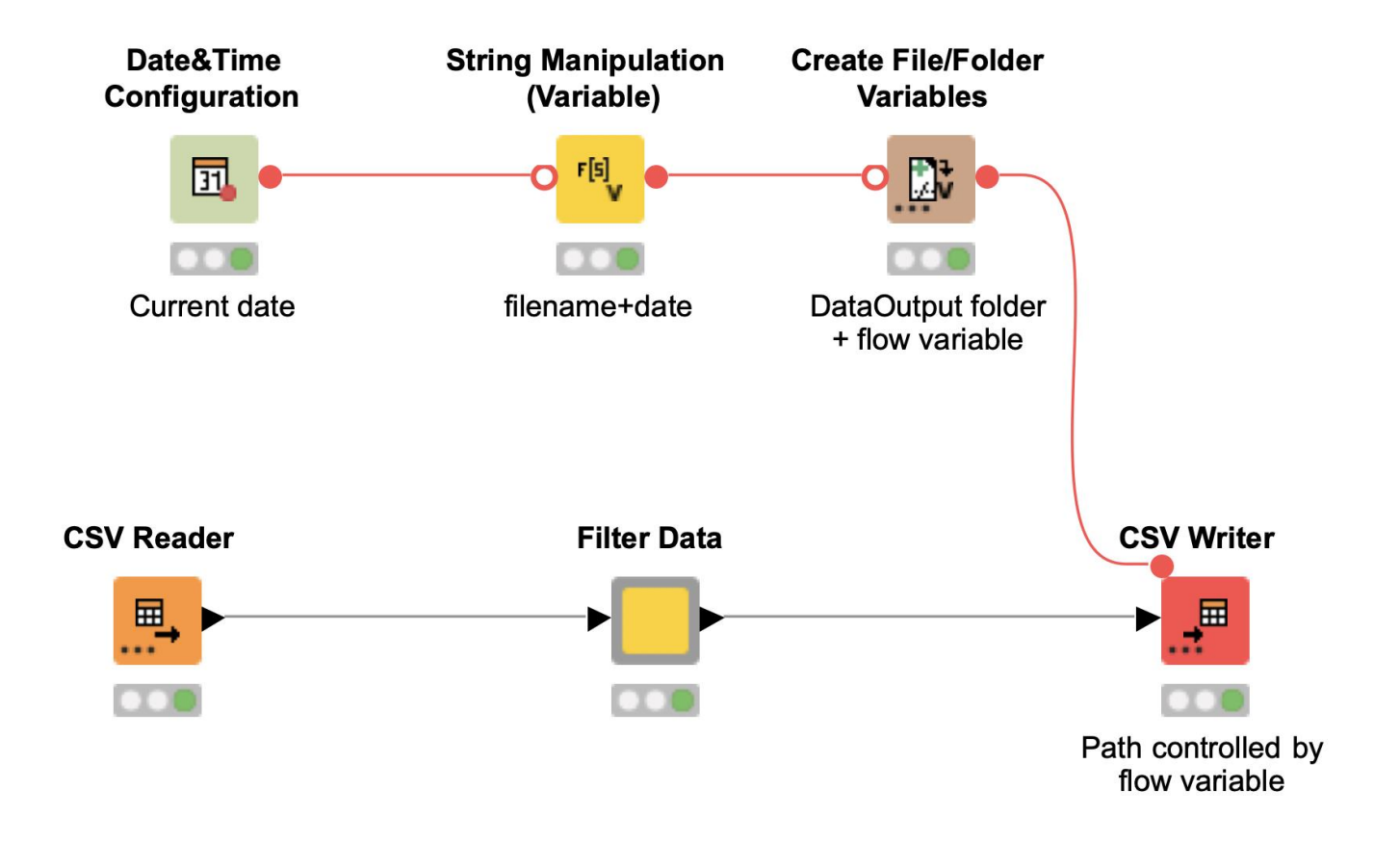

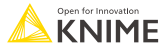

# **Path Variables**

- Special flow variable type to point to a file or folder
	- $\blacksquare$  E.g. to control output location of a file
- A path type consists of three parts:
	- **Type**: Specifies the file system type e.g. local, relative, mountpoint, custome\_url or connected.
	- **Specifier**: Optional string with additional file system specific information e.g. relative to which location (knime.workflow)
	- **Path**: Specifies the location within the file system

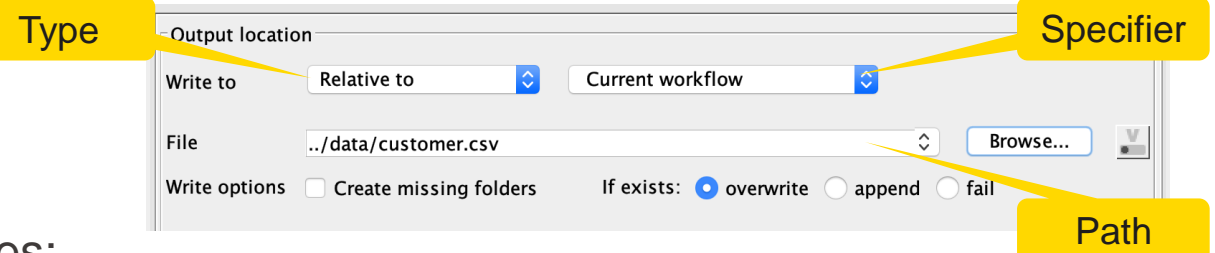

- Examples:
	- (LOCAL, , C:\Users\username\Desktop)
	- (RELATIVE, knime.workflow, file1.csv)
	- (MOUNTPOINT, MOUNTPOINT\_NAME, /path/to/file1.csv)
	- (CONNECTED, amazon-s3:eu-west-1, /mybucket/file1.csv)

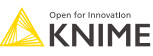

# **Create File/Folder Variables**

- Creates one or multiple path flow variable(s) pointing to files / folders
- Inputs:
	- Base location
	- $\blacksquare$  Flow variable name(s)
	- Value (file name or path relative to base location)
	- File extension (optional)
- **Output variables can be used to** control the output location in writer nodes.

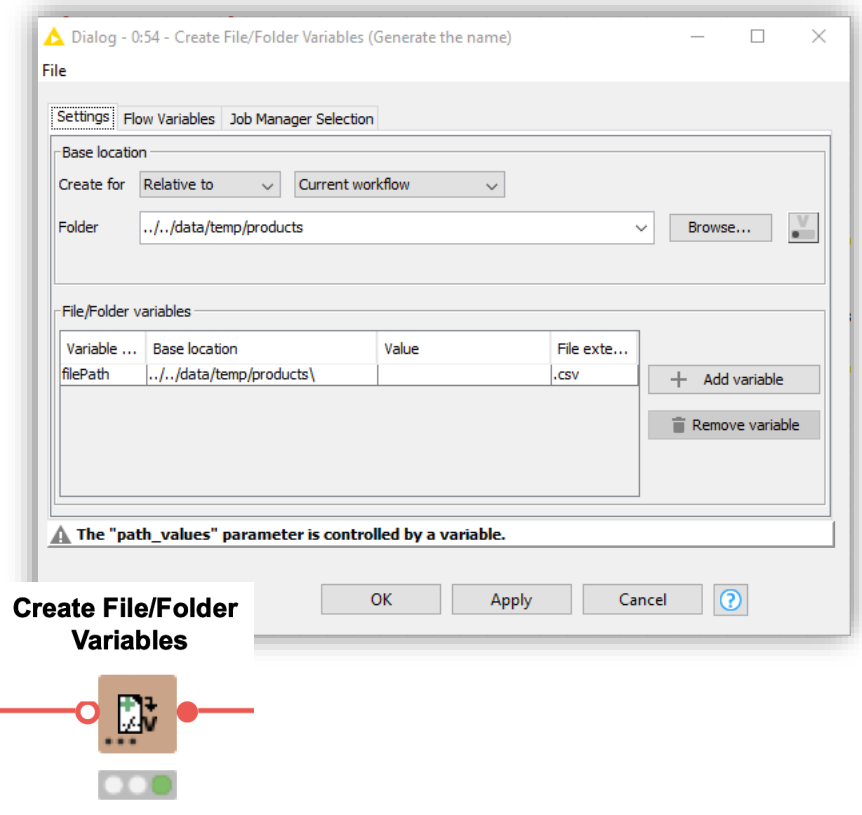

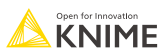

# **Goal of this Session**

- What is a Flow Variable?
- How to create a Flow Variable?
- How to use a Flow Variable to overwrite node settings?
- **EXTERGHT How to use a Configuration node to parameterize a Component?**
- How to use a Widget node to parameterize a Component via an interactive view?

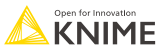

# **Recap: Component vs. Metanode**

# **What are components?**

- Components encapsulate functionalities that can be reused as your personal customized KNIME nodes, to perform tasks that you often repeat.
- **They can also be shared with others via KNIME Hub and KNIME Server.**

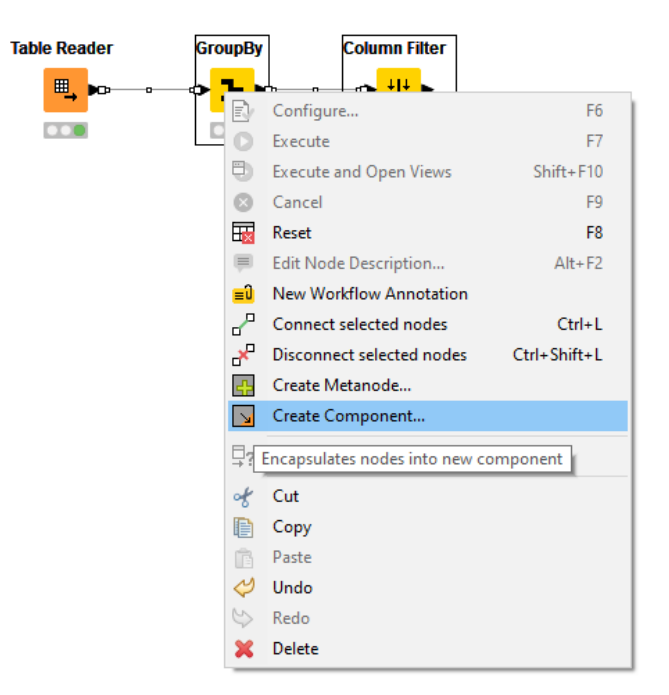

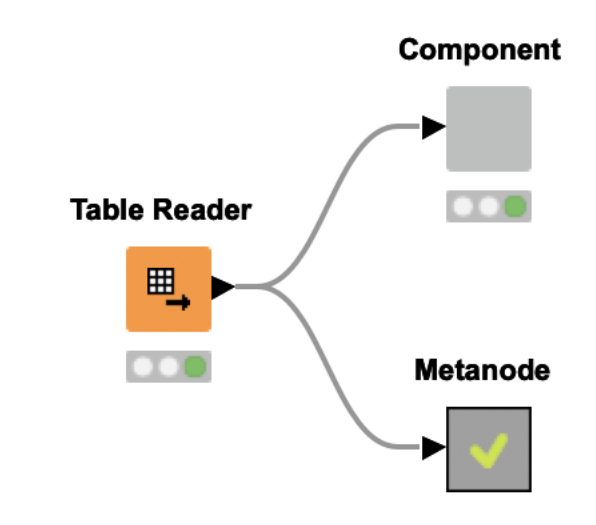

#### **Metanodes vs. Components**

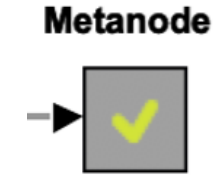

#### **Component**

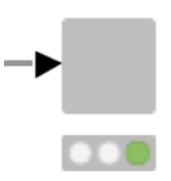

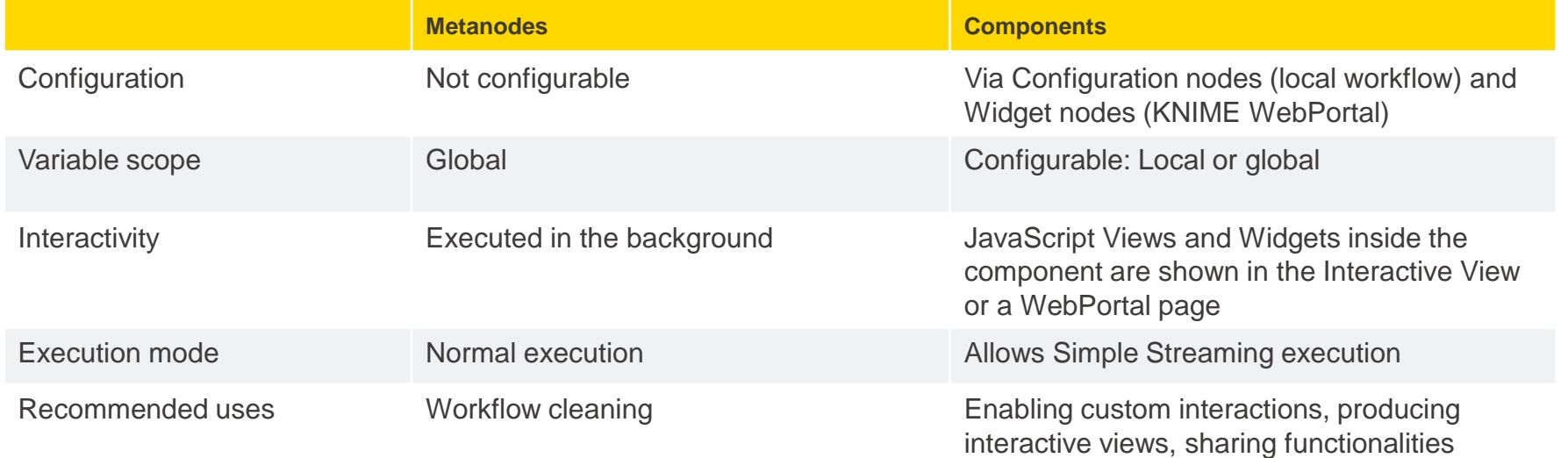

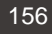

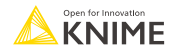

# **Recap: Configuration vs. Widget**

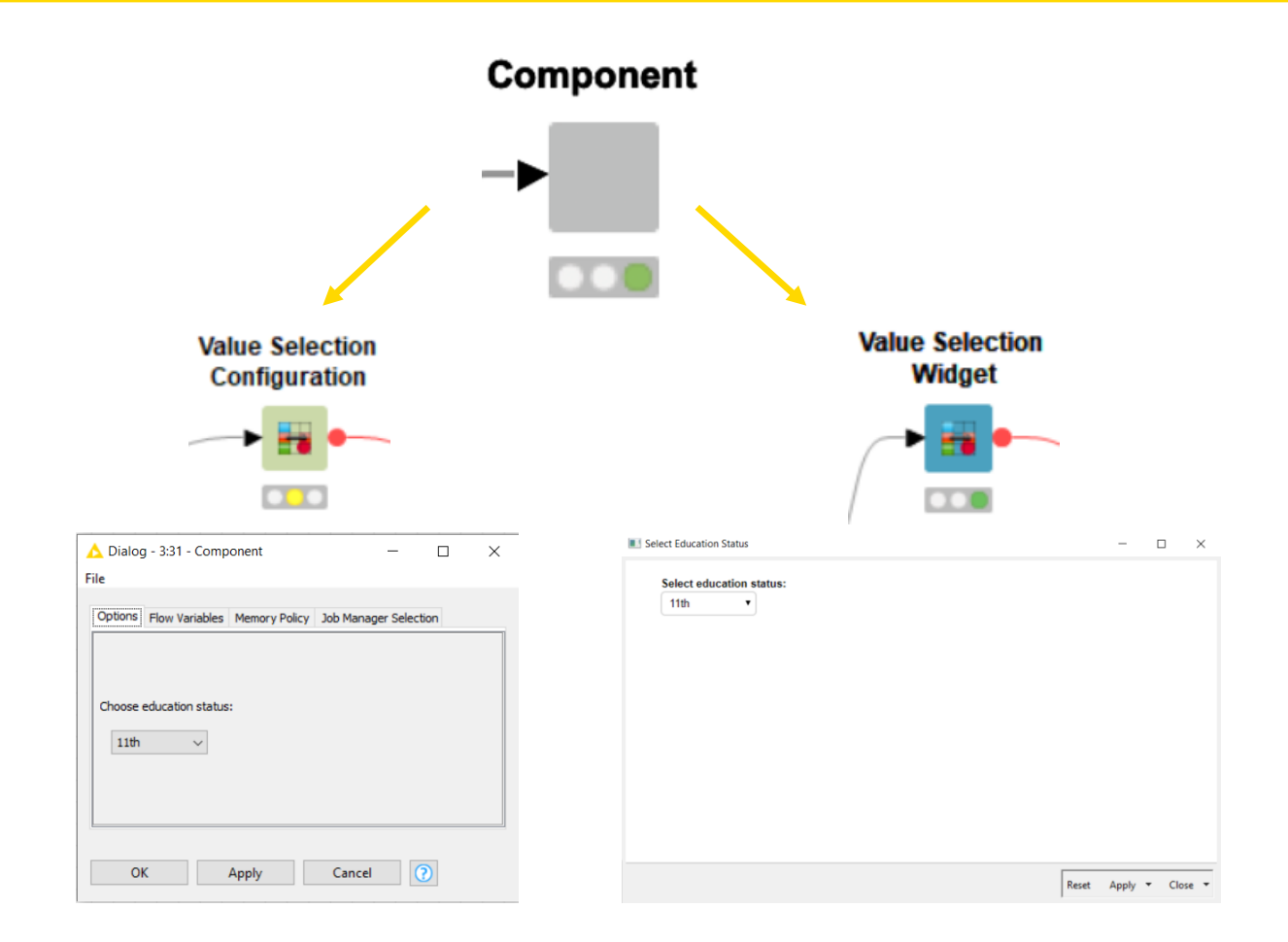

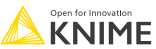

# **Goal of this Session**

- What is a Flow Variable?
- How to create a Flow Variable?
- How to use a Flow Variable to overwrite node settings?
- How to use a Configuration node to parameterize a Component?
- How to use a Widget node to parameterize a Component via an interactive view?

#### **Configuration Nodes for Variable Creation and Output**

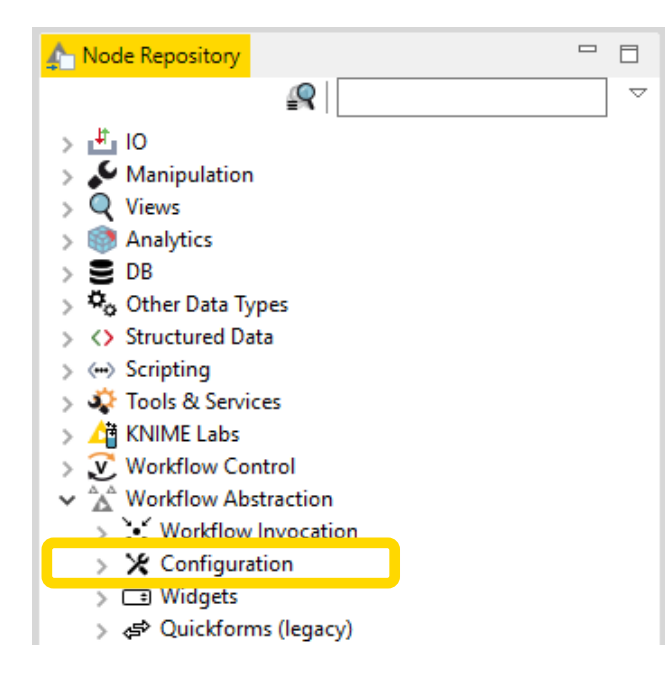

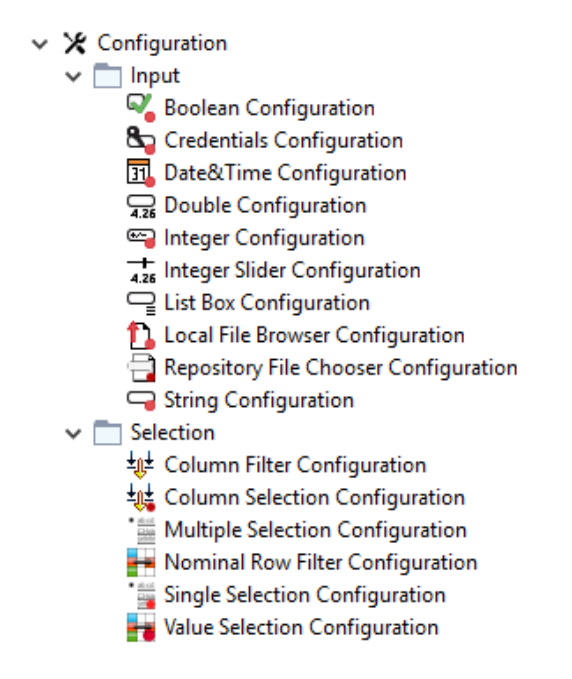

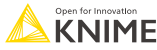

# **Configuration Nodes**

**■ Use Configurations to create Flow Variables** 

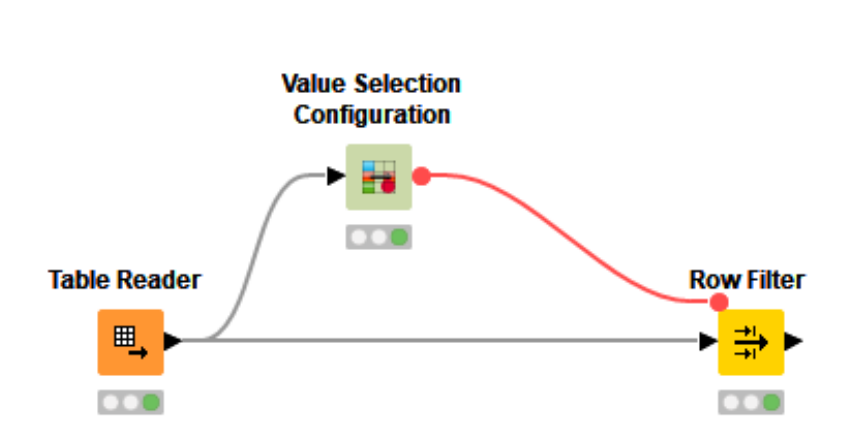

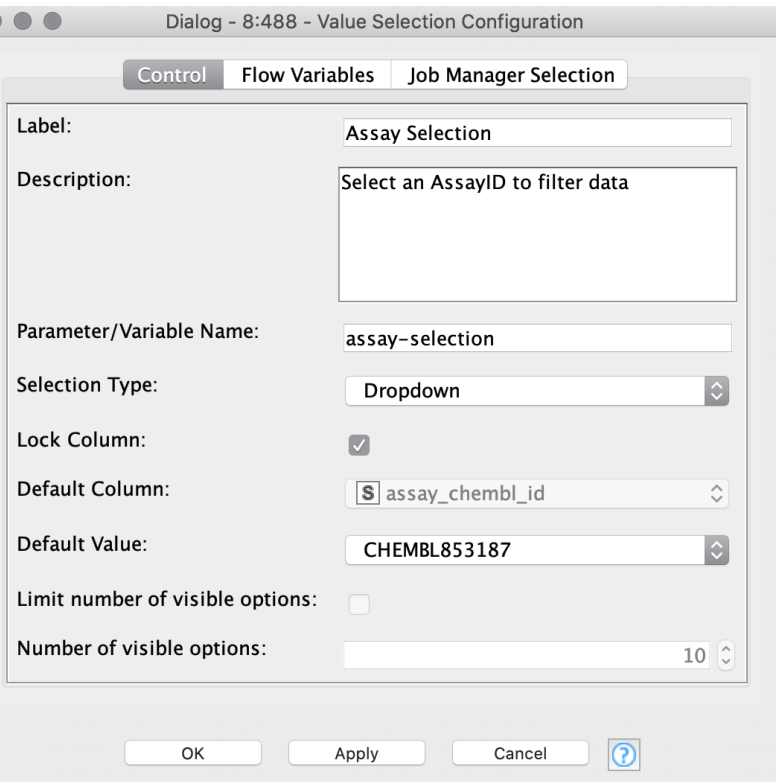

 $\subset$ 

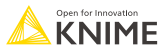

# **Create a Component**

- Select nodes to encapsulate into a Component
- **E** Right click a node
- Select "Create Component..."

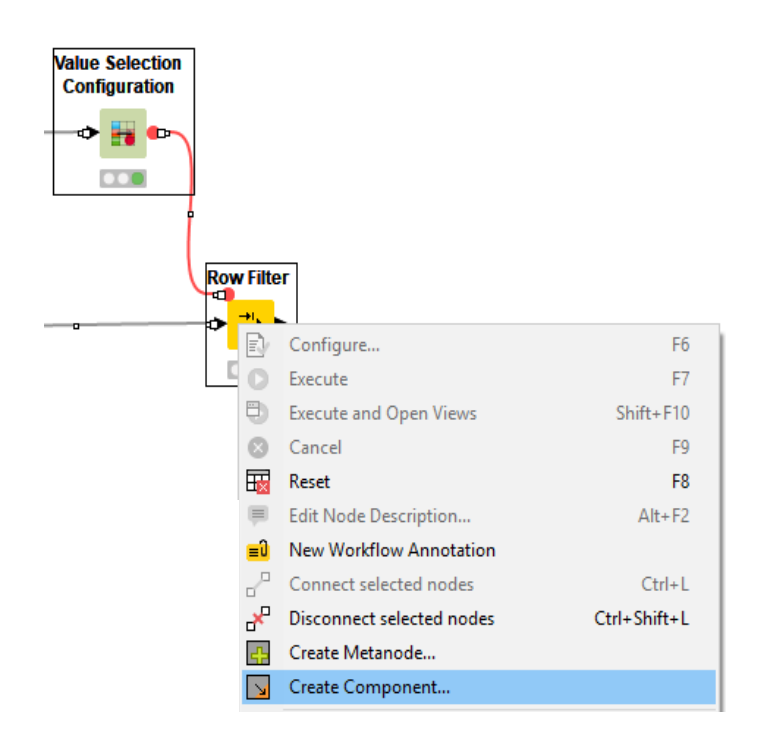

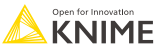

# **Simple Configuration of Component**

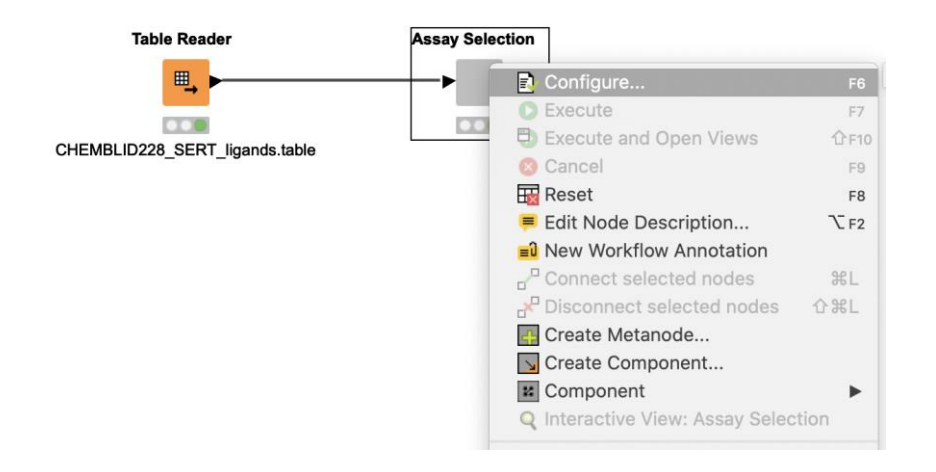

- **Double click on Component to configure**
- For use in Webportal replace Configuration nodes by Widget nodes

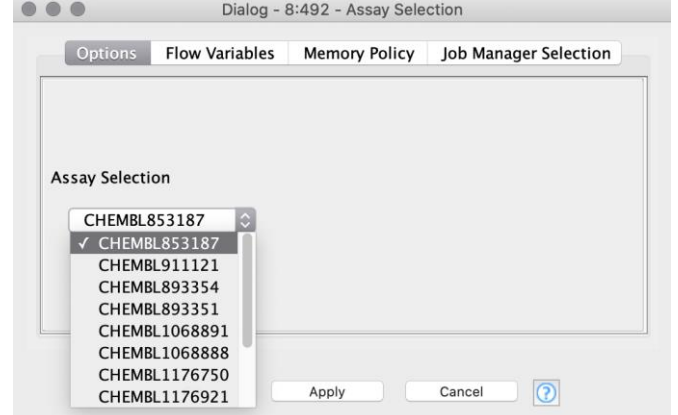

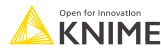

# **Configuration Dialog Layout**

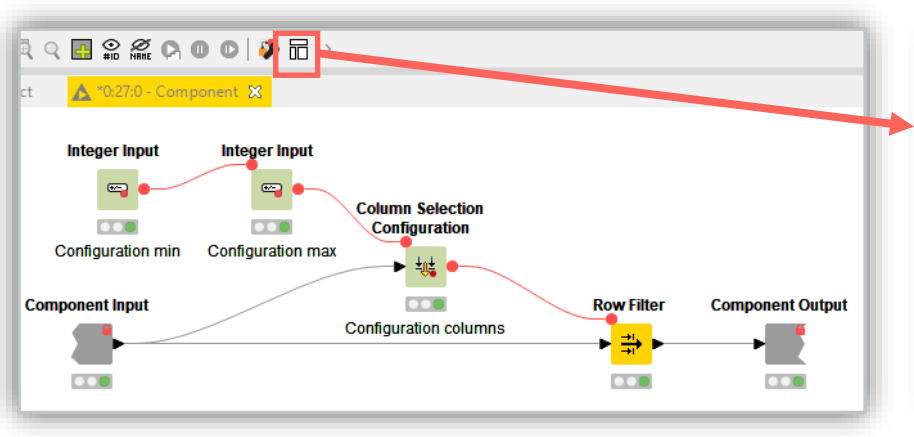

**EXEC** Click layout button when inside component to modify the order of the setting options in configuration window of the component

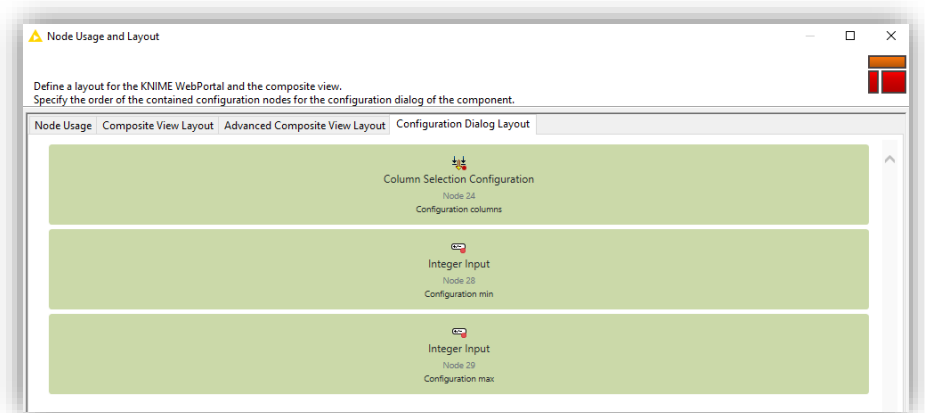

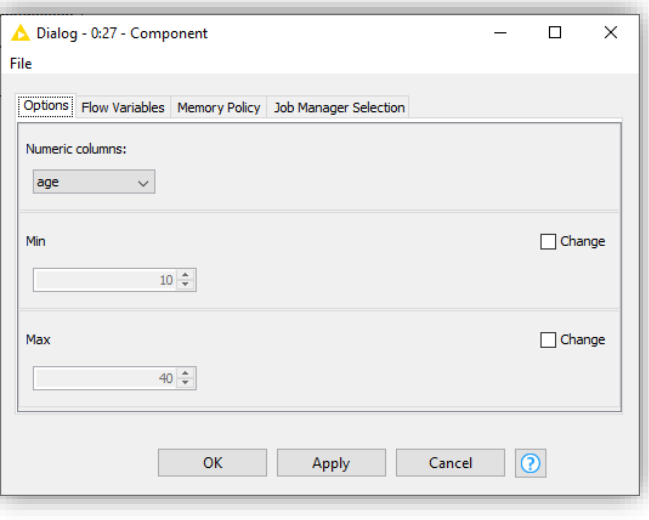

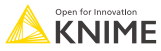

# **Goal of this Session**

- What is a Flow Variable?
- How to create a Flow Variable?
- How to use a Flow Variable to overwrite node settings?
- **EXTERGHT How to use a Configuration node to parameterize a Component?**
- How to use a Widget node to parameterize a Component via an interactive view?

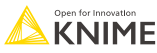

#### **Widget Nodes for Variable Creation and Output**

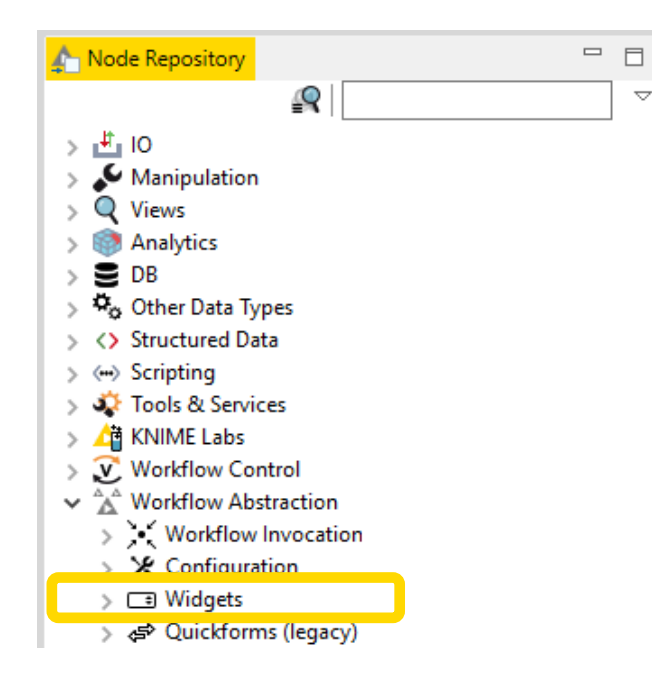

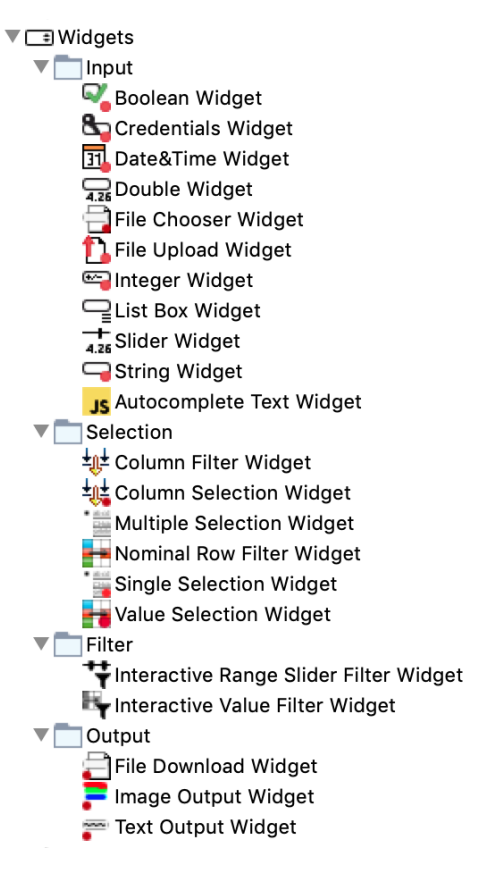

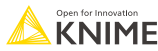

# **Widget Nodes**

**■ Use Widget to create Flow Variables** 

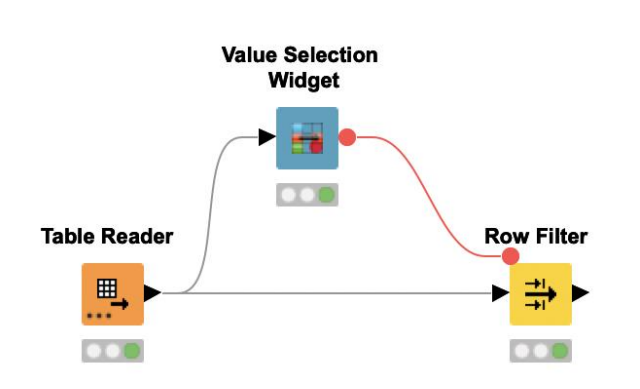

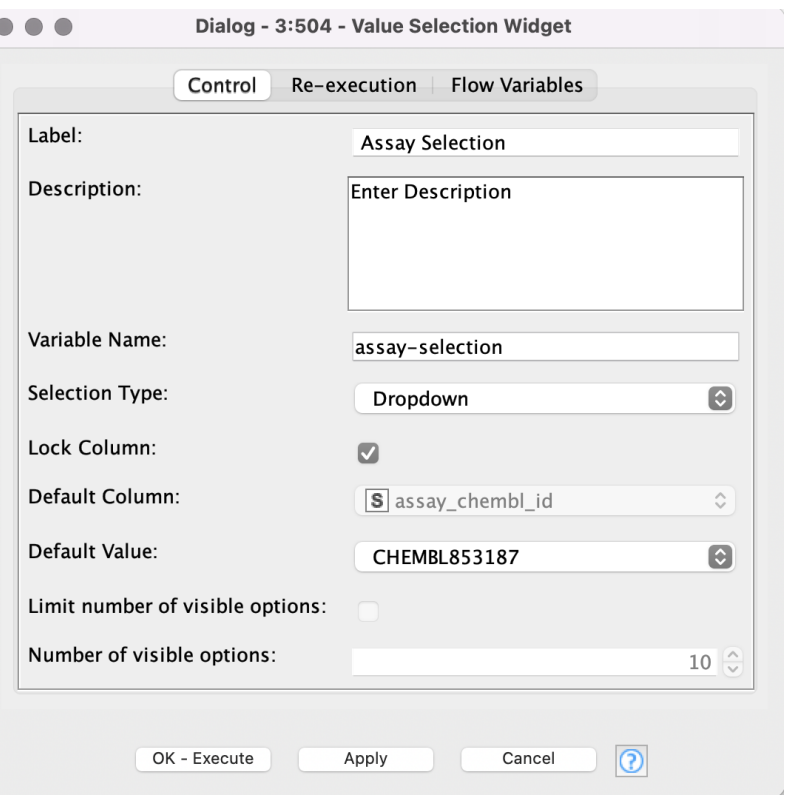

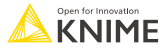

# **Create a Component**

- Select nodes to encapsulate into a Component
- **E** Right click a node
- Select "Create Component..."

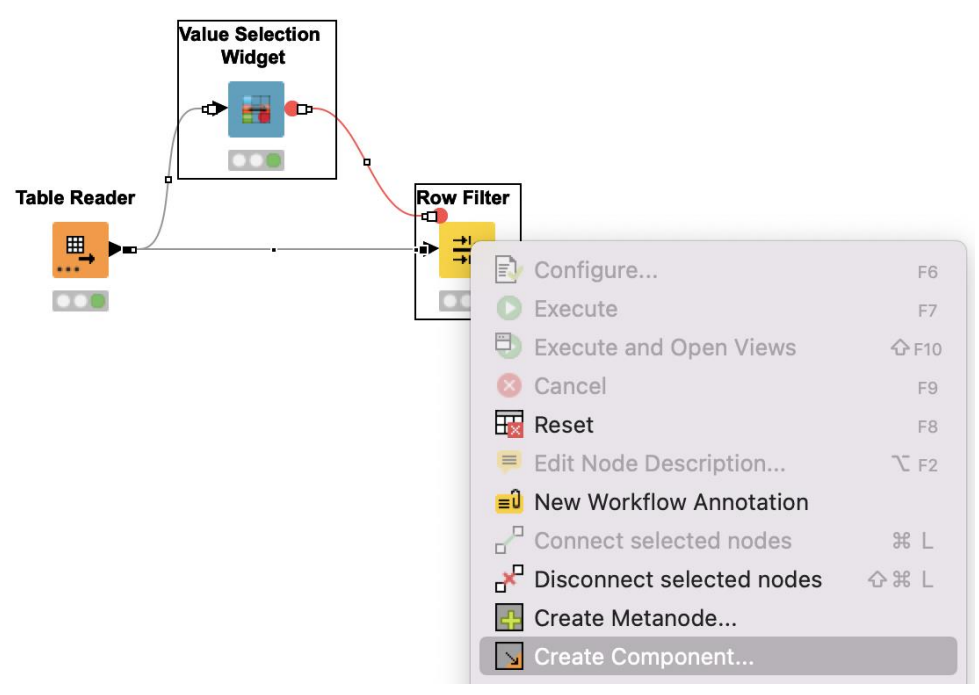

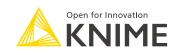

# **Interactive View of Component**

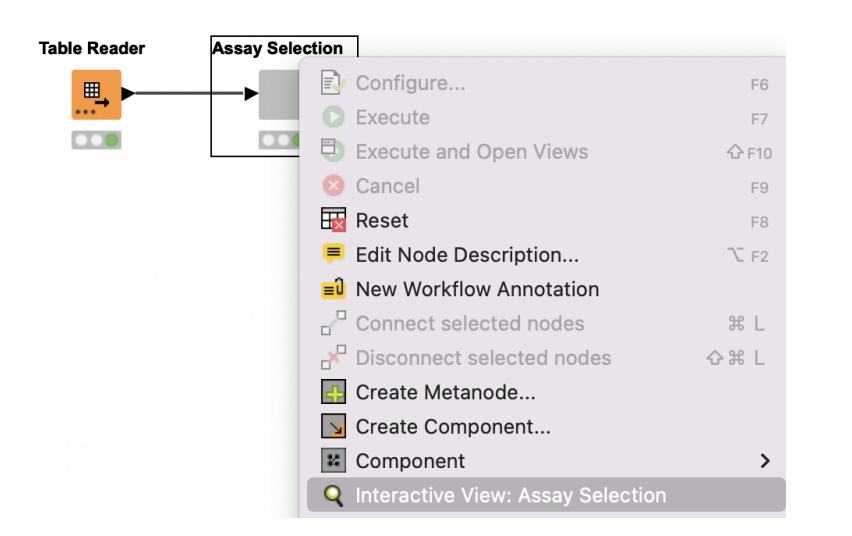

- Right click on Component to show Interactive View
- Select options in view or provide input

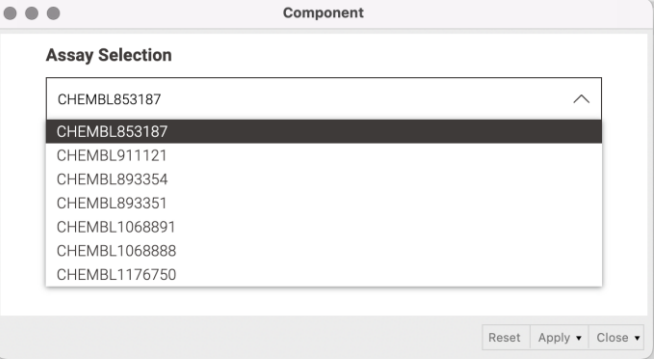

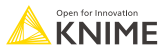

# **Key Features: Flow Variables**

- Flow Variables are workflow parameters used to overwrite existing node settings
- Flow Variables can be of type String, Integer, Double, Boolean, Long, Array and Path
- **EXECUTE:** Flow Variables can be created
	- 1. Using the "Table Row/Column to Variable"
	- 2. In the "Flow Variable" tab of any node
	- 3. Using the "Variable Creator" node
	- 4. Using Configuration and Widget nodes
- A Flow Variable is carried along workflow branches (parallel branches don't share local Flow Variables)

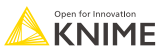

### **Flow Variables carried along on Branches**

- Flow Variable A is carried along the top branch
- Flow Variable B is carried along the bottom branch
- **In the Concatenate Node both Variables are available**

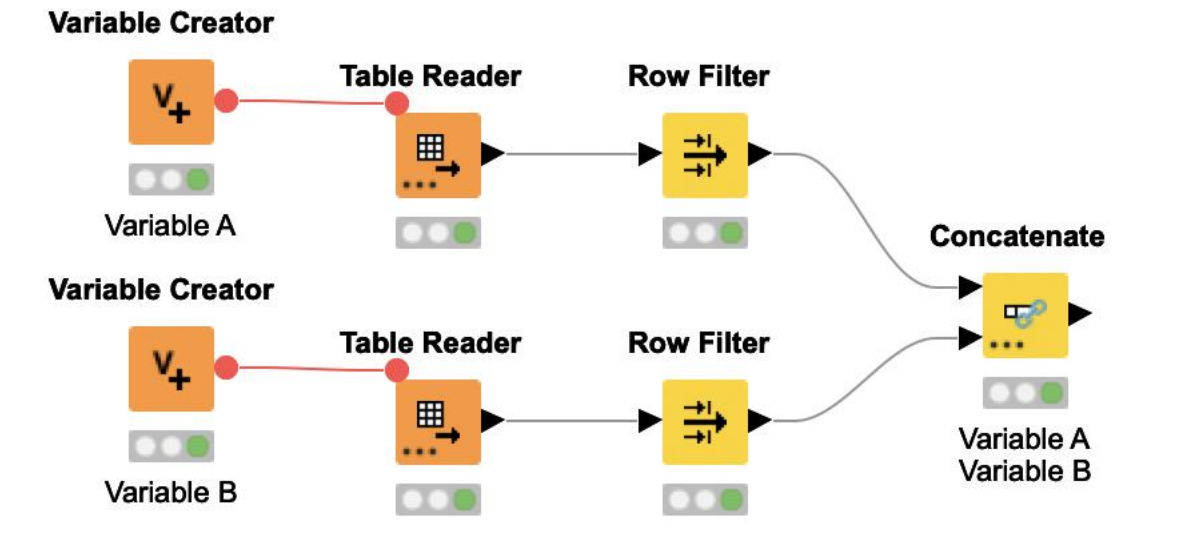

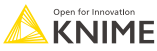

#### **Components/Metanodes: local/global Flow Variables**

■ Flow Variables that are created inside of a Metanode are globally available along the branch

- Flow Variables that a created inside of a Components are only available locally
- UNLESS: you actively make them available globally along the branch

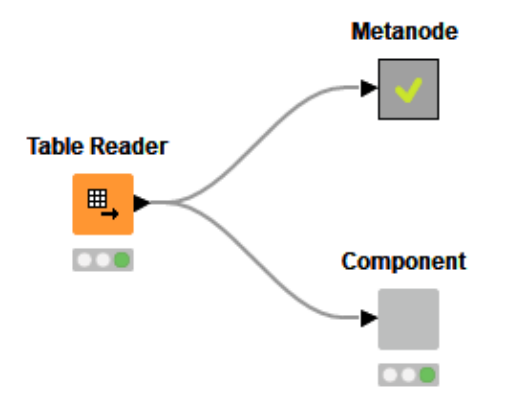

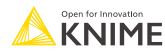

# **Passing Variable from Components**

- **EXECT Flow Variables by default available locally inside Component**
- Configure Component Input/Output to pass Flow Variables from/to outside **Component**

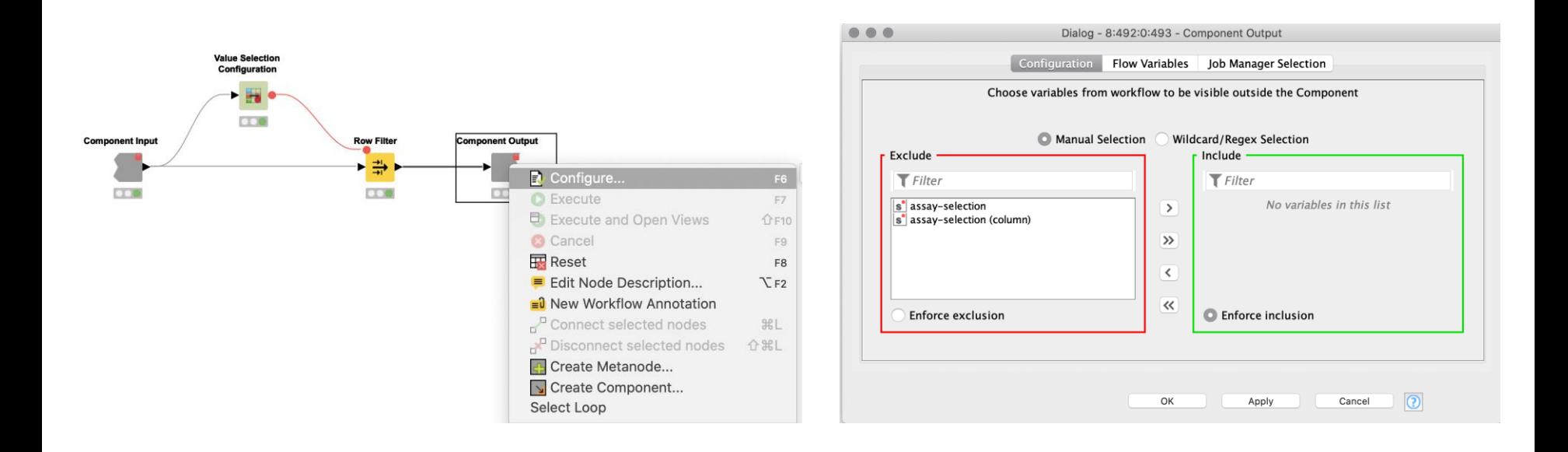

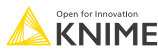

# **Configure Component Ports**

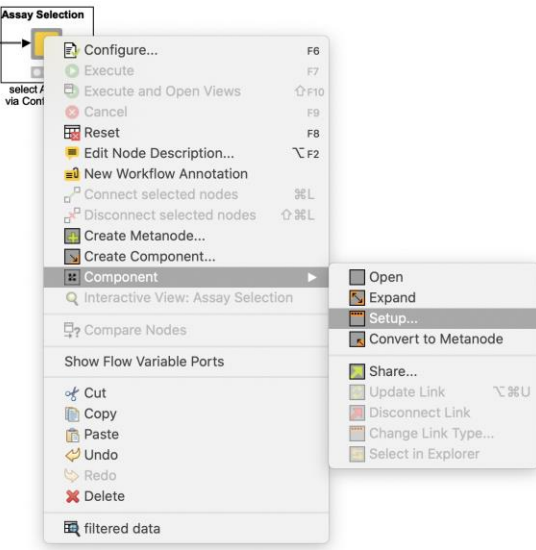

- Add input and output points to Metanodes/Components
- **Remove ports to adapt to changes after creation of** Metanodes/Components

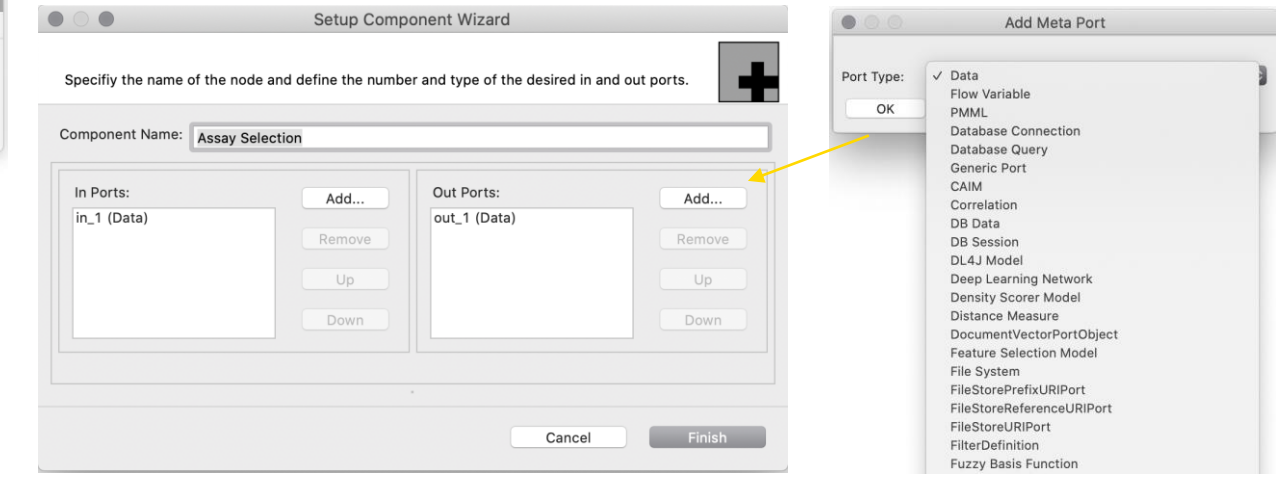

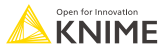

# **Component Description**

**■ Make your component look like a KNIME node** 

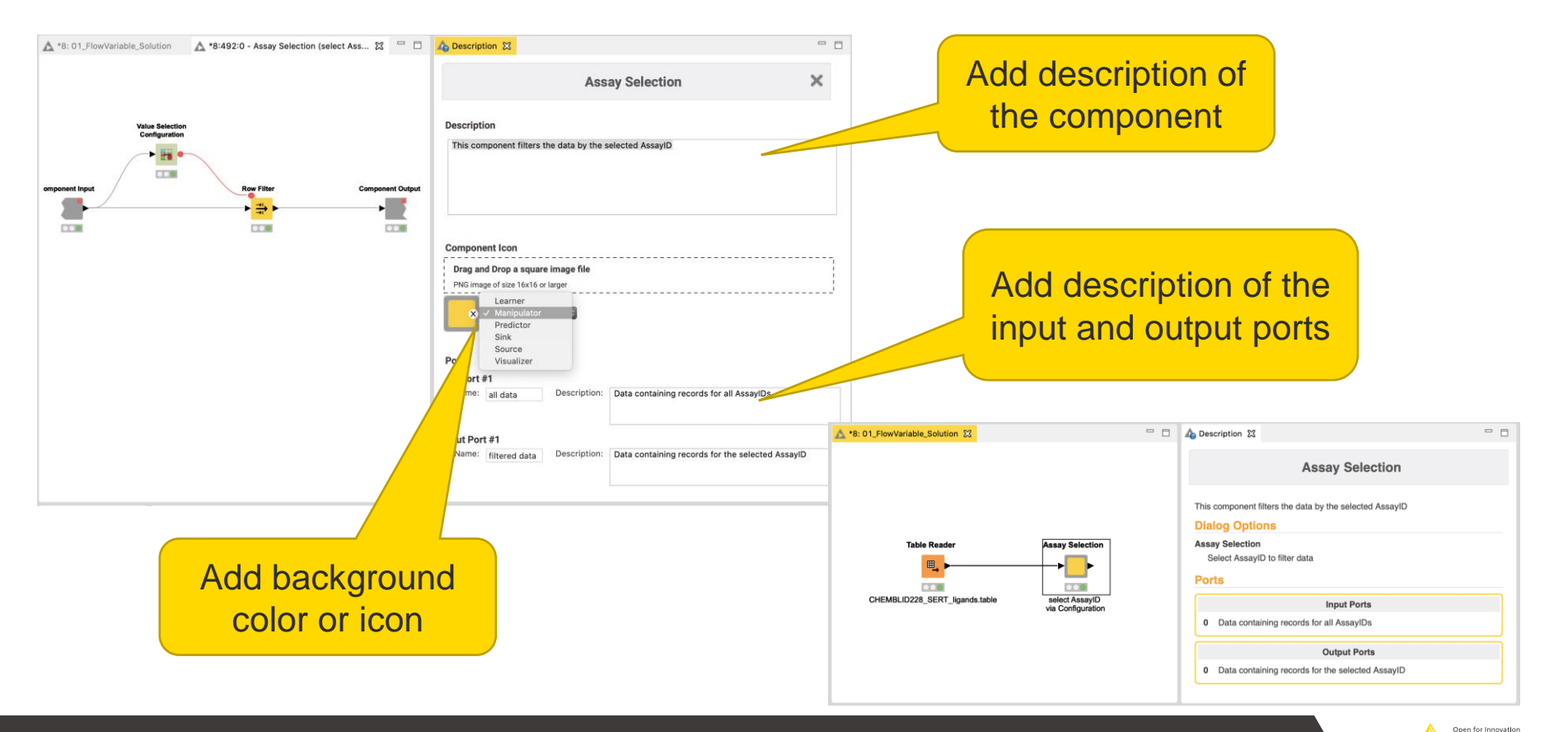

# **What is a shared component?**

- Components can be saved in your KNIME workspace, KNIME Server or the KNIME Hub for later reuse
- To do this, simply right-click any Component and select "Share…"
- **Shared Components are read-only instances** of a Component
- **Public Shared Components are available on** EXAMPLES Server and on the KNIME Hub

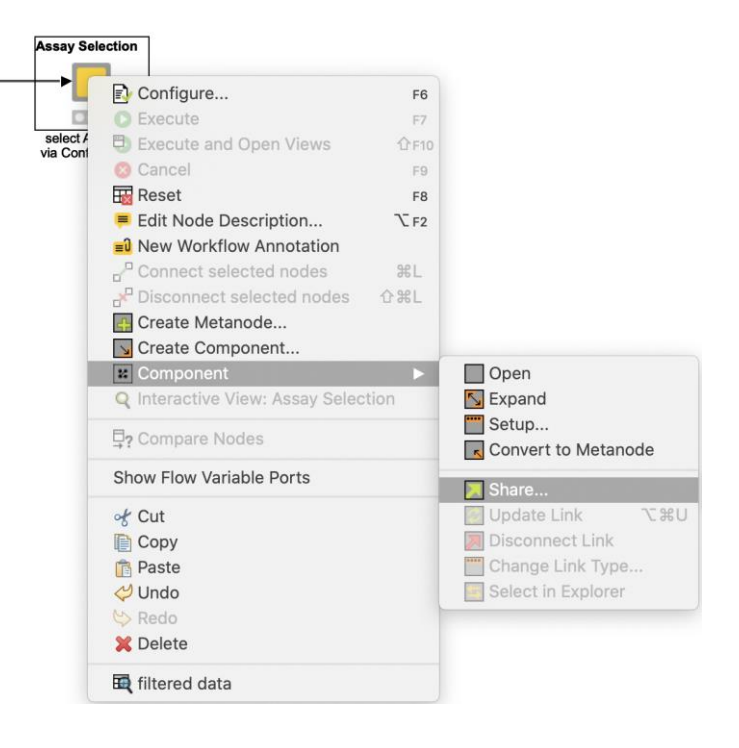

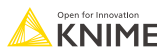

### **How can you edit a shared component?**

- Components can be edited using the Component Editor similar to workflows
- To edit a Component using the Component Editor, double-click the Component in its location in the KNIME Explorer
- To ensure Components are executable when opened in the Component Editor, chose the option " Include input data with component" when sharing it

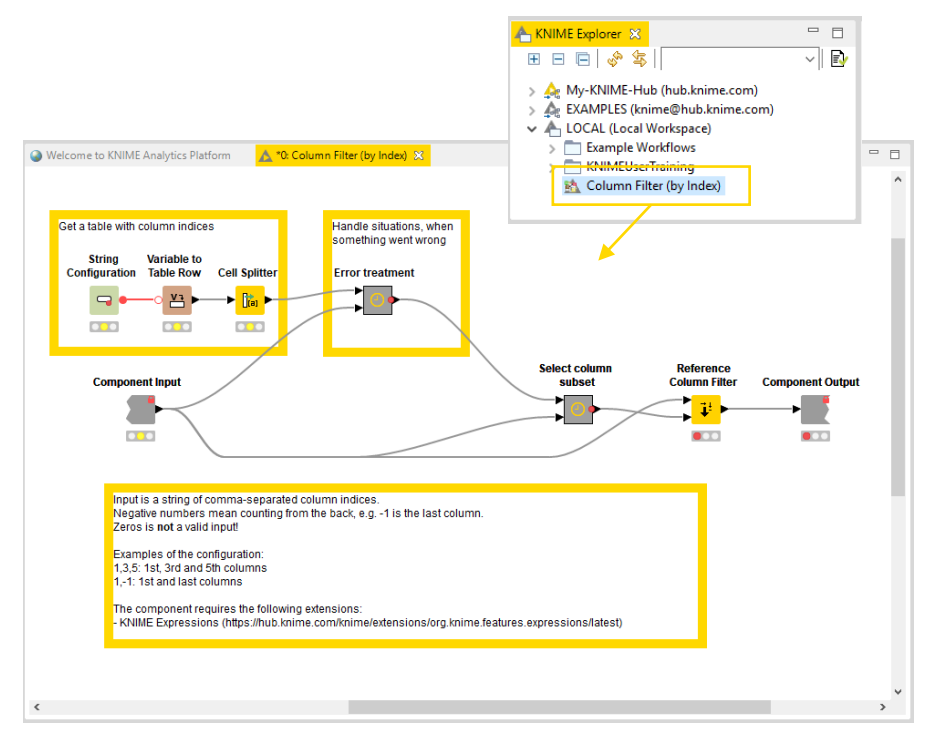

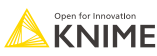

# **How can you use a shared component?**

- To use a Shared Component, drag and drop it to the workflow editor
- **Instances of Shared Components** can be updated either manually or when workflow is opened
- Shared Components can also be unlinked from its original location, which makes it editable in the workflow directly
- Update Shared Components by overwriting them

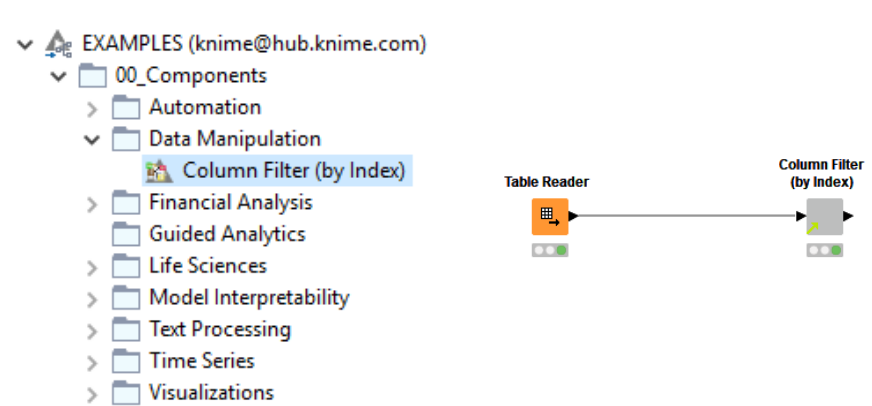

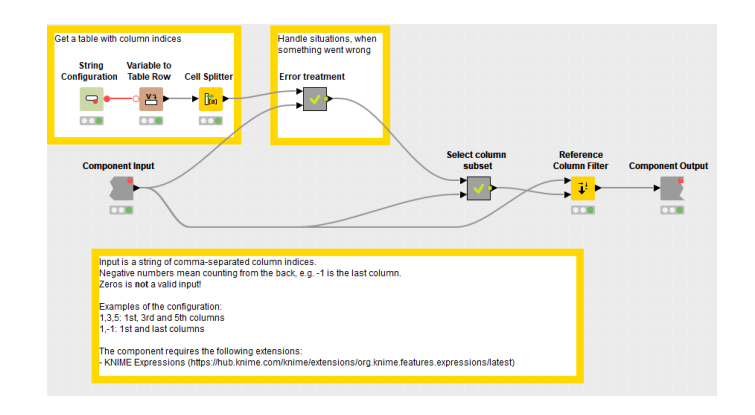

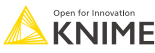

### **Flow Variable Exercise**

#### **Open Exercise** *05. Flow Variable*

#### *Activity I: Flow Variables*

- *Filter the compound data to*
	- *1. Contain the compounds that were tested in the highest number of assays*
	- *2. Contain only compounds tested for AssayID "CHEMBL853197"*

#### *Activity II: Using Flow Variables for Substructure Search*

■ Pass a drawn substructure from the Molecular Sketcher component as a Flow Variable to the RDKit Substructure Filter node. Write the found molecules into an Excel file, which contains the execution time in the file name.

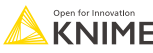

#### © 2023 KNIME AG. All rights reserved.

#### **Exercise Data**

- **EXECT:** Serotonin transporter (SERT) ligand data from **CHEMBL** 
	- one target ID
	- one target organism: homo sapiens
	- 7 different documents IDs
	- 12 different assays IDs
	- 327 different molecules IDs
	- Ki values (inhibitor constant describe the binding affinity of molecule to target)
		- Range: 0.043 nM 9120000 nM

Serotonin

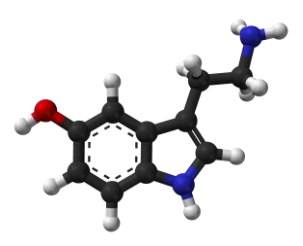

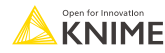

# **Exporting Data & Deployment**

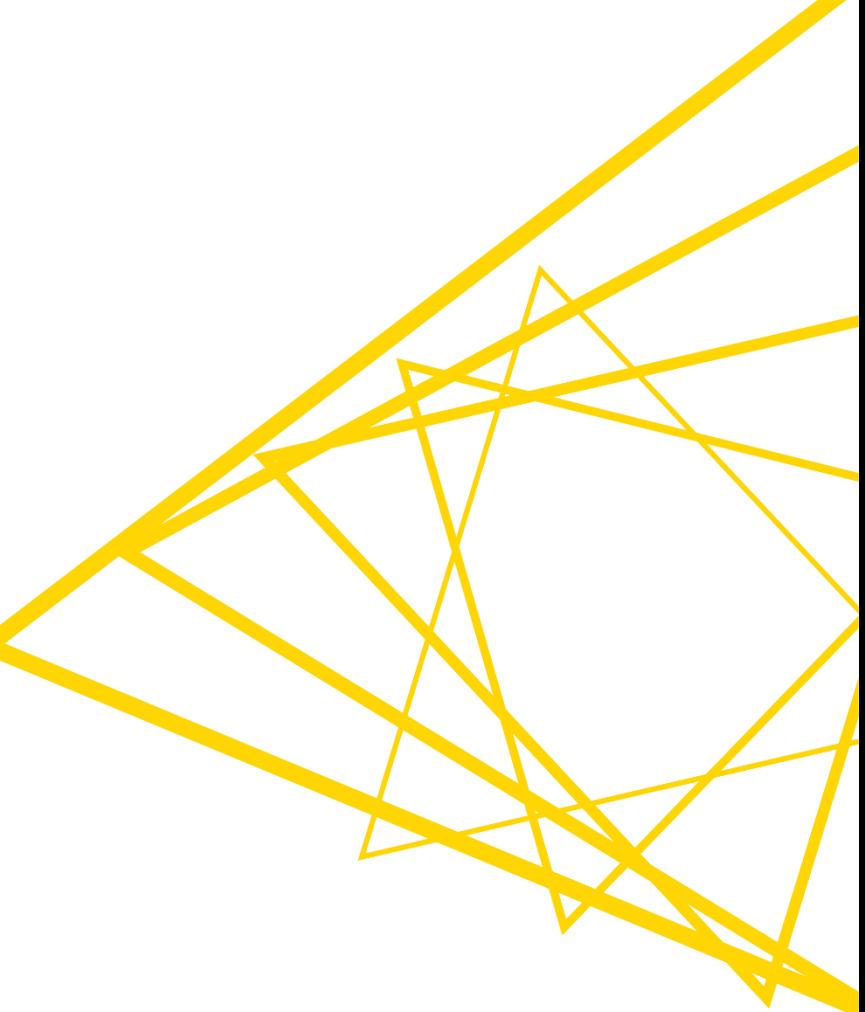

# **Exporting Data**

After an analysis is completed, what next?

- Write results to a file
- **Exercise** Create/update a database
- Upload results to a Cloud Storage
- Generate a report
- Send your data to Tableau, Spotfire, PowerBI to create a report
- **Deploy via KNIME WebPortal (KNIME Server required)**

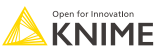

# **Data Export Nodes**

Typically characterized by:

- Magenta color
- **1 input port, no output ports**
- **EXECTE:** Create file on file system or write to database

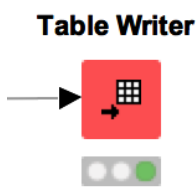

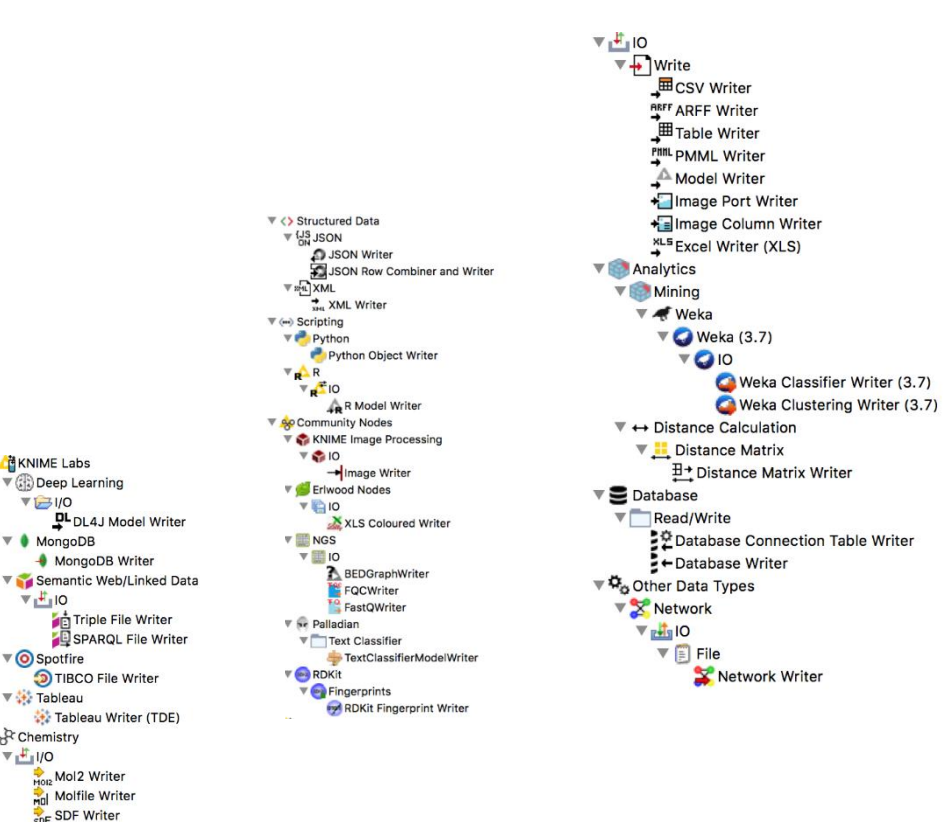

▼ 個 KNIME Labs

 $V \rightarrow V$ 

 $\nabla$  **MongoDB** 

 $V_1$  to

▼ <mark>◎</mark> Spotfire

▼ tableau

**SMI** Smiles Directory Writer

 $\triangledown$ <sub>3</sub><sup>R</sup> Chemistry  $V_{\parallel}$  /0

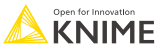

# **Write Files to a Remote File System**

- **The new file handling framework makes it easy to upload data to remote file** systems
	- **Write processed data directly with a writer node**
	- **Upload local files with the Transfer Files node**
- Supported file systems
	- Microsoft Azure
	- Google
	- Amazon
	- Databricks
	- $\blacksquare$  BigData file systems (hdfs, httpFS, ...)
	- $\blacksquare$  On-premise (e.g. ssh, ftp, ...)

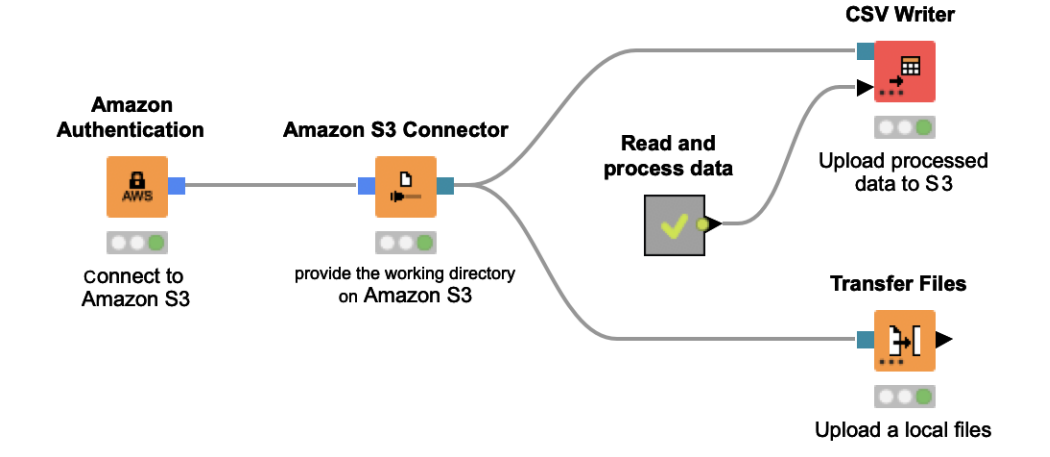

### **Full Flexibility with the Transfer Files node**

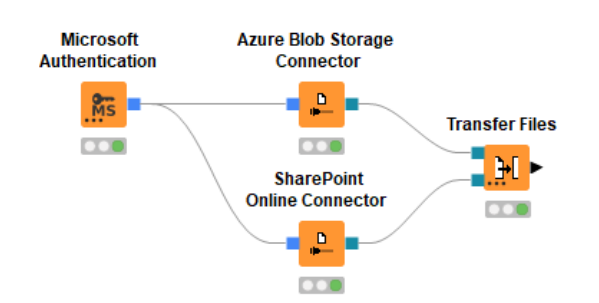

#### Same cloud environment

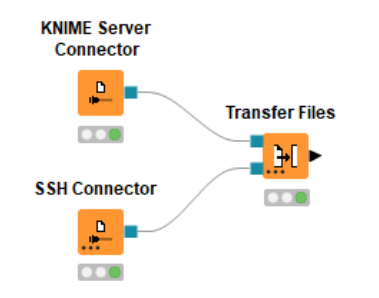

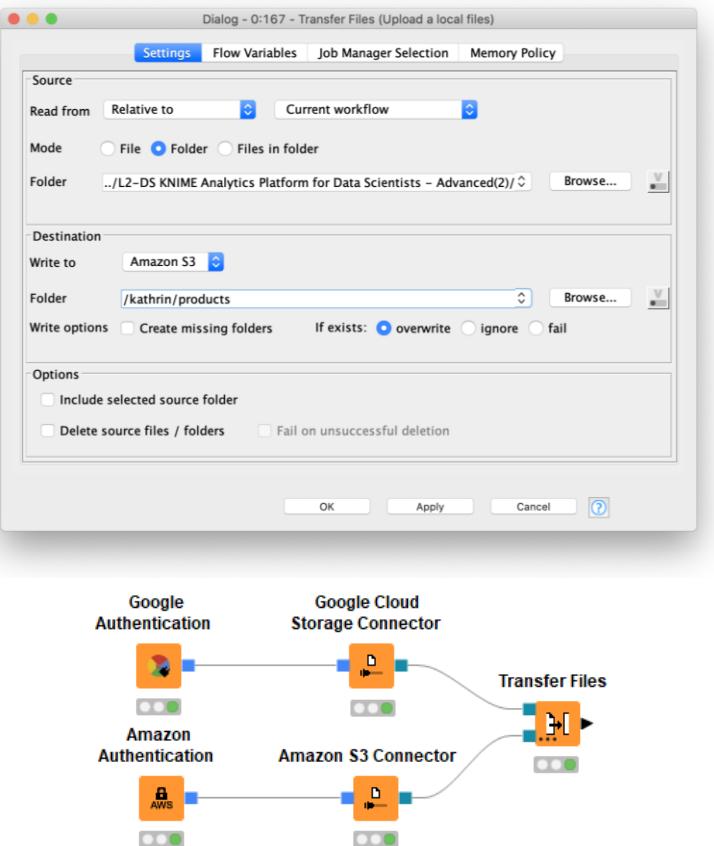

#### On-premise Cross cloud environments

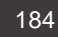

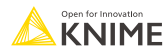

# **Other Utility Nodes**

Can be used local and with remote file systems

- Create a folder
- **Delete files or folders**
- List all files is a folder

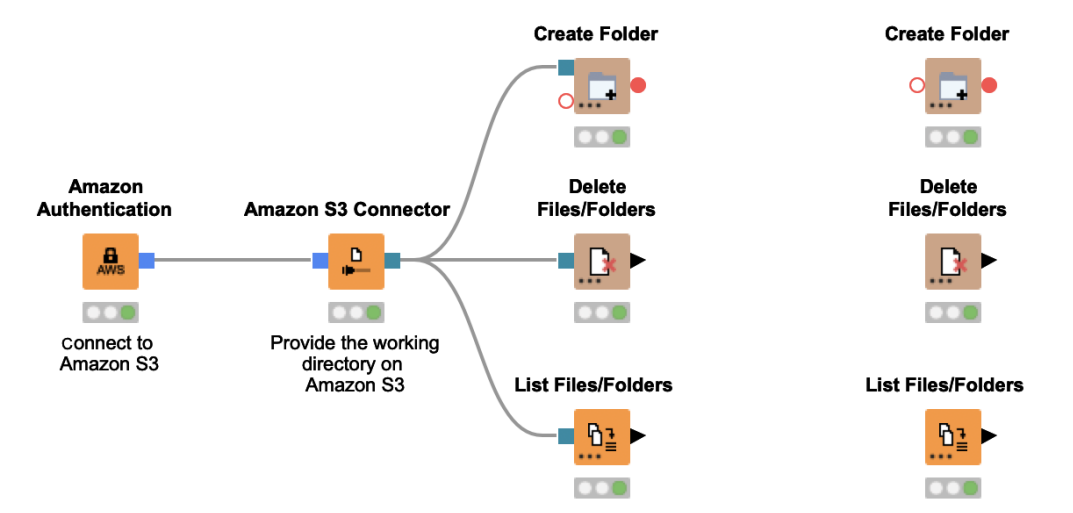

**E** Further information about file handling

[https://docs.knime.com/latest/analytics\\_platform\\_file\\_handling\\_guide/index.html](https://docs.knime.com/latest/analytics_platform_file_handling_guide/index.html)

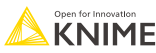
**Thank You!** KNIME AG

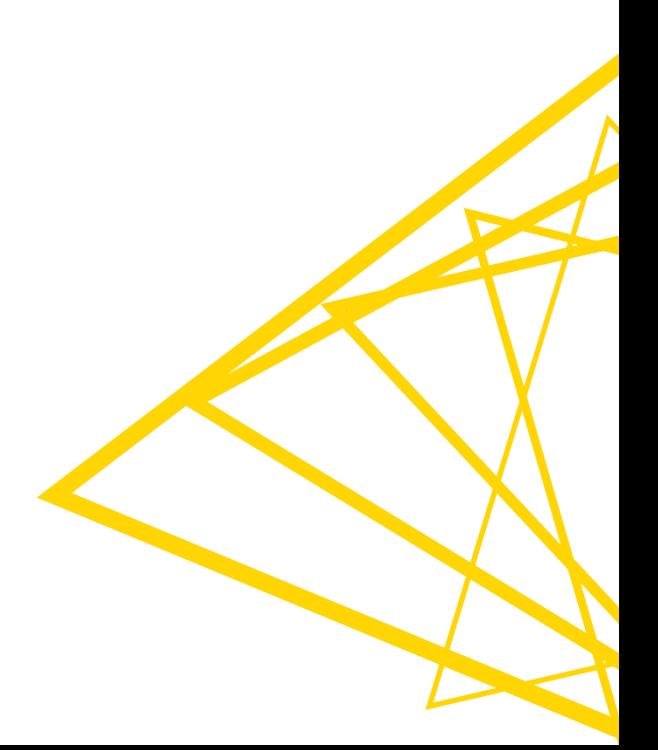